# **EPSON®**

## Fargelaserskriver

# **EPSON Aculaser** C1100 Series

Med enerett. Ingen deler av denne publikasjonen kan gjenskapes, lagres i et gjenfinningssystem eller overføres i noen form eller på noen måte, mekanisk, ved kopiering, opptak eller på annen måte, uten at det på forhånd er gitt skriftlig tillatelse fra Seiko Epson Corporation. Patentrettslig ansvar påtas ikke i forbindelse med bruk av informasjonen i dette dokumentet. Det påtas heller ikke erstatningsansvar for skader som følger av bruk av informasjonen i dette dokumentet.

Verken Seiko Epson Corporation eller dets datterselskaper er ansvarlig overfor kjøper av dette produktet eller tredjeparter for skader, tap, kostnader eller utgifter som kjøper eller tredjepart har pådratt seg som et resultat av ulykke, feil bruk eller misbruk av dette produktet eller uautoriserte modifiseringer, reparasjoner eller endringer i produktet, eller (med unntak av USA) hvis drifts- og vedlikeholdsinstruksjoner fra Seiko Epson Corporation ikke er fulgt nøye.

Seiko Epson Corporation og datterselskaper kan ikke holdes ansvarlig for skader eller problemer som oppstår ved bruk av noe tilleggsutstyr eller noen forbruksprodukter andre enn dem som Seiko Epson Corporation har angitt som originale Epson-produkter eller Epson-godkjente produkter.

IBM og PS/2 er registrerte varemerker for International Business Machines Corporation. Microsoft og Windows er registrerte varemerker for Microsoft Corporation i USA og andre land.

Apple og Macintosh er registrerte varemerker for Apple Computer, Inc.

EPSON er et registrert varemerke og EPSON AcuLaser er et varemerke for Seiko Epson Corporation.

*Generell merknad:* Andre produktnavn som brukes i dette dokumentet, er kun for identifiseringsformål, og kan være varemerker for sine respektive eiere. Epson fraskriver seg alle rettigheter til slike merker.

Copyright © 2004 Seiko Epson Corporation, Nagano, Japan.

## **Her finner du informasjon**

### *Installeringshåndbok*

Gir informasjon om hvordan du setter sammen skriveren og installerer skriverprogramvaren.

### *Referansehåndbok (denne håndboken)*

Gir detaljert informasjon om skriverfunksjoner. tilleggsprodukter, vedlikehold, feilsøking og tekniske spesifikasjoner.

### *Nettverkshåndbok*

Gir nettverksadministratorer informasjon om innstillinger for både skriverdriver og nettverk. For å kunne bruke denne håndboken, må du installere den på datamaskinens harddisk fra CD-ROMen med nettverksverktøy.

### *Veiledning for papirstopp*

Gir deg løsninger på problemer med papirstopp og annen informasjon om skriveren som kan være nyttig å ha lett tilgjengelig. Vi anbefaler at du skriver ut denne håndboken og oppbevarer den i nærheten av skriveren.

### *Elektronisk hjelp for skriverprogramvare*

Klikk Help (Hjelp) for å få detaljerte opplysninger og instruksjoner om skriverprogramvaren som styrer skriveren. Den elektroniske hjelpen installeres automatisk når du installerer skriverprogramvaren.

## *Innholdsfortegnelse*

### *[Kapittel 1](#page-10-0) Bli kjent med skriveren*

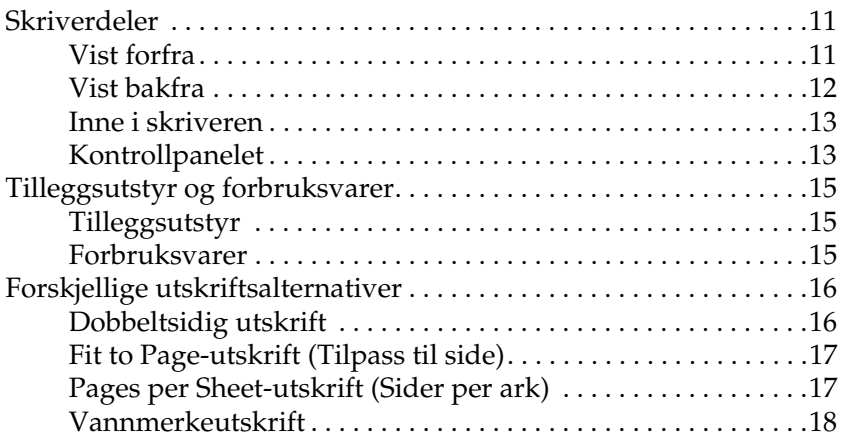

### *[Kapittel 2](#page-18-0) Papirhåndtering*

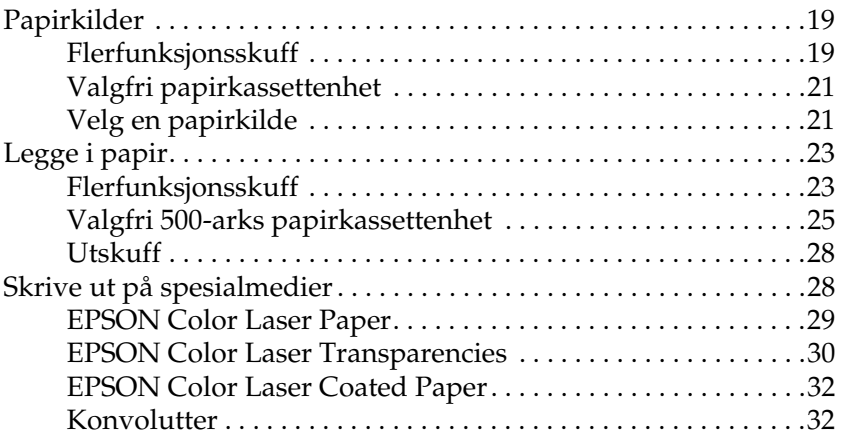

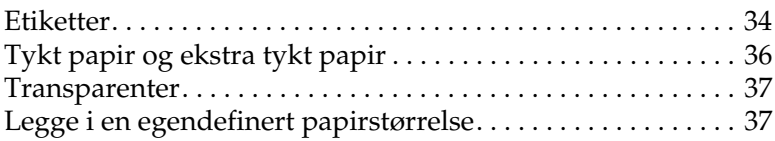

## *[Kapittel 3](#page-38-0) Bruke skriverprogramvaren med Windows*

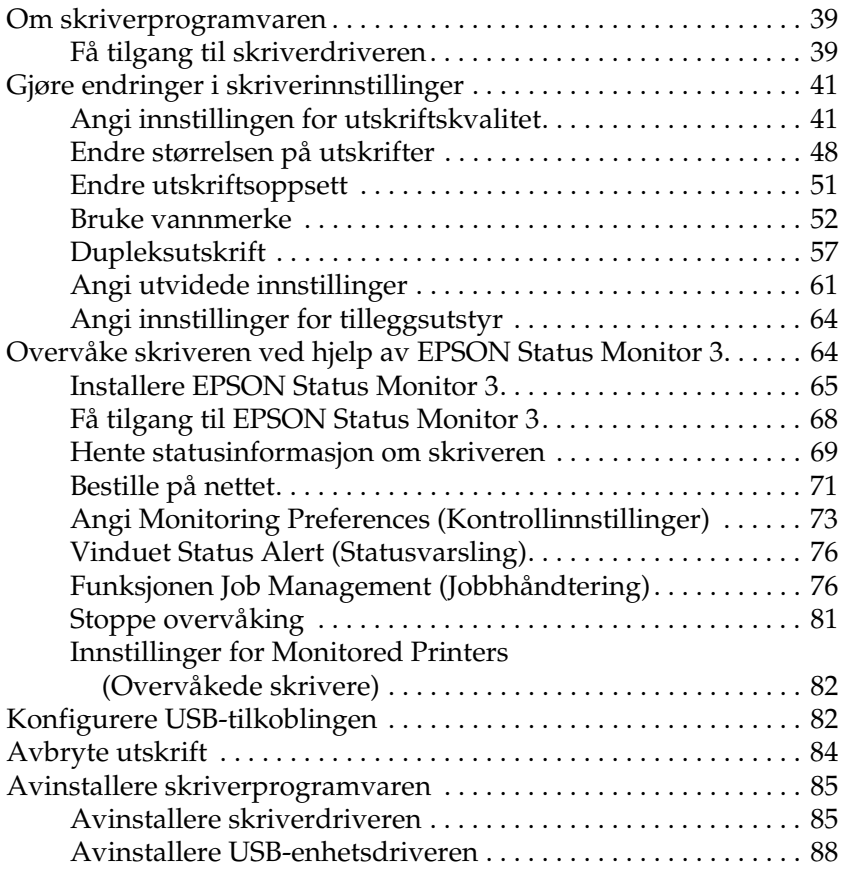

### *[Kapittel 4](#page-90-0) Bruke skriverprogramvaren med Macintosh*

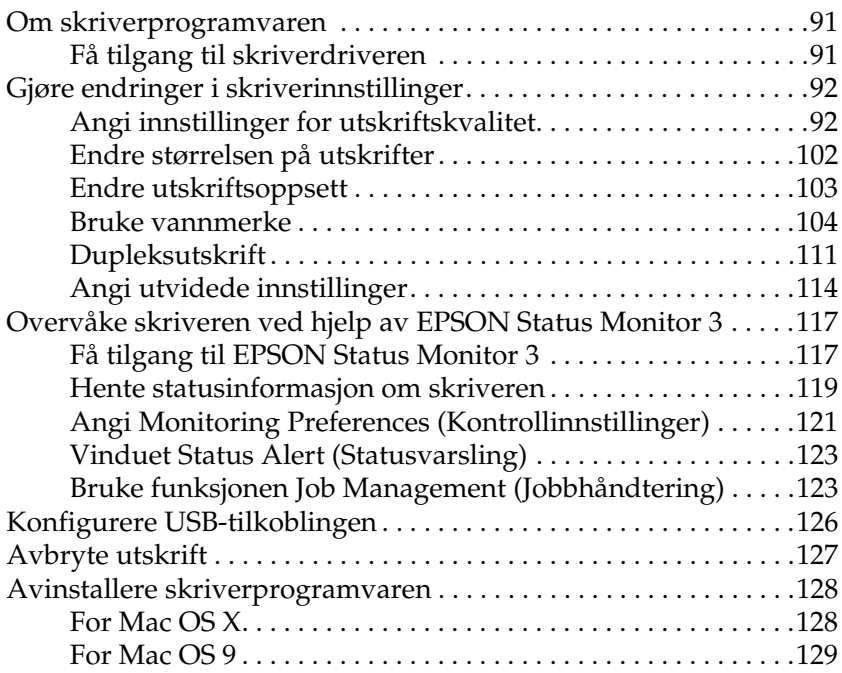

### *[Kapittel 5](#page-129-0) Konfigurere skriveren i et nettverk*

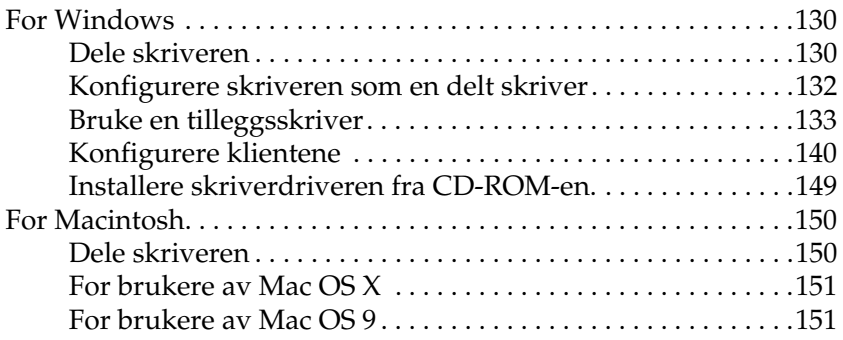

### *[Kapittel 6](#page-154-0) Installere tilleggsutstyr*

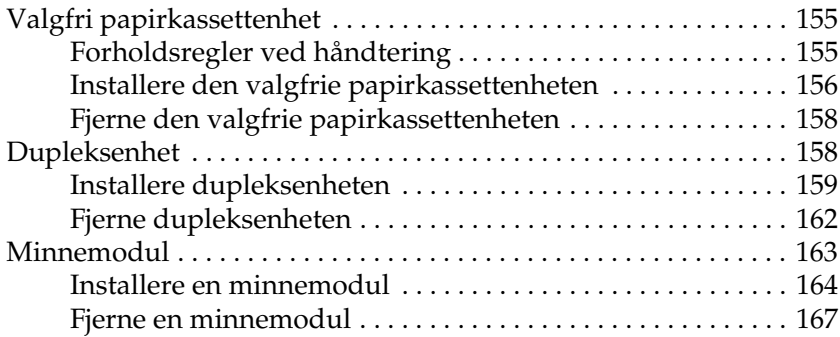

### *[Kapittel 7](#page-167-0) Vedlikehold og transport*

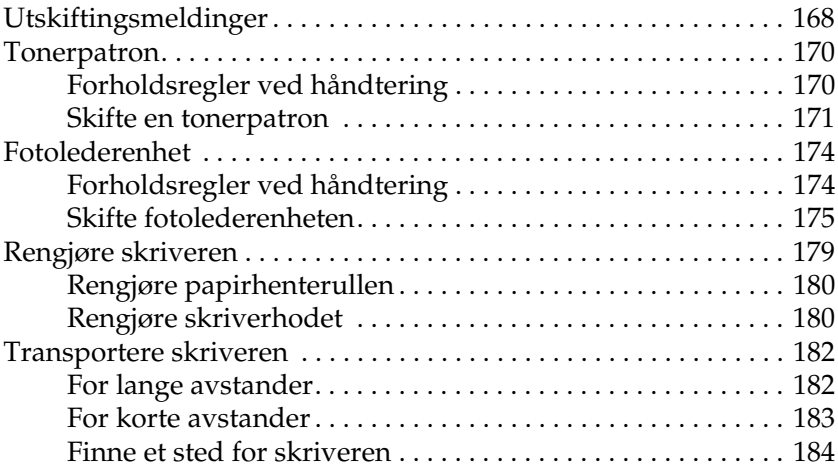

### *[Kapittel 8](#page-185-0) Feilsøking*

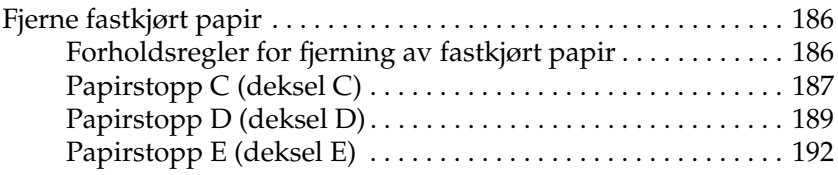

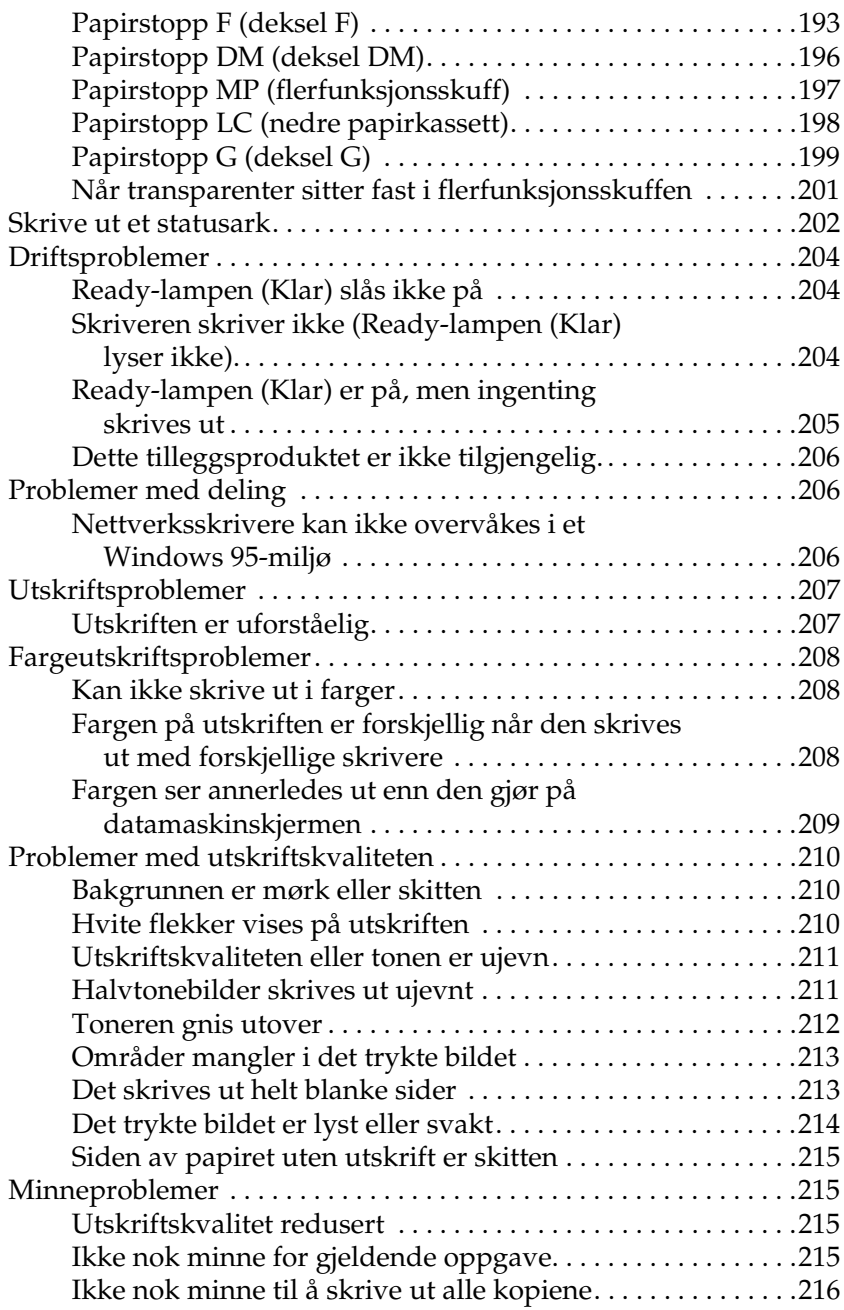

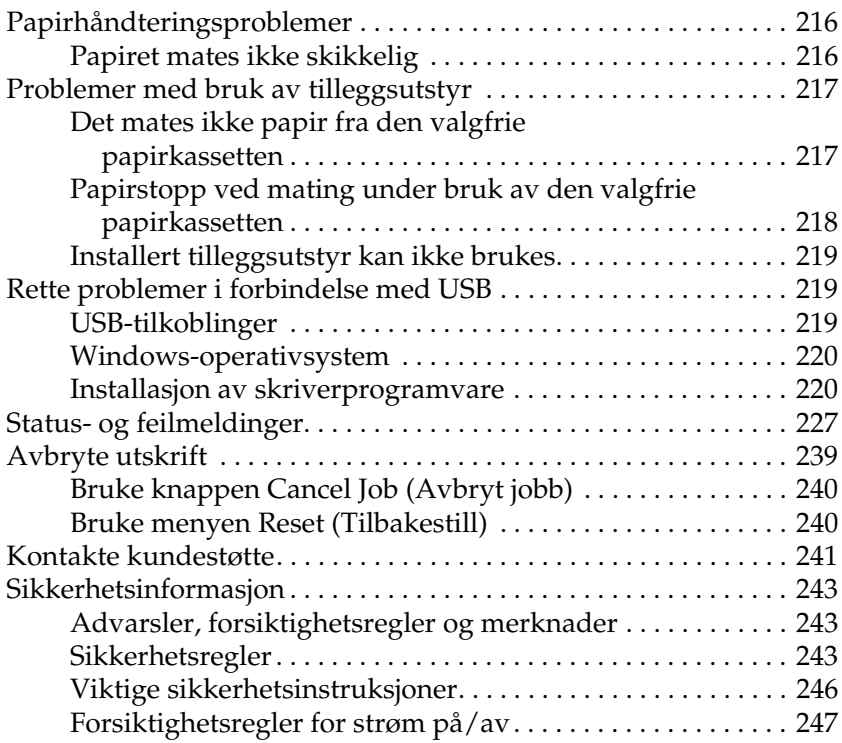

## *[Tillegg A](#page-247-0) Tekniske spesifikasjoner*

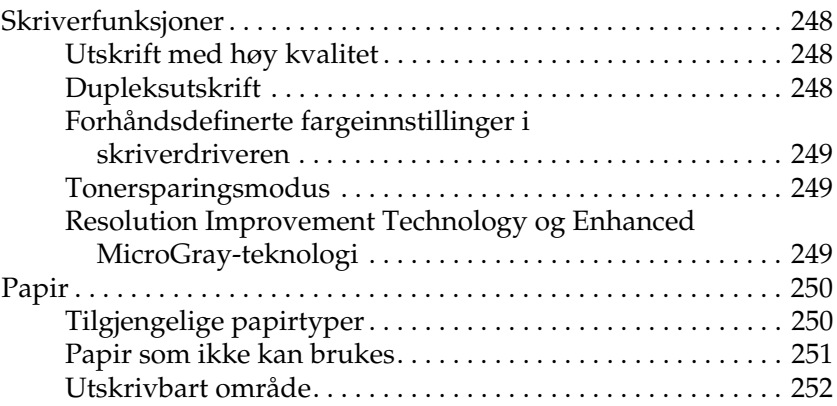

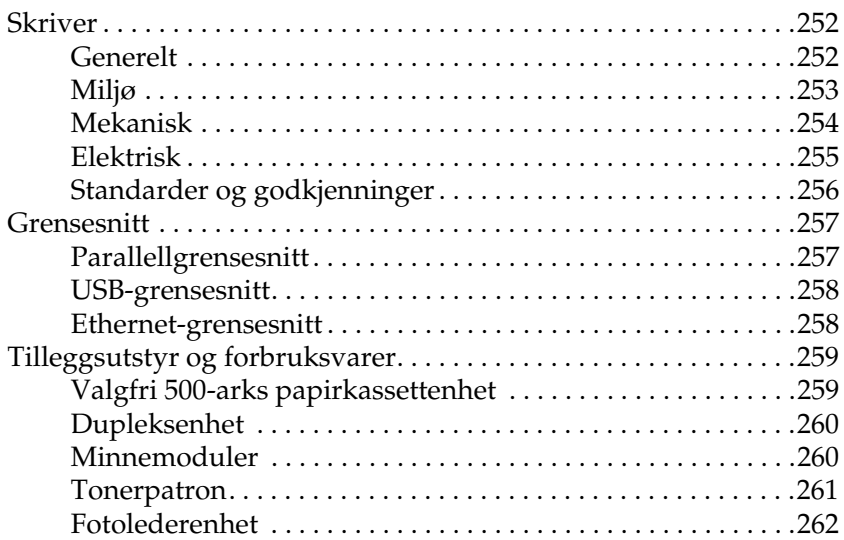

## *[Tillegg B](#page-263-0) Funksjoner i kontrollpanelet*

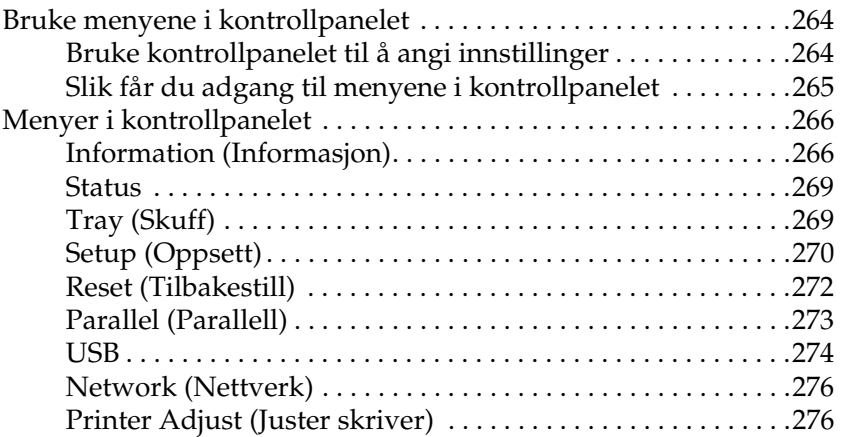

### *[Tillegg C](#page-278-0) Arbeide med skrifter*

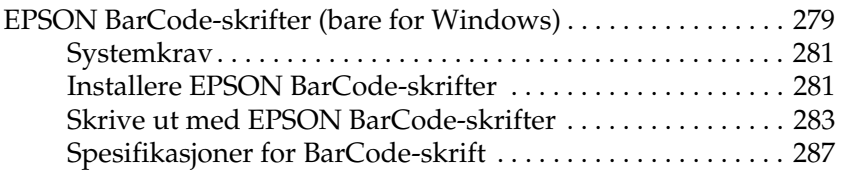

*[Tillegg D](#page-298-0) Merknad for brukere av Windows XP*

*[Ordliste](#page-302-0)*

*[Stikkord](#page-305-0)*

## <span id="page-10-0"></span>*Kapittel 1 Bli kjent med skriveren*

## <span id="page-10-1"></span>*Skriverdeler*

## <span id="page-10-2"></span>*Vist forfra*

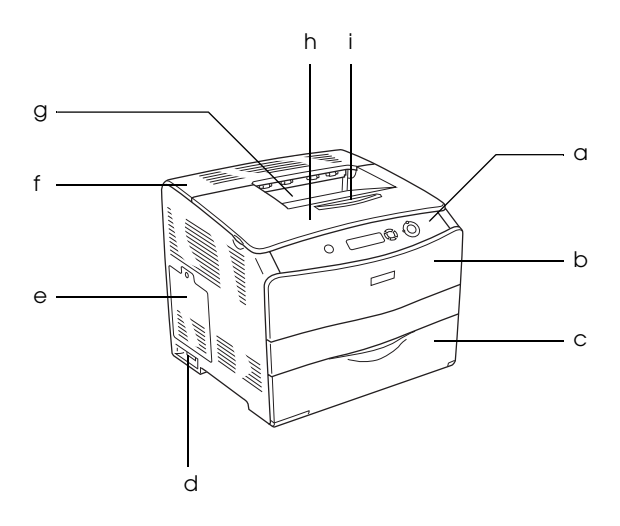

- a. kontrollpanel
- b. deksel A
- c. flerfunksjonsskuff
- d. av/på-bryter
- e. deksel for tilleggsutstyr
- f. deksel C
- g. skuff for forside ned
- h. deksel B
- i. stopper

## <span id="page-11-0"></span>*Vist bakfra*

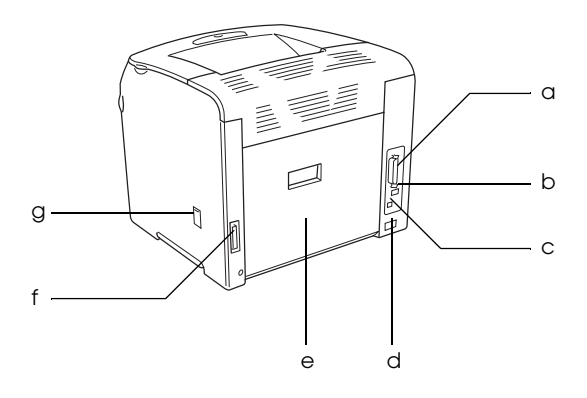

- a. parallellgrensesnitt-kontakt
- b. USB-grensesnittkontakt
- c. nettverksgrensesnitt-kontakt (bare for nettverksmodell)
- d. Vekselstrøminntak:
- e. deksel E
- f. dupleksenhet-kontakt
- g. rensedeksel

## <span id="page-12-0"></span>*Inne i skriveren*

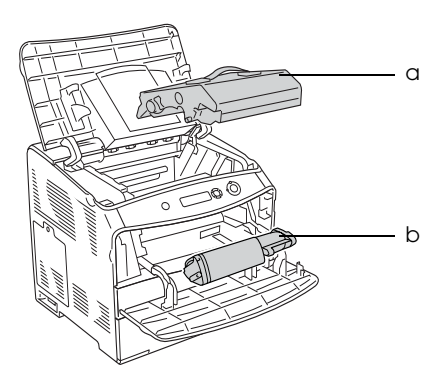

a. fotolederenhet b. tonerpatron

## <span id="page-12-1"></span>*Kontrollpanelet*

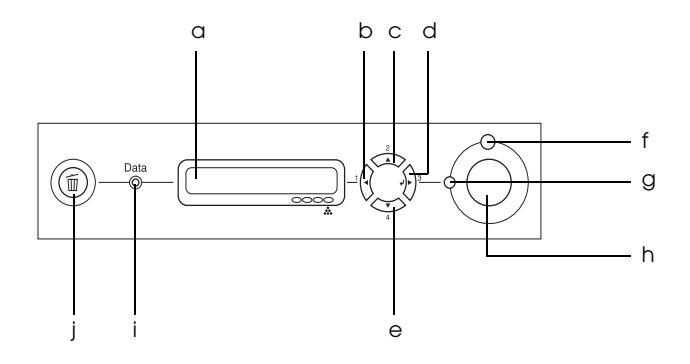

a. LCD-panel Viser statusmeldinger for skriveren og menyinnstillinger for kontrollpanelet.

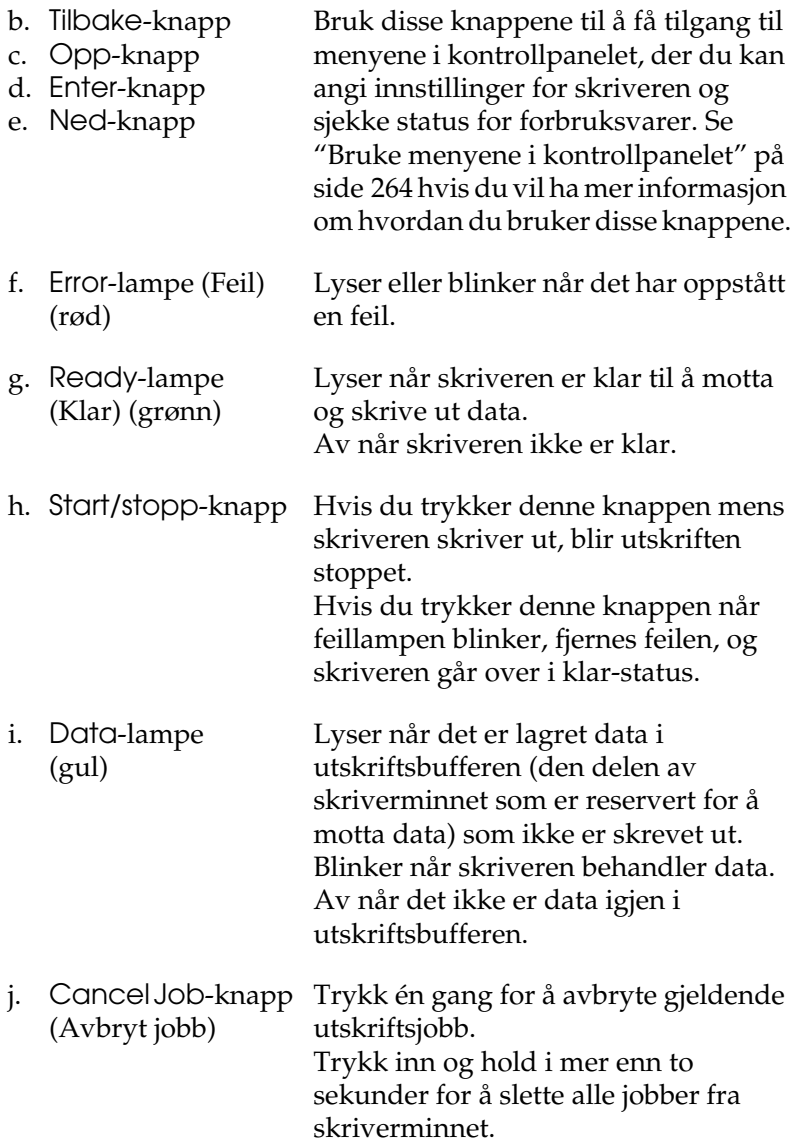

## <span id="page-14-0"></span>*Tilleggsutstyr og forbruksvarer*

## <span id="page-14-1"></span>*Tilleggsutstyr*

Du kan utvide funksjonsområdet til skriveren ved å installere et eller flere av tilleggsproduktene som er beskrevet nedenfor.

- ❏ 500-arks papirkassettenhet (C12C802182) 500-arks papirkassettenhet tar en papirkassett. Den utvider papirmatingskapasiteten med opptil 500 papirark. Se ["Valgfri papirkassettenhet" på side 155](#page-154-3) hvis du vil vite mer.
- ❏ Dupleksutskriftsenhet (C12C802192) Dupleksenheten gir mulighet for automatisk utskrift på begge sider av papiret. Se ["Dupleksenhet" på side 158](#page-157-2) hvis du vil vite mer.

## <span id="page-14-2"></span>*Forbruksvarer*

Levetiden for forbruksvarene som er angitt nedenfor, blir overvåket av skriveren. Skriveren gir deg beskjed når det er på tide å skifte ut noe.

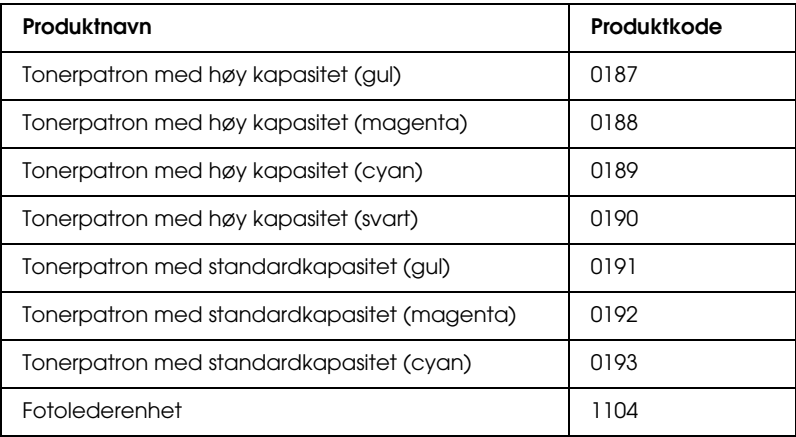

## <span id="page-15-0"></span>*Forskjellige utskriftsalternativer*

Denne skriveren gir deg mange valgmuligheter ved utskrift. Du kan skrive ut i flere ulike formater, og bruke mange forskjellige typer papir.

Her følger en forklaring av fremgangsmåter for hver type utskrift. Velg den fremgangsmåten som passer til din utskriftsjobb.

## <span id="page-15-1"></span>*Dobbeltsidig utskrift*

*["Installere dupleksenheten" på side 159](#page-158-1)*

*["Dupleksutskrift" på side 57](#page-56-1) (Windows)*

*["Dupleksutskrift" på side 111](#page-110-1) (Macintosh)*

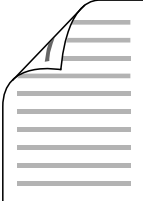

Gir deg mulighet til å skrive ut på begge sider av papiret.

### *Obs!*

*En valgfri dupleksenhet må være installert på skriveren for at du skal kunne skrive ut automatisk på begge sider av papiret.*

## <span id="page-16-0"></span>*Fit to Page-utskrift (Tilpass til side)*

*["Endre størrelsen på utskrifter" på side 48](#page-47-1) (Windows)*

*["Endre størrelsen på utskrifter" på side 102](#page-101-1) (Macintosh)*

*Obs!*

*Denne funksjonen er ikke tilgjengelig for Mac OS X.*

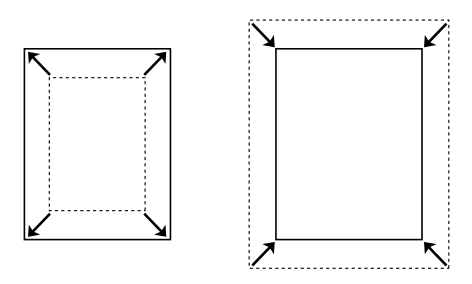

Med denne funksjonen kan du automatisk forstørre eller forminske dokumentet ditt slik at det passer inn på papirstørrelsen du har valgt.

## <span id="page-16-1"></span>*Pages per Sheet-utskrift (Sider per ark)*

*["Endre utskriftsoppsett" på side 51](#page-50-1) (Windows)*

*["Endre utskriftsoppsett" på side 103](#page-102-1) (Macintosh)*

$$
\boxed{12} \rightarrow \boxed{12}
$$

Med disse funksjonene kan du skrive ut to eller fire sider på ett enkelt ark.

## <span id="page-17-0"></span>*Vannmerkeutskrift*

*["Bruke vannmerke" på side 52](#page-51-1) (Windows)*

*["Bruke vannmerke" på side 104](#page-103-1) (Macintosh)*

### *Obs!*

*Denne funksjonen er ikke tilgjengelig for Mac OS X.*

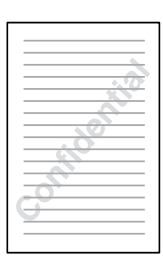

Gir mulighet til å skrive ut tekst eller et bilde som et vannmerke på utskriften. Du kan for eksempel sette vannmerket "Konfidensielt" på et viktig dokument.

# <span id="page-18-0"></span>*Kapittel 2 Papirhåndtering*

## <span id="page-18-1"></span>*Papirkilder*

Denne delen beskriver hvilke kombinasjoner av papirkilder og papirtyper du kan bruke.

## <span id="page-18-2"></span>*Flerfunksjonsskuff*

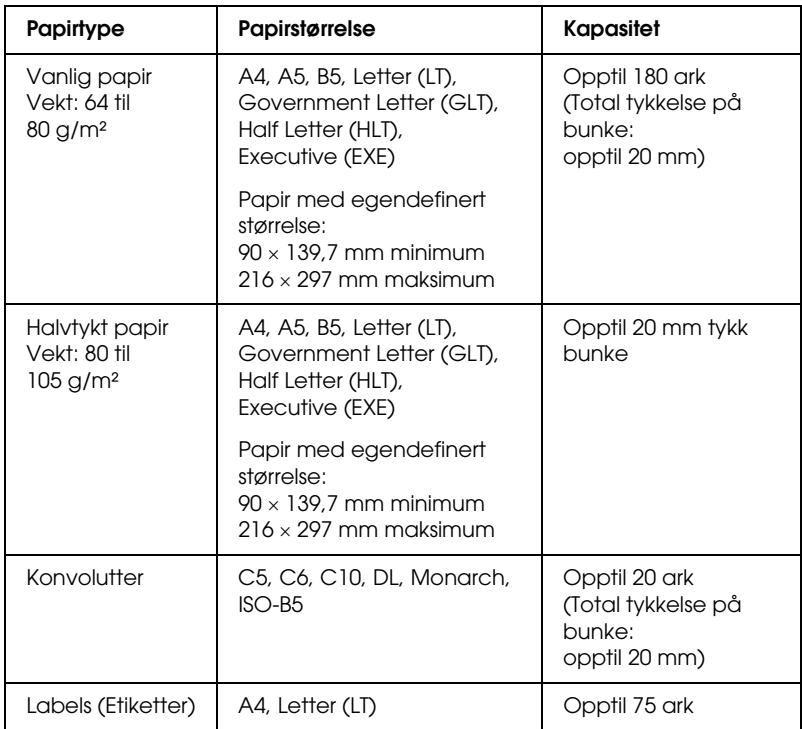

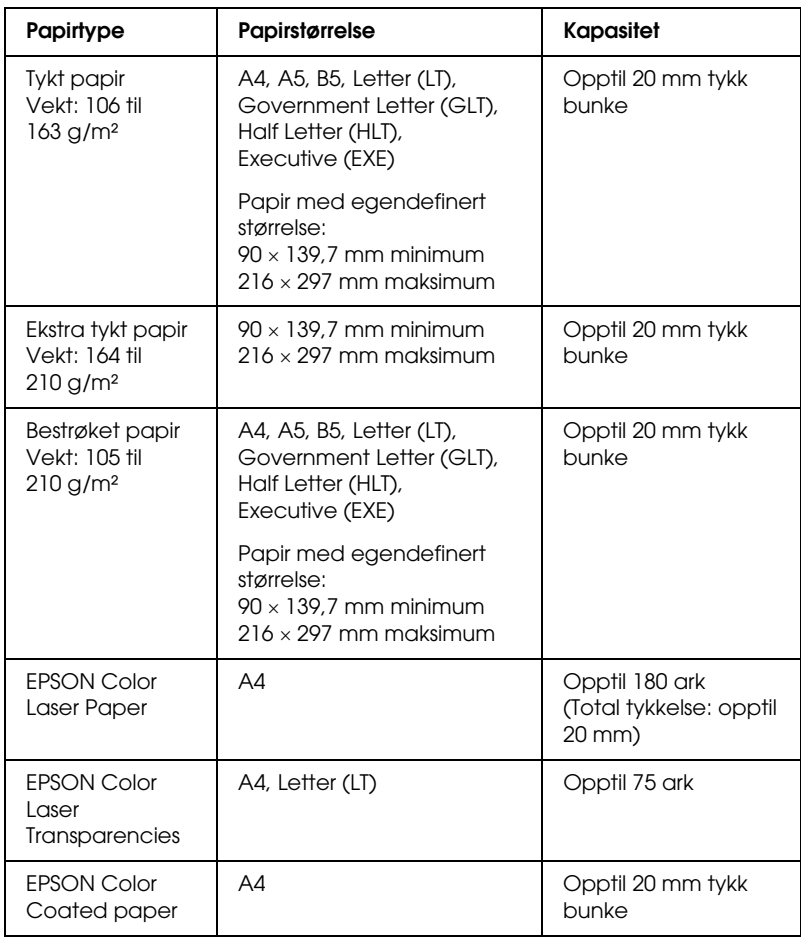

## <span id="page-20-0"></span>*Valgfri papirkassettenhet*

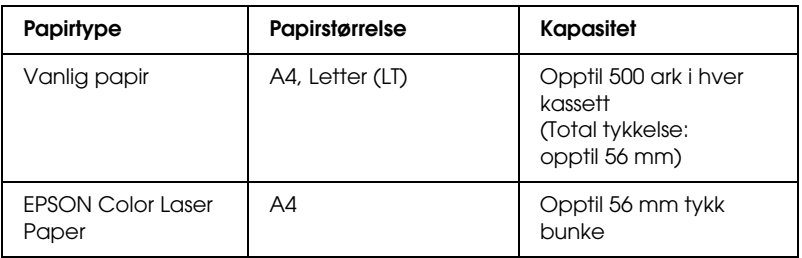

## <span id="page-20-1"></span>*Velg en papirkilde*

Du kan angi en papirkilde manuelt, eller stille inn skriveren til automatisk å velge papirkilde.

### *Manuelt valg*

Du kan bruke skriverdriveren til å velge en papirkilde manuelt. Hvis du vil bruke skriverdriveren for Windows, se ["Få tilgang til](#page-38-3)  [skriverdriveren" på side 39](#page-38-3), eller for Macintosh, se ["Få tilgang til](#page-90-3)  [skriverdriveren" på side 91](#page-90-3).

❏ For Windows

Åpner skriverdriveren, klikk kategorien Basic Settings (Grunnleggende innstillinger) og velger ønsket papirkilde fra listen Paper Source (Papirkilde). Klikk deretter OK.

### ❏ For Macintosh

Åpne skriverdriveren, velg Printer Settings (Skriverinnstillinger) fra rullegardinlisten og klikk kategorien Basic Settings (Grunnleggende innstillinger) (for Mac OS X), eller åpne dialogboksen Basic Settings (Grunnleggende innstillinger) (for Mac OS 9). Velg så ønsket papirkilde i listen Paper Source (Papirkilde) og klikk OK.

### *Automatisk valg*

Du kan bruke skriverdriveren til å velge en papirkilde som inneholder riktig papirstørrelse automatisk.

Hvis du vil bruke skriverdriveren for Windows, se ["Få tilgang til](#page-38-3)  [skriverdriveren" på side 39,](#page-38-3) eller for Macintosh, se ["Få tilgang til](#page-90-3)  [skriverdriveren" på side 91.](#page-90-3)

❏ For Windows

Åpne skriverdriveren, velg kategorien Basic Settings (Grunnleggende innstillinger) og velg Auto Selection (Automatisk valg) som papirkilde. Klikk deretter OK.

### ❏ For Macintosh

Åpne skriverdriveren, velg Printer Settings (Skriverinnstillinger) fra rullegardinlisten og klikk kategorien Basic Settings (Grunnleggende innstillinger) (for Mac OS X), eller åpne dialogboksen Basic Settings (Grunnleggende innstillinger) (for Mac OS 9). Velg så Auto Selection (Automatisk valg) som papirkilde og klikk OK.

Skriveren søker etter en papirkilde med angitt papirstørrelse i følgende rekkefølge.

Standardkonfigurasjon:

Flerfunksjonsskuff

Med valgfri 500-arks papirkassettenhet installert:

Flerfunksjonsskuff Nedre kassett

### *Obs!*

- ❏ *Papir i andre størrelser enn A4 eller Letter kan bare mates inn fra flerfunksjonsskuffen.*
- ❏ *Hvis du angir innstillinger for papirstørrelse eller -kilde i programmet, kan disse innstillingene overstyre innstillingene i skriverdriveren.*
- ❏ *Hvis du velger en konvolutt i innstillingen for papirstørrelse, kan den bare mates fra flerfunksjonsskuffen, uansett hvilken innstilling som er angitt for papirkilde.*
- ❏ *Du kan endre prioriteten for flerfunksjonsskuffen ved å bruke innstillingen* MP Mode *(Modus for flerfunksjonsskuff) i menyen Setup (Oppsett) i kontrollpanelet. Se ["Setup \(Oppsett\)" på side 270](#page-269-1)  hvis du vil vite mer.*

## <span id="page-22-0"></span>*Legge i papir*

Denne delen beskriver hvordan du legger i papir. Hvis du bruker spesialmedier, som transparenter eller konvolutter, kan du også se ["Skrive ut på spesialmedier" på side 28](#page-27-1).

## <span id="page-22-1"></span>*Flerfunksjonsskuff*

Følg trinnene nedenfor for å legge i papir.

1. Slå på skriveren og åpne dekselet for flerfunksjonsskuffen.

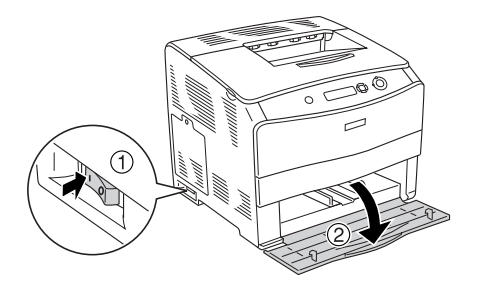

2. Skyv den høyre papirføreren utover mens du kniper knotten og papirføreren sammen.

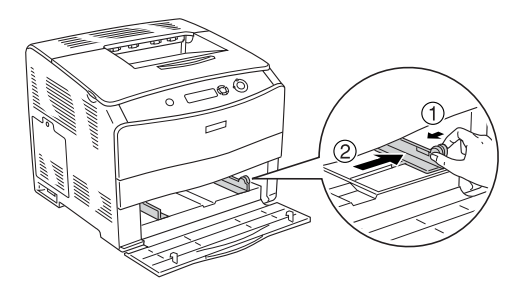

3. Legg i en stabel ønsket media midt på skuffen, med utskriftssiden opp. Skyv så papirføreren på siden mens du kniper på knotten til den slutter tett mot høyre side av papirbunken.

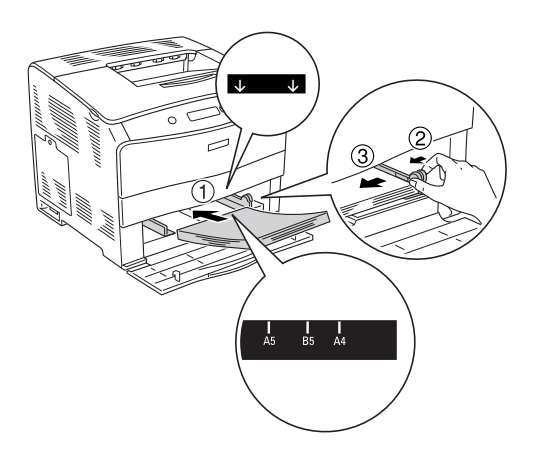

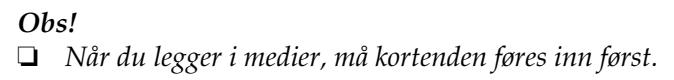

❏ *Ikke legg i mer medier enn maksimal bunkehøyde.*

4. Lukk dekselet på flerfunksjonsskuffen.

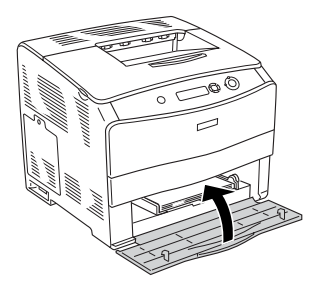

### *Obs!*

*Når du har lagt i papir, setter du innstillingen* MP Tray Size *(Størrelse flerfunksjonsskuff) i kontrollpanelet tilsvarende papirstørrelsen du har lagt i.*

## <span id="page-24-0"></span>*Valgfri 500-arks papirkassettenhet*

Følg trinnene nedenfor for å legge i papir.

1. Slå på skriveren og ta ut valgfri papirkassett.

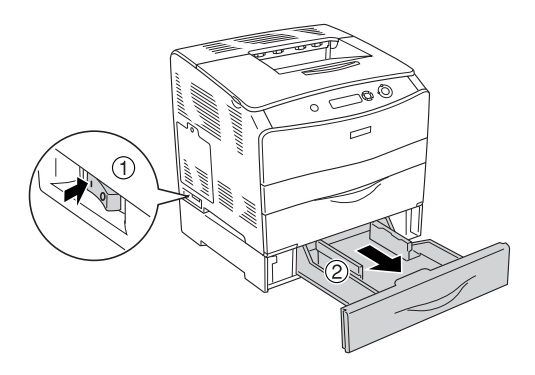

2. Skyv på papirføreren mens du kniper på knotten.

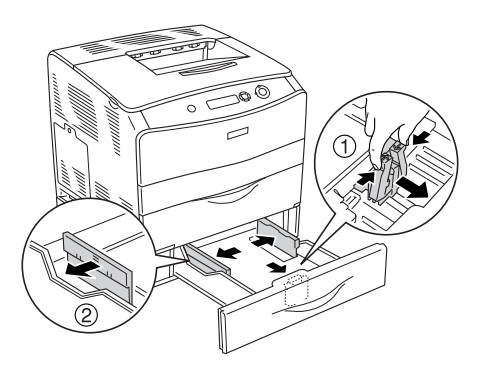

3. Legg i en stabel papir midt på kassettenheten, med utskriftssiden opp.

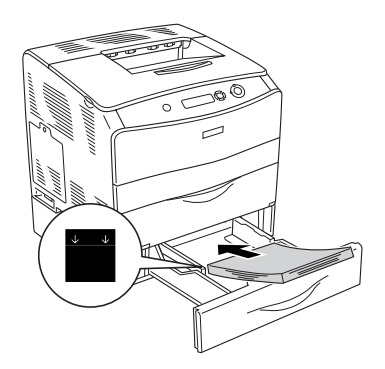

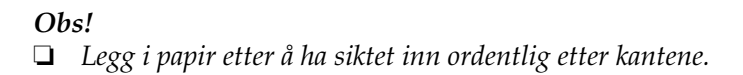

❏ *Ikke legg i mer papir enn maksimal bunkehøyde.*

4. Skyv papirføreren mens du kniper på knotten til papirføreren slutter tett mot papirbunken på begge sider.

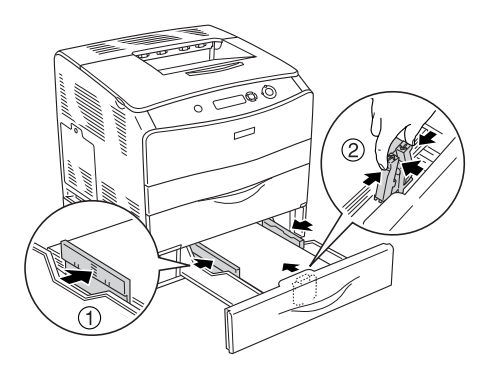

5. Sett papirkassetten inn i enheten på nytt.

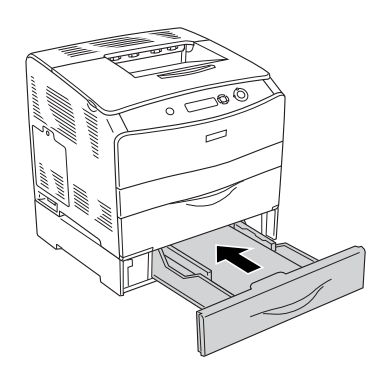

### *Obs!*

*Når du har lagt i papir, setter du innstillingen* LC Size *(Størrelse nedre kassett) i kontrollpanelet tilsvarende papirstørrelsen du har lagt i.*

## <span id="page-27-0"></span>*Utskuff*

Utskuffen er plassert øverst på skriveren. Siden utskrifter kommer ut med utskriftssiden ned, omtales denne skuffen også som skuff for forside ned. Denne skuffen kan inneholde opptil 250 ark. Løft stopperen for å hindre at utskriftene faller av skriveren.

Hvis utskriftene ikke lar seg stable pent, må du åpne forlengelsen på stopperen på utskuffen.

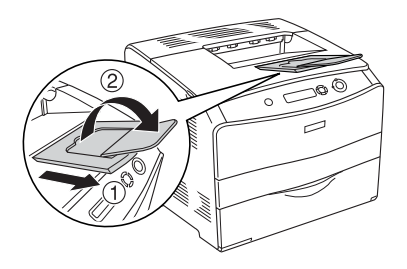

## <span id="page-27-1"></span>*Skrive ut på spesialmedier*

Du kan skrive ut på spesialmedier som omfatter et utvalg av Epson-papir, som følgende.

### *Obs!*

*Siden kvaliteten til et bestemt mediemerke eller en medietype når som helst kan endres av produsenten, kan ikke Epson garantere for kvaliteten til noen av medietypene. Du bør alltid teste ut prøver av en medietype før du kjøper store mengder eller skriver ut store jobber.*

## <span id="page-28-0"></span>*EPSON Color Laser Paper*

Når du leggger i EPSON Color Laser Paper, må du angi papirinnstillinger som vist nedenfor:

❏ Angi innstillinger under Basic Settings (Grunnleggende innstillinger) i skriverdriveren.

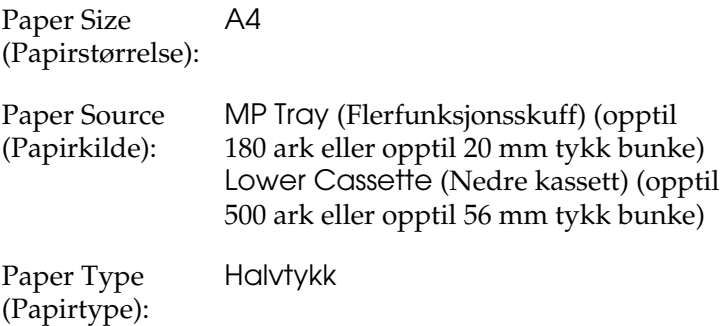

### *Obs!*

*Hvis du skriver ut på baksiden av papir det allerede er skrevet ut på, velger du* Semi-Thick (Back) *(Halvtykt (bakside)).*

❏ Du kan også angi disse innstillingene i menyen Tray (Skuff) i kontrollpanelet. See ["Tray \(Skuff\)" på side 269](#page-268-2).

## <span id="page-29-0"></span>*EPSON Color Laser Transparencies*

Epson anbefaler bruk av EPSON Color Laser Transparencies.

*Obs!*

*Dupleksutskrift er ikke mulig på transparenter.*

Transparenter kan bare legges i flerfunksjonsskuffen. Når du bruker transparenter, bør du angi papirinnstillingene nedenfor:

❏ Angi innstillinger under Basic Settings (Grunnleggende innstillinger) i skriverdriveren.

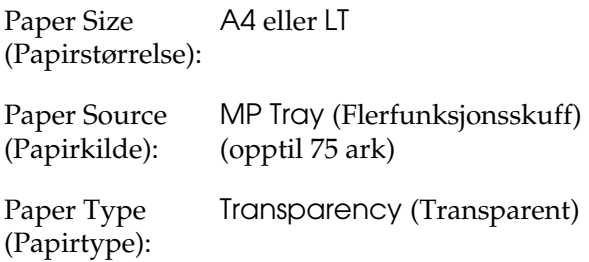

❏ Du kan også angi disse innstillingene i menyen Tray (Skuff) i kontrollpanelet. Se ["Tray \(Skuff\)" på side 269](#page-268-2).

Legg merke til følgende når du håndterer dette mediet:

❏ Hold hvert ark i kantene, slik at fett fra fingrene dine ikke overføres til overflaten og skader arkets utskriftsside. Epson-logoen vises på utskriftssiden.

❏ Når du legger i transparenter i flerfunksjonsskuffen, må du sette inn kortsiden først som vist nedenfor.

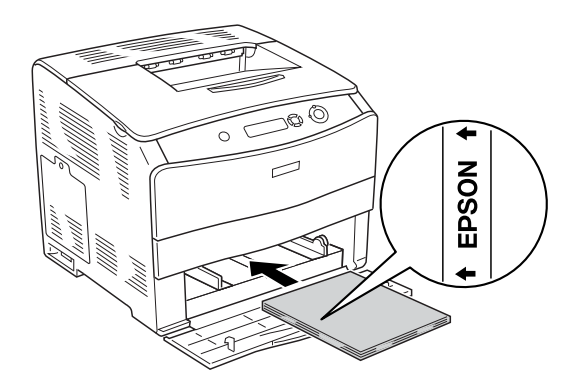

- ❏ Hvis transparentene ikke legges i riktig, vises meldingen Check Transparency (Kontroller transparent) i LCD-panelet. Ta ut de fastkjørte transparentene av skriveren. Se ["Når](#page-200-1)  [transparenter sitter fast i flerfunksjonsskuffen" på side 201](#page-200-1) for informasjon om hvordan du fjerner papirstopp.
- ❏ Når du bruker transparenter, legger du dem i flerfunksjonsskuffen og angir innstillingen Paper Type (Papirtype) som Transparency (Transparent) i skriverdriveren.
- ❏ Når innstillingen Paper Type (Papirtype) i skriverdriveren er angitt som Transparency (Transparent), må du ikke legge i andre typer papir enn transparenter.

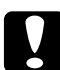

c*Forsiktig: Ark som akkurat er skrevet ut, kan være varme.*

## <span id="page-31-0"></span>*EPSON Color Laser Coated Paper*

Hvis du skriver ut på EPSON Color Laser Coated Paper, får du blankere utskrifter med høyere kvalitet. Når du leggger i EPSON Color Laser Coated Paper, må du angi papirinnstillinger som vist nedenfor:

❏ Angi innstillinger under Basic Settings (Grunnleggende innstillinger) i skriverdriveren.

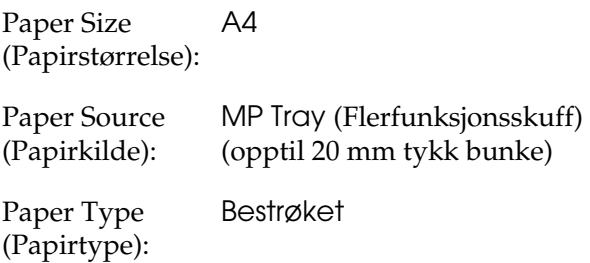

### *Obs!*

*Hvis du skriver ut på baksiden av papir det allerede er skrevet ut på, velger du* Coated (Back) *(Bestrøket (bakside)).*

❏ Du kan også angi disse innstillingene i menyen Tray (Skuff) i kontrollpanelet. Se ["Tray \(Skuff\)" på side 269](#page-268-2).

## <span id="page-31-1"></span>*Konvolutter*

Utskriftskvaliteten på konvolutter kan være ujevn, fordi forskjellige deler av konvolutten har ulik tykkelse. Skriv ut én eller to konvolutter for å kontrollere utskriftskvaliteten.

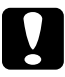

c*Forsiktig: Ikke bruk vinduskonvolutter, med mindre de er spesielt utformet for laserskrivere. Plasten i de fleste vinduskonvolutter vil smelte når den kommer i kontakt med smelteenheten.*

*Obs!*

- ❏ *Avhengig av kvaliteten på konvoluttene, utskriftsmiljøet eller utskriftsprosedyren, kan konvoluttene bli krøllete. Gjør en prøveutskrift før du skriver ut en mengde konvolutter.*
- ❏ *Dupleksutskrift er ikke mulig på konvolutter.*

Når du legger i konvolutter, bør du angi papirinnstillingene nedenfor:

❏ Angi innstillinger under Basic Settings (Grunnleggende innstillinger) i skriverdriveren.

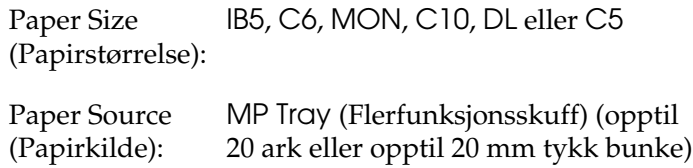

❏ Du kan også angi disse innstillingene i menyen Tray (Skuff) i kontrollpanelet. Se ["Tray \(Skuff\)" på side 269](#page-268-2).

Legg merke til følgende når du håndterer dette mediet:

❏ Legg i konvoluttene med kortsiden ned som vist i nedenfor.

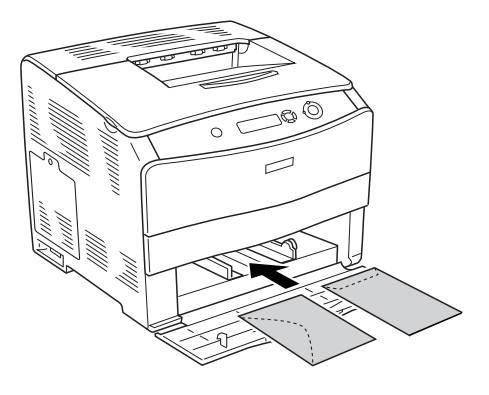

❏ Ikke bruk konvolutter med lim eller limbånd.

c*Forsiktig: Kontroller at minimumsstørrelsen på konvoluttene oppfyller følgende størrelseskrav:*

*Høyde: 162,0 mm Bredde: 98,4 mm*

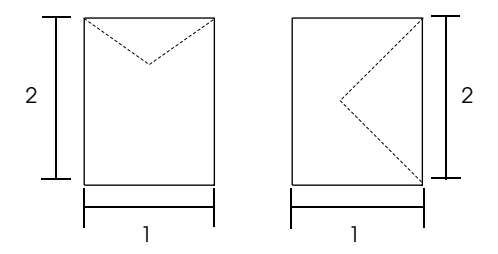

## <span id="page-33-0"></span>*Etiketter*

Du kan legge opptil 75 ark med etiketter i flerfunksjonsskuffen om gangen. Enkelte etiketter må du imidlertid kanskje mate ett ark om gangen, eller manuelt.

### *Obs!*

- ❏ *Dupleksutskrift er ikke mulig på etiketter.*
- ❏ *Avhengig av kvaliteten på etikettene, utskriftsmiljøet eller utskriftsprosedyren, kan konvoluttene bli krøllete. Gjør en prøveutskrift før du skriver ut en mengde etiketter.*

Når du legger i etiketter, bør du angi papirinnstillingene nedenfor:

❏ Angi innstillinger under Basic Settings (Grunnleggende innstillinger) i skriverdriveren.

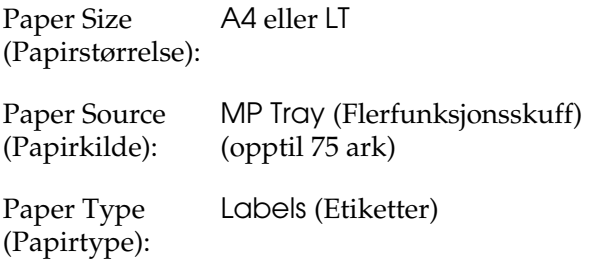

❏ Du kan også angi disse innstillingene i menyen Tray (Skuff) i kontrollpanelet. Se ["Tray \(Skuff\)" på side 269](#page-268-2).

### *Obs!*

- ❏ *Du må bare bruke etiketter som er utformet for laserskrivere eller kopimaskiner for vanlig papir.*
- ❏ *Du må alltid bruke etiketter som dekker underlagspapiret fullstendig, uten mellomrom mellom de individuelle etikettene, slik at klebemiddelet for etikettene ikke kommer i kontakt med skriverdeler.*
- ❏ *Trykk et papirark mot hvert ark med etiketter. Hvis papiret henger fast, må du ikke bruke disse etikettene i skriveren.*

## <span id="page-35-0"></span>*Tykt papir og ekstra tykt papir*

Du kan legge tykt papir (106 til 163 g/m²) eller ekstra tykt papir (164 til 210 g/m<sup>2</sup>) i flerfunksjonsskuffen.

Når du leggger i tykt eller ekstra tykt papir, må du angi papirinnstillinger som vist nedenfor:

❏ Angi innstillinger under Basic Settings (Grunnleggende innstillinger) i skriverdriveren.

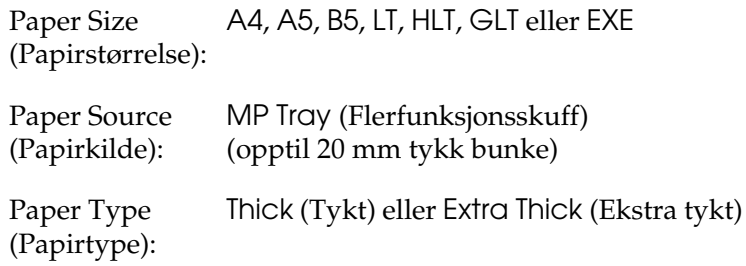

❏ Du kan også angi disse innstillingene i menyen Tray (Skuff) i kontrollpanelet. Se ["Tray \(Skuff\)" på side 269](#page-268-2).

### *Obs!*

*Når du bruker tykt eller ekstra tykt papir, kan du ikke ta dupleksutskrifter automatisk. Når du vil lage dupleksutskrifter med tykt papir, angir du Paper Type-innstillingen (Papirtype) i skriverdriveren som* Thick (Back) *(Tykt (bakside)),* Extra Thick (Back) *(Ekstra tykt (Bakside)) eller* Thick *(Tykt),* Extra Thick *(Ekstra tykt) og utfører dupleksutskriften manuelt.*
# *Transparenter*

Når du legger i transparenter, bør du angi papirinnstillingene nedenfor:

❏ Angi innstillinger under Basic Settings (Grunnleggende innstillinger) i skriverdriveren.

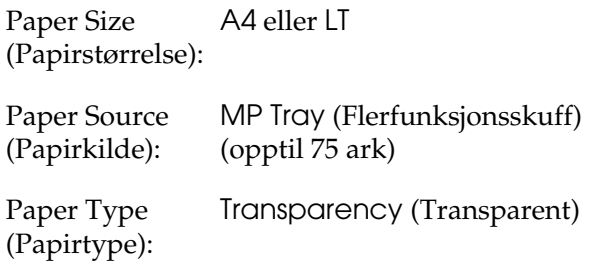

❏ Du kan også angi disse innstillingene i menyen Tray (Skuff) i kontrollpanelet. Se ["Tray \(Skuff\)" på side 269](#page-268-0).

# *Legge i en egendefinert papirstørrelse*

Du kan legge i papir som ikke er standard  $(90 \times 139.7 \text{ mm})$ til 216 × 297 mm), i flerfunksjonsskuffen hvis det innfrir følgende krav til størrelse:

Når du legger papir i tilapsset størrelse, må du angi papirinnstillinger som vist nedenfor:

❏ Angi innstillinger under Basic Settings (Grunnleggende innstillinger) i skriverdriveren.

Paper Size (Papirstørrelse): størrelse)User defined size (Brukerdefinert

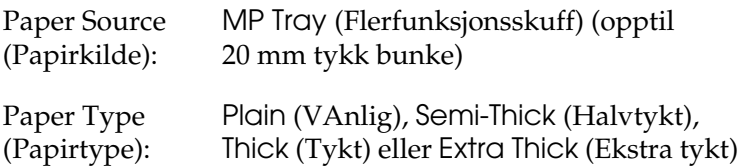

### *Obs!*

- ❏ *I Windows åpner du skriverdriveren og velger deretter*  User-Defined Size *(Brukerdefinert størrelse) fra listen Paper Size (Papirstørrelse) i menyen Basic Settings (Grunnleggende innstillinger). I dialogboksen User Defined Paper Size (Brukerdefinert størrelse) justerer du innstillingene for Paper Width (Papirbredde), Paper Length (Papirlengde) og Unit settings (Enhetsinnstillinger) slik at de passer til det brukerdefinerte papiret. Deretter klikker du* OK *for å lagre den egendefinerte papirstørrelsen.*
- ❏ *I Macintosh åpner du skriverdriveren og klikker* Custom Size *(Egendefinert størrelse) i dialogboksen Paper Settings (Papirinnstillinger). Klikk så* New *(Ny) og juster innstillingene for papirbredde, papirlengde og marg slik at de passer til det egendefinerte papiret. Angi så et navn for innstillingen og klikk* OK *for å lagre den egendefinerte papirstørrelsen.*
- ❏ Du kan også angi disse innstillingene i menyen Tray (Skuff) i kontrollpanelet. See ["Tray \(Skuff\)" på side 269](#page-268-0).

# *Kapittel 3*

# *Bruke skriverprogramvaren med Windows*

# *Om skriverprogramvaren*

Ved hjelp av skriverdriveren kan du velge mellom et stort utvalg innstillinger, slik at du får best mulig resultat når du skriver ut. Skriverdriveren inkluderer også EPSON Status Monitor 3 som du får tilgang til via menyen Utility (Verktøy). Med EPSON Status Monitor 3 kan du kontrollere status for skriveren. Se ["Overvåke skriveren ved hjelp av EPSON Status Monitor 3"](#page-63-0)  [på side 64](#page-63-0) hvis du vil ha mer informasjon.

# *Få tilgang til skriverdriveren*

Du kan få tilgang til skriverdriveren direkte fra et hvilket som helst program eller fra Windows-operativsystemet.

Skriverinnstillingene som angis fra mange Windowsprogrammer, overstyrer innstillingene som angis når skriverdriveren åpnes fra operativsystemet, så du bør åpne skriverdriveren fra programmet for å være sikker på at du får resultatet du ønsker.

### *Fra programmet*

Hvis du vil få tilgang til skriverdriveren, klikker du Print (Skriv ut) eller Page Setup (Utskriftsformat) fra menyen File (Fil). Du må også klikke Setup (Oppsett), Options (Alternativer), Properties (Egenskaper) eller en kombinasjon av disse tre knappene.

## *Brukere av Windows XP og Server 2003*

Hvis du vil ha tilgang til skriverdriveren, klikker du Start, velger Printers and Faxes (Skrivere og telefakser) og klikker Printers (Skrivere). Høyreklikk skriverikonet og klikk Printing Preferences (Utskriftsinnstillinger).

### *Brukere av Windows Me, 98 eller 95*

Hvis du vil ha tilgang til skriverdriveren, klikker du Start, velger Settings (Innstillinger) og klikker Printers (Skrivere). Høyreklikk ikonet for skriveren og velg Properties (Egenskaper).

### *Brukere av Windows 2000*

Hvis du vil ha tilgang til skriverdriveren, klikker du Start, velger Settings (Innstillinger) og klikker Printers (Skrivere). Høyreklikk skriverikonet og klikk Printing Preferences (Utskriftsinnstillinger).

## *Brukere av Windows NT 4.0*

Hvis du vil ha tilgang til skriverdriveren, klikker du Start, velger Settings (Innstillinger) og klikker Printers (Skrivere). Høyreklikk skriverikonet og klikk Document Defaults (Dokumentstandarder).

#### *Obs!*

*Den elektroniske hjelpen for skriverdriveren gir detaljer om skriverdriverinnstillinger.*

# *Gjøre endringer i skriverinnstillinger*

# *Angi innstillingen for utskriftskvalitet*

Du kan endre utskriftskvaliteten via innstillinger i skriverdriveren. Du kan bruke skriverdriveren til å angi utskriftsinnstillinger ved å velge fra en liste med forhåndsdefinerte innstillinger, eller tilpasse innstillingene.

### *Velge utskriftskvaliteten ved hjelp av innstillingen Automatic (Automatisk)*

Du kan endre utskriftskvaliteten med hensyn til hastighet eller detaljrikhet. Det finnes to utskriftsnivåer, 300 ppt og 600 ppt. 600 ppt gir presis utskrift med høy kvalitet, men krever mer minne og senker utskriftshastigheten.

Når Automatic (Automatisk) er valgt i menyen Basic Settings (Grunnleggende innstillinger), vil skriveren ta seg av alle detaljerte innstillinger i henhold til fargeinnstillingen du velger. Farge og oppløsning er de eneste innstillingene du må angi. Du kan endre andre innstillinger, som for eksempel papirformat eller papirretning, i de fleste programmer.

#### *Obs!*

*Den elektroniske hjelpen for skriverdriveren gir detaljer om skriverdriverinnstillinger.*

- 1. Velg kategorien Basic Settings (Grunnleggende innstillinger).
- 2. Klikk Automatic (Automatisk). Velg deretter ønsket utskriftsoppløsning, enten Fast (Rask) (300 ppt) eller Fine (Fin) (600 ppt), med glidebryteren.

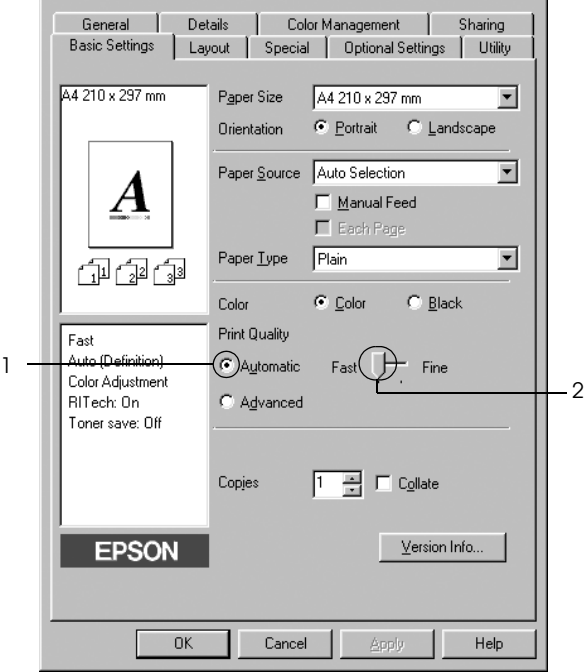

3. Velg OK for å aktivere innstillingene.

### *Obs!*

*Hvis utskriften ikke er vellykket eller du får en feilmelding om minne, kan det hende det vil hjelpe å velge en lavere oppløsning.*

## *Bruke de forhåndsdefinerte innstillingene*

De forhåndsdefinerte innstillingene hjelper deg med å optimere utskriftsinnstillingene for en bestemt type utskrift, for eksempel presentasjonsdokumenter eller bilder tatt med videokamera eller digitalt kamera.

Følg trinnene nedenfor hvis du vil bruke de forhåndsdefinerte innstillingene.

- 1. Velg kategorien Basic Settings (Grunnleggende innstillinger).
- 2. Velg Advanced (Avansert). Du finner de forhåndsdefinerte innstillingene i listen til høyre for Automatic (Automatisk).

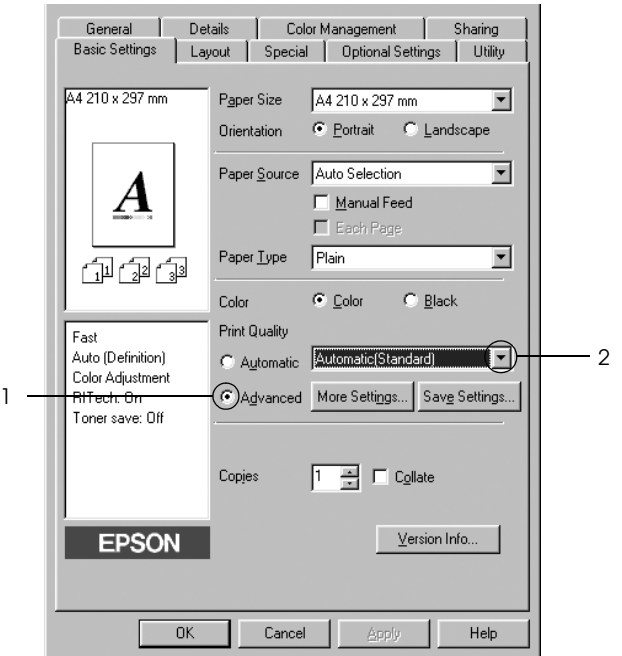

#### *Obs!*

*Dette skjermbildet kan være forskjellig, avhengig av hvilken versjon av operativsystemet du bruker.*

3. Velg den best egnede innstillingen fra listen, i henhold til dokument- eller bildetypen du vil skrive ut.

Når du velger en forhåndsdefinert innstilling, vil andre innstillinger, som for eksempel Printing Mode (Utskriftsmodus), Resolution (Oppløsning), Screen (Skjerm) og Color Management (Fargebehandling), bli angitt automatisk. Endringene vises i listen over gjeldende innstillinger, til venstre for menyen Basic Settings (Grunnleggende innstillinger).

Denne skriverdriveren inneholder følgende forhåndsdefinerte innstillinger:

*Automatic (Standard) (Automatisk (standard))*

Egner seg for vanlig utskrift, særlig fotografier.

## *Text/Graph (Tekst/diagram)*

Egner seg for utskrift av dokumenter som inneholder tekst og diagrammer, for eksempel presentasjonsdokumenter.

## *Graphic/CAD (Grafikk/CAD)*

Egner seg for utskrift av diagrammer og grafer.

## *Photo (Foto)*

Egner seg for utskrift av fotografier.

## *PhotoEnhance4*

Egner seg for utskrift av bilder fra video, bilder tatt med digitalt kamera eller skannede bilder. EPSON PhotoEnhance4 justerer automatisk kontrast, metning og lysstyrke i originalbildet for å skape skarpere og tydeligere fargeutskrifter. Denne innstillingen endrer ikke de opprinnelige bildedataene på noen måte.

## *ICM (unntatt for Windows NT 4.0)*

ICM er en forkortelse for Image Color Matching. Denne funksjonen justerer utskriftsfargene automatisk slik at de samsvarer med fargene på skjermen.

*sRGB*

Når du bruker utstyr som støtter sRGB, utfører skriveren Image Color Matching med dette utstyret før utskrift. Hvis du vil sjekke om utstyret støtter sRGB, kan du kontakte utstyrsleverandøren.

*Automatic (High Quality) (Automatisk (høy kvalitet))*

Egner seg for utskrift av dokumenter med høy kvalitet.

*Advanced Text/Graph (Avansert tekst/diagram)*

Egner seg for utskrift av presentasjonsdokumenter med høy kvalitet som inneholder tekst og diagrammer.

*Advanced Graphic/CAD (Avansert grafikk/CAD)*

Egner seg for utskrift av diagrammer, grafer og fotografier med høy kvalitet.

*Advanced Photo (Avansert foto)*

Egner seg for utskrift av skannede fotografier og bilder fra digitale kamera med høy kvalitet.

### *Tilpasse utskriftsinnstillingene*

Hvis du vil endre detaljerte innstillinger, må du angi innstillingene manuelt.

Følg trinnene nedenfor for å tilpasse utskriftsinnstillingene:

- 1. Velg kategorien Basic Settings (Grunnleggende innstillinger).
- 2. Klikk Advanced (Avansert), og klikk deretter More Settings (Flere innstillinger).

3. Velg Color (Farge) eller Black (Svart) som innstilling for Color (Farge), og velg deretter ønsket utskriftsoppløsning fra 600 til 300 ppt med glidebryteren Resolution (Oppløsning).

#### *Obs!*

*Når du angir andre innstillinger, kan du se den elektroniske hjelpen hvis du vil vite mer om hver innstilling.*

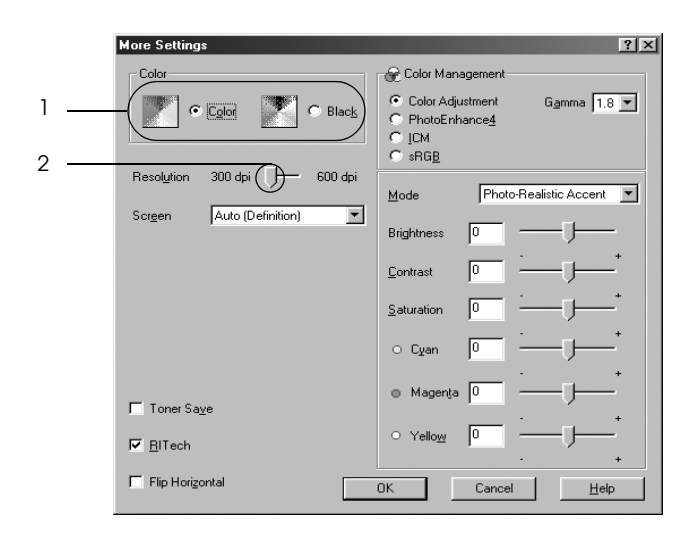

### *Obs!*

*Dette skjermbildet kan være forskjellig, avhengig av hvilket operativsystem bruker.*

4. Klikk OK hvis du vil bruke innstillingene og gå tilbake til menyen Basic Settings (Grunnleggende innstillinger).

### *Lagre innstillingene*

Hvis du vil lagre de egendefinerte innstillingene, klikker du Advanced (Avansert) og klikker Save Settings (Lagre innstillinger) i menyen Basic Settings (Grunnleggende innstillinger). Dialogboksen Custom Settings (Egendefinerte innstillinger) vises.

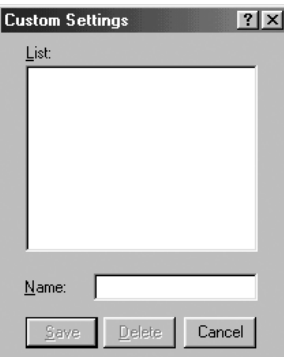

Skriv inn et navn for de egendefinerte innstillingene i boksen Name (Navn), og klikk Save (Lagre). Innstillingene vises i listen til høyre for Automatic (Automatisk) i menyen Basic Settings (Grunnleggende innstillinger).

### *Obs!*

- ❏ *Du kan ikke bruke et navn på forhåndsdefinerte innstillinger for de egendefinerte innstillingene dine.*
- ❏ *Hvis du vil slette en egendefinert innstilling, klikker du*  Advanced *(Avansert) og klikker* Save Settings *(Lagre innstillinger) i menyen Basic Settings (Grunnleggende innstillinger), velger innstillingen i dialogboksen Custom Settings (Egendefinerte innstillinger) og klikker* Delete *(Slett).*
- ❏ *Du kan ikke slette forhåndsdefinerte innstillinger.*

Hvis du endrer noen innstillinger i dialogboksen More Settings (Flere innstillinger) når en av de egendefinerte innstillingene er valgt i listen Advanced Settings (Avanserte innstillinger) i menyen Basic Settings (Grunnleggende innstillinger), blir innstillingen som er valgt i listen, endret til Custom Settings (Egendefinerte innstillinger). Den egendefinerte innstillingen som var valgt tidligere, påvirkes ikke av denne endringen. Hvis du vil gå tilbake til den egendefinerte innstillingen, velger du den ganske enkelt igjen fra listen over gjeldende innstillinger.

# *Endre størrelsen på utskrifter*

Du kan forstørre eller forminske dokumentet ditt under utskrift.

## *Slik endrer du størrelsen på sider automatisk slik at de passer til utskriftspapiret*

- 1. Klikk kategorien Layout (Oppsett).
- 2. Merk av for Zoom Options (Zoomingsalternativer), og velg deretter papirstørrelsen i listen Output Paper Size (Papirstørrelse for utdata). Siden blir skrevet ut slik at den passer på det valgte papiret.

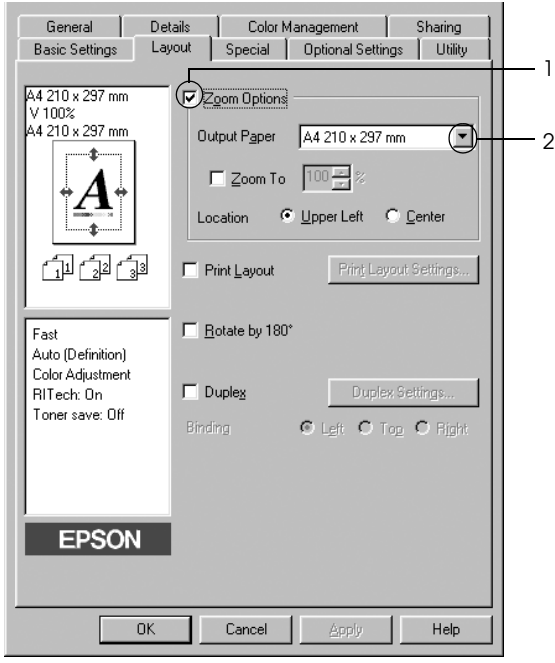

- 3. Velg Upper Left (Øverst til venstre) (for å skrive ut et forminsket bilde i øvre venstre hjørne av papiret) eller Center (Midtstilt) (for å skrive ut et forminsket bilde som er midtstilt på papiret) for innstillingen Location (Plassering).
- 4. Velg OK for å aktivere innstillingene.

## *Endre størrelsen på sider etter en angitt prosent*

- 1. Klikk kategorien Layout (Oppsett).
- 2. Merk av for Zoom Options (Zoomingsalternativer).
- 3. Merk av for Zoom To (Zoom til) og angi prosent forstørring i boksen.

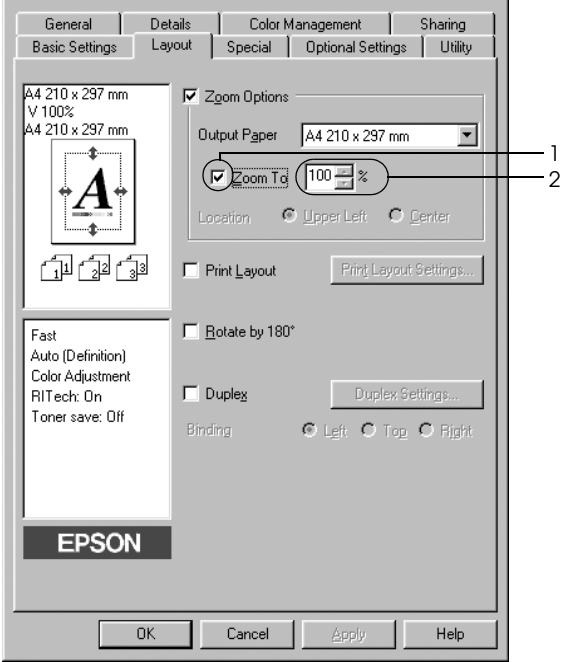

#### *Obs!*

*Prosentverdien kan være mellom 50 og 200 % i steg på 1 %.*

4. Velg OK for å aktivere innstillingene.

Velg om nødvendig papirstørrelsen som skal skrives ut, i rullegardinlisten Output Paper (Papir for utdata).

# *Endre utskriftsoppsett*

Skriveren kan skrive ut enten to eller fire sider på et enkeltark, angi utskriftsrekkefølgen og automatisk endre størrelsen på hver side slik at den passer til den angitte papirstørrelsen. Du kan også velge å skrive ut dokumenter med ramme rundt.

- 1. Velg kategorien Layout (Oppsett).
- 2. Merk av for Print Layout (Utskriftsoppsett) og klikk deretter Print Layout Settings (Innstillinger for utskriftsoppsett). Dialogboksen Print Layout Settings (Innstillinger for utskriftsoppsett) blir åpnet.

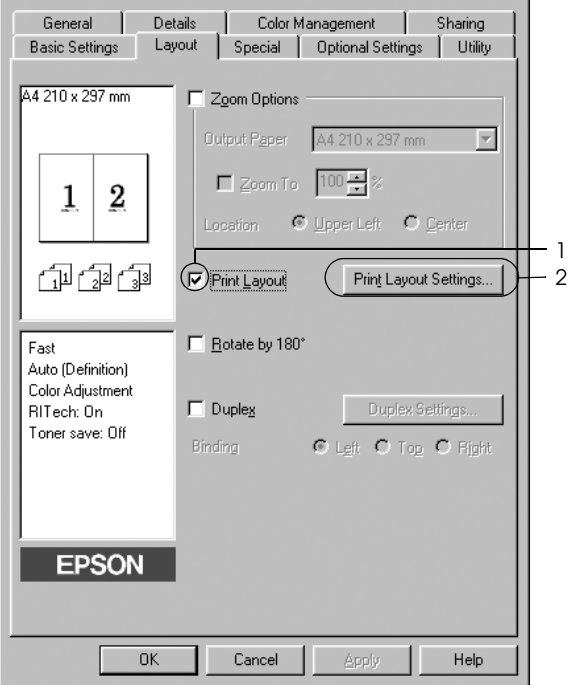

3. Velg antall sider du vil skrive ut på ett enkelt ark. Velg deretter siderekkefølgen som sidene skal skrives ut i på hvert ark.

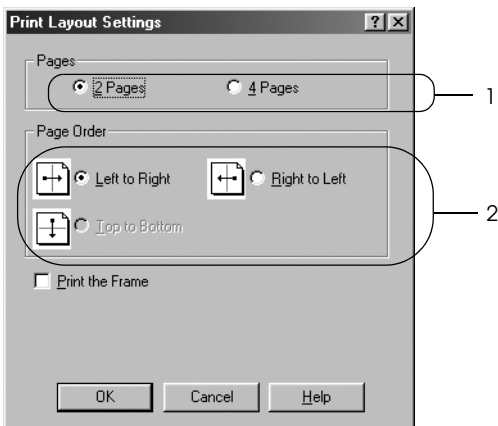

4. Merk av for Print the Frame (Skriv ut rammen) hvis du vil skrive ut sidene med en ramme rundt.

#### *Obs!*

*Valgene for siderekkefølge avhenger av antall sider som er valgt ovenfor og papirretningen (stående eller liggende) som er valgt i menyen Basic Settings (Grunnleggende innstillinger).*

5. Velg OK for å godkjenne innstillingene og gå tilbake til menyen Layout (Oppsett).

## *Bruke vannmerke*

Følg disse trinnene hvis du vil skrive ut et vannmerke på dokumentet. I dialogboksen Watermark (Vannmerke) kan du velge fra en liste med forhåndsdefinerte vannmerker, eller du kan lage et originalt vannmerke med tekst eller bitmap. I dialogboksen Watermark (Vannmerke) kan du også angi forskjellige detaljerte innstillinger for vannmerke. Du kan for eksempel velge størrelse, intensitet og plassering for vannmerket.

- 1. Klikk kategorien Special (Spesielt).
- 2. Merk av for Watermark (Vannmerke), og klikk Watermark Settings (Vannmerkeinnstillinger). Dialogboksen Watermark (Vannmerke) vises.

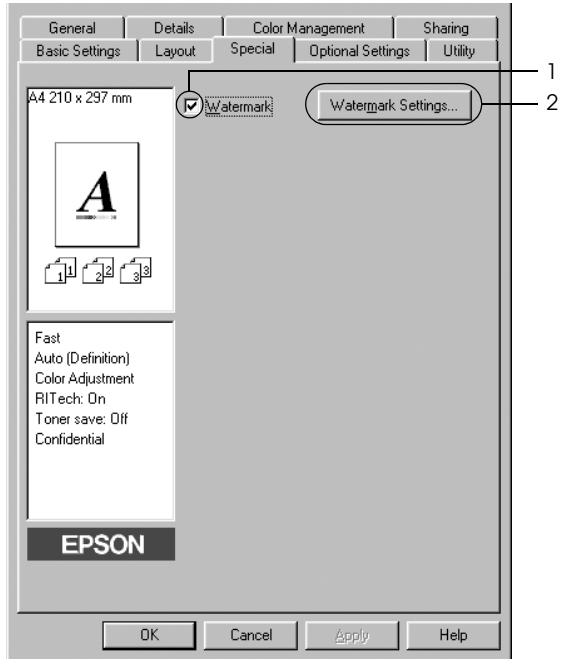

3. Velg et vannmerke i rullegardinlisten Watermark Name (Vannmerkenavn), og velg så farge fra listen Color (Farge).

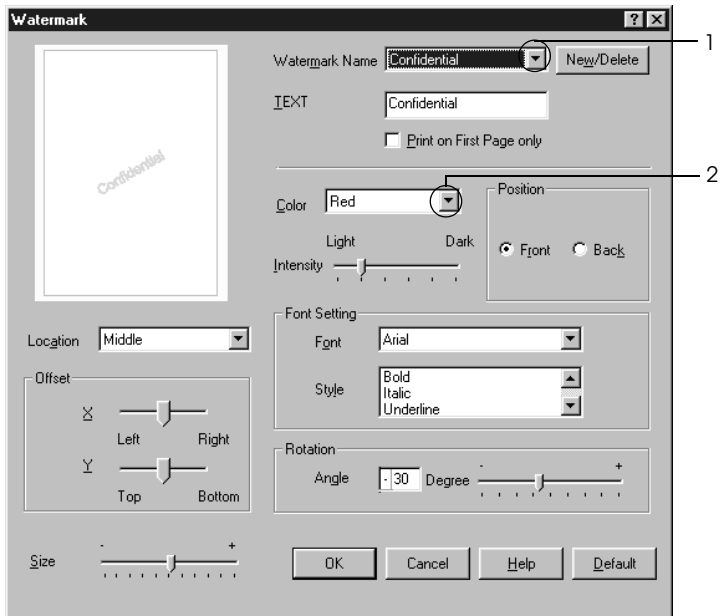

- 4. Juster bildeintensiteten til vannmerket ved hjelp av glidebryteren Intensity (Intensitet).
- 5. Velg Front (Forgrunn) (for å skrive ut vannmerket i forgrunnen av dokumentet) eller Back (Bakgrunn) (for å skrive ut vannmerket i bakgrunnen av dokumentet) som innstilling for Position (Plassering).
- 6. Velg hvor på siden du vil skrive ut vannmerket, fra rullegardinlisten Location (Plassering).
- 7. Juster vannrett eller loddrett forskyvningsplassering.
- 8. Juster størrelsen på vannmerket ved hjelp av glidebryteren Size (Størrelse).
- 9. Velg OK for å bruke innstillingene og gå tilbake til menyen Special (Spesielt).

## *Lage et nytt vannmerke*

Slik lager du et nytt vannmerke:

- 1. Klikk kategorien Special (Spesielt).
- 2. Merk av for Watermark (Vannmerke).
- 3. Klikk Watermark Settings (Vannmerkeinnstillinger). Dialogboksen Watermark (Vannmerke) vises.
- 4. Klikk New/Delete (Ny/slett). Dialogboksen User Defined Watermarks (Brukerdefinerte vannmerker) vises.

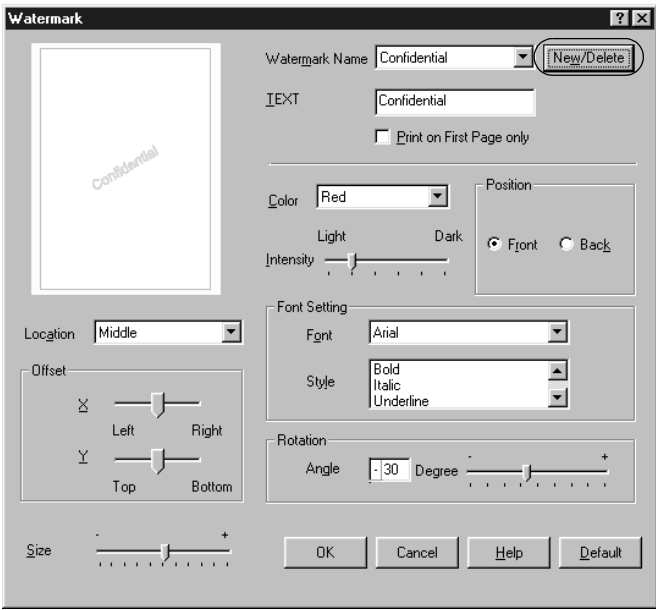

5. Velg Text (Tekst) eller BMP og skriv inn et navn på det nye vannmerket i boksen Name (Navn).

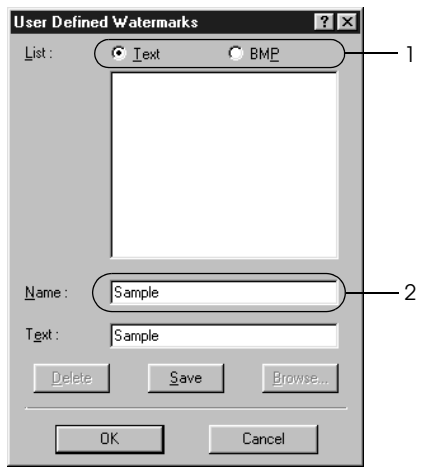

### *Obs!*

*Denne skjermen vises når du velger* Text *(Tekst).*

6. Hvis du valgte Text (Tekst), skriver du inn vannmerketeksten i boksen Text (Tekst). Hvis du valgte BMP, klikker du Browse (Bla gjennom), velger BMP-filen du vil bruke og klikker OK.

- 7. Klikk Save (Lagre). Vannmerket vises i boksen List (Liste).
- 8. Klikk OK for å bruke de nye vannmerkeinnstillingene.

*Obs!*

*Du kan registrere inntil 10 vannmerker.*

# *Dupleksutskrift*

Med dupleksutskrift skriver du ut på begge sider av papiret. Du kan utføre dupleksutskrift automatisk ved å installere dupleksenhet. Du kan også utføre dupleksutskrift manuelt uten å bruke dupleksenhet. Ved utskrift for innbinding, kan du angi ønsket innbindingskant og oppnå riktig siderekkefølge.

Som ENERGY STAR®-partner anbefaler Epson bruk av funksjonen for dobbeltsidig utskrift. Sjekk ENERGY STAR® kompatibel hvis du vil ha mer informasjon om ENERGY STAR® programmet.

### *Skrive ut med dupleksenheten*

Følg trinnene nedenfor for å skrive ut med dupleksenheten.

- 1. Velg kategorien Layout (Oppsett).
- 2. Merk av for Duplex (Dupleks), velg deretter Left (Venstre), Top (Topp) eller Right (Høyre) som innbindingsplassering.

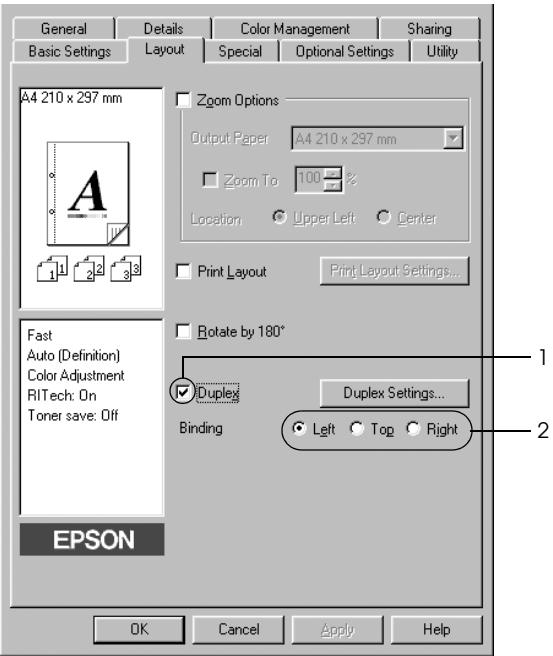

3. Klikk Duplex Settings (Dupleksinnstillinger) for å åpne dialogboksen Duplex Settings (Dupleksinnstillinger).

4. Angi Binding Margin (Innbindingsmarg) for forside og bakside på papiret, og velg om forsiden eller baksiden av papiret skal skrives ut som Start Page (Startside).

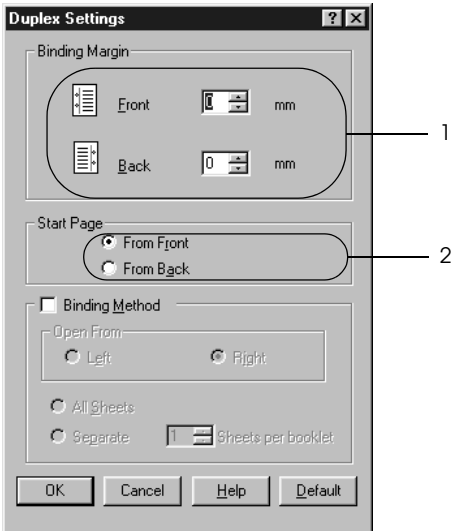

- 5. Når du skriver ut for innbinding som hefte, merker du av for Binding Method (Innbindingsmetode) og angir passende innstillinger. Se den elektroniske hjelpen hvis du vil vite mer om hver innstilling.
- 6. Velg OK for å godkjenne innstillingene og gå tilbake til menyen Layout (Oppsett).

### *Utføre dupleksutskrift manuelt*

Du kan utføre dupleksutskrift manuelt uten dupleksenhet.

- 1. Velg kategorien Basic Settings (Grunnleggende innstillinger).
- 2. Kontroller at det ikke er merket av for Manual Feed (Manuell mating).

*Obs! Funksjonen for manuell mating er ikke tilgjengelig når manuell dupleksfunksjon er i bruk.*

- 3. Velg kategorien Layout (Oppsett).
- 4. Merk av for Duplex (Manual) (Dupleks (manuell)).
- 5. Velg OK.
- 6. Utfør utskriftsjobben.
- 7. Etter å ha skrevet ut på en side, legger du papiret tilbake i flerfunksjonsskuffen med den trykte siden ned, som vist nedenfor. Trykk så start/stopp-knappen O.

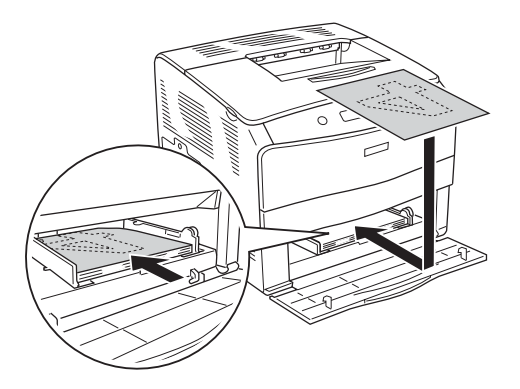

## *Obs!*

- ❏ *Det kan være at manuell dupleksutskrift ikke blir fullført normalt ved utskrift av dokumenter der papirstørrelse, papirretning eller papirkilde er innstilt til å endres inne i dokumentet.*
- ❏ *Ved manuell dupleksutskrift med sortering angitt i skriverdriveren, kan det hende at utskriften ikke fullføres normalt, avhengig av programmet du bruker.*
- ❏ *Når du legger i papir, må du sørge for at det er flatt. Hvis papiret er bøyd eller brettet, kan det være korrekt papirmating ikke er mulig.*

# *Angi utvidede innstillinger*

Du kan angi forskjellige innstillinger i dialogboksen Extended Settings (Utvidede innstillinger). Hvis du vil åpne dialogboksen, klikker du Extended Settings (Utvidede innstillinger) i menyen Optional Settings (Valgfrie innstillinger).

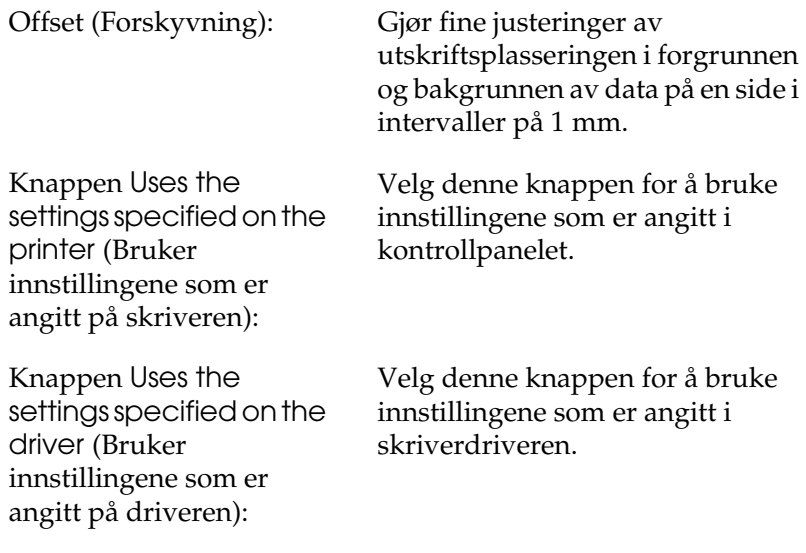

Avmerkingsboksen Ignore the selected paper size (Overse valgt papirstørrelse):

Avmerkingsboksen Auto Continue (Fortsett automatisk):

Data Compression Level (Datakomprimeringsnivå):

Avmerkingsboksen Automatically change to monochrome mode (Endre automatisk til monokrom modus):

Avmerkingsboksen Skip Blank Page (Hopp over blank side):

Avmerkingsboksen High Speed Graphics Output (Grafikkutskrift med høy hastighet):

Hvis du merker av for dette alternativet, skriver skriveren ut på det ilagte papiret, uansett størrelse.

Merk av i denne boksen for å fjerne feil automatisk og fortsette utskriften etter en gitt tid (ca. 5 sekunder) når meldingene Paper Set (Papirsett), Print Overrun (Utskriftsoverflyt) eller Mem Overflow (Minneoverflyt) vises.

Velg komprimeringsnivå for bildedataene i rullegardinlisten. Hvis du for eksempel velger Low (Higher Quality) (Lav (Høy kvalitet)), blir utskriftskvaliteten bedre, men utskriften går saktere.

Merk av for dette alternativet hvis du ønsker at skriverdriveren skal analysere utskriftsdataene og automatisk bytte til monokrom modus hvis utskriftsdataene er i svart-hvitt.

Hvis du merker av for dette alternativet, hopper skriveren over blanke sider.

Merk av for dette hvis du vil optimalisere utskriftshastigheten for grafikk som består av strektegninger, for eksempel overlappende sirkler og kvadrater.

Fjern merket hvis grafikken ikke skrives ut skikkelig.

Avmerkingsboksen Uses the collate settings specified in the application (Bruker sorteringsinnstillingene som er angitt i programmet):

Avmerkingsboksen Uses the spooling method provided by the operation system (Bruker spolemetoden fra operativsystemet):

Avmerkingsboksen Avoid Page Error (Unngå sidefeil):

Merk av for dette alternativet hvis du vil aktivere sorteringsinnstillingene som er angitt i programmet.

Merk av for dette for å aktivere spolefunksjonen for Windows XP, 2000, NT 4.0 eller Server 2003.

Merk av i denne boksen for å unngå utskriftsoverkjøringsfeil når du skriver ut data som krever mye minne for å skrives ut, for eksempel dokumenter med mange komplekse skrifter eller grafikk. Hvis du gjør det, kan utskriften ta noe lengre tid.

Knappen Default (Standard):

Knappen Cancel (Avbryt):

Klikk denne knappen for å sette innstillingene i driveren tilbake til opprinnelige verdier.

Knappen Help (Hjelp): Klikk denne knappen for å åpne elektronisk hjelp.

> Klikk denne knappen for å lukke dialogboksen eller skriverdriveren uten å lagre innstillingene.

Knappen OK: Klikk denne knappen for å lagre innstillingene og lukke dialogboksen eller skriverdriveren.

# *Angi innstillinger for tilleggsutstyr*

Du kan oppdatere informasjonen om det installerte tilleggsutstyret manuelt hvis du har installert tilleggsutstyr i skriveren.

- 1. Klikk kategorien Optional Settings (Valgfrie innstillinger), og velg deretter knappen Update the Printer Option Information Manually (Oppdater informasjon om skriveralternativ manuelt).
- 2. Klikk Settings (Innstillinger). Dialogboksen Optional Settings (Valgfrie innstillinger) vises.
- 3. Gjør innstillinger for hvert installert tilleggsutstyr og klikk OK.

# <span id="page-63-0"></span>*Overvåke skriveren ved hjelp av EPSON Status Monitor 3*

EPSON Status Monitor 3 er et hjelpeprogram som overvåker skriveren og gir deg informasjon om gjeldende status.

### *Merknad for brukere av Windows XP:*

- ❏ *Delte LPR-tilkoblinger i Windows XP og delte standard TCP/IP-tilkoblinger med Windows-klienter har ikke støtte for funksjonen Job Management (Jobbhåndtering).*
- ❏ *EPSON Status Monitor 3 er ikke tilgjengelig når du skriver ut fra en Eksternt skrivebord-tilkobling.*

#### *Merknad for brukere av Windows 95:*

*Nettverksskrivere kan ikke overvåkes med EPSON Status Monitor 3.*

# *Installere EPSON Status Monitor 3*

Følg disse trinnene for å installere EPSON Status Monitor 3:

- 1. Kontroller at skriveren er slått av og at Windows er i gang på datamaskinen.
- 2. Sett inn CD-ROMen med skriverprogramvare i CD-ROM-stasjonen.

### *Obs!*

- ❏ *Hvis det kommer frem et vindu for språkvalg, velger du land.*
- ❏ *Hvis skjermbildet med installasjonsprogrammet for EPSON ikke vises automatisk, dobbeltklikker du ikonet* My Computer *(Min datamaskin), høyreklikker* CD-ROM*-ikonet, klikker*  Open *(Åpne) i menyen som kommer frem og dobbeltklikker så*  Epsetup.exe*.*
- 3. Klikk Continue (Fortsett). Når skjermbildet med lisensavtalen for programvaren vises, leser du avtalen og klikker deretter Agree (Godtatt).
- 4. I dialogboksen som vises, klikker du Local (Lokal).

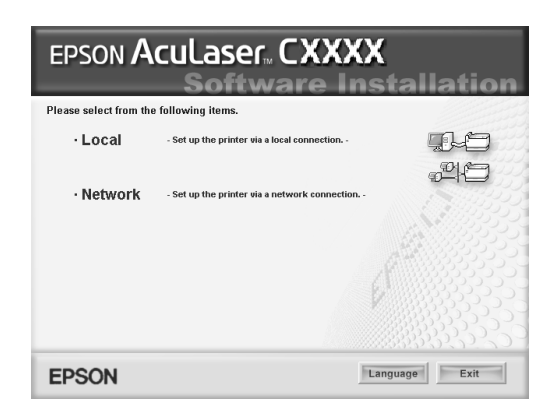

#### *Obs!*

*Se i nettverkshåndboken hvis du vil ha informasjon om hvordan du installerer EPSON Status Monitor 3 i et nettverk.*

- 5. Klikk Custom (Egendefinert).
- 6. Merk av for EPSON Status Monitor 3 og klikk Install (Installer).
- 7. I dialogboksen som vises må du kontrollere at ikonet for skriveren er merket, og så klikke OK. Følg deretter anvisningene på skjermen.

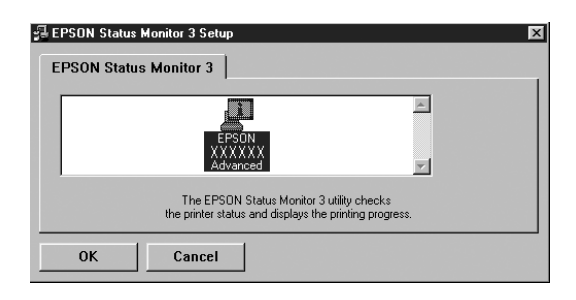

8. I dialogboksen som vises velger du landet eller regionen du er i, og URLen for Epsons web-område for landet eller regionen vises. Klikk deretter OK.

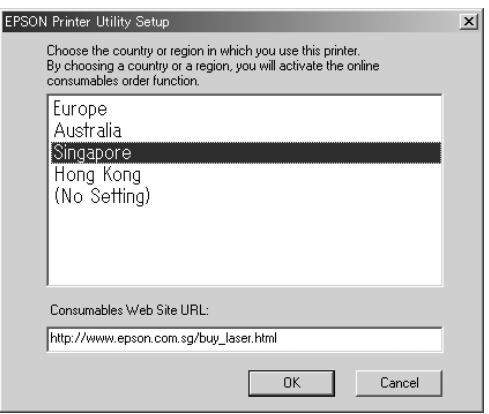

## *Obs!*

- ❏ *I denne dialogboksen kan du angi URLen for området du kan bestille forbruksvarer fra. Se ["Bestille på nettet" på side 71](#page-70-0) hvis du vil ha mer informasjon.*
- ❏ *Når du velger land eller region, får du mulighet til å endre innstillingene for URLen.*
- ❏ *URLen for området blir ikke vist hvis du velger* (No Setting) *(Ingen innstilling). Du kan da heller ikke bruke knappen* Order Online *(Bestill på nettet) i dialogboksen EPSON Status Monitor 3.*
- ❏ *Hvis du velger* Cancel *(Avbryt), vil URLen for web-området ikke bli vist, men installeringen av EPSON Status Monitor 3 fortsetter.*
- 9. Når installeringen er fullført, klikker du OK.

# *Få tilgang til EPSON Status Monitor 3*

Følg disse trinnene for å installere EPSON Status Monitor 3:

- 1. Åpne skriverdriveren og klikk deretter kategorien Utility (Verktøy).
- 2. Klikk EPSON Status Monitor 3.

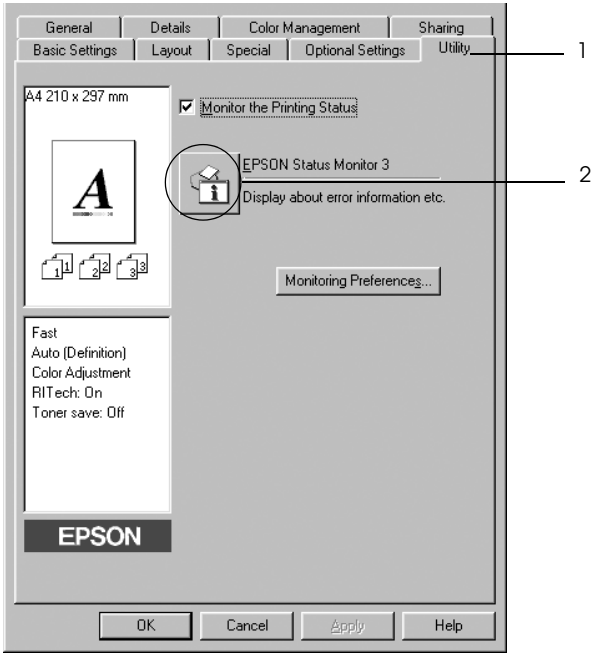

# *Hente statusinformasjon om skriveren*

Du kan overvåke skriverstatusen og få informasjon om forbruksvarer ved hjelp av dialogboksen EPSON Status Monitor 3.

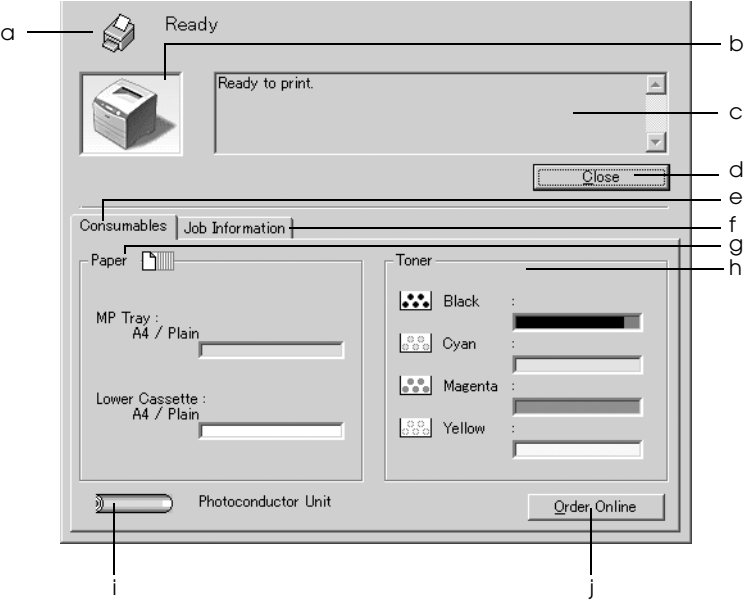

#### *Obs!*

*Dette skjermbildet kan være forskjellig, avhengig av hvilken versjon av operativsystemet du bruker.*

a. Ikon/melding: Ikonet og meldingen viser

skriverstatusen.

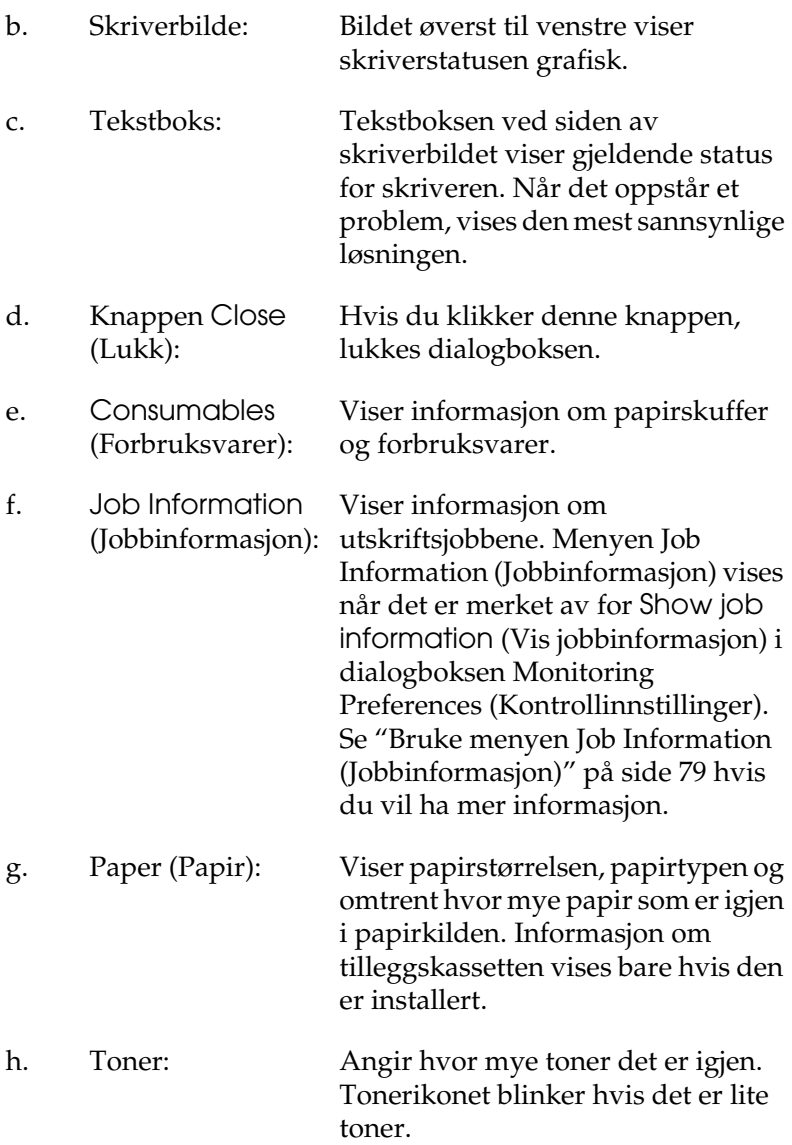

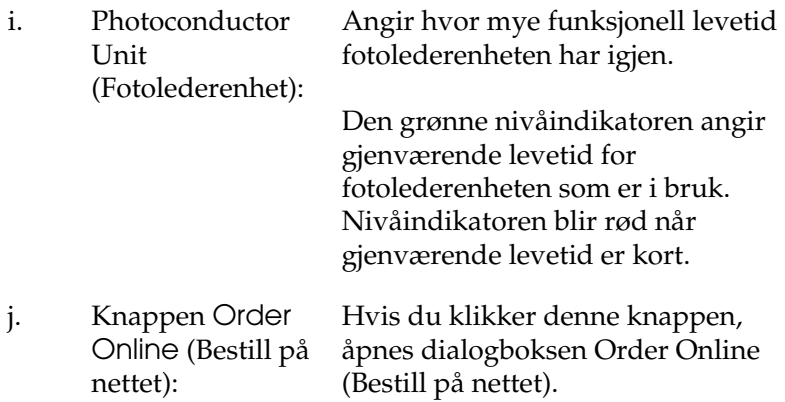

# <span id="page-70-0"></span>*Bestille på nettet*

f

Hvis du vil bestille forbruksvarer på nettet, velger du Order Online (Bestill på nettet) i dialogboksen EPSON Status Monitor 3. Dialogboksen Order Online (Bestill på nettet) vises.

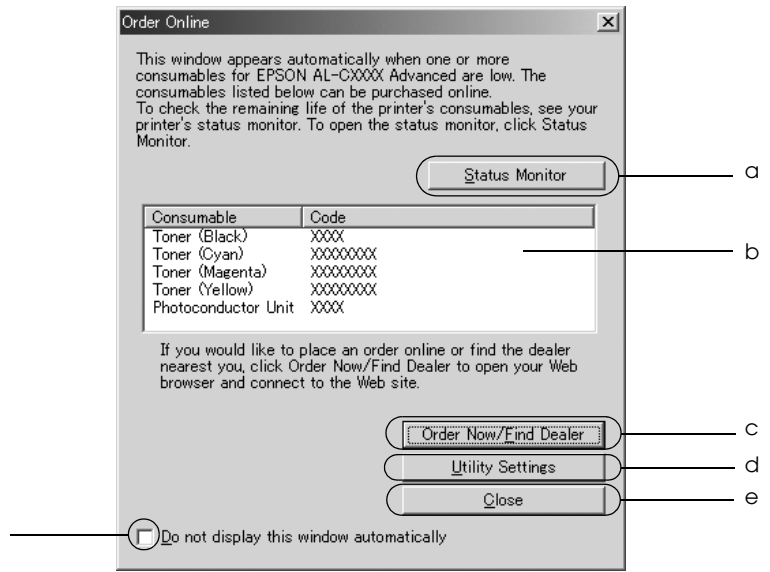

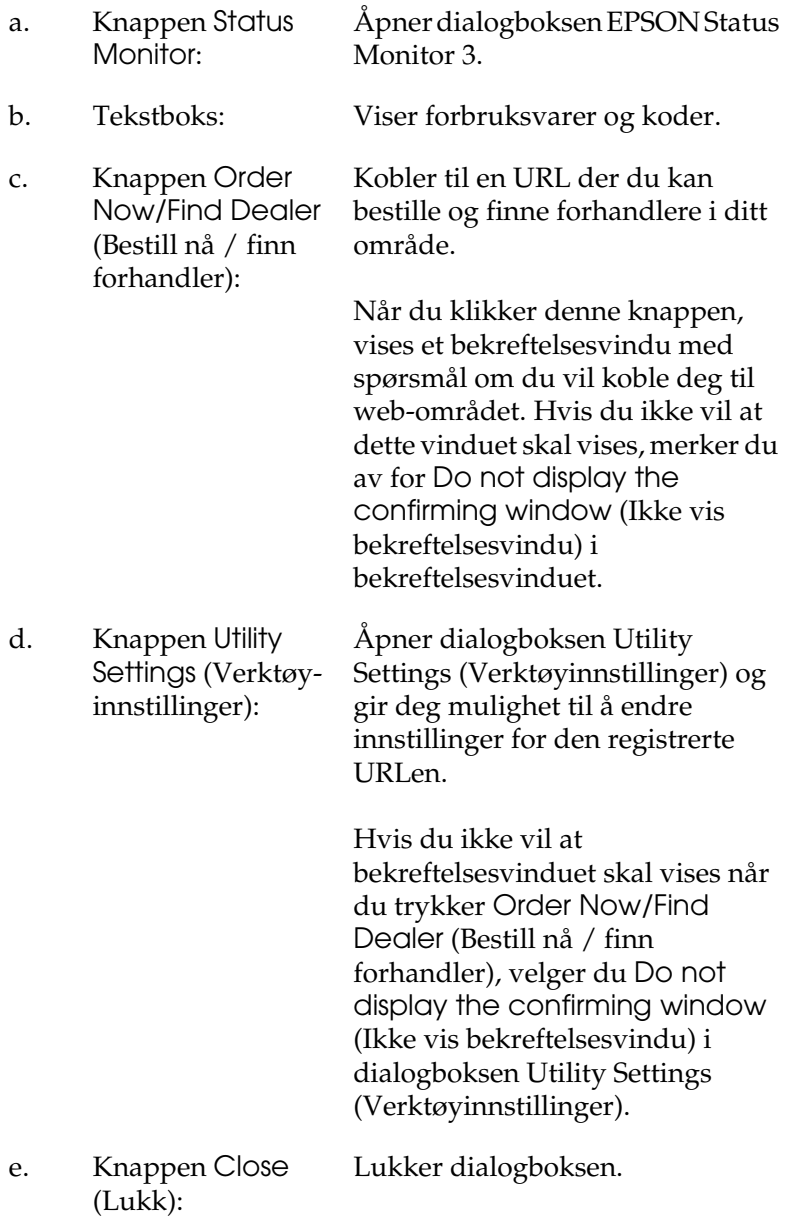
window automatically (Ikke vis dette vinduet automatisk):

f. Avmerkingsboksen Hvis det er merket av for dette Do not display this alternativet, vises ikke dialogboksen Order Online (Bestill på nettet) automatisk.

# <span id="page-72-0"></span>*Angi Monitoring Preferences (Kontrollinnstillinger)*

Hvis du vil angi bestemte kontrollinnstillinger, klikker du Monitoring Preferences (Kontrollinnstillinger) i kategorien Utility (Verktøy) i skriverdriveren. Dialogboksen Monitoring Preferences (Kontrollinnstillinger) vises.

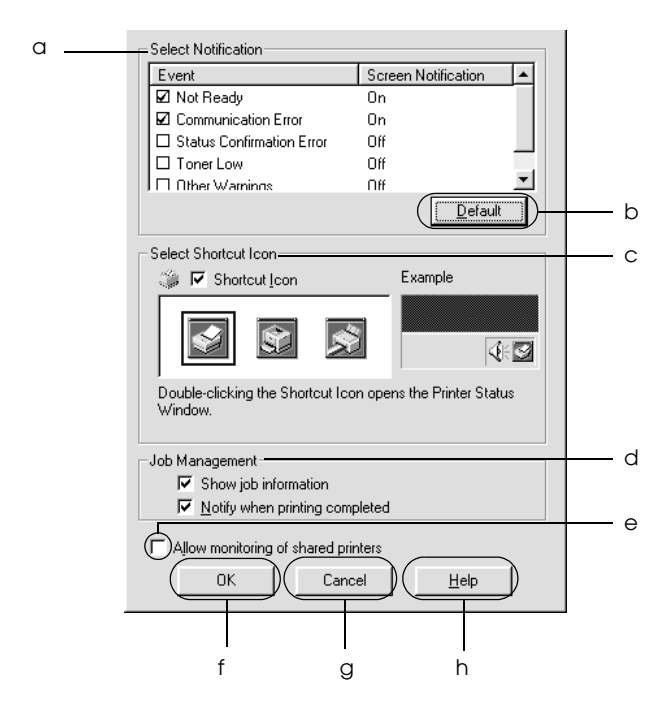

Følgende innstillinger og knapper vises i dialogboksen:

- a. Select Notification (Velg varsling): Bruk avmerkingsboksene i dette området til å velge hvilke typer feil du ønsker å bli varslet om.
- b. Knappen Default (Standard):
- c. Select Shortcut Icon (Velg snarveisikon):

Gjenoppretter standardinnstillingene.

Hvis du vil bruke snarveisikonet, merker du av for Shortcut Icon (Snarveisikon) og velger et ikon. Ikonet du velger, vises på høyre side av oppgavelinjen. Når snarveisikonet er på oppgavelinjen, kan du dobbeltklikke det for å åpne dialogboksen EPSON Status Monitor 3. Alternativt kan du høyreklikke snarveisikonet og velge Monitoring Preferences (Kontrollinnstillinger) fra menyen for å åpne dialogboksen Monitoring Preferences (Kontrollinnstillinger) og skriveren fra menyen for å åpne dialogboksen EPSON Status Monitor 3.

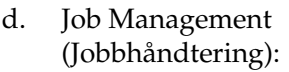

Merk av for Show job information (Vis jobbinformasjon) for å vise menyen Job Information (Jobbinformasjon) i EPSON Status Monitor 3-vinduet. Når det er merket av for dette alternativet, vises ikonet Job management (Jobbhåndtering) i oppgavelinjen under utskrift.

Hvis du vil vise varselmeldingen når utskriftsjobben er fullført, merker du av for Notify when printing completed (Varsle når utskrift er fullført).

#### *Obs!*

*Denne menyen aktiveres bare når forholdene gitt i ["Tilkoblinger som](#page-76-0)  [støtter funksjonen Job Management](#page-76-0)  [\(Jobbhåndtering\)" på side 77](#page-76-0) er oppfylt.*

e. Avmerkingsboksen Allow monitoring of shared printers (Tillat overvåking av delte skrivere):

Når det er merket av for dette, kan en delt skriver overvåkes av andre PCer.

f. Knappen OK: Lagrer nye endringer. g. Knappen Cancel (Avbryt): Avbryter eventuelle endringer. h. Knappen Help (Hjelp): Åpner den elektroniske hjelpen for dialogboksen Monitoring Preferences (Kontrollinnstillinger).

# *Vinduet Status Alert (Statusvarsling)*

Vinduet Status Alert (Statusvarsling) viser hvilken type feil som har oppstått, og gir deg en mulig løsning. Vinduet blir lukket automatisk når problemet er løst.

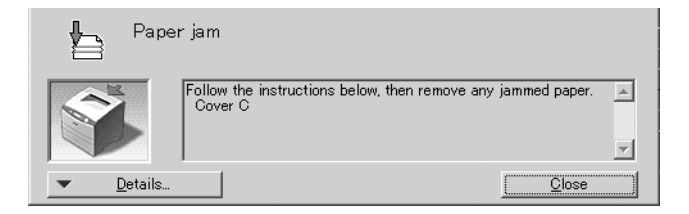

Dette vinduet vises i henhold til den valgte meldingen i dialogboksen Monitoring Preferences (Kontrollinnstillinger).

Hvis du vil se informasjon om skriverens forbruksvarer, klikker du Detaljer. Når du klikker denne knappen, lukkes ikke vinduet Status Alert (Statusvarsling), selv om problemet er løst. Klikk Close (Lukk) hvis du vil lukke vinduet.

# *Funksjonen Job Management (Jobbhåndtering)*

Ved hjelp av funksjonen Job Management (Jobbhåndtering) kan du få informasjon om utskriftsjobbene i menyen Job Information (Jobbinformasjon) i dialogboksen EPSON Status Monitor 3. Du kan også velge å få et varsel på skjermen når utskriften er ferdig.

## <span id="page-76-0"></span>*Tilkoblinger som støtter funksjonen Job Management (Jobbhåndtering)*

Funksjonen Job Management (Jobbhåndtering) er tilgjengelig når følgende tilkoblinger er i bruk:

#### **Server-og klientmiljøer:**

- ❏ Ved bruk av felles LPR-tilkobling på Windows 2000, Server 2003 eller NT 4.0 med Windows XP-, Me-, 98-, 95-, 2000- eller NT 4.0-klienter.
- ❏ Ved bruk av felles standard TCP/IP-tilkobling på Windows 2000, Server 2003 med Windows XP-, Me-, 98-, 95-, 2000- eller NT 4.0-klienter.
- ❏ Ved bruk av felles EpsonNet Print TCP/IP-tilkobling på Windows 2000, Server 2003 eller NT 4.0 med Windows XP-, Me-, 98-, 95-, 2000- eller NT 4.0-klienter.

#### **Bare klientmiljøer:**

- ❏ Ved bruk av LPR-tilkobling (i Windows XP, 2000, Server 2003 eller NT 4.0).
- ❏ Ved bruk av Standard TCP/IP-tilkoblinger (i Windows XP, 2000 eller Server 2003).
- ❏ Ved bruk av EpsonNet Print TCP/IP-tilkobling (i Windows XP, Me, 98, 95, 2000, Server 2003 eller NT 4.0).

*Du kan ikke bruke denne funksjonen i følgende situasjoner:*

- ❏ *Ved bruk av ekstra Ethernet-grensesnittkort som ikke har støtte for funksjonen Job Management (Jobbhåndtering).*
- ❏ *Merk at hvis brukerkontoen som er brukt til å logge på en klient er forskjellig fra brukerkontoen som ble brukt til å koble til serveren, er funksjonen Job Management (Jobbhåndtering) ikke tilgjengelig.*
- ❏ *Når en datamaskin som kjører Windows XP er utskriftsserver.*

#### *Merknad om sletting av utskriftsjobber:*

*Du kan ikke slette utskriftsjobber som står i kø på klientdatamaskiner som kjører Windows Me, 98 eller 95 og bruker EPSON Status Monitor 3 når disse tilkoblingene brukes:*

- ❏ *Ved bruk av felles LPR-tilkoblinger i Windows 2000, Server 2003 eller NT 4.0.*
- ❏ *Ved bruk av Standard TCP/IP-tilkoblinger i Windows 2000 eller Server 2003.*
- ❏ *Ved bruk av felles EpsonNet Print TCP/IP-tilkoblinger i Windows 2000, Server 2003 eller NT 4.0.*

## *Bruke menyen Job Information (Jobbinformasjon)*

Hvis du vil vise menyen Job Information (Jobbinformasjon), merker du av for Show job information (Vis jobbinformasjon) i dialogboksen Monitoring Preferences (Kontrollinnstillinger) (se ["Angi Monitoring Preferences \(Kontrollinnstillinger\)" på side 73](#page-72-0) for mer detaljert informasjon). Velg deretter kategorien Job Information (Jobbinformasjon) i dialogboksen EPSON Status Monitor 3.

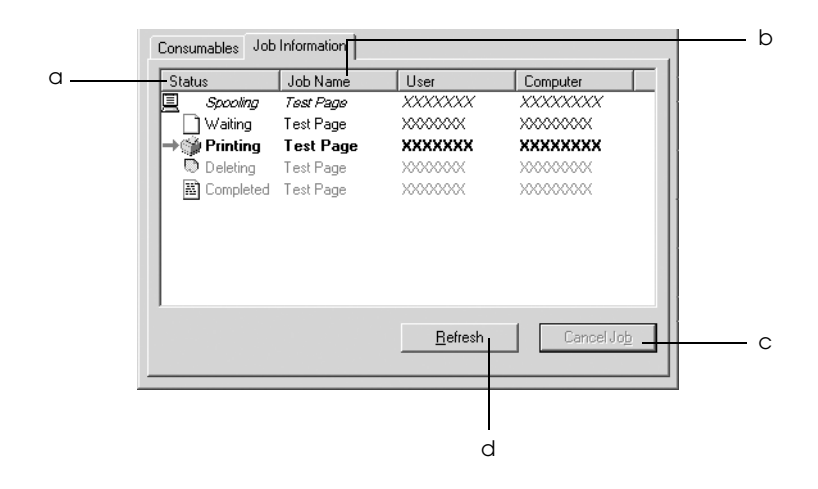

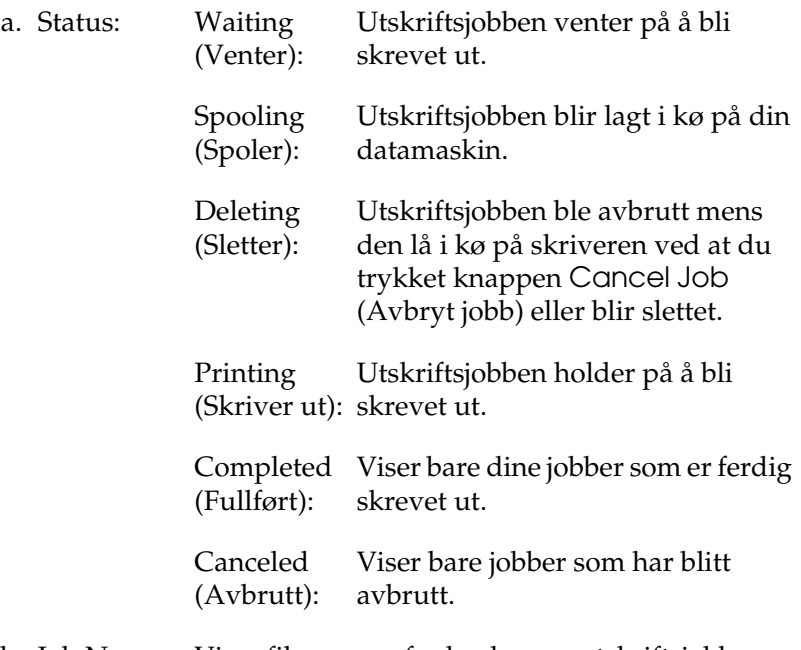

- b. Job Name (Jobbnavn): Andre brukeres utskriftsjobber vises som --------. Viser filnavnene for brukerens utskriftsjobber.
- c. Knappen Cancel Job (Avbryt jobb): Hvis du velger en utskriftsjobb og klikker denne knappen, avbrytes den valgte utskriftsjobben.
- d. Knappen Refresh (Oppdater): Når du klikker denne knappen, blir informasjonen i menyen oppdatert.

## *Angi varsling når utskriften er fullført*

Når det er merket av for Notify when printing completed (Varsle når utskrift er fullført), kan funksjonen for varsling ved fullført utskrift brukes.

Når denne funksjonen er aktivert, vises varslingsdialogboksen etter at utskriftsjobben er fullført.

#### *Obs!*

*Hvis du avbryter en jobb, vises ikke dialogboksen Notify when printing completed (Varsle når utskrift er fullført).*

# *Stoppe overvåking*

Du kan stoppe overvåkingen av utskriftsstatus ved å fjerne avmerkingen for Monitor the Printing Status (Overvåk utskriftsstatusen) i menyen Utility (Verktøy) hvis du ikke har behov for å overvåke skriveren.

## *Obs!*

- ❏ *Avmerkingsboksen* Monitor the Printing Status *(Overvåk utskriftsstatusen) vises i menyen Utility (Verktøy) i Document Defaults (Dokumentstandarder) i Windows NT 4.0, eller i menyen Utility (Verktøy) i Printing Preference (Utskriftsinnstillinger) i Windows XP, 2000 eller Server 2003.*
- ❏ *Du kan finne gjeldende utskriftsstatus ved å klikke ikonet* EPSON Status Monitor 3 *i menyen Utility (Verktøy) i skriverdriveren.*

# *Innstillinger for Monitored Printers (Overvåkede skrivere)*

Du kan bruke verktøyet Monitored Printers (Overvåkede skrivere) til å endre hvilken type skrivere EPSON Status Monitor 3 overvåker. Når du installerer EPSON Status Monitor 3, blir også dette verktøyet installert. Vanligvis er det ikke nødvendig å endre konfigurasjonen.

- 1. Klikk Start, velg Programs (Programmer), velg EPSON Printers (EPSON-skrivere) og klikk deretter Monitored printers (Overvåkede skrivere).
- 2. Fjern avmerkingen for de typene skrivere du ikke vil overvåke.

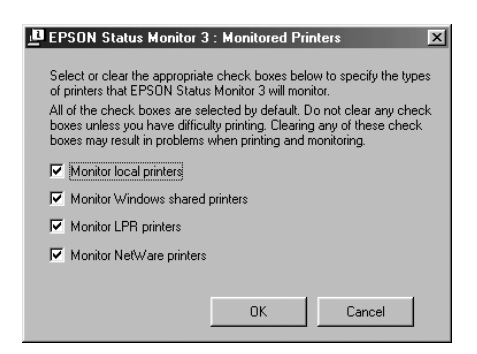

3. Velg OK for å aktivere innstillingene.

# *Konfigurere USB-tilkoblingen*

USB-grensesnittet som følger med skriveren, er i overensstemmelse med Microsoft Plug and Play USB-spesifikasjoner.

*Bare PC-systemer som er utstyrt med en USB-kontakt og som kjører Windows XP, 2000, Me, 98 og Server 2003, støtter USB-grensesnittet.*

- 1. Åpne skriverdriveren.
- 2. I Windows Me eller 98 klikker du kategorien Details (Detaljer). I Windows XP, 2000 eller Server 2003 klikker du kategorien Ports (Porter).
- 3. I Windows Me eller 98 velger du EPUSB1: (skriveren) USB-port fra rullegardinlisten Print to the following port (Skriv til følgende port).

I Windows XP, 2000 eller Server 2003 velger du USB-porten USB001 i listen i menyen Ports (Porter).

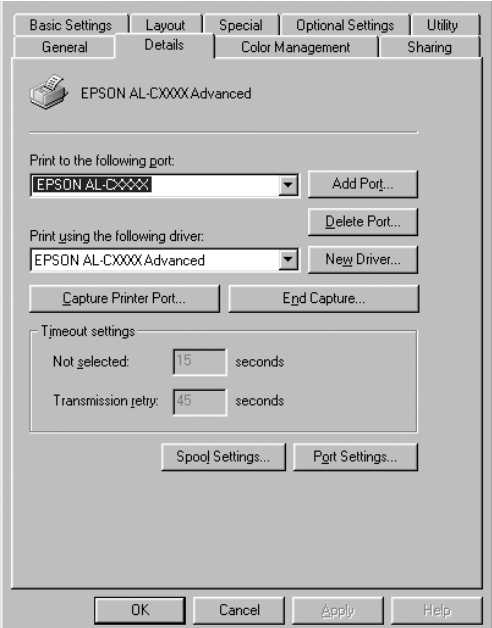

*Dette skjermbildet kan være forskjellig, avhengig av hvilket operativsystem bruker.*

4. Klikk OK for å lagre innstillingene.

# *Avbryte utskrift*

Hvis utskriftene ikke er hva du forventet og viser feilaktige eller uforståelige tegn eller bilder, kan det være du må avbryte utskriften. Når skriverikonet vises på oppgavelinjen, følger du instruksjonene nedenfor hvis du vil avbryte utskriften.

Dobbeltklikk skriverikonet på oppgavelinjen. Velg oppgaven i listen, og klikk deretter Cancel (Avbryt) fra menyen Document (Dokument).

 $R_3$  ( $R_3$   $\leq$   $\geq$   $)$  3:40 PM

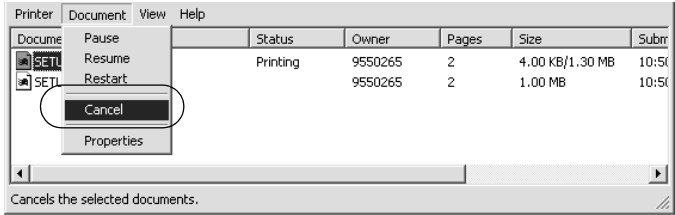

Når den siste siden er skrevet ut, tennes den grønne Ready-lampen (Klar) på skriveren.

Gjeldende jobb avbrytes.

*Du kan også avbryte den gjeldende utskriftsjobben som sendes fra datamaskinen, ved å bruke knappen Cancel Job (Avbryt jobb)* + *i skriverens kontrollpanel. Når du avbryter utskriftsjobben, må du være forsiktig så du ikke avbryter utskriftsjobber fra andre brukere.*

# *Avinstallere skriverprogramvaren*

Hvis du skal installere skriverdriveren på nytt eller oppgradere den, må du passe på å avinstallere den gjeldende skriverprogramvaren først.

## *Obs!*

*Når du avinstallerer EPSON Status Monitor 3 fra et flerbrukermiljø med Windows XP, 2000, NT 4.0 og Server 2003, må du fjerne snarveisikonet fra alle klienter før du avinstallerer. Du kan fjerne ikonet ved å fjerne avmerkingen for Shortcut Icon (Snarveisikon) i dialogboksen Monitoring Preference (Kontrollinnstillinger)*

# <span id="page-84-0"></span>*Avinstallere skriverdriveren*

- 1. Avslutt alle programmer.
- 2. Klikk Start, pek på Settings (Innstillinger) og klikk Control Panel (Kontrollpanel). Brukere av Windows XP eller Server 2003 klikker Start og peker på Control Panel (Kontrollpanel).
- 3. Dobbeltklikk ikonet Add/Remove Programs (Legg til / fjern programmer). Brukere av Windows XP eller Server 2003 klikker Add or Remove Programs (Legg til eller fjern programmer).

4. Velg EPSON Printer Software (EPSON-skriverprogramvare) og klikk Add/Remove (Legg til / fjern). Brukere av Windows XP, 2000 eller Server 2003 velger EPSON Printer Software (EPSON skriverprogramvare) og klikker Change/Remove (Endre/fjern).

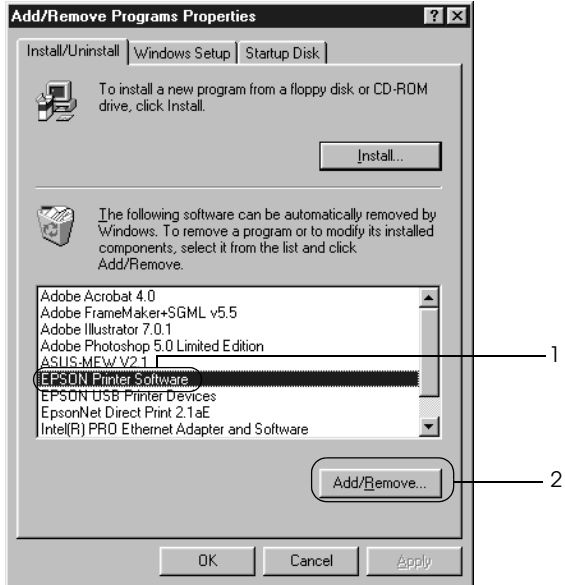

5. Klikk kategorien Printer Model (Skrivermodell) og velg skriverikonet.

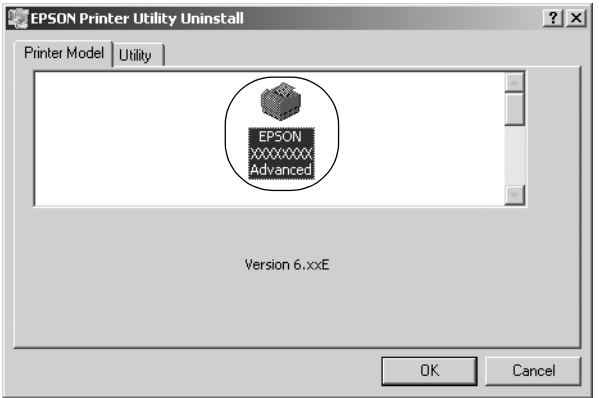

6. Velg kategorien Utility (Verktøy) og kontroller at det er merket av for skriverprogramvaren du vil avinstallere.

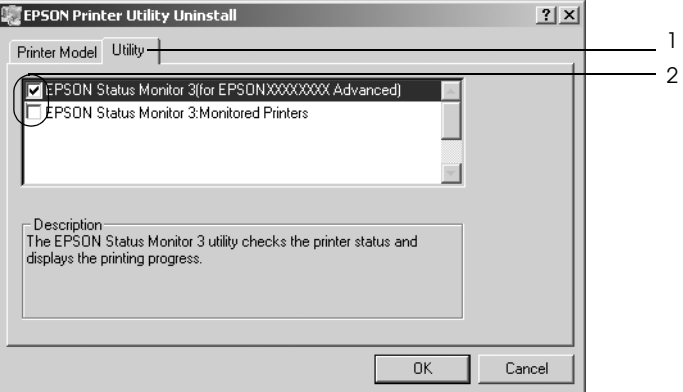

#### *Obs!*

*Hvis du bare avinstallerer EPSON Status Monitor 3, merker du av for* EPSON Status Monitor 3*.*

7. Velg OK for å avinstallere.

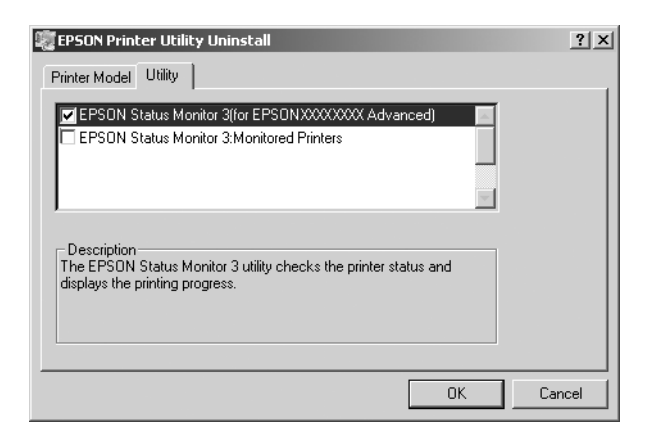

#### *Obs!*

*Du kan bare avinstallere verktøyet Monitored Printers (Overvåkede skrivere) for EPSON Status Monitor 3. Når verktøyet er avinstallert, kan du ikke endre innstillingen for Monitored Printers (Overvåkede skrivere) fra EPSON Status Monitor 3 for andre skrivere.*

8. Følg anvisningene på skjermen.

## *Avinstallere USB-enhetsdriveren*

Når du kobler skriveren til datamaskinen med en USB-grensesnittkabel, installeres også USB-enhetsdriveren. Når du avinstallerer skriverdriveren, må du også avinstallere USB-enhetsdriveren.

Følg disse trinnene for å avinstallere USB-enhetsdriveren.

*Obs!*

- ❏ *Avinstaller skriverdriveren før du avinstallerer USB-enhetsdriveren.*
- ❏ *Når du har avinstallert USB-enhetsdriveren, har du ikke tilgang til noen andre EPSON-skrivere som er koblet til med en USB-grensesnittkabel.*
- 1. Følg trinn 1 til 3 i ["Avinstallere skriverdriveren" på side 85](#page-84-0).
- 2. Velg EPSON USB Printer Devices (EPSON USB Skriverenheter) og klikk Add/Remove (Legg til / fjern).

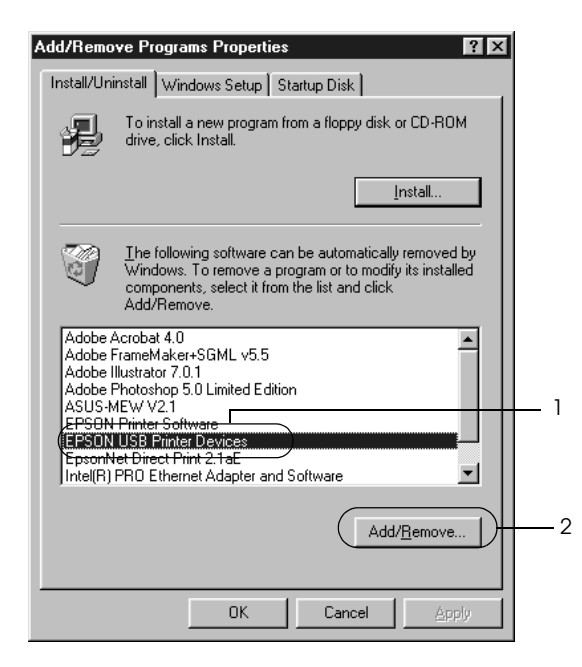

- ❏ EPSON USB Printer Devices *(EPSON USB Skriverenheter) vises bare når skriveren er koblet til Windows Me eller 98 med en USB-grensesnittkabel.*
- ❏ *Hvis USB-enhetsdriveren ikke er installert riktig, kan det være*  EPSON USB Printer Devices *(EPSON USB Skriverenheter) ikke vises. Følg disse trinnene for å kjøre filen "Epusbun.exe" i CD-ROMen som fulgte med skriveren.*

*1. Sett inn CD-ROMen i CD-ROM-stasjonen på datamaskinen.*

- *2. Gå til CD-ROM-stasjonen.*
- *3. Dobbeltklikk mappen* Win9x*.*
- *4. Dobbeltklikk ikonet* Epusbun.exe*.*
- 3. Følg anvisningene på skjermen.

# *Kapittel 4*

# *Bruke skriverprogramvaren med Macintosh*

## *Om skriverprogramvaren*

Skriverprogramvaren inneholder en skriverdriver og EPSON Status Monitor 3. I skriverdriveren kan du velge mellom et bredt utvalg innstillinger, slik at du får de beste resultatene fra skriveren.

Bruk følgende fremgansmåte til å få tilgang til EPSON Status Monitor 3.

Brukere av Mac OS X kan åpne dialogboksen Print (Skriv ut) og velge Printer Settings (skriverinnstillingeer) i rullegardinlisten. Klikk så ikonet for skriveren i Utility-menyen (Verktøy).

Brukere av Mac OS 9 velger EPSON Status Monitor 3 i Apple-menyen og klikker ikonet for skriveren.

Med EPSON Status Monitor 3 kan du kontrollere status for skriveren. Se ["Overvåke skriveren ved hjelp av EPSON Status](#page-116-0)  [Monitor 3" på side 117](#page-116-0) hvis du vil ha mer informasjon.

## *Få tilgang til skriverdriveren*

Hvis du vil styre skriveren og endre innstillingene for den, bruker du skriverdriveren. Med skriverdriveren er det enkelt å angi alle utskriftsinnstillingene, inkludert papirkilde, papirstørrelse og papirretning.

## *Mac OS X*

Hvis du vil ha tilgang til skriverdriveren, registrerer du skriveren i Printer Setup Utility (Installasjon av skriververktøy) (for Mac OS X 10.3) eller Print Center (Utskriftssenter) (for Mac OS X 10.2 eller tidligere), klikker så Print (Skriv ut) fra menyen File (Arkiv) i et program og velger skriveren.

## *Mac OS 9*

Hvis du vil ha tilgang til skriverdriveren, åpner du den aktuelle dialogboksen og velger Chooser (Velger) fra Apple-menyen, og klikker skriverikonet.

## *Åpne dialogboksene fra et program*

- ❏ Hvis du vil åpne dialogboksen Paper Setting (Papirinnstillinger), velger du Page Setup (Utskriftsformat) fra menyen File (Arkiv) i programmet du bruker.
- ❏ Hvis du vil åpne dialogboksen Basic Settings (Grunnleggende innstillinger), velger du Print (Skriv ut) i menyen File (Arkiv) i programmet du bruker.

## *Obs!*

*Den elektroniske hjelpen for skriverdriveren gir detaljer om skriverdriverinnstillinger.*

# *Gjøre endringer i skriverinnstillinger*

# *Angi innstillinger for utskriftskvalitet*

Du kan endre utskriftskvaliteten via innstillinger i skriverdriveren. Du kan bruke skriverdriveren til å angi utskriftsinnstillinger ved å velge fra en liste med forhåndsdefinerte innstillinger, eller tilpasse innstillingene.

## *Velge utskriftskvaliteten ved hjelp av innstillingen Automatic (Automatisk)*

Du kan endre utskriftskvaliteten med hensyn til hastighet eller detaljrikhet. Det finnes to utskriftsnivåer, 300 ppt og 600 ppt. 600 ppt gir presis utskrift med høy kvalitet, men krever mer minne og senker utskriftshastigheten.

Når Automatic (Automatisk) er valgt i dialogboksen Basic Settings (Grunnleggende innstillinger), vil skriveren ta seg av alle detaljerte innstillinger i henhold til fargeinnstillingen du velger. Farge og oppløsning er de eneste innstillingene du må angi. Du kan endre andre innstillinger, som for eksempel papirformat eller papirretning, i de fleste programmer.

#### *Obs!*

*Den elektroniske hjelpen for skriverdriveren gir detaljer om skriverdriverinnstillinger.*

#### **For brukere av Mac OS X**

- 1. Åpne dialogboksen Print (Skriv ut).
- 2. Velg Printer Settings (Skriverinnstillinger) i rullegardinlisten og velg kategorien Basic settings (Grunnleggende innstillinger).

3. Klikk Automatic (Automatisk) og velg oppløsningen i rullegardinlisten Resolution (Oppløsning).

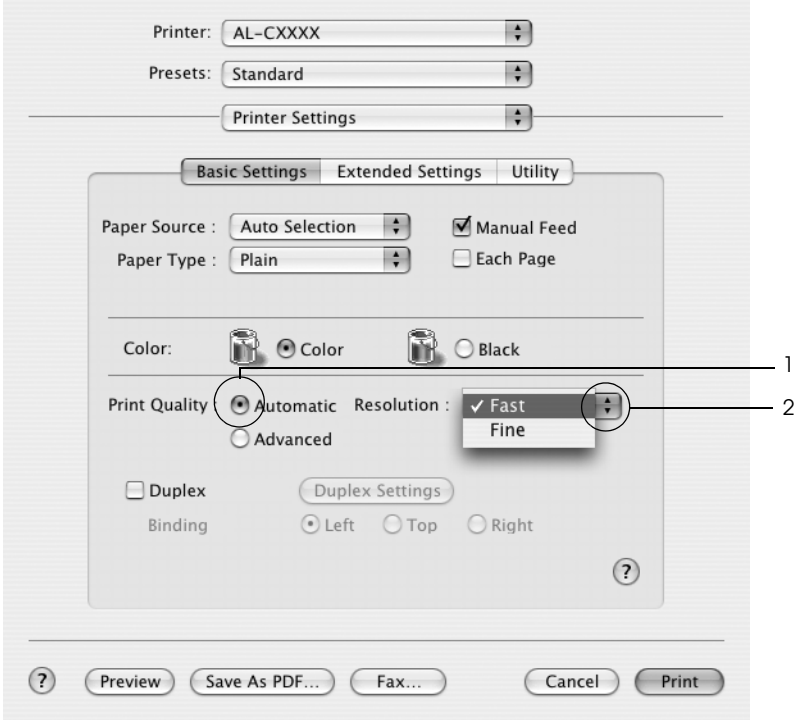

#### **For brukere av Mac OS 9**

- 1. Åpne dialogboksen Basic Settings (Grunnleggende innstillinger).
- 2. Velg Automatic (Automatisk) for Print Quality (Utskriftskvalitet), og velg deretter ønsket utskriftsoppløsning, enten Fast (Rask) (300 ppt) eller Fine (Fin) (600 ppt), med glidebryteren.

#### *Obs!*

*Hvis utskriften ikke er vellykket eller du får en feilmelding om minne, kan det hende det vil hjelpe å velge en lavere oppløsning.*

## *Bruke de forhåndsdefinerte innstillingene*

De forhåndsdefinerte innstillingene hjelper deg med å optimere utskriftsinnstillingene for en bestemt type utskrift, for eksempel presentasjonsdokumenter eller bilder tatt med videokamera eller digitalt kamera.

Følg trinnene nedenfor hvis du vil bruke de forhåndsdefinerte innstillingene.

#### **For brukere av Mac OS X**

- 1. Åpne dialogboksen Print (Skriv ut).
- 2. Velg Printer Settings (Skriverinnstillinger) i rullegardinlisten og velg kategorien Basic settings (Grunnleggende innstillinger).

3. Velg Advanced (Avansert). Du finner de forhåndsdefinerte innstillingene i listen til høyre for Automatic (Automatisk).

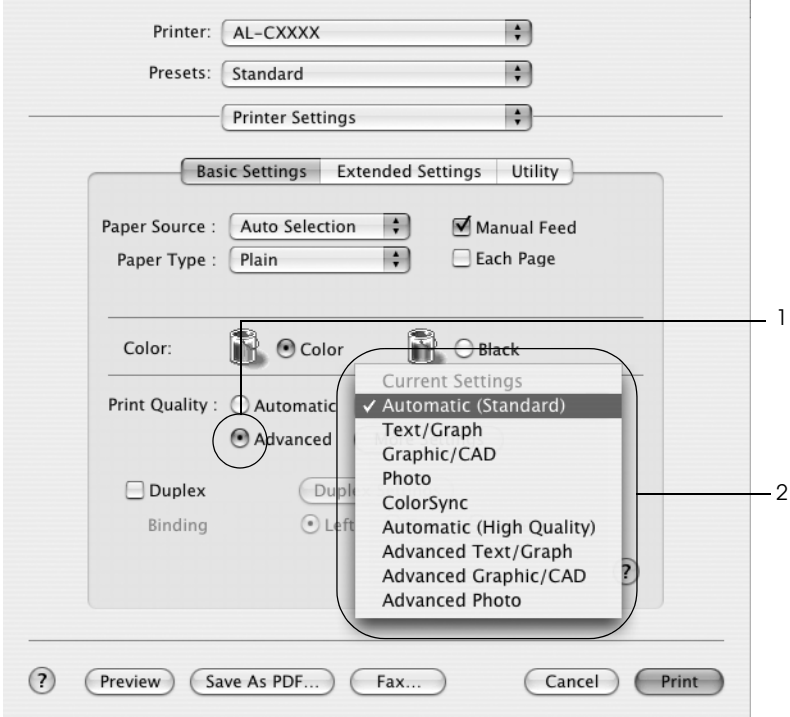

4. Velg den best egnede innstillingen fra listen, i henhold til dokument- eller bildetypen du vil skrive ut.

#### **For brukere av Mac OS 9**

- 1. Åpne dialogboksen Basic Settings (Grunnleggende innstillinger).
- 2. Velg Advanced (Avansert). Du finner de forhåndsdefinerte innstillingene i listen til høyre for Automatic (Automatisk).

3. Velg den best egnede innstillingen fra listen, i henhold til dokument- eller bildetypen du vil skrive ut.

Når du velger en forhåndsdefinert innstilling, vil andre innstillinger, som for eksempel Printing Mode (Utskriftsmodus), Resolution (Oppløsning), Screen (Skjerm) og Color Management (Fargebehandling), bli angitt automatisk. Endringene vises i rullegardinlisten Summary (Oversikt) i dialogboksen Print (Skriv ut) (Mac OS X), eller i listen over gjeldende innstillinger til venstre i dialogboksen Basic Settings (Grunnleggende innstillinger) (Mac OS 9).

Denne skriverdriveren inneholder følgende forhåndsdefinerte innstillinger:

*Automatic (Standard) (Automatisk (standard))*

Egner seg for vanlig utskrift, særlig fotografier.

*Text/Graph (Tekst/diagram)*

Egner seg for utskrift av dokumenter som inneholder tekst og diagrammer, for eksempel presentasjonsdokumenter.

*Graphic/CAD (Grafikk/CAD)*

Egner seg for utskrift av diagrammer og grafer.

*Photo (Foto)*

Egner seg for utskrift av fotografier.

## *PhotoEnhance4*

Egner seg for utskrift av bilder tatt med videokamera, digitalt kamera eller skanner. EPSON PhotoEnhance4 justerer automatisk kontrast, metning og lysstyrke i originalbildet for å skape skarpere og tydeligere fargeutskrifter. Denne innstillingen endrer ikke de opprinnelige bildedataene på noen måte.

*Obs! Denne funksjonen er ikke tilgjengelig for Mac OS X.*

## *ColorSync*

Justerer automatisk utskriftsfargene, slik at de samsvarer med fargene på skjermen.

*Automatic (High Quality) (Automatisk (høy kvalitet))*

Egner seg for vanlig utskrift med vekt på høy kvalitet.

## *Advanced Text/Graph (Avansert tekst/diagram)*

Egner seg for utskrift av presentasjonsdokumenter med høy kvalitet og som inneholder tekst og diagrammer.

## *Advanced Graphic/CAD (Avansert grafikk/CAD)*

Egner seg for utskrift av diagrammer, grafer og fotografier med høy kvalitet.

## *Advanced Photo (Avansert foto)*

Egner seg for utskrift av skannede fotografier og bilder fra digitale kamera med høy kvalitet.

## *Tilpasse utskriftsinnstillingene*

Skriveren gir mulighet for tilpassede utskriftsinnstillinger hvis du trenger mer kontroll over utskriftene, vil angi så detaljerte innstillinger som mulig, eller bare vil eksperimentere.

Følg trinnene nedenfor for å tilpasse utskriftsinnstillingene:

#### **For brukere av Mac OS X og 9**

- 1. Åpne dialogboksen Basic Settings (Grunnleggende innstillinger).
- 2. Klikk Advanced (Avansert), og klikk deretter More Settings (Flere innstillinger). Følgende dialogboks vises:

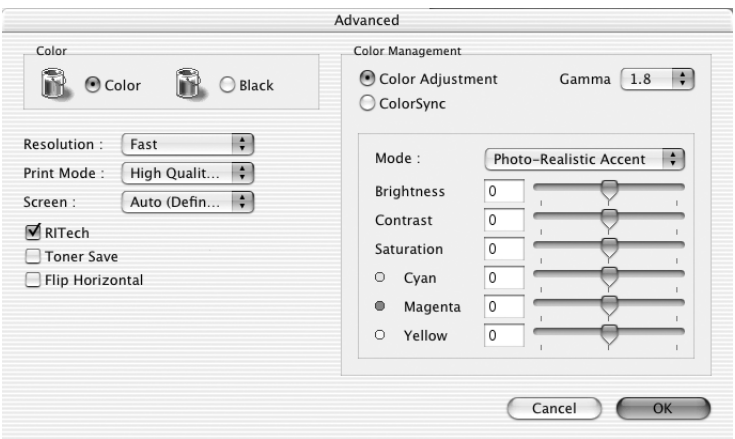

3. Velg Color (Farge) eller Black (Svart) som innstilling for Color (Farge).

4. Velg ønsket utskriftsoppløsning, enten Fast (Rask) (300 dpi) eller Fine (Fin) (600 dpi).

#### *Obs!*

*Når du gjør de andre innstillingene, kan du klikke knappen* **?** for *detaljer om hver innstilling.*

5. Velg OK for å godkjenne innstillingene og gå tilbake til dialogboksen Basic Settings (Grunnleggende innstillinger).

*Obs! Se den elektroniske hjelpen hvis du vil vite mer om hver innstilling.*

#### *Lagre innstillingene*

## **For brukere av Mac OS X**

Bruk følgende fremgangsmåter for å lagre spesialinnstillinger:

Brukere av Mac OS 10.1.x lagrer spesialinnstillinger i Save Custom Setting (Arkiver spesialinnstillinger). Innstillingene vil bli lagret som Custom (Spesial) i rullegardinlisten Preset (Forhåndsinnstillinger). Du kan bare lagre ett sett med spesialinnstillinger.

Brukere av Mac OS X 10.2 eller 10.3 kan lagre spesialinnstillinger med Save (Lagre) eller Save As (Lagre som) i Preset (Forhåndsinnstillinger) i Print-dialogboksen (Skriv ut). Skriv inn et navn for spesialinnstillingene i navneboksen. Innstillingene vil bli lagret med dette navnet i rullegardinlisten Preset (Forhåndsinnstillinger).

## *Obs!*

*Alternativet* Custom Settings *(Spesialinnstillinger) er en standardfunksjon i Mac OS X.*

#### **For brukere av Mac OS 9**

Hvis du vil lagre spesialinnstillingene, velger du Advanced (Avansert) og klikker Save Settings (Arkiver innstillinger) i dialogboksen Basic Settings (Grunnleggende innstillinger). Dialogboksen Custom Settings (Egendefinerte innstillinger) vises.

Skriv inn et navn for spesialinnstillingene i boksen Name (Navn), og klikk Save (Arkiver). Innstillingene vises i listen til høyre for Automatic (Automatisk) i dialogboksen Basic Settings (Grunnleggende innstillinger).

*Obs!*

- ❏ *Du kan ikke bruke et navn på forhåndsdefinerte innstillinger for de egendefinerte innstillingene dine.*
- ❏ *Hvis du vil slette en spesialinnstilling, velger du* Advanced *(Avansert) og klikker* Save Settings *(Arkiver innstillinger) i dialogboksen Basic Settings (Grunnleggende innstillinger). Deretter velger du innstillingen i dialogboksen User Settings (Brukerinnstillinger) og klikker* Delete *(Slett).*
- ❏ *Du kan ikke slette forhåndsdefinerte innstillinger.*

Hvis du endrer noen innstillinger i dialogboksen Advanced Settings (Avanserte innstillinger) når en av spesialinnstillingene er valgt i listen Advanced Settings (Avanserte innstillinger) i dialogboksen Basic Settings (Grunnleggende innstillinger), blir innstillingen som er valgt i listen endret til User Settings (Brukerinnstillinger). Den egendefinerte innstillingen som var valgt tidligere, påvirkes ikke av denne endringen. Hvis du vil gå tilbake til den egendefinerte innstillingen, velger du den ganske enkelt igjen fra listen over gjeldende innstillinger.

# *Endre størrelsen på utskrifter*

Med funksjonen Fit to Page (Tilpass til side) i Layoutdialogboksen kan du forstørre eller forminske dokumentene under utskrift i henhold til angitt papirstørrelse.

#### *Obs!*

- ❏ *Denne funksjonen er ikke tilgjengelig for Mac OS X.*
- ❏ *Forstørrings- eller forminskingsgraden angis automatisk i henhold til hvilken papirstørrelse som er valgt i dialogboksen Paper Setting (Papirinnstillinger).*
- ❏ *Endrings- eller reduksjonsgraden som er valgt i dialogboksen Paper Setting (Papirinnstillinger), er ikke tilgjengelig.*
- 1. Klikk ikonet Layout  $\boxed{m}$  i dialogboksen Basic Settings (Grunnleggende innstillinger). Layout-dialogboksen blir åpnet.
- 2. Merk av for Fit to Page (Tilpass til side), og velg deretter papirstørrelsen i listen Output Paper Size (Papirstørrelse for utdata). Siden blir skrevet ut slik at den passer på det valgte papiret.

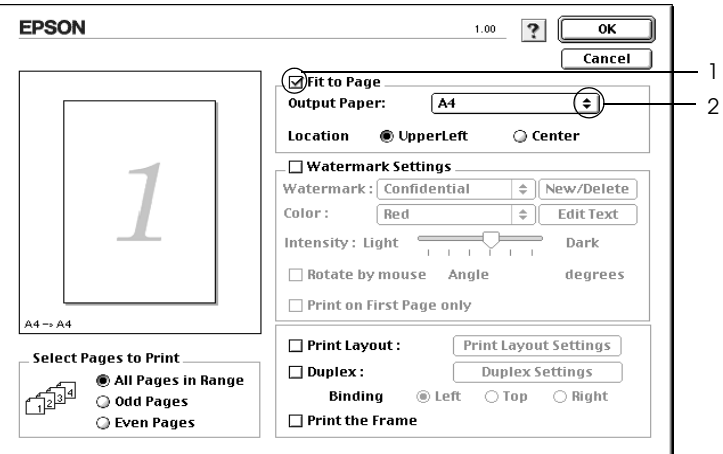

3. Velg OK for å aktivere innstillingene.

## *Endre utskriftsoppsett*

Ved hjelp av utskriftsoppsettet kan du skrive ut enten to eller fire sider på et enkeltark, angi utskriftsrekkefølgen, og automatisk endre størrelsen på hver side slik at den passer til den angitte papirstørrelsen. Du kan også velge å skrive ut dokumenter med ramme rundt.

#### **For brukere av Mac OS X**

- 1. Åpne dialogboksen Print (Skriv ut).
- 2. Velg Layout i rullegardinlisten.
- 3. Velg antall sider du vil skrive ut på ett papirark i rullegardinlisten.

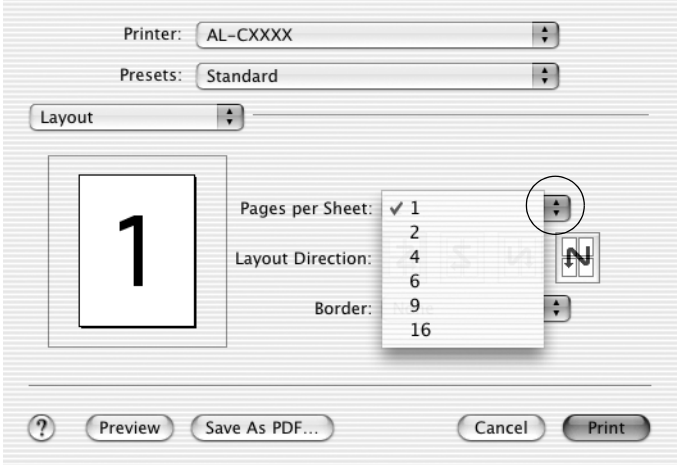

4. Klikk Print (Skriv ut) for å starte utskriften.

#### *Obs!*

Layout*-innstillingene er en standardfunksjon i Mac OS X.*

#### **For brukere av Mac OS 9**

- 1. Klikk ikonet Layout  $\boxed{m}$  i dialogboksen Basic Settings (Grunnleggende innstillinger). Layout-dialogboksen blir åpnet.
- 2. Merk av for Print Layout (Utskriftsoppsett) og klikk deretter Print Layout Settings (Innstillinger for utskriftsoppsett). Dialogboksen Print Layout Settings (Innstillinger for utskriftsoppsett) blir åpnet.
- 3. Velg antall sider du vil skrive ut på ett enkelt ark.
- 4. Velg siderekkefølgen som sidene skal skrives ut i på hvert ark.

#### *Obs!*

*Valgene for Page Order (Siderekkefølge) avhenger av Pages (Sider) valgt ovenfor, samt Orientation (Papirretning).*

- 5. Velg OK for å godkjenne innstillingene og gå tilbake til dialogboksen Layout.
- 6. Merk av for Print the Frame (Skriv ut rammen) i Layout-dialogboksen hvis du vil skrive ut sidene med en ramme rundt.
- 7. Velg OK for å aktivere innstillingene.

# *Bruke vannmerke*

Følg disse trinnene hvis du vil skrive ut et vannmerke på dokumentet. I Layout-dialogboksen kan du velge fra en liste over forhåndsdefinerte vannmerker. Du kan også velge en bitmap-fil (PICT) eller tekstfil som ditt eget spesialvannmerke. I Layoutdialogboksen kan du også angi forskjellige detaljerte innstillinger for vannmerke. Du kan for eksempel velge størrelse, intensitet og plassering for vannmerket.

## *Obs! Denne funksjonen er ikke tilgjengelig for Mac OS X.*

- 1. Klikk ikonet Layout **i** dialogboksen Basic Settings (Grunnleggende innstillinger). Layout-dialogboksen blir åpnet.
- 2. Merk av for Watermark Settings (Vannmerkeinnstillinger), og velg et vannmerke i rullegardinlisten Watermark (Vannmerke).

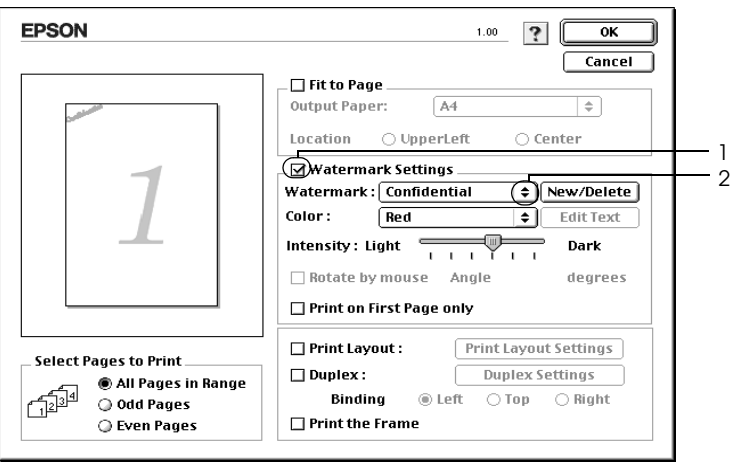

- 3. Velg hvor på siden du vil skrive ut vannmerket ved å trekke vannmerkebildet til forhåndsvisningsvinduet. Endre om ønskelig størrelsen på vannmerket ved å dra i håndtaket.
- 4. Juster bildeintensiteten til vannmerket ved hjelp av glidebryteren Intensity (Intensitet).
- 5. Hvis du bruker et egendefinert tekstvannmerke, kan du rotere det ved å angi gradene i boksen Angle (Vinkel). Du kan også merke av for Rotate by mouse (Drei med musen), og rotere tekstvannmerket ved hjelp av pekeren i forhåndsvisningsvinduet.
- 6. Velg OK for å aktivere innstillingene.

## *Lage et nytt vannmerke*

Du kan lage et nytt tekst- eller bitmap-vannmerke ved å følge anvisningene under.

#### *Slik lager du et tekstvannmerke*

- 1. Klikk ikonet Layout  $\boxed{\text{m}}$  i dialogboksen Basic Settings (Grunnleggende innstillinger). Layout-dialogboksen blir åpnet.
- 2. Merk av for Watermark Settings (Vannmerkeinnstillinger), og klikk New/Delete (Ny/slett). Dialogboksen Custom Watermark (Spesialvannmerker) vises.

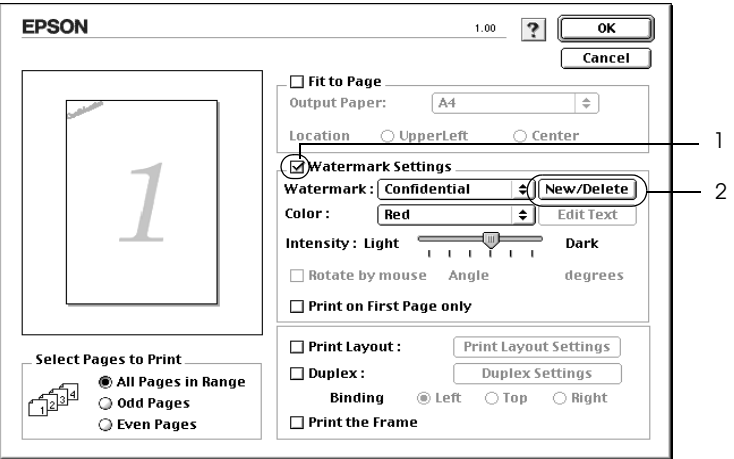

3. Klikk Add Text (Legg til tekst) i dialogboksen Custom Watermark (Spesialvannmerker).

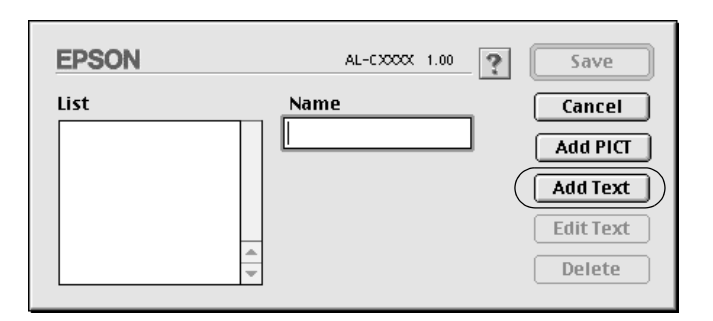

4. Skriv inn teksten for vannmerket i boksen Text (Tekst), velg Font og Style (Stil), og klikk deretter OK i dialogboksen Text (Tekst).

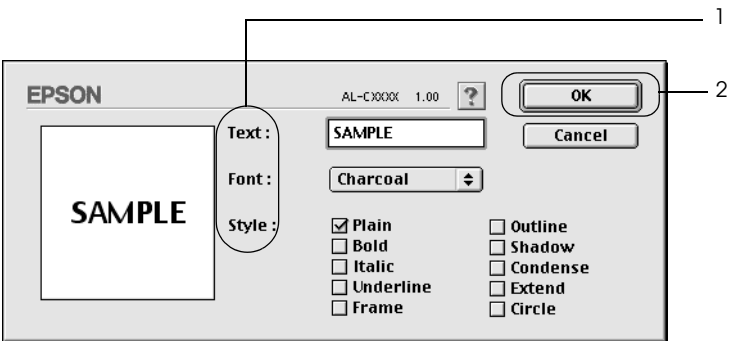

5. Skriv inn et filnavn i boksen Name (Navn) og klikk Save (Arkiver).

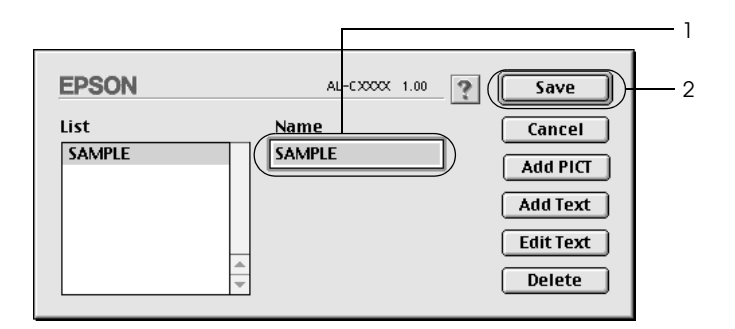

#### *Obs!*

- ❏ *Hvis du vil redigere det lagrede tekstvannmerket, velger du det i boksen List (Liste) og klikker* Edit Text *(Rediger tekst). Når du har redigert teksten, må du passe på å klikke* OK *for å lukke dialogboksen.*
- ❏ *Hvis du vil fjerne det lagrede tekstvannmerket, velger du det i boksen List (Liste) og klikker* Delete *(Slett). Når du har fjernet det, må du passe på å klikke* Save *(Arkiver) for å lukke dialogboksen.*
- 6. Velg det lagrede spesialvannmerket i rullegardinlisten Watermark (Vannmerke) i Layout-dialogboksen og klikk OK.
#### *Slik lager du et bitmap-vannmerke*

Før du lager spesialvannmerket, må du gjøre klar en bitmap-fil (PICT).

- 1. Klikk ikonet Layout  $\boxed{\text{m}}$  i dialogboksen Basic Settings (Grunnleggende innstillinger). Layout-dialogboksen blir åpnet.
- 2. Merk av for Watermark Settings (Vannmerkeinnstillinger), og klikk New/Delete (Ny/slett). Dialogboksen Custom Watermark (Spesialvannmerker) vises.

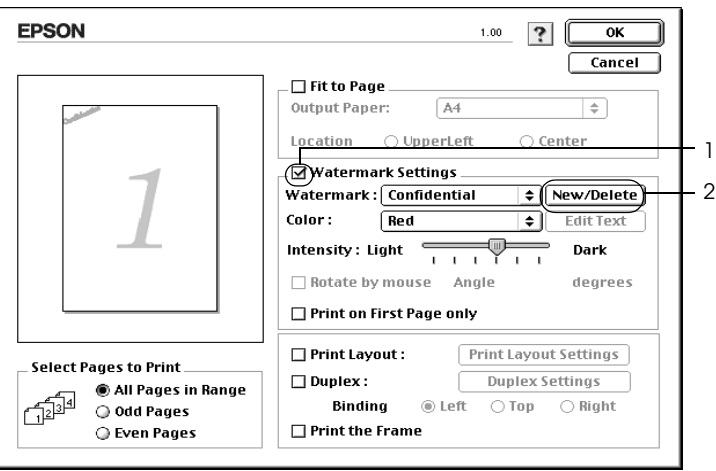

3. Klikk Add PICT (Legg til bilde) i dialogboksen Custom Watermark (Spesialvannmerker).

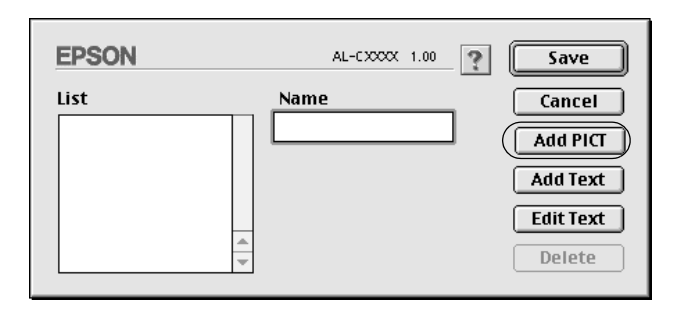

4. Velg PICT-filen og klikk Open (Åpne).

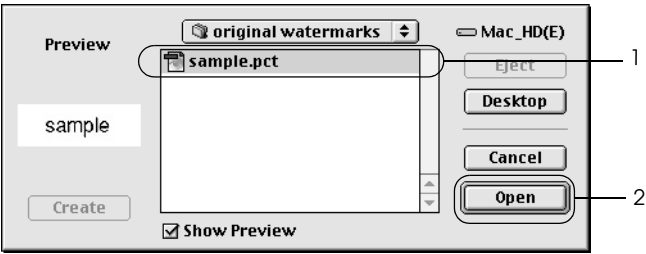

5. Skriv inn et filnavn i boksen Name (Navn) og klikk Save (Arkiver).

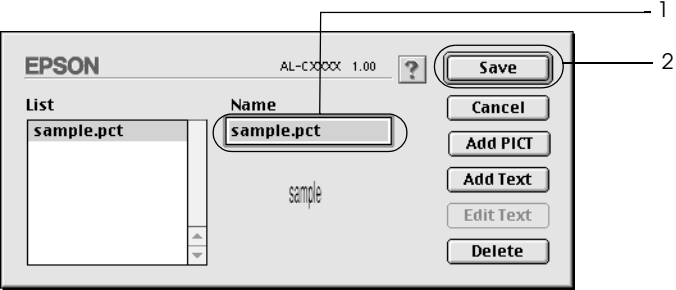

## *Obs!*

*Hvis du vil fjerne det lagrede vannmerket, velger du det i boksen List (Liste) og klikker* Delete *(Slett). Når du har fjernet det, må du passe på å klikke* Save *(Arkiver) for å lukke dialogboksen.*

6. Velg det lagrede spesialvannmerket i rullegardinlisten Watermark (Vannmerke) i Layout-dialogboksen og klikk OK.

# *Dupleksutskrift*

Med dupleksutskrift skriver du ut på begge sider av papiret. Du kan utføre dupleksutskrift automatisk ved å installere dupleksenhet. Du kan også utføre dupleksutskrift manuelt uten å bruke dupleksenhet. Ved utskrift for innbinding, kan du angi ønsket innbindingskant og oppnå riktig siderekkefølge.

Som ENERGY STAR®-partner anbefaler Epson bruk av funksjonen for dobbeltsidig utskrift. Sjekk ENERGY STAR® kompatibel hvis du vil ha mer informasjon om ENERGY STAR® programmet.

## *Skrive ut med dupleksenheten*

Følg trinnene nedenfor for å skrive ut med dupleksenheten.

### **For brukere av Mac OS X**

- 1. Åpne dialogboksen Print (Skriv ut).
- 2. Velg Printer Settings (Skriverinnstillinger) i rullegardinlisten og velg kategorien Basic settings (Grunnleggende innstillinger).
- 3. Merk av for Duplex (Dupleks), og klikk Duplex Settings (Dupleksinnstillinger).
- 4. Velg en innbindingsplassering: Left (Venstre), Top (Topp) eller Right (Høyre).
- 5. Angi Binding Margin (Innbindingsmarg) for for- og baksiden av papiret.
- 6. Velg om for- eller baksiden av papiret skal skrives ut som Start Page (Startside).
- 7. Klikk Print (Skriv ut) for å starte utskriften.

#### **For brukere av Mac OS 9**

- 1. Klikk ikonet Layout **i** dialogboksen Basic Settings (Grunnleggende innstillinger). Layout-dialogboksen blir åpnet.
- 2. Merk av for Duplex (Dupleks).
- 3. Velg en innbindingsplassering: Left (Venstre), Top (Topp) eller Right (Høyre).
- 4. Klikk Duplex Settings (Dupleksinnstillinger) for å åpne dialogboksen Duplex Settings (Dupleksinnstillinger).
- 5. Angi Binding Margin (Innbindingsmarg) for for- og baksiden av papiret.

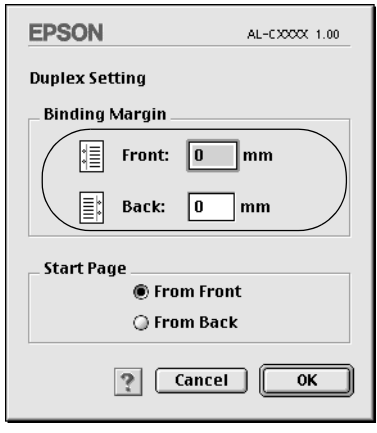

- 6. Velg om for- eller baksiden av papiret skal skrives ut som Start Page (Startside).
- 7. Velg OK for å godkjenne innstillingene og gå tilbake til dialogboksen Layout.

### *Utføre dupleksutskrift manuelt*

Du kan utføre dupleksutskrift manuelt uten dupleksenhet.

- 1. Åpne dialogboksen Print (Skriv ut).
- 2. Velg Printer Settings (Skriverinnstillinger) i rullegardinlisten.
- 3. Merk av for Duplex (Manual) (Dupleks (manuell)).
- 4. Klikk Print (Skriv ut) for å starte utskriften.
- 5. Etter å ha skrevet ut på en side, legger du papiret på nytt i flerfunksjonsskuffen med den trykte siden ned, som vist nedenfor. Trykk så start/stopp-knappen O.

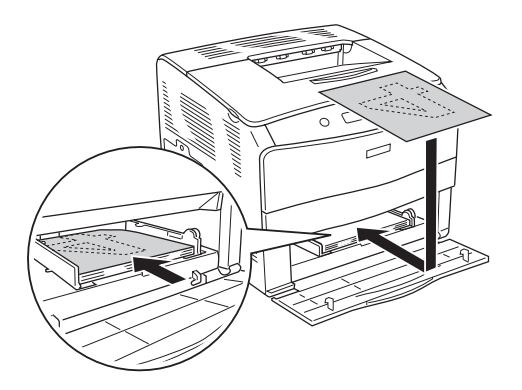

*Når du legger i papir, må du sørge for at det er flatt. Hvis papiret er bøyd eller brettet, kan det være korrekt papirmating ikke er mulig.*

# *Angi utvidede innstillinger*

Du kan angi forskjellige innstillinger i dialogboksen Extended Settings (Utvidede innstillinger), for eksempel innstillinger for sidebeskyttelse.

Brukere av Mac OS X kan åpne dialogboksen Print (Skriv ut) og velge Printer Settings (Skriverinnstillinger) i rullegardinlisten og så velge Extended Settings (Utvidede innstillinger).

Brukere av Mac OS 9 kan klikke ikonet Extended Settings (Utvidede innstillinger) **ig** i dialogboksen Basic Settings (Grunnleggende innstillinger).

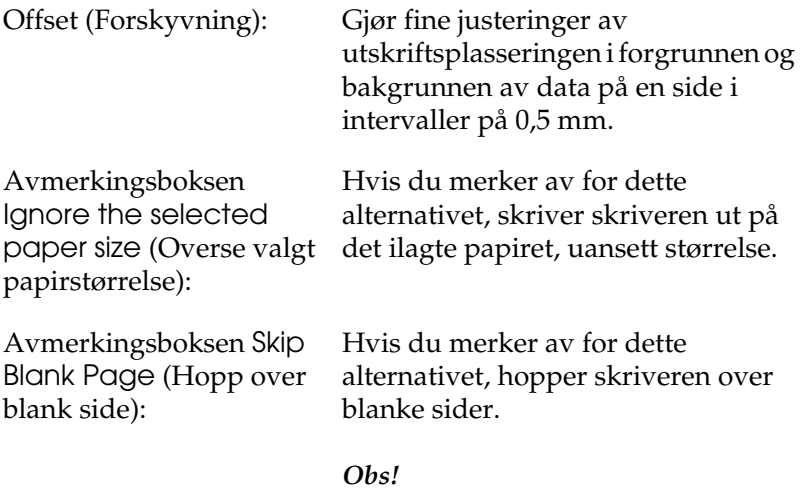

*Denne funksjonen er ikke tilgjengelig for Mac OS X.*

Avmerkingsboksen Automatically change to monochrome mode (Endre automatisk til monokrom modus):

Merk av for dette alternativet hvis du ønsker at skriverdriveren skal analysere utskriftsdataene og automatisk bytte til monokrom modus hvis utskriftsdataene er i svart-hvitt.

#### *Obs!*

*Denne funksjonen er ikke tilgjengelig for Mac OS X.*

Justerer bredden på linjene som skrives ut.

*Obs! Denne funksjonen er ikke tilgjengelig for Mac OS X.*

Avmerkingsboksen Auto Continue (Fortsett automatisk):

Når du merker av for dette alternativet, fortsetter skriveren å skrive ut og ser bort fra sidestørrelsesfeil og minnemangel.

Avmerkingsboksen Avoid Page Error (Unngå sidefeil):

Avmerkingsboksen Adjust line thickness (Juster linjetykkelse):

> Merk av i denne boksen for å unngå utskriftsoverkjøringsfeil når du skriver ut data som krever mye minne for å skrives ut, for eksempel dokumenter med mange komplekse skrifter eller grafikk. Hvis du gjør det, kan utskriften ta noe lengre tid.

#### *Obs!*

*Denne funksjonen er bare tilgjengelig for Mac OS X.*

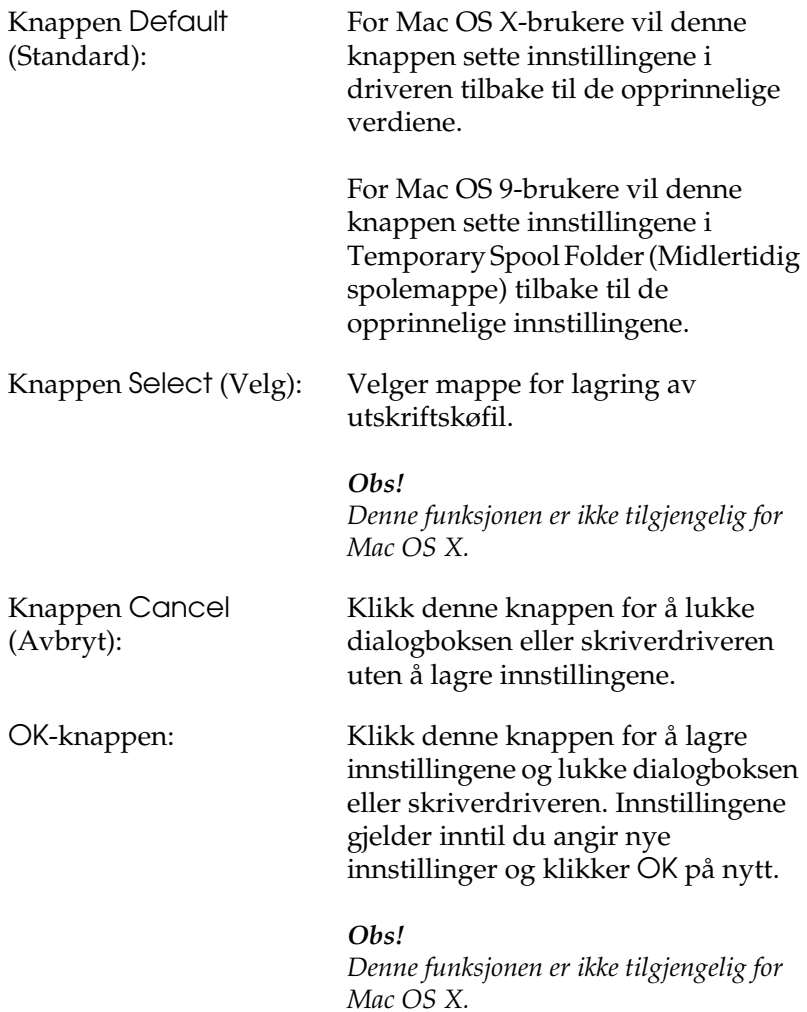

# *Overvåke skriveren ved hjelp av EPSON Status Monitor 3*

EPSON Status Monitor 3 overvåker skriveren og gir deg informasjon om gjeldende status.

# *Få tilgang til EPSON Status Monitor 3*

#### **For brukere av Mac OS X**

- 1. Velg Print (Skriv ut) i menyen File (Arkiv) i programmet du bruker. Dialogboksen Print (Skriv ut) vises.
- 2. Velg Printer Settings (Skriverinnstillinger) i rullegardinlisten og velg Utilities (Verktøy).
- 3. Klikk ikonet for skriveren du bruker.

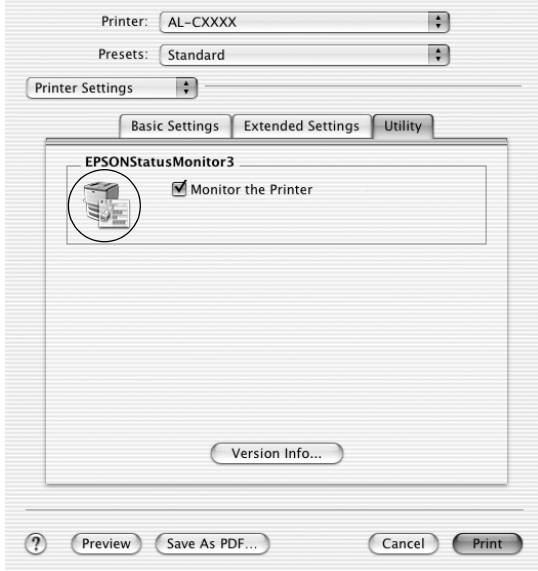

#### **For brukere av Mac OS 9**

Du får tilgang til EPSON Status Monitor 3 ved å velge EPSON Status Monitor 3 i Apple-menyen.

- ❏ *Riktig skriverport må allerede være valgt i Chooser (Velger), slik at nødvendig informasjon kan mottas fra den valgte skriverdriveren når EPSON Status Monitor 3 startes. Hvis ikke riktig skriverport er valgt, vil det oppstå feil.*
- ❏ *Hvis du endrer skriverdriveren i Chooser (Velger) mens utskriftskøfilen skrives ut i bakgrunnen, kan utskrift til skriveren bli avbrutt.*
- ❏ *Statusinformasjon om skriver og forbruksvarer vises bare i statusvinduet hvis Chooser (Velger) henter status som normalt.*

# *Hente statusinformasjon om skriveren*

Du kan overvåke skriverstatusen og få informasjon om forbruksvarer ved hjelp av dialogboksen EPSON Status Monitor 3.

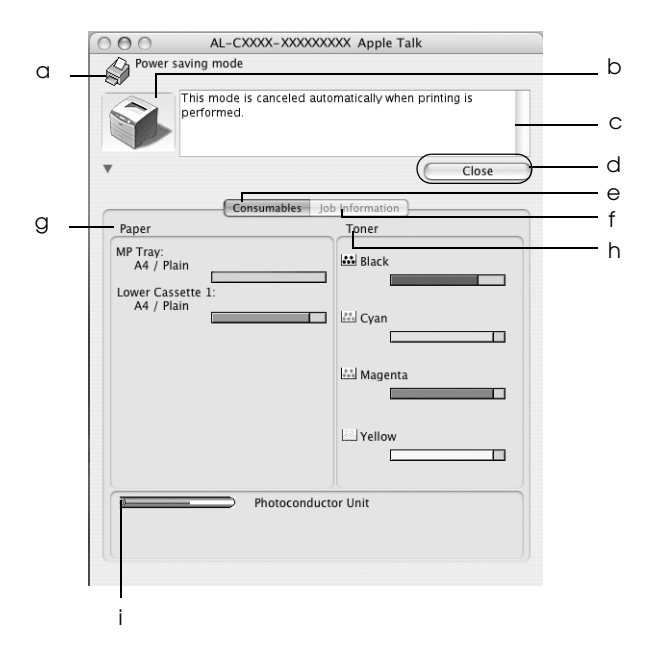

#### *Obs!*

*Dette skjermbildet kan være forskjellig, avhengig av hvilken versjon av operativsystemet du bruker.*

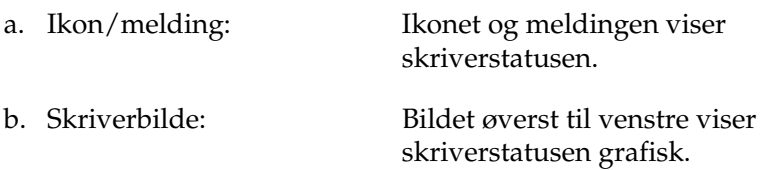

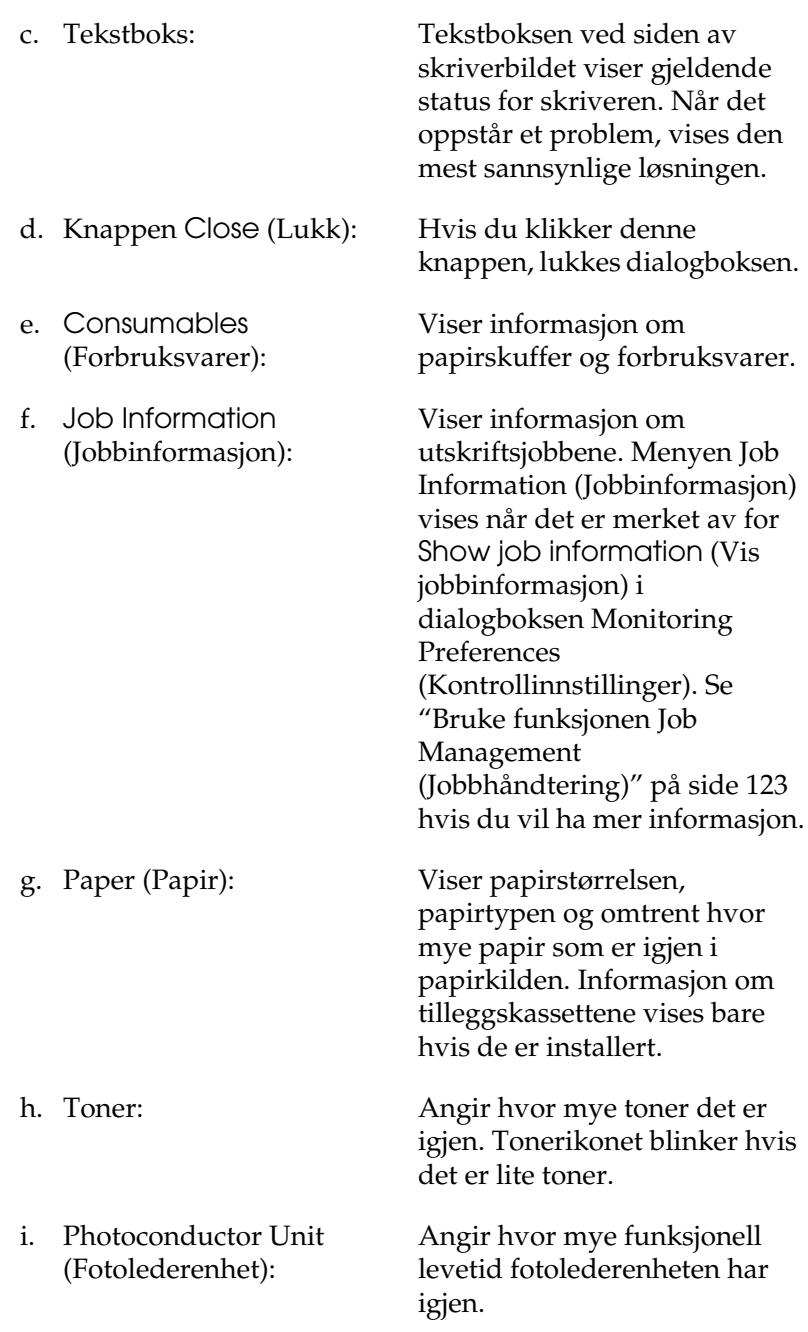

# *Angi Monitoring Preferences (Kontrollinnstillinger)*

Hvis du vil angi bestemte kontrollinnstillinger, velger du Monitor Setup (Overvåkingsoppsett) i menyen File (Arkiv). Dialogboksen Monitor Setup (Overvåkingsoppsett) åpnes.

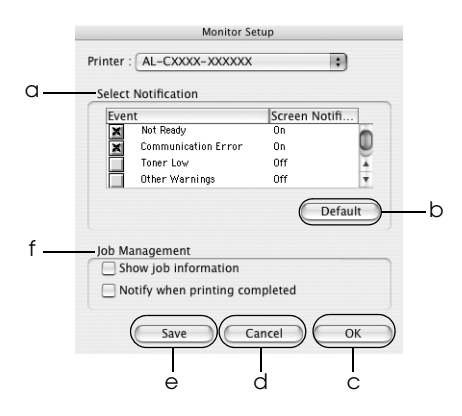

Følgende innstillinger og knapper vises i dialogboksen:

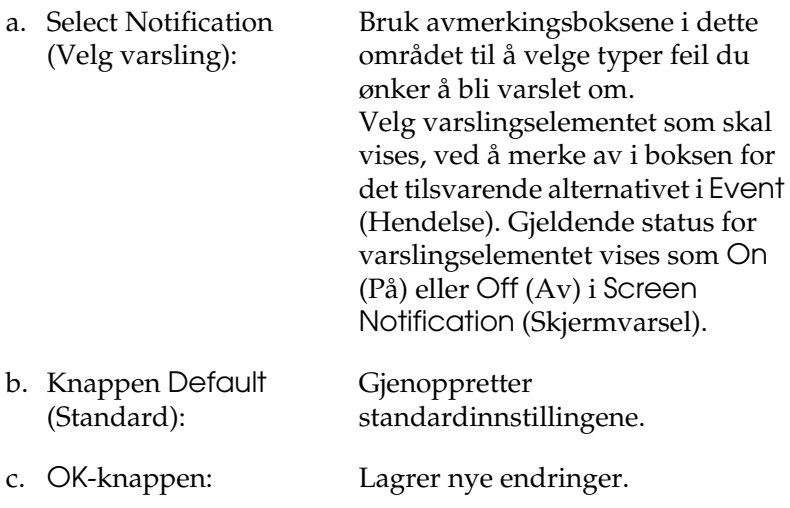

- d. Knappen Cancel (Avbryt):
- e. Knappen Save (Arkiver):

f. Job Management (Jobbhåndtering): Avbryter eventuelle endringer.

Lagrer nye endringer og lukker dialogboksen.

*Obs! Denne funksjonen er bare tilgjengelig for Mac OS X.*

Merk av for Show job information (Vis jobbinformasjon) for å vise menyen Job Information (Jobbinformasjon) i EPSON Status Monitor 3-vinduet. Når det er merket av for dette altnernativet, kommer ikonet Job management (Jobbhåndtering) frem i oppgavelinjen under utskrift.

Hvis du vil vise varselmeldingen når utskriftsjobben er fullført, merker du av for Notify when printing completed (Varsle når utskrift er fullført).

#### *Obs!*

*Denne menyen aktiveres bare når forholdene gitt i ["Bruke funksjonen Job](#page-122-0)  [Management \(Jobbhåndtering\)" på](#page-122-0)  [side 123](#page-122-0) er oppfylt.* 

# *Vinduet Status Alert (Statusvarsling)*

Vinduet Status Alert (Statusvarsling) viser hvilken type feil som har oppstått, og gir deg en mulig løsning. Vinduet blir lukket automatisk når problemet er løst.

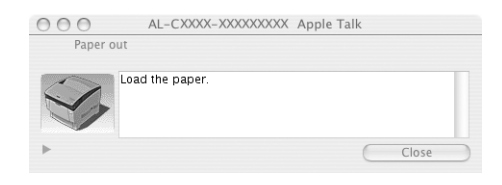

Dette vinduet vises også i henhold til den valgte meldingen i dialogboksen Monitoring Preferences (Kontrollinnstillinger).

Hvis du vil se informasjon om skriverens forbruksvarer, klikker du (for Mac OS X) eller Details (Detaljer) (for Mac OS 9). Hvis du klikker denne knappen, lukkes ikke vinduet Status Alert (Statusvarsling), selv om problemet er løst. Du må klikke Close (Lukk) for å lukke vinduet.

# <span id="page-122-0"></span>*Bruke funksjonen Job Management (Jobbhåndtering)*

Du kan få informasjon om utskriftsjobbene i menyen Job Information (Jobbinformasjon) i dialogboksen EPSON Status Monitor 3.

Hvis du vil vise menyen Job Information (Jobbinformasjon), merker du av for Show job information (Vis jobbinformasjon) i dialogboksen Monitoring Preferences (Kontrollinnstillinger). Velg deretter kategorien Job Information (Jobbinformasjon) i dialogboksen EPSON Status Monitor 3.

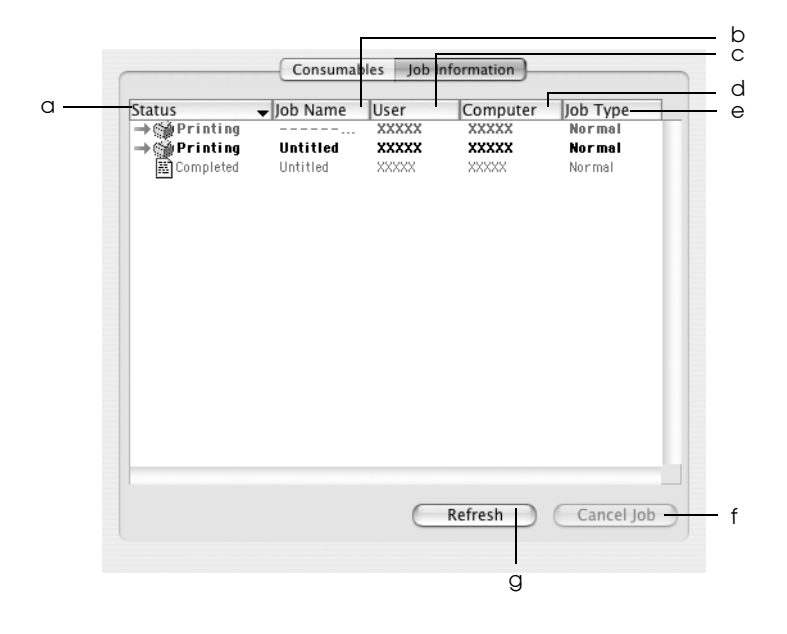

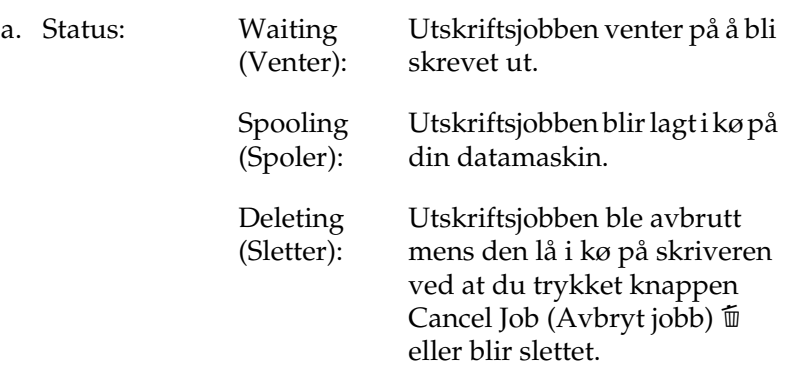

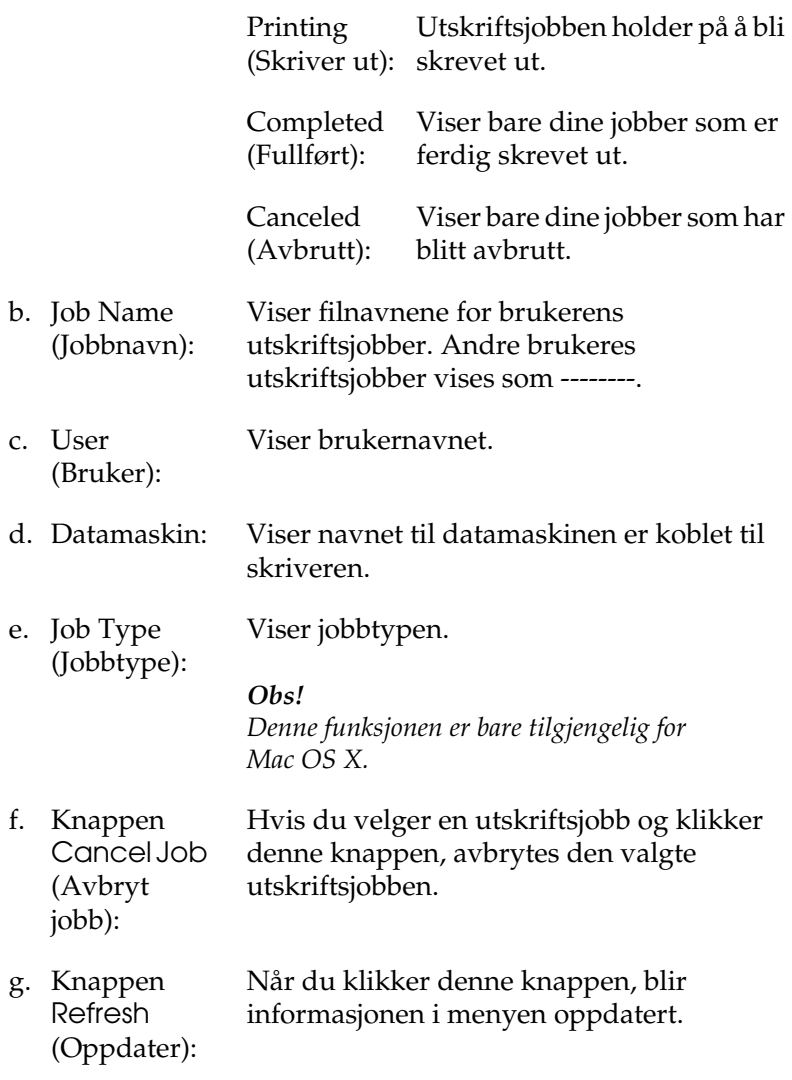

#### *Obs!*

*Jobber som legges i kø på den delte skriveren, kan ikke vises på menyen Job Information (Jobbinformasjon).*

# *Konfigurere USB-tilkoblingen*

#### *Obs!*

*Hvis du kobler en USB-kabel til Macintosh-maskinen via en USB-hub, må du passe på at du bruker den første huben i kjeden. USB-grensesnittet kan være ustabilt, avhenging av hvilken hub du bruker. Hvis du får problemer med denne typen tilkobling, kan du koble USB-kabelen direkte til USB-kontakten på datamaskinen.*

#### **For brukere av Mac OS X**

- 1. Åpne mappen Applications (Programmer) på harddisken, åpne så mappen Utilities (Verktøy) og dobbeltklikk ikonet Printer Setup Utility (Installasjon av skriververktøy) (for Mac OS X 10.3) eller Print Center (Utskriftssenter) (for Mac OS X 10.2 eller tidligere).
- 2. Klikk Add Printer (Legg til skriver) i dialogboksen Printer List (Skriverliste).
- 3. VelgEPSON USB fra hurtigmenyen. Velg AL-C1100 i listen Product (Produkt), og klikk Add (Legg til).

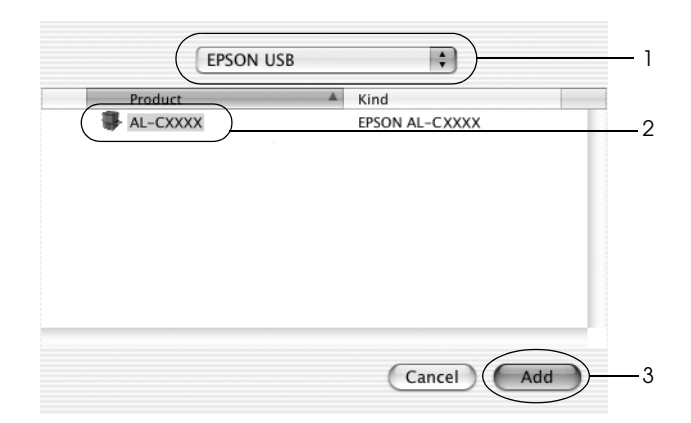

4. Lukk Printer Setup Utility (Installasjon av skriververktøy) (for Mac OS X 10.3) eller Print Center (Utskriftssenter) (for Mac OS X 10.2 eller tidligere).

#### **For brukere av Mac OS 9**

- 1. Velg Chooser (Velger) fra Apple-menyen. Klikk skriverikonet, og klikk deretter USB-porten skriveren er koblet til.
- 2. Velg Background Printing (Bakgrunnsutskrift) for å slå bakgrunnsutskrift på eller av.

#### *Obs!*

- ❏ *Bakgrunnsutskrift må være på for at EPSON Status Monitor 3 skal kunne håndtere utskriftsjobber.*
- ❏ *Når bakgrunnsutskrift er på, kan du bruke Macintoshmaskinen samtidig som den gjør et dokument klart for utskrift.*
- 3. Lukk Chooser (Velger).

# *Avbryte utskrift*

Hvis utskriftene ikke er hva du forventet og viser feilaktige eller uforståelige tegn eller bilder, kan det være du må avbryte utskriften. Følg anvisningene nedenfor for å avbryte utskriften mens jobben kjører på datamaskinen.

- ❏ Trykk punktum (.) samtidig som du trykker kommandotasten for å avbryte utskriften. Avhengig av hvilket program du bruker, viser meldingen fremgangsmåten for å avbryte utskriften. Hvis denne meldingen vises, følger du instruksjonene i den.
- ❏ Under bakgrunnsutskrift åpner du EPSON Status Monitor 3 fra menyen Application (Program). Deretter stopper du utskriften fra EPSON Status Monitor 3, eller sletter filen som er i hvilemodus.

Når den siste siden er skrevet ut, tennes den grønne Readylampen (Klar) på skriveren.

## *Obs!*

*Du kan også avbryte den gjeldende utskriftsjobben som sendes fra datamaskinen, ved å bruke knappen Cancel Job (Avbryt jobb)*  $\overline{\mathfrak{m}}$  *i skriverens kontrollpanel. Når du avbryter utskriftsjobben, må du være forsiktig så du ikke avbryter utskriftsjobber fra andre brukere.*

# *Avinstallere skriverprogramvaren*

Hvis du skal installere skriverdriveren på nytt eller oppgradere den, må du passe på å avinstallere den gjeldende skriverprogramvaren først.

# *For Mac OS X*

- 1. Lukk alle programmer og start Macintosh-maskinen på nytt.
- 2. Sett inn CD-ROMen med EPSON-skriverprogramvare i datamaskinen.
- 3. Dobbeltklikk EPSON-ikonet på skrivebordet.
- 4. Dobbeltklikk mappen Mac OS X og dobbeltklikk mappen Printer Driver (Skriverdriver).
- 5. Dobbeltklikk skriverikonet.

#### *Obs!*

*Hvis dialogboksen Authorization (Godkjenning) kommer frem, angir du* Password or phrase *(Passord eller frase) og klikker* OK*.*

6. Når skjermbildet med lisensavtalen for programvaren vises, leser du avtalen og klikker deretter Accept (Enig).

- 7. Velg Uninstall (Avinstaller) i menyen øverst til venstre, og klikk Uninstall (Avinstaller).
- 8. Følg anvisningene på skjermen.

### *Obs!*

*Hvis skrivernavnet fortsatt finnes i Print Center (Utskriftssenter) etter at du har avinstallert skriverprogramvaren, må du slette skrivernavnet fra Print Center (Utskriftssenter). Åpne Print Center (Utskriftssenter), velg skrivernavnet i listen Printer List (Skriverliste) og klikk* Delete *(Slett).*

# *For Mac OS 9*

- 1. Lukk alle programmer og start Macintosh-maskinen på nytt.
- 2. Sett inn CD-ROMen med EPSON-skriverprogramvare i datamaskinen.
- 3. Dobbeltklikk mappen Language (Språk) og dobbeltklikk deretter mappen Disk 1 i mappen Printer Driver (Skriverdriver).
- 4. Dobbeltklikk ikonet Installer (Installeringsprogram).

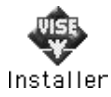

- 5. Klikk Continue (Fortsett). Når skjermbildet med lisensavtalen for programvaren vises, leser du avtalen og klikker deretter Accept (Enig).
- 6. Velg Uninstall (Avinstaller) i menyen øverst til venstre, og klikk Uninstall (Avinstaller).
- 7. Følg anvisningene på skjermen.

# *Kapittel 5 Konfigurere skriveren i et nettverk*

# *For Windows*

## *Dele skriveren*

Denne delen beskriver hvordan du deler skriveren på et standard Windows-nettverk.

Datamaskinene i et nettverk kan dele en skriver som er direkte koblet til en av dem. Datamaskinen som er direkte koblet til skriveren, er skriverserveren, og de andre datamaskinene er klienter som må ha tillatelse til å dele skriveren med skriverserveren. Klientene deler skriveren via skriverserveren.

Angi de riktige innstillingene for skriverserveren og klientene i forhold til versjon av Windows OS og tilgangsrettighetene på nettverket.

#### **Konfigurere skriverserver**

- ❏ Se ["Konfigurere skriveren som en delt skriver" på side 132](#page-131-0) for Windows Me, 98 eller 95.
- ❏ Se ["Bruke en tilleggsskriver" på side 133](#page-132-0) for Windows XP, 2000, NT 4.0 eller Server 2003.

#### **Konfigurere klienter**

- ❏ Se ["Med Windows Me, 98 eller 95" på side 141](#page-140-0) for Windows Me, 98 eller 95.
- ❏ Se ["Med Windows XP eller 2000" på side 143](#page-142-0) for Windows XP eller 2000.
- ❏ Se ["Med Windows NT 4.0" på side 147](#page-146-0) for Windows NT 4.0.

- ❏ *Når du deler skriver, må du konfigurere EPSON Status Monitor 3 slik at den delte skriveren kan overvåkes på skriverserveren. Se ["Angi Monitoring Preferences \(Kontrollinnstillinger\)" på side 73.](#page-72-0)*
- ❏ *Når du er bruker av en delt Windows-skriver i Windows Me, 98 eller 95, dobbeltklikker du ikonet* Network *(Nettverk) i Control panel (Kontrollpanel) på serveren, og kontrollerer at komponenten "File and printer sharing for Microsoft Networks" (Deling av filer og skriver i Microsoft-nettverk) er installert. Kontroller deretter at "IPX/SPX-compatible Protocol" (IPX/SPX-kompatibel protokoll) eller "TCP/IP Protocol" (TCP/IP-protokoll) er installert på serveren og klienter.*
- ❏ *Skriverserveren og klientene bør konfigureres på samme nettverkssystem, og de bør være under samme nettverksbehandling på forhånd.*
- ❏ *Dette skjermbildet kan være forskjellig, avhengig av hvilken versjon av operativsystemet du bruker.*

# <span id="page-131-0"></span>*Konfigurere skriveren som en delt skriver*

Når operativsystemet på skriverserveren er Windows Me, 98 eller 95, følger du disse trinnene for å konfigurere skriverserveren:

- 1. Klikk Start, pek på Settings (Innstillinger) og klikk Control Panel (Kontrollpanel).
- 2. Dobbeltklikk ikonet Network (Nettverk).
- 3. Klikk File and Print Sharing (Deling av filer og skrivere) i menyen Configuration (Konfigurasjon).
- 4. Merk av for I want to be able to allow others to print to my printer(s) (Jeg vil kunne dele skriverne mine med andre), og klikk deretter OK.
- 5. Velg OK for å aktivere innstillingene.

- ❏ *Når "Insert the Disk" (Sett inn disketten) vises, setter du inn CD-ROM-en for Windows Me, 98 eller 95 i datamaskinen. Klikk* OK*, og følg deretter instruksjonene på skjermen.*
- ❏ *Når du blir bedt om å starte på nytt, starter du datamaskinen på nytt og fortsetter med innstillingene.*
- 6. Dobbeltklikk ikonet Printers (Skrivere) i kontrollpanelet.
- 7. Høyreklikk ikonet for skriveren din, og klikk Sharing (Deling) i menyen som vises.

8. Velg Shared As (Delt som), skriv inn navnet i boksen Share Name (Navn på delt ressurs) og klikk OK. Skriv inn en kommentar og passord

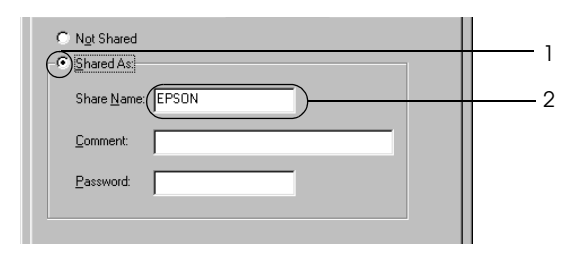

#### *Obs!*

- ❏ *Ikke bruk mellomrom eller bindestrek i navnet på den delte ressursen. Da kan det oppstå feil.*
- ❏ *Når du deler skriver, må du konfigurere EPSON Status Monitor 3 slik at den delte skriveren kan overvåkes på skriverserveren. Se ["Angi Monitoring Preferences](#page-72-0)  [\(Kontrollinnstillinger\)" på side 73](#page-72-0).*

Du må konfigurere klientdatamaskinene slik at de kan bruke skriveren på et nettverk. Se følgende sider hvis du vil ha detaljer:

- ❏ ["Med Windows Me, 98 eller 95" på side 141](#page-140-0)
- ❏ ["Med Windows XP eller 2000" på side 143](#page-142-0)
- ❏ ["Med Windows NT 4.0" på side 147](#page-146-0)

## <span id="page-132-0"></span>*Bruke en tilleggsskriver*

Når operativsystemet på skriverserveren er Windows XP, 2000, NT 4.0 eller Server 2003, kan du installere tilleggsdrivere på serveren. Tilleggsdriverne er for klientdatamaskiner som har et annet operativsystem enn serveren.

Følg trinnene nedenfor for å konfigurere Windows XP, 2000, NT 4.0 eller Server 2003 som skriverserver, og installer tilleggsdriverne.

### *Obs!*

- ❏ *Du må ha tilgang til Windows XP, 2000*, *NT 4.0 eller Server 2003 som administrator for den lokale maskinen.*
- ❏ *Hvis operativsystemet på skriverserveren er Windows NT 4.0, kan tilleggsdriveren bare brukes på Service Pack 4 eller nyere.*
- 1. For Windows 2000- eller NT 4.0-skriverserver: Klikk Start, velg Settings (Innstillinger) og klikk Printers (Skrivere). For Windows XP- eller Server 2003-skriverserver: Klikk Start, velg Printers and Faxes (Skrivere og telefakser).
- 2. Høyreklikk ikonet for skriveren din, og klikk Sharing (Deling) i menyen som vises.

Hvis følgende meny vises i Windows XP eller Server 2003, klikker du Network Setup Wizard (Veiviser for nettverksinstallasjon) eller If you understand the security risks but want to share printers without running the wizard, click here.

(Hvis du forstår sikkerhetsrisikoen, men vil dele skrivere uten kjøre veiviseren, klikker du her. Følg instruksjonene på skjermen i begge tilfeller.)

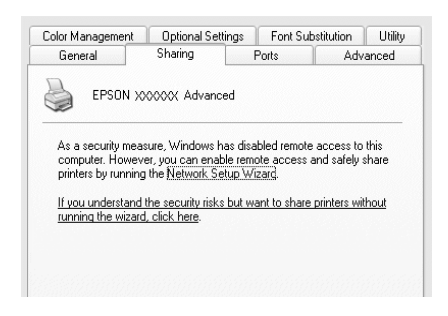

3. For Windows 2000- eller NT 4.0-skriverserver*:* Velg Shared as (Delt som)*,* og skriv deretter inn navnet i boksen Share Name (Navn på delt ressurs).

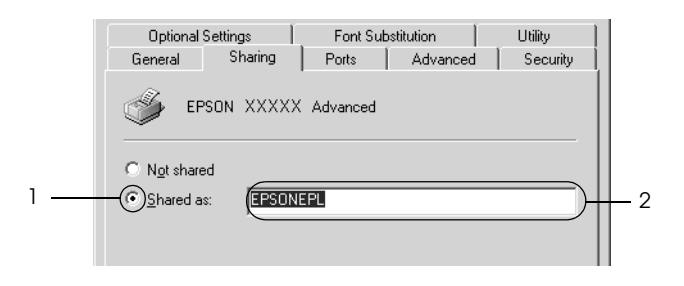

For Windows XP- eller Server 2003-skriverserver: Velg Share this printer (Del denne skriveren), og skriv deretter inn navnet i boksen Share name (Navn på delt ressurs).

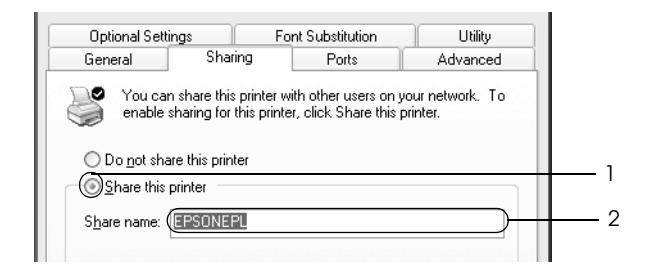

#### *Obs!*

*Ikke bruk mellomrom eller bindestrek i navnet på den delte ressursen. Da kan det oppstå feil.*

4. Velg tilleggsdriverne.

### *Obs!*

*Hvis server- og klientdatamaskinene bruker samme operativsystem, trenger du ikke installere tilleggsdrivere. Bare klikk* OK *etter trinn 3.* På en Windows NT 4.0-skriverserver

Velg versjonen av Windows som brukes på klientene. Velg for eksempel Windows 95 for å installere tilleggsdriveren for Windows Me-, 98- eller 95-klienter og klikk OK.

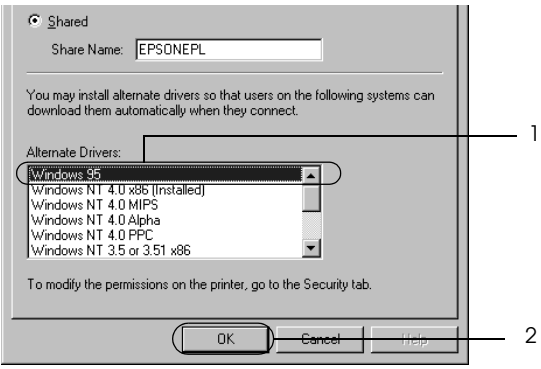

- ❏ *Du trenger ikke velge* Windows NT 4.0x86*, siden den driveren allerede er installert.*
- ❏ *Ikke velg flere tilleggsdrivere enn* Windows 95*. De andre tilleggsdriverne er ikke tilgjengelige.*
- ❏ *Du kan ikke installere en skriverdriver i Windows XP, 2000, eller Server 2003 som tilleggsdriver.*

På en Windows XP-, 2000- eller Server 2003-skriverserver

÷.

Klikk Additional Drivers (Flere drivere).

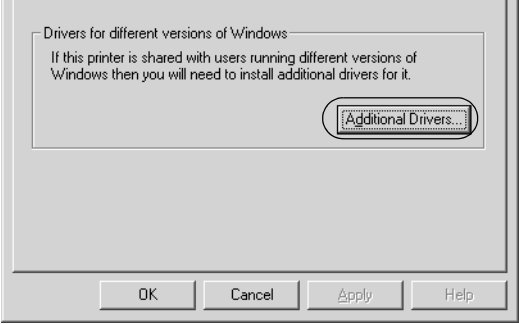

Velg versjonen av Windows som brukes på klientene, og klikk OK.

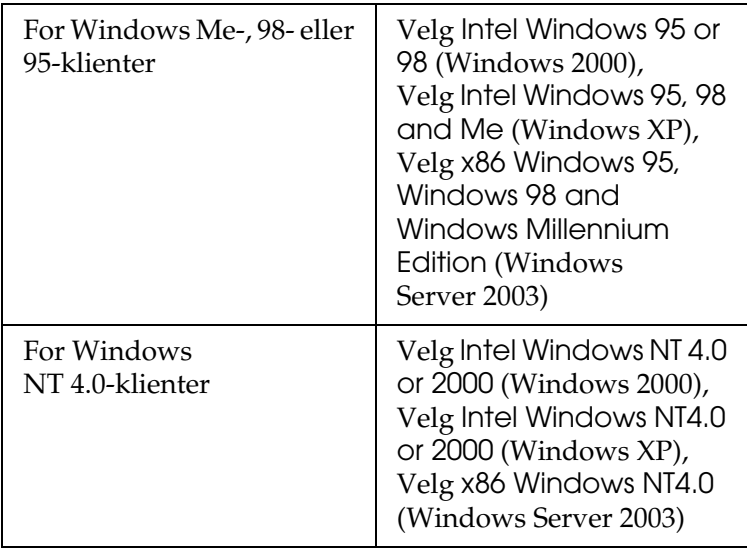

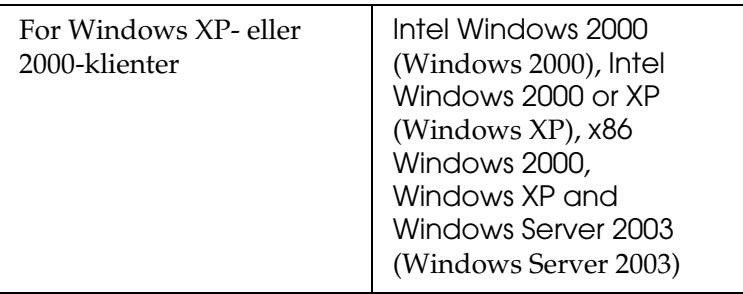

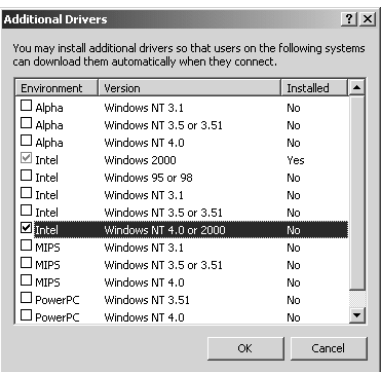

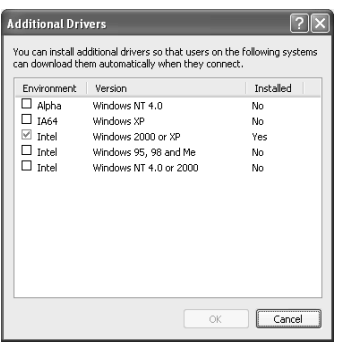

- ❏ *Skjermbildet i Windows Server 2003 er forskjellig fra skjermbildene som vises ovenfor.*
- ❏ *Du trenger ikke å installere tilleggsdriverne som er angitt nedenfor, siden disse driverne er forhåndsinstallert.* Intel Windows 2000 *(for Windows 2000)* Intel Windows 2000 or XP *(for Windows XP)* x86 Windows 2000, Windows XP and Windows Server 2003 *(for Windows Server 2003)*
- ❏ *Ikke velg andre tilleggsdrivere enn de som er angitt i tabellen over. De andre tilleggsdriverne er ikke tilgjengelige.*
- 5. Når en ledetekst vises, setter du inn CD-ROM-en som fulgte med skriveren, i CD-ROM-stasjonen og klikker OK.
- 6. Avhengig av meldingen som vises, skriver du inn riktig navn på stasjon og mappe der skriverdriveren for klienter er plassert, og klikker deretter OK.

Hvilken melding som vises, kan variere avhengig av klientens operativsystem.

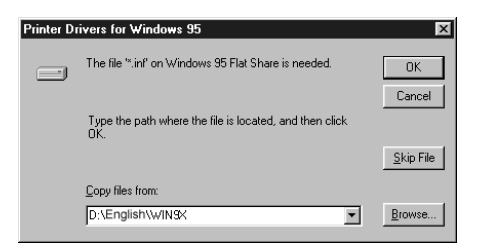

Mappenavnet varierer avhengig av operativsystemet som brukes.

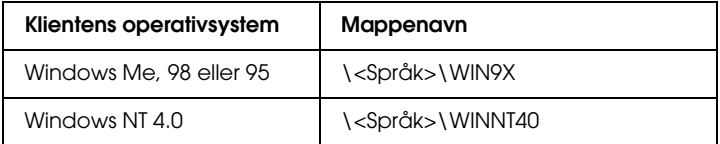

Når du installerer drivere i Windows XP, 2000 eller Server 2003, kan "Digital Signature is not found" (Finner ikke digital signatur) vises. Klikk Yes (Ja) (for Windows 2000) eller Continue Anyway (Fortsett likevel) (for Windows XP og Server 2003), og fortsett installeringen.

7. Når du installerer i Windows XP, 2000 eller Server 2003, klikker du Close (Lukk). Når du installerer i Windows NT 4.0, lukkes egenskapsvinduet automatisk.

### *Obs! Kontroller følgende elementer når du deler skriver:*

- ❏ *Kontroller at EPSON Status Monitor 3 er konfigurert slik at den delte skriveren kan overvåkes på skriverserveren. Se ["Angi](#page-72-0)  [Monitoring Preferences \(Kontrollinnstillinger\)" på side 73](#page-72-0).*
- ❏ *Angi sikkerheten for den delte skriveren (tilgangsrettigheter for klienter). Klienter kan ikke bruke den delte skriveren uten tilgangsrettigheter. Se Hjelp for Windows hvis du vil vite mer.*

Du må konfigurere klientdatamaskinene slik at de kan bruke skriveren på et nettverk. Se følgende sider hvis du vil ha detaljer:

- ❏ ["Med Windows Me, 98 eller 95" på side 141](#page-140-0)
- ❏ ["Med Windows XP eller 2000" på side 143](#page-142-0)
- ❏ ["Med Windows NT 4.0" på side 147](#page-146-0)

# *Konfigurere klientene*

Denne delen gir en beskrivelse av hvordan du installerer skriverdriveren ved å få tilgang til den delte skriveren i et nettverk.

- ❏ *Hvis du vil dele skriveren på et Windows-nettverk, må du konfigurere skriverserveren. Hvis du vil ha mer informasjon, kan du se ["Konfigurere skriveren som en delt skriver" på side 132](#page-131-0)  (Windows Me, 98 eller 95) eller ["Bruke en tilleggsskriver" på](#page-132-0)  [side 133](#page-132-0) (Windows XP, 2000 NT 4.0 eller Server 2003).*
- ❏ *Denne delen gir en beskrivelse av hvordan du får tilgang til den delte skriveren på et standard nettverkssystem via serveren (Microsoft-arbeidsgruppe). Hvis du ikke får tilgang til den delte skriveren på grunn av nettverkssystemet, må du be om hjelp fra nettverksansvarlig.*
- ❏ *Denne delen gir en beskrivelse av hvordan du installerer skriverdriveren ved å få tilgang til den delte skriveren fra mappen*  Printers *(Skrivere). Du kan også få tilgang til den delte skriveren fra Network Neighborhood (Andre maskiner) eller My Network (Mine nettverkssteder) på skrivebordet i Windows.*
- ❏ *Du kan ikke bruke tilleggsdriveren på operativsystemet på serveren.*
- ❏ *Når du vil bruke EPSON Status Monitor 3 fra klienter, må du installere både skriverdriveren og EPSON Status Monitor 3 på hver klient fra CD-ROM-en.*

## <span id="page-140-0"></span>*Med Windows Me, 98 eller 95*

Følg trinnene nedenfor for å konfigurere Windows Me-, 98- eller 95-klienter:

- 1. Klikk Start velg Settings (Innstillinger) og deretter Printers (Skrivere).
- 2. Dobbeltklikk ikonet Add Printer (Legg til skriver), og klikk deretter Next (Neste).
- 3. Velg Network printer (Nettverksskriver), og velg deretter Next (Neste).
- 4. Klikk Browse (Bla gjennom). Dialogboksen Browse for Printer (Søk etter skriver) vises.

#### *Obs!*

*Du kan også skrive inn "*\\(navnet på datamaskinen som er koblet til den delte skriveren lokalt)\(navnet på den delte skriveren)*" i nettverksbanen eller kønavnet.*

5. Klikk datamaskinen eller serveren som er koblet til den delte skriveren, og navnet på den delte skriveren og klikk OK.

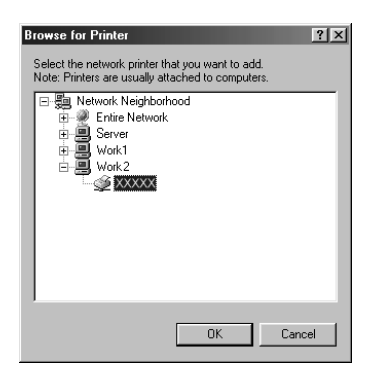

#### *Obs!*

*Navnet på den delte skriveren kan være endret av datamaskinen eller serveren som er koblet til den delte skriveren. Hvis du vil sjekke navnet på den delte skriveren, kan du spørre nettverksansvarlig.*

6. Klikk Next (Neste).

- ❏ *Hvis skriverdriveren er forhåndsinstallert i klienten, må du velge den nye skriverdriveren eller gjeldende skriverdriver. Når du blir bedt om å velge skriverdriver, velger du skriverdriver i samsvar med meldingen.*
- ❏ *Hvis operativsystemet på skriverserveren er Windows Me, 98 eller 95, eller tilleggsdriveren for Windows Me, 98 eller 95 er installert på Windows XP-, 2000-, NT 4.0- eller Server 2003 skriverserveren, går du til neste trinn.*
- ❏ *Hvis tilleggsdriveren for Windows Me, 98 eller 95 ikke er installert på Windows XP-, 2000-, NT 4.0- eller Server 2003 skriverserveren, kan du se ["Installere skriverdriveren fra](#page-148-0)  [CD-ROM-en" på side 149](#page-148-0).*

7. Kontroller navnet på den delte skriveren, og velg om du vil bruke skriveren som standardskriver eller ikke. Klikk Next (Neste), og følg deretter instruksjonene på skjermen.

#### *Obs!*

*Du kan endre navnet på den delte skriveren slik at det bare vises på klientdatamaskinen.*

## <span id="page-142-0"></span>*Med Windows XP eller 2000*

Følg trinnene nedenfor for å konfigurere Windows XP- eller 2000-klienter

Du kan installere skriverdriveren for den delte skriveren hvis du har rettigheter som priviligert bruker eller mer omfattende, selv om du ikke er administrator.

Hvis skriverserverens operativsystem er Windows NT 4.0, må du kontrollere følgende elementer:

- ❏ På en skriverserver med Windows NT 4.0, er tilleggsdriveren for Windows XP- eller 2000-klienter "Windows NT 4.0 x86" driveren, som er forhåndsinstallert som skriverdriver for Windows NT 4.0. Når du installerer skriverdriveren i Windows XP- eller 2000-klienter fra Windows NT 4.0 skriverservere, installeres driveren for Windows NT 4.0.
- ❏ Du kan ikke installere skriverdriveren for Windows XP eller 2000 som tilleggsdriver på en skriverserver med Windows NT 4.0. Hvis du vil installere skriverdriveren for Windows XP eller 2000 i Windows XP- eller 2000-klienter, installerer administratoren den lokale skriverdriveren i klientene fra CD-ROM-en som følger med skriveren, og utfører deretter følgende prosedyre:
- 1. For Windows 2000-klienter: Klikk Start, velg Settings (Innstillinger) og klikk deretter Printers (Skrivere). For Windows XP-klienter: Klikk Start og velg Printers and Faxes (Skrivere og telefakser).
- 2. I Windows 2000 dobbeltklikker du ikonet Add Printer (Legg til skriver) og klikker deretter Next (Neste). For Windows XP: Klikk Add a printer (Legg til skriver) i menyen Printer Tasks (Skriveroppgaver).

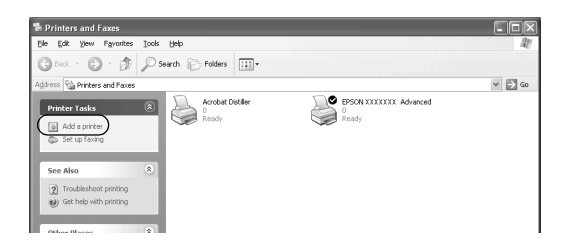

- 3. For Windows 2000 velger du Network printer (Nettverksskriver), og deretter Next (Neste). For Windows XP velger du A Network printer, or a printer attached to another computer (En nettverksskriver eller en skriver koblet til en annen datamaskin) og klikk deretter Next (Neste).
- 4. For Windows 2000 skriver du inn navnet på den delte skriveren og klikker Next (Neste).

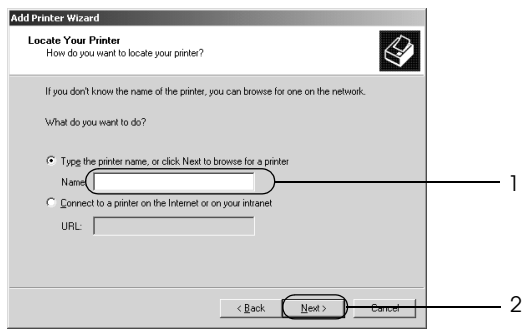
*Obs!*

*Du kan også skrive "\\*(navnet på datamaskinen som er koblet lokalt til den delte skriveren)\(navnet på den delte skriveren)*" i nettverksbanen eller kønavnet. Ellers klikker du* Next *(Neste) for å søke etter en skriver.*

For Windows XP velger du Browse for a printer (Søk etter en skriver).

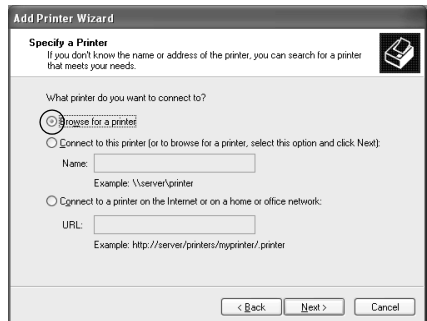

5. Klikk datamaskinen eller serveren som er koblet til den delte skriveren, og navnet på den delte skriveren og klikk Next (Neste).

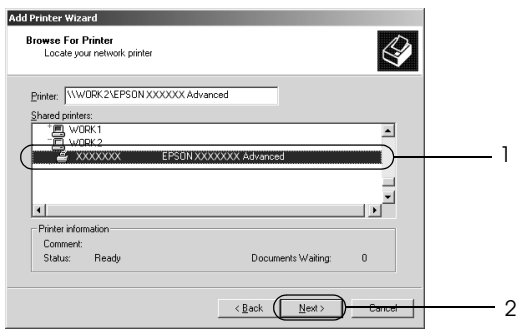

### *Obs!*

- ❏ *Navnet på den delte skriveren kan være endret av datamaskinen eller serveren som er koblet til den delte skriveren. Hvis du vil sjekke navnet på den delte skriveren, kan du spørre nettverksansvarlig.*
- ❏ *Hvis skriverdriveren er forhåndsinstallert i klienten, må du velge den nye skriverdriveren eller gjeldende skriverdriver. Når du blir bedt om å velge skriverdriver, velger du skriverdriver i samsvar med meldingen. Hvis den lokale skriverdriveren for Windows XP eller 2000 allerede er installert, kan du velge skriverdriveren for Windows XP eller 2000 som gjeldende skriverdriver i stedet for den alternative driveren på Windows NT 4.0-serveren.*
- ❏ *Hvis tilleggsdriveren for Windows XP eller 2000 (NT 4.0) er installert på Windows XP-, 2000-, NT 4,0- eller Server 2003 skriverserveren, går du til neste trinn.*
- ❏ *Hvis tilleggsdriveren ikke er installert på Windows NT 4.0 skriverserveren, eller operativsystemet på skriverserveren er Windows Me, 98 eller 95, kan du se ["Installere skriverdriveren](#page-148-0)  [fra CD-ROM-en" på side 149.](#page-148-0)*
- 6. For Windows 2000 velger du om du vil bruke skriveren som standardskriver eller ikke, og klikker deretter Next (Neste).
- 7. Kontroller innstillingene og klikk Finish (Fullfør).

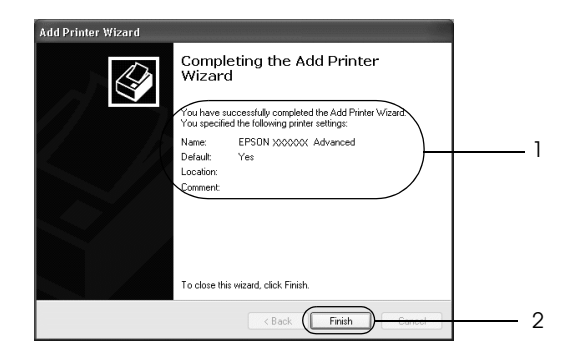

### *Med Windows NT 4.0*

Følg trinnene nedenfor for å konfigurere Windows NT 4.0 klienter.

Du kan installere skriverdriveren for den delte skriveren hvis du har rettigheter som priviligert bruker eller mer omfattende, selv om du ikke er administrator.

- 1. Klikk Start velg Settings (Innstillinger) og deretter Printers (Skrivere).
- 2. Dobbeltklikk ikonet Add Printer (Legg til skriver).
- 3. Velg Network printer server (Skriverserver for nettverk), og velg deretter Next (Neste).
- 4. Klikk datamaskinen eller serveren som er koblet til den delte skriveren, og navnet på den delte skriveren og klikk OK.

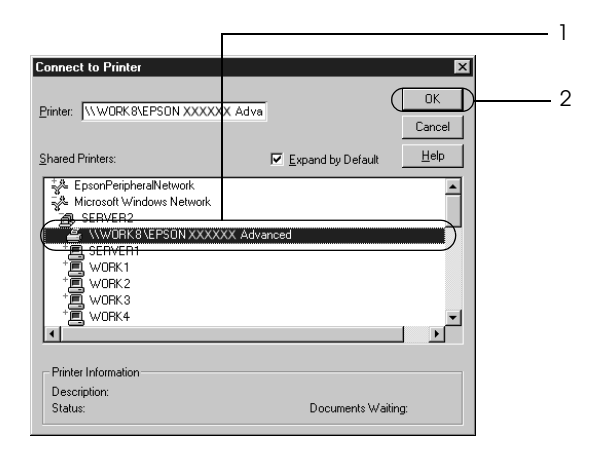

### *Obs!*

- ❏ *Du kan også skrive inn "*\\(navnet på datamaskinen som er koblet til den delte skriveren lokalt)\(navnet på den delte skriveren)*" i nettverksbanen eller kønavnet.*
- ❏ *Navnet på den delte skriveren kan være endret av datamaskinen eller serveren som er koblet til den delte skriveren. Hvis du vil sjekke navnet på den delte skriveren, kan du spørre nettverksansvarlig.*
- ❏ *Hvis skriverdriveren er forhåndsinstallert i klienten, må du velge den nye skriverdriveren eller gjeldende skriverdriver. Når du blir bedt om å velge skriverdriver, velger du skriverdriver i samsvar med meldingen.*
- ❏ *Hvis tilleggsdriveren for Windows NT 4.0 er installert på Windows XP-, 2000- eller Server 2003-skriverserveren, går du til neste trinn.*
- ❏ *Hvis tilleggsdriveren for Windows NT 4.0 ikke er installert på Windows XP-, 2000- eller Server 2003-skriverserveren, eller operativsystemet på skriverserveren er Windows Me, 98 eller 95, kan du se ["Installere skriverdriveren fra CD-ROM-en" på](#page-148-0)  [side 149.](#page-148-0)*
- 5. Velg om du vil bruke skriveren som standardskriver eller ikke, og klikk deretter Next (Neste).
- 6. Klikk Finish (Fullfør).

## <span id="page-148-0"></span>*Installere skriverdriveren fra CD-ROM-en*

Denne delen gir en beskrivelse av hvordan du installerer skriverdriveren i klientene når du konfigurerer nettverksystemet som følger:

- ❏ Tilleggsdriverne er ikke installert i Windows XP-, 2000-, NT 4,0- eller Server 2003-skriverservere.
- ❏ Skriverserverens operativsystem er Windows Me, 98 eller 95, og klientens operativsystem er Windows XP, 2000 eller NT 4.0.

Skjermbildene på de påfølgende sidene kan variere avhengig av versjon av Windows-operativsystem.

#### *Obs!*

- ❏ *Når du installerer i Windows XP-, 2000- eller NT 4.0-klienter, må du ha tilgang til Windows XP, 2000 eller NT 4.0 som administrator.*
- ❏ *Hvis tilleggsdriverne er installert eller server- og klientdatamaskinene bruker samme operativsystem, trenger du ikke installere skriverdriverne fra CD-ROM-en.*
- 1. Når du får tilgang til den delte skriveren, kan det vises en melding. Klikk OK, og følg deretter instruksjonene på skjermen for å installere skriverdriveren fra CD-ROM-en.
- 2. Sett inn CD-ROM-en, skriv inn riktig stasjon og mappenavn der skriverdriveren for klientene er plassert, og klikk deretter OK.

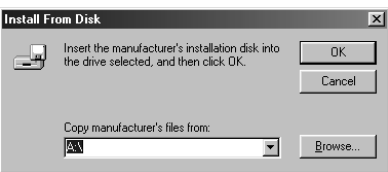

Når du installerer drivere i Windows XP, 2000 eller Server 2003, kan "Digital Signature is not found" (Finner ikke digital signatur) vises. Klikk Yes (Ja) (for Windows 2000) eller Continue Anyway (Fortsett likevel) (for Windows XP og Server 2003), og fortsett installeringen.

Mappenavnet varierer avhengig av operativsystemet som brukes.

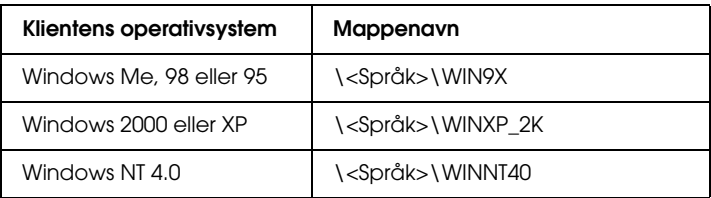

3. Velg et navn for skriveren, klikk OK, og følg deretter instruksjonene på skjermen.

## *For Macintosh*

## *Dele skriveren*

Denne delen beskriver hvordan du deler skriveren i et AppleTalk-nettverk.

Datamaskinene i nettverket kan dele en skriver som er direkte koblet til en av dem. Datamaskinen som er direkte koblet til skriveren, er skriverserveren, og de andre datamaskinene er klienter som må ha tillatelse til å dele skriveren med skriverserveren. Klientene deler skriveren via skriverserveren.

## *For brukere av Mac OS X*

Bruk innstillingen Printer Sharing (Skriverdeling), som er en standardfunksjon i Mac OS X 10.2 eller nyere. Denne funksjonen er ikke tilgjengelig for Mac OS X 10.1.

Se dokumentasjonen for operativsystemet hvis du vil ha mer informasjon.

## *For brukere av Mac OS 9*

#### *Konfigurere skriveren som en delt skriver*

Følg trinnene nedenfor for å dele en skriver som er koblet direkte til din datamaskin, med andre datamaskiner i et AppleTalknettverk:

- 1. Slå på skriveren.
- 2. Velg Chooser (Velger) i Apple-menyen, og klikk skriverikonet. Velg deretter USB-port i boksen "Select a printer port" (Velg skriverport) til høyre og klikk Setup (Oppsett). Dialogboksen Printer Setup (Skriveroppsett) vises.

#### *Obs!*

*Kontroller at* On *(På) er valgt under Background Printing (Bakgrunnsutskrift).*

3. Under Printer Sharing Set up (Oppsett av skriverdeling) klikker du Printer Sharing Setup (Oppsett av skriverdeling).

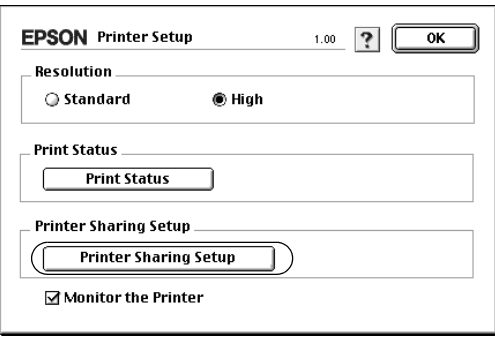

4. Dialogboksen Printer Sharing (Skriverdeling) vises. Merk av for Share this Printer (Del denne skriveren), og skriv inn navn og passord etter behov.

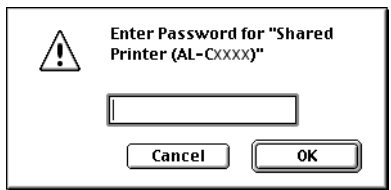

- 5. Velg OK for å aktivere innstillingene.
- 6. Lukk Chooser (Velger).

### *Få tilgang til den delte skriveren*

Følg trinnene nedenfor for å få tilgang til skriveren fra en annen datamaskin på nettverket:

- 1. Slå på skriveren.
- 2. På hver datamaskin du vil ha tilgang til skriveren fra, velger du Chooser (Velger) fra Apple-menyen. Klikk skriverikonet og velg navnet på den delte skriveren i boksen "Select a printer port" (Velg skriverport) til høyre. Du kan bare velge mellom skrivere som er koblet til gjeldende AppleTalk-sone.

#### *Obs!*

*Kontroller at* On *(På) er valgt under Background Printing (Bakgrunnsutskrift).*

3. Klikk Setup (Oppsett), angi passordet for skriveren og klikk OK. Dialogboksen Printer Setup (Skriveroppsett) vises. Under Printer Sharing Set up (Oppsett av skriverdeling) klikker du Shared Printer Information (Opplysninger om delt skriver).

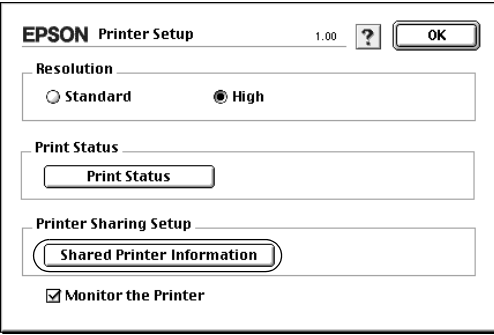

4. Følgende meldingstype vises hvis klienten har skrifter som er utilgjengelig på skriverserveren:

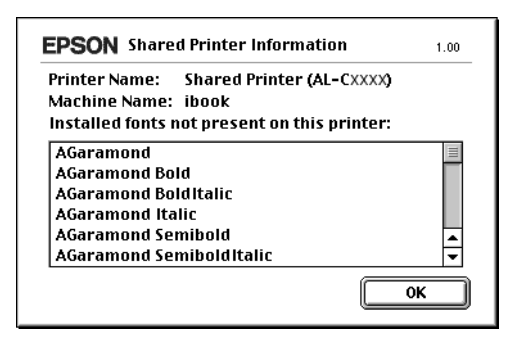

- 5. Klikk OK for å lukke meldingen.
- 6. Lukk Chooser (Velger).

# *Kapittel 6 Installere tilleggsutstyr*

## *Valgfri papirkassettenhet*

Hvis du vil ha informasjon om hvilke papirtyper og papirstørrelser du kan bruke med den valgfrie papirkassettenheten, kan du se ["Valgfri papirkassettenhet" på](#page-20-0)  [side 21.](#page-20-0) Spesifikasjonene finner du under ["Valgfri 500-arks](#page-258-0)  [papirkassettenhet" på side 259.](#page-258-0)

*Obs! Legg i papiret med utskriftssiden opp.*

## *Forholdsregler ved håndtering*

Ta alltid hensyn til disse forholdsreglene for håndtering før du installerer tilleggsutstyr:

Skriveren veier omtrent 28 kg (62 lb). Én person bør aldri forsøke å løfte eller bære den alene. To personer bør bære skriveren, og løfte den etter de punktene som er vist nedenfor.

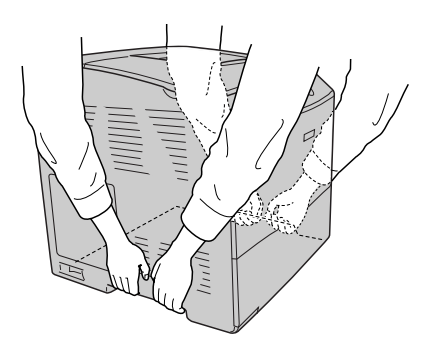

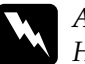

w*Advarsel: Hvis du løfter skriveren på feil måte, kan du komme til å slippe den, noe som kan føre til skader.*

## *Installere den valgfrie papirkassettenheten*

Følg trinnene nedenfor for å installere den valgfrie papirkassettenheten.

- 1. Slå av skriveren og plugg ut strømkabelen og grensesnittkabelen.
- 2. Ta den valgfrie papirkassettenheten ut av pappesken og fjern beskyttelsesmaterialet i kassetten.
- 3. Plasser papirkassettenheten der du har tenkt å sette skriveren. Sett så skriveren på plass oppå papirkassettenheten. Sikt inn hjørnene på skriveren etter hjørnene på enheten, og senk så skriveren ned til den står sikkert på enheten.

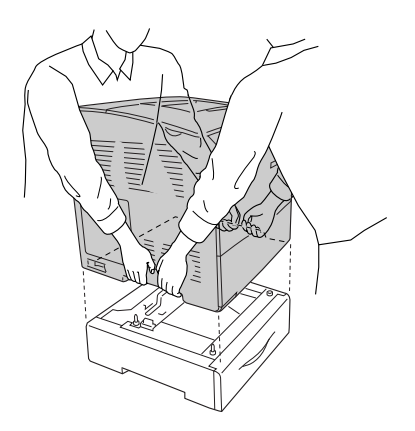

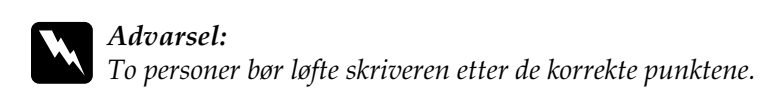

#### *Obs!*

*Skriveren og papirkassettenheten er tunge, så det er nødvendig å bære dem hver for seg når du transporterer dem.*

4. Ta ut papirkassetten fra papirkasettenheten.

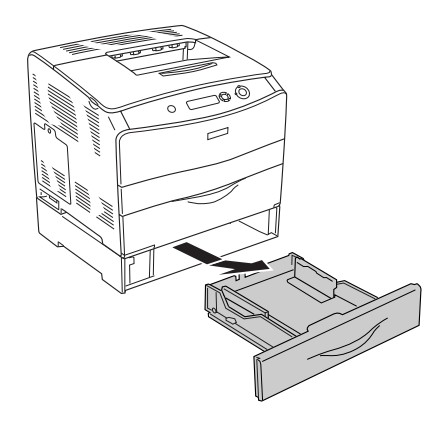

5. Skyv festehakene inne i papirkassettenheten opp og drei dem så med klokken for å feste enheten til skriveren.

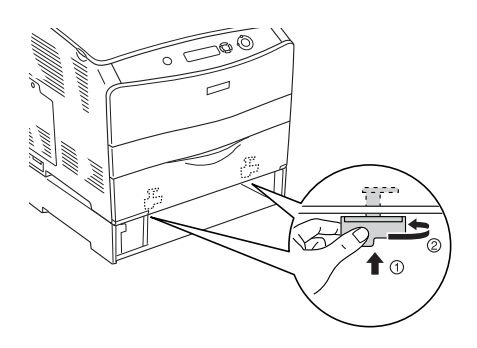

6. Sett papirkassetten inn igjen i papirkasettenheten.

- 7. Koble strømkabelen og grensesnittkabelen til igjen, og slå skriveren på igjen.
- 8. Skriv ut et statusark for å kontrollere at tilleggsutstyret er korrekt installert. Se ["Skrive ut et statusark" på side 202.](#page-201-0)

#### *Merknad for brukere av Windows:*

*Hvis EPSON Status Monitor 3 ikke er installert, må du gjøre innstillingene manuelt i skriverdriveren. Se ["Angi innstillinger for](#page-63-0)  [tilleggsutstyr" på side 64.](#page-63-0)*

### *Merknad for brukere av Macintosh:*

*Når du har koblet til eller fjernet tilleggsutstyr for skriveren, må du slette skriveren ved hjelp av* Print Setup Utility *(Installasjon av skriververktøy - for Mac OS X 10.3), eller* Print Center *(Utskriftssenter - for Mac OS X 10.2 eller eldre) eller* Chooser *(Velger - for Mac OS 9), og så registrere skriveren på nytt.*

## *Fjerne den valgfrie papirkassettenheten*

Utfør installeringsprosedyren i motsatt rekkefølge.

## *Dupleksenhet*

Hvis du vil ha spesifikasjoner eller informasjon om hvilke papirtyper og papirstørrelser du kan bruke med den valgfrie dupleksenheten, kan du se ["Dupleksenhet" på side 260](#page-259-0).

## *Installere dupleksenheten*

Følg trinnene nedenfor for å installere den valgfrie dupleksenheten:

1. Slå av skriveren og plugg ut strømkabelen og grensesnittkabelen. Ta så av kontaktdekselet.

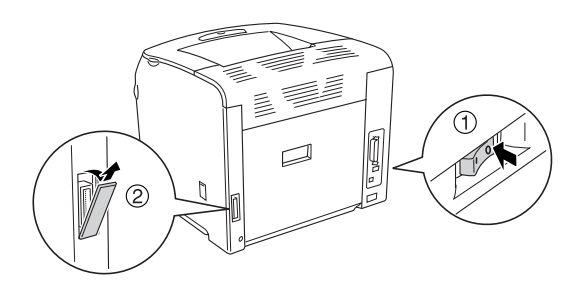

2. Åpne deksel E.

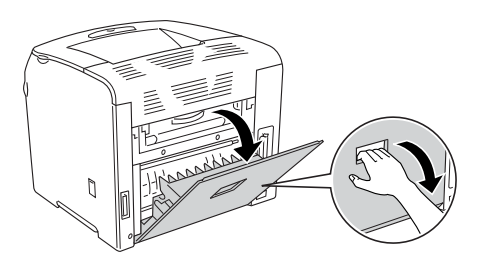

3. Åpne deksel C noe, og ta det så sakte av ved å bøye midten av dekselet utover.

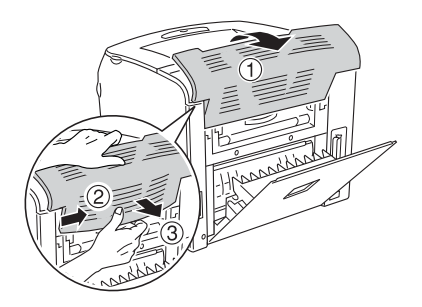

4. Trekk deksel E oppover for å fjerne det mens du trykker på fordypningene på begge sider av dekselet. Lukk så deksel E.

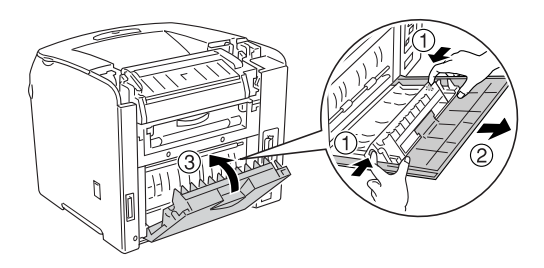

5. Juster de to krokene nederst på dupleksenheten etter hullene i skriveren, og før så dupleksenheten inn til den sitter.

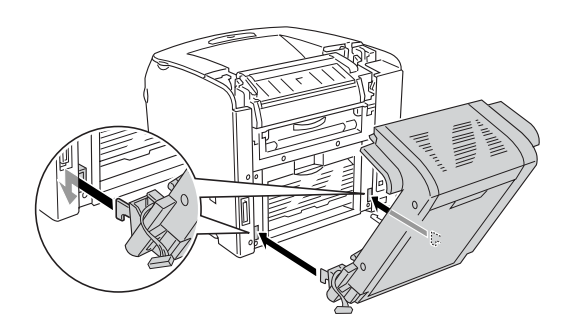

#### *Obs!*

*Kontroller at krokene sitter sikkert i hullene. Ellers kan ikke dekselet lukkes skikkelig.*

6. Fest de to remmene på sidene av dupleksenheten til skriveren med skruer.

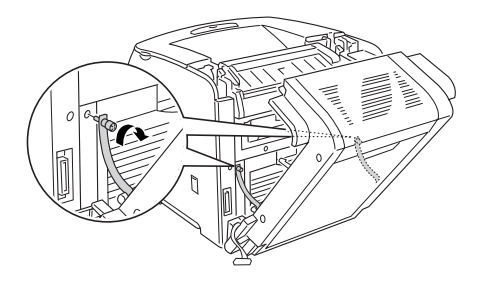

7. Sett kontakten inn i skriveren.

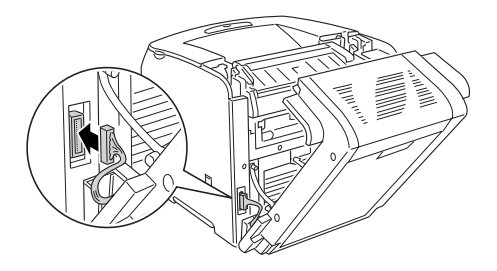

8. Fest kontaktdekselet som leveres med dupleksenheten. Før så kontakten gjennom hullet i kontaktdekselet.

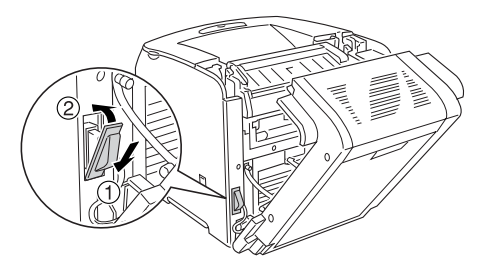

9. Lukk deksel D, og stram så til de to skruene på sidene av enheten.

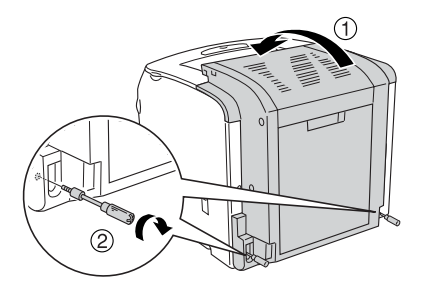

10. Skriv ut et statusark for å kontrollere at tilleggsutstyret er korrekt installert. Se ["Skrive ut et statusark" på side 202.](#page-201-0)

#### *Merknad for brukere av Windows:*

*Hvis EPSON Status Monitor 3 ikke er installert, må du gjøre innstillingene manuelt i skriverdriveren. See ["Angi innstillinger for](#page-63-0)  [tilleggsutstyr" på side 64.](#page-63-0)*

#### *Merknad for brukere av Macintosh:*

*Når du har koblet til eller fjernet tilleggsutstyr for skriveren, må du slette skriveren ved hjelp av* Print Setup Utility *(Installasjon av skriververktøy – for Mac OS X 10.3), eller* Print Center *(Utskriftssenter – for Mac OS X 10.2 eller eldre) eller* Chooser *(Velger – for Mac OS 9), og så registrere skriveren på nytt.*

## *Fjerne dupleksenheten*

Følg trinnene nedenfor for å fjerne den valgfrie dupleksenheten:

- 1. Slå av skriveren og plugg ut strømkabelen og grensesnittkabelen.
- 2. Ta av de to skruene på sidene av enheten, og åpne så deksel D.
- 3. Fjern kontaktdekselet.
- 4. Ta kontaken ut av skriveren.
- 5. Løsne skruene og ta av de to remmene på sidene av dupleksenheten fra skriveren.
- 6. Trekk dupleksenheten forover og ta den ut.
- 7. Sett deksel E på plass.
- 8. Sett deksel C på plass.
- 9. Lukk deksel E.
- 10. Koble strømkabelen og grensesnittkabelen til igjen, og slå skriveren på igjen.

## *Minnemodul*

Ved å installere en DIMM (Dual In-line Memory Module), kan du øke skriverminnet opptil 256 MB. Du vil kanskje legge til ekstra minne hvis du har problemer med å skrive ut komplisert grafikk.

Denne skriveren har ett minnespor.

*Obs!*

- ❏ *Minnet kan maksimalt utvides til 256 MB.*
- ❏ *Selv om 256 MB minne blir lagt til de 32 MB minne, kan du ikke bruke mer enn 256 MB minne.*

## *Installere en minnemodul*

Følg trinnene nedenfor for å installere en ekstra minnemodul:

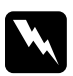

w*Advarsel: Vær forsiktig når du arbeider inne i datamaskinen, siden noen komponenter er skarpe og kan forårsake skade.*

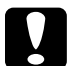

#### c*Forsiktig:*

*Før du installerer en minnemodul, må du passe på å lade ut eventuell statisk elektrisitet ved å ta på jordet metall. Ellers kan du komme til å skade komponenter som er følsomme for statisk elektrisitet.*

- 1. Slå av skriveren og plugg ut strømkabelen og grensesnittkabelen.
- 2. Ta av dekselet for tilleggsutstyr på venstre side av skriveren ved å fjerne skruen fra dekselet.

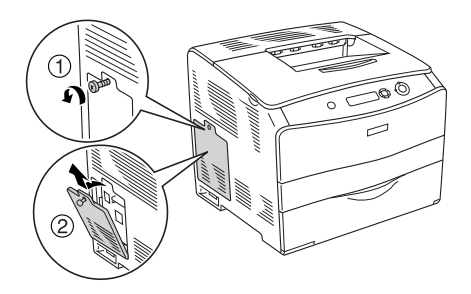

3. Finn minnesporet.

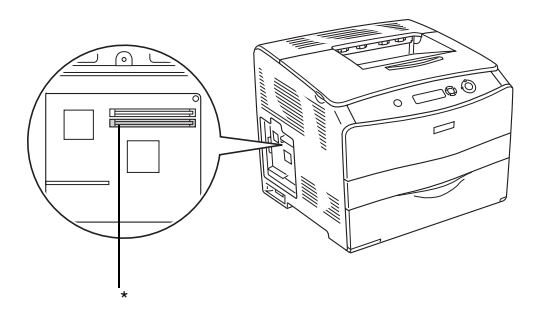

- \* Minnespor (grått)
- 4. Sett minnemodulen inn i sporet til klipslåsen låser seg til minnemodulen. Pass på at det øverste sporet (det hvite) til enhver tid har en modul.

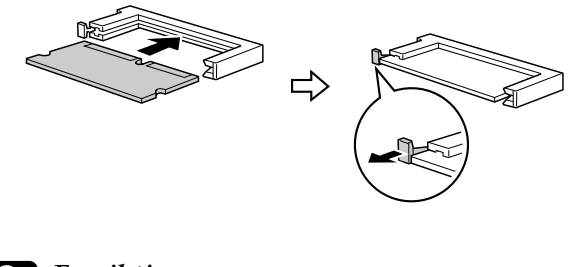

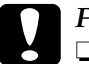

**Forsiktig:**<br>□ Ikke tv: ❏ *Ikke tving minnemodulen inn i sporet.*

❏ *Pass på at du setter inn minnemodulen riktig vei.*

❏ *Du må ikke fjerne moduler fra kretskortet. Ellers vil ikke skriveren fungere.*

5. Fest dekselet for tilleggsutstyr igjen med skruen, som vist nedenfor.

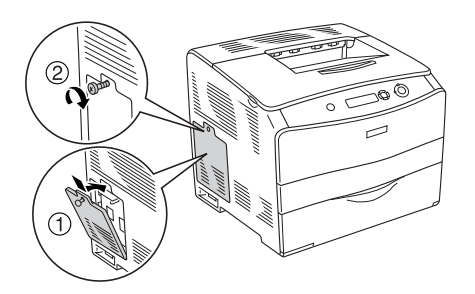

- 6. Koble til grensesnittkabelen og strømkabelen, og slå skriveren på igjen.
- 7. Skriv ut et statusark for å kontrollere at tilleggsutstyret er korrekt installert. Se ["Skrive ut et statusark" på side 202.](#page-201-0)

#### *Merknad for brukere av Windows:*

*Hvis EPSON Status Monitor 3 ikke er installert, må du gjøre innstillingene manuelt i skriverdriveren. Se ["Angi innstillinger for](#page-63-0)  [tilleggsutstyr" på side 64.](#page-63-0)*

### *Merknad for brukere av Macintosh:*

*Når du har koblet til eller fjernet tilleggsutstyr for skriveren, må du slette skriveren ved hjelp av* Print Setup Utility *(Installasjon av skriververktøy – for Mac OS X 10.3), eller* Print Center *(Utskriftssenter – for Mac OS X 10.2 eller eldre) eller* Chooser *(Velger – for Mac OS 9), og så registrere skriveren på nytt.*

## *Fjerne en minnemodul*

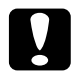

c*Forsiktig: Før du fjerner en minnemodul, må du passe på å lade ut eventuell statisk elektrisitet ved å ta på jordet metall. Ellers kan du komme til å skade komponenter som er følsomme for statisk elektrisitet.*

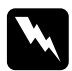

w*Advarsel: Vær forsiktig når du arbeider inne i datamaskinen, siden noen komponenter er skarpe og kan forårsake skade.*

Utfør installeringsprosedyren i motsatt rekkefølge.

Når du fjerner en minnemodul fra sporet, må du trykke på klemmen og trekke minnemodulen ut som vist nedenfor.

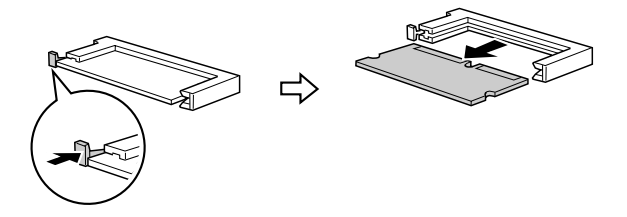

# *Kapittel 7 Vedlikehold og transport*

## *Utskiftingsmeldinger*

Når du ser følgende meldinger i LCD-panelet eller i vinduet i EPSON Status Monitor 3, må du skifte ut de aktuelle forbruksvarene. Du kan fortsette å skrive ut en kort stund etter at meldingen vises, men Epson anbefaler rask utskifting for å opprettholde utskriftskvaliteten og utvide skriverens levetid.

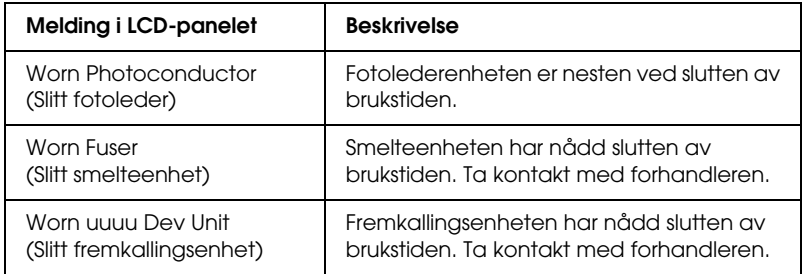

#### *Obs!*

*Du fjerner advarselen ved å velge* Clear All Warning *(Fjern alle advarsler) i menyen Reset (Tilbakestill) i kontrollpanelet.*

Hvis brukstiden for en forbruksvare utløper, vil skriveren stoppe utskriften og vise meldingene nedenfor i LCD-panelet eller i vinduet i EPSON Status Monitor 3. Når dette skjer, kan ikke skriveren fortsette utskriften før du skifter ut forbruksvarene som er oppbrukt.

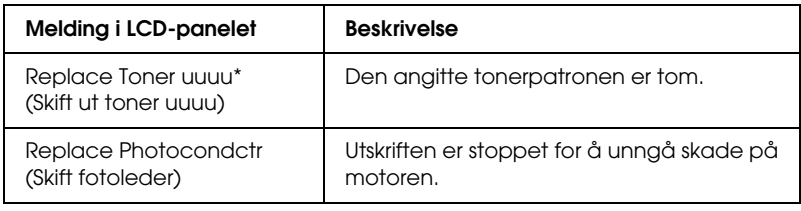

\* Bokstavene C, M, Y og K vises her for å angi fargen på toneren som må skiftes ut. For eksempel betyr meldingen Y Toner Low (Lite Y-toner igjen) at mengden gjenværende toner i den gule tonerpatronen er liten.

#### *Obs!*

*Meldinger vises for én forbruksvare om gangen. Når du har skiftet ut en forbruksvare, må du kontrollere LCD-panelet for å se om det er utskiftingsmeldinger for andre forbruksvarer.*

Selv om Replace Photocondctr (Skift fotolederenhet) vises på LCD-panelet, kan du fortsette å skrive en kort tid ved å trykke start/stopp-knappen O på kontrollpanelet. Meldingen på LCD-panelet endres fra Replace Photocondctr (Skift fotolederenhet) til Worn Photoconductor (Slitt fotolederenhet).

### *Obs!*

- ❏ *Det er ikke mulig å garantere utskriftskvaliteten med slitte forbruksvarer. Hvis utskriftskvaliteten ikke er som du forventet, må du skifte ut forbruksvare-produktene.*
- ❏ *Skriveren slutter å skrive ut hvis utskrift med slitt forbruksvare-produkt kan komme til å skade skriveren. Hvis skriveren slutter å skrive ut, må du skifte ut forbruksvare-produktet.*

## *Tonerpatron*

## *Forholdsregler ved håndtering*

Ta alltid følgende forholdsregler for håndtering når du skal skifte ut forbruksvarer:

- ❏ Du anbefales å installere en ekte tonerpatron. Bruk av uekte tonerpatroner kan påvirke utskriftskvaliteten. Epson kan ikke holdes ansvarlig for skader eller problemer som oppstår ved bruk av forbruksvarer som ikke er produsert eller godkjent av Epson.
- ❏ Når du håndterer tonerpatroner, må du alltid plassere dem på rene og jevne flater.
- ❏ Hvis du flytter en tonerpatron fra et kaldt til et varmt sted, må du vente minst én time før du installerer patronen. Dette er for å hindre kondensskader.

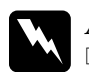

#### $Advarself:$

- ❏ *Ikke ta på toneren. Ikke få toner i øynene. Hvis du får toner på huden eller klærne, må du umiddelbart vaske det av med såpe og vann.*
- ❏ *Oppbevar forbruksvarene utilgjengelig for barn.*
- ❏ *Brukte forbruksvarer må ikke utsettes for ild. Komponentene kan eksplodere og forårsake skader. Komponentene må kastes i samsvar med lokale bestemmelser.*
- ❏ *Hvis det blir sølt toner, må du bruke kost og feiebrett eller fuktig klut med såpe og vann til å gjøre rent. De små partiklene kan forårsake brann eller eksplosjoner hvis de kommer i kontakt med gnister, og av den grunn må du ikke bruke støvsuger.*

## *Skifte en tonerpatron*

Følg trinnene nedenfor for å skifte en tonerpatron.

1. Slå på skriveren.

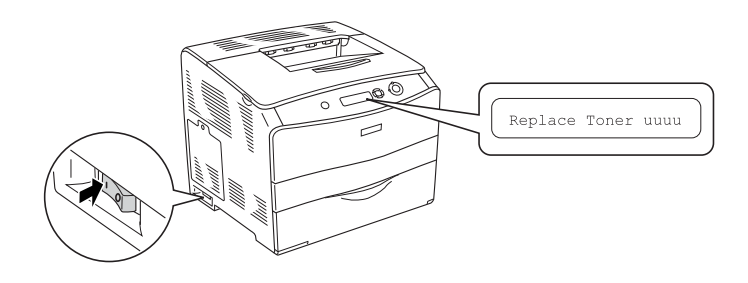

2. Åpne deksel A.

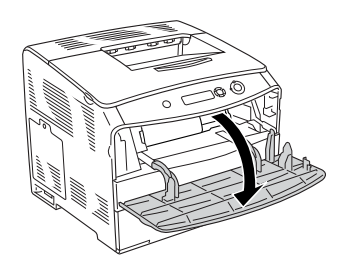

3. Trykk hendelen til høyre oppover for å løse ut tonerpatronen.

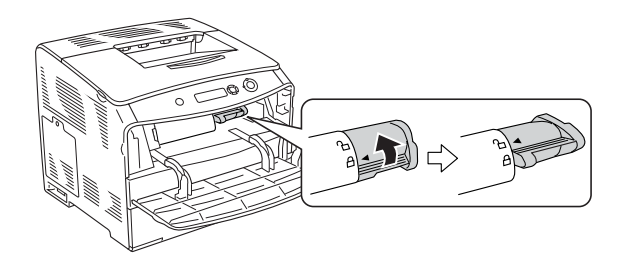

4. Ta tonerpatronen ut av skriveren.

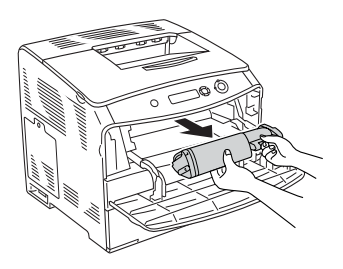

5. Ta den nye tonerpatronen ut av emballasjen og rist tonerpatronen forsiktig som vist nedenfor.

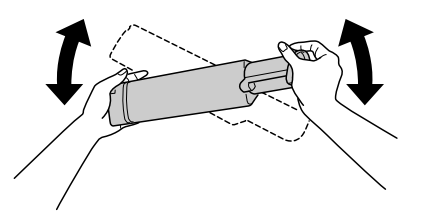

6. Hold i merket og trekk tonerforseglingen forsiktig oppover og ta den vekk.

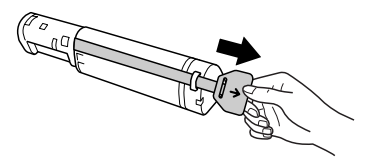

7. Før patronen inn helt til den stopper med pilmerket på oversiden av tonerpatronen vendt mot deksel A.

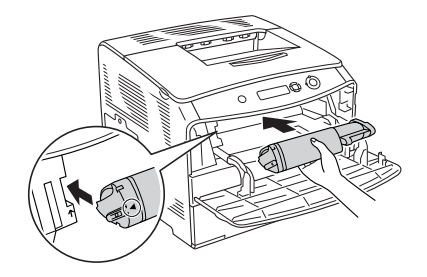

8. Trykk hendelen til høyre nedover for å låse tonerpatronen.

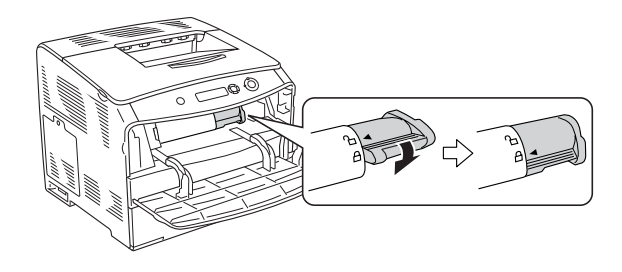

#### *Obs!*

*Først når hendelen til høyre ikke kan dreies videre, er tonerpatronen forsvarlig installert. Kontroller at tonerpatronen er ordentlig installert.*

9. Lukk deksel A.

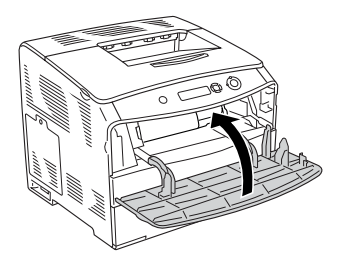

10. Kontroller feilmeldingene i LCD-panelet. Når den andre tonerpatronen må skriftes ut, blir det vist en feilmelding. Gjenta trinn 3 til 8 og skift ut patronen.

## *Fotolederenhet*

## *Forholdsregler ved håndtering*

Ta alltid følgende forholdsregler for håndtering når du skal skifte ut forbruksvarer:

- ❏ Fotolederenheten veier omtrent 3,0 kg. Pass på at du holder godt fast i håndtaket når du bærer den.
- ❏ Når du skal skifte ut fotolederenheten, må du unngå å utsette den for lys lenger enn nødvendig.
- ❏ Pass på at overflaten på trommelen og remmen ikke blir skrapet opp. Du må også unngå å ta på trommelen, siden olje fra huden kan føre til permanent skade på overflaten og ha innvirkning på utskriftskvaliteten.

❏ For å oppnå best mulig utskriftskvalitet må du ikke oppbevare fotolederenheten på steder der den kan bli utsatt for direkte sollys, støv, saltholdig luft eller korrosjonsfremmende gasser, for eksempel ammoniakk. Unngå steder som er utsatt for ekstreme eller hurtige endringer i temperatur og fuktighet.

❏ Pass på at fotolederenhet ikke står på skrå.

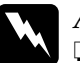

# Advarsel:<br>□ Rrukte

- ❏ *Brukte forbruksvarer må ikke utsettes for ild. Komponentene kan eksplodere og forårsake skader. Komponentene må kastes i samsvar med lokale bestemmelser.*
- ❏ *Oppbevar forbruksvarene utilgjengelig for barn.*

## *Skifte fotolederenheten*

Følg trinnene nedenfor for å skifte fotolederenheten.

1. Slå på skriveren og åpne deksel B.

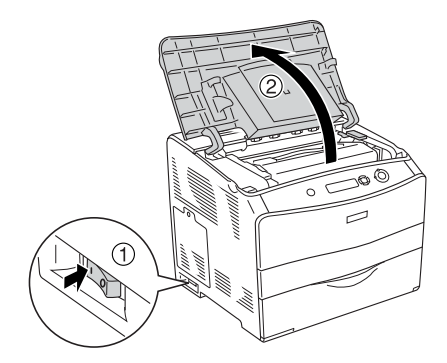

### *Obs!*

*Når du skal installere dupleksenheten, må deksel D åpnes først, så deksel B.*

2. Løft opp den gule hendelen innenfor deksel B.

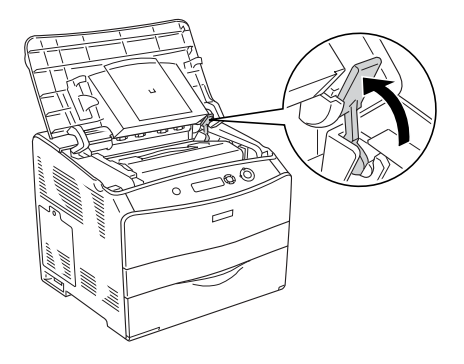

3. Ta ut fotolederenheten.

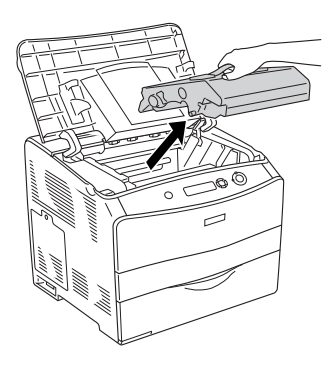

4. Ta den nye fotolederenheten ut av emballasjen og fjern beskyttelsesarket.

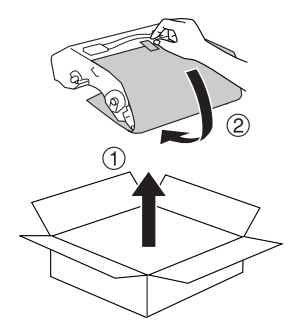

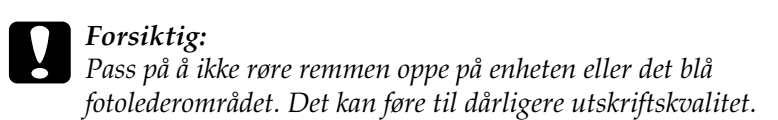

5. Hold fotolederenheten etter håndtaket, og før enheten inn i skriveren til den kommer på plass med et klikk i posisjon slik at pilene svarer til de tilsvarende merkene på skriveren.

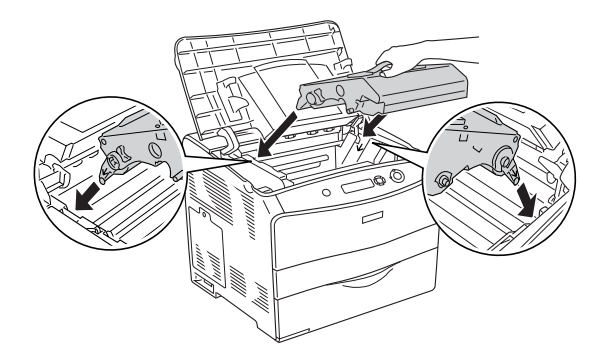

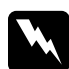

w*Advarsel: Pass på at du ikke berører smelteenheten, som er merket med*  CAUTION HIGH TEMPERATURE *(FORSIKTIG: HØY TEMPERATUR). Hvis skriveren har vært i bruk, kan smelteenheten være svært varm.*

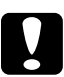

c*Forsiktig: Ikke ta på delene inne i skriveren.*

6. Skyv den gule hendelen ned og lukk så deksel B.

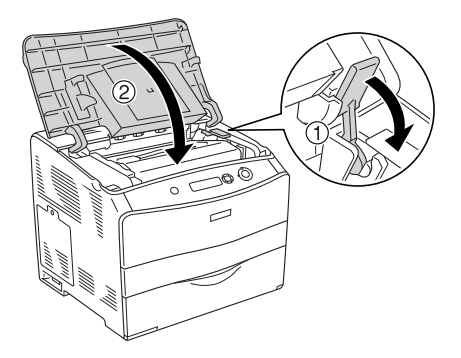

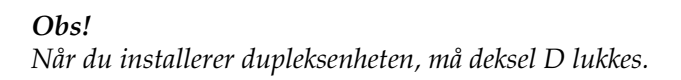

## *Rengjøre skriveren*

Skriveren trenger bare minimalt renhold. Hvis utsiden av skriveren er skitten eller støvete, slår du av skriveren og tørker av den med en myk, ren klut som er fuktet med et mildt vaskemiddel.

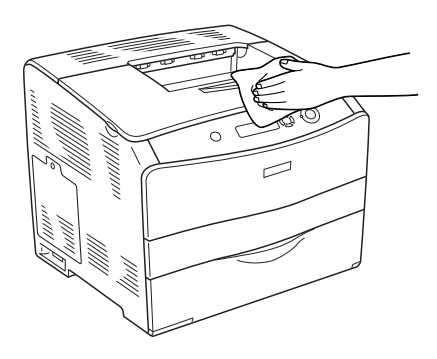

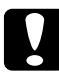

c*Forsiktig: Ikke bruk alkohol eller tynner til å rengjøre dekselet på skriveren. Disse kjemikaliene kan skade komponentene og kabinettet. Pass på at det ikke kommer vann inn i skrivermekanismen eller mekaniske komponenter.*

## *Rengjøre papirhenterullen*

Følg trinnene nedenfor for rengjøre papirhenterullen.

- 1. Åpne flerfunksjonsskuffen og ta så ut papiret som er lagt i.
- 2. Rengjør forsiktig gummidelen av papirvalsen inne i flerfunksjonsskuffen med en godt oppvridd klut.

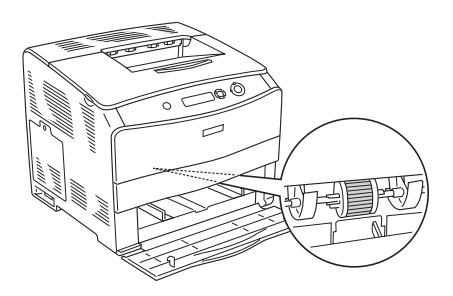

## *Rengjøre skriverhodet*

Følg trinnene nedenfor for rengjøre skriverhodet.

1. Fjern rengjøringsdekselet på høyre side av skriveren. Åpne så deksel A.

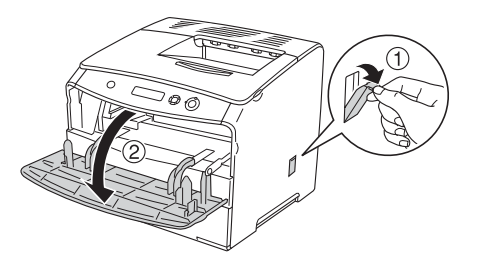
2. Trekk i den blå hendelen på høyre side av skriveren.

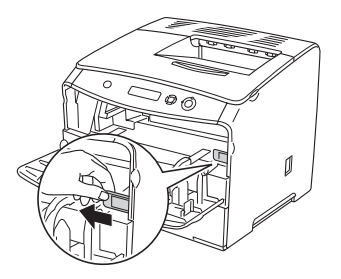

3. Før den blå rengjøringshendelen langsomt inn og ut en gang.

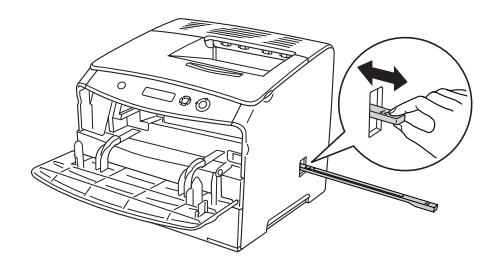

#### *Obs!*

*Før rengjøringshendelen helt inn og ut. Ellers kan det være at skriveren ikke blir ordentlig rengjort.*

4. Trykk den blå hendelen på høyre side av skriveren inn i skriveren igjen.

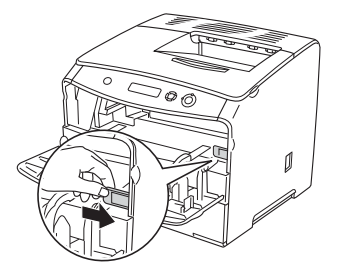

5. Lukk deksel A og deretter rengjøringsdekselet.

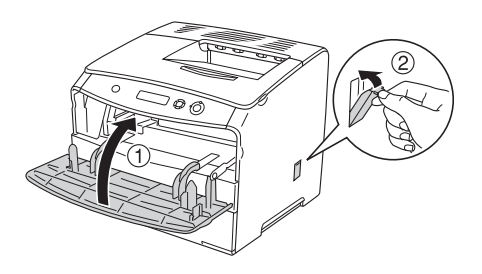

# *Transportere skriveren*

## *For lange avstander*

Hvis du har behov for å transportere skriveren over store avstander, bør du pakke den omhyggelig ned i originalemballasjen.

Følg trinnene nedenfor hvis du skal pakke ned skriveren:

- 1. Slå av skriveren og ta ut følgende:
	- ❏ Strømledning
	- ❏ Grensesnittkabel
	- ❏ Ilagt papir
	- ❏ Fotolederenhet
	- ❏ Installert tilleggsutstyr
- 2. Fest beskyttelsesmaterialet på skriveren og pakk skriveren ned igjen i originalesken.

## *For korte avstander*

Ta alltid hensyn til disse forholdsreglene når du skal håndtere skriveren for å flytte den over kortere avstander:

Hvis du skal flytte bare skriveren, bør to personer løfte og bære skriveren sammen.

Følg trinnene nedenfor når du skal flytte skriveren over kortere avstander:

- 1. Slå av skriveren og ta ut følgende:
	- ❏ Strømledning
	- ❏ Grensesnittkabel
	- ❏ Ilagt papir
	- ❏ Fotolederenhet
	- ❏ Installert tilleggsutstyr
- 2. Pass på å løfte skriveren etter de korrekte punktene som er vist nedenfor.

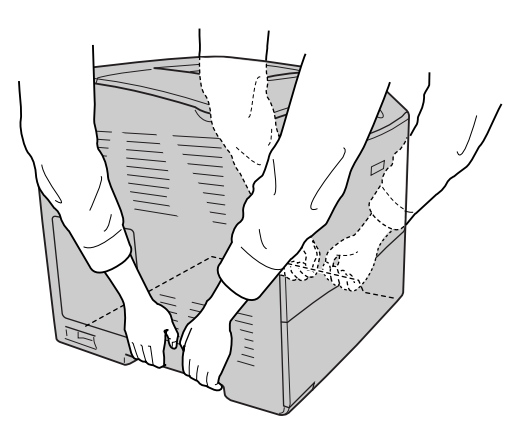

3. Når skriveren blir flyttet, må den alltid holdes vannrett.

## *Finne et sted for skriveren*

Når du skal flytte skriveren, må du alltid velge et sted for den der det er nok plass til å bruke den og til å utføre vedlikehold. Bruk illustrasjonene nedenfor som veiledning for hvor mye plass som trengs rundt skriveren for at den skal være praktisk å bruke. Målene som er angitt i illustrasjonen, er i millimeter.

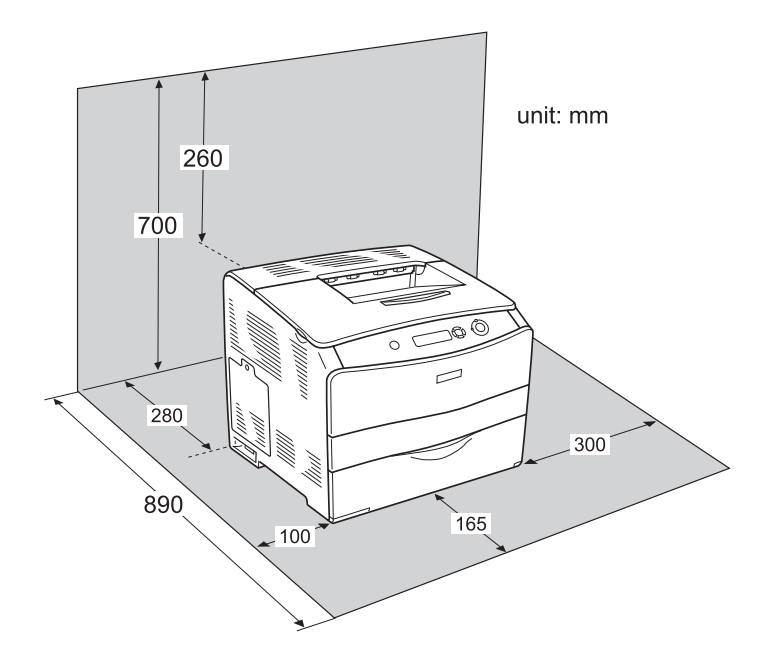

Hvis du vil installere og bruke noe av tilleggsutstyret som er nevnt nedenfor, trenger du den angitte mengden plass i tillegg.

En 500-arks papirkassettenhet gir et tillegg på 130 mm under og 250 mm foran på skriveren.

Dupleksenheten legger til 120 mm på baksiden av skriveren.

I tillegg til plasshensyn, må du alltid ta hensyn til følgende når du skal finne et sted å plassere skriveren:

- ❏ Plasser skriveren slik at det er enkelt å plugge ut strømkabelen.
- ❏ Hold hele datamaskinsystemet borte fra potensielle kilder for forstyrrelser, for eksempel høyttalere og baseenheter for trådløse telefoner.
- ❏ Unngå å bruke strømuttak som styres med veggbrytere eller tidsinnstillingsenheter. Utilsiktede forstyrrelser i strømtilførselen kan føre til at verdifull informasjon i minnet til datamaskinen eller skriveren blir slettet.

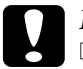

- c*Forsiktig:* ❏ *La det være tilstrekkelig plass rundt skriveren til at ventilasjonen blir god.*
	- ❏ *Unngå steder der skriveren blir utsatt for direkte sollys, sterk varme, fuktighet eller støv.*
	- ❏ *Unngå å bruke strømuttak der det er plugget inn annet utstyr.*
	- ❏ *Bruk et jordet strømuttak som svarer til strømpluggen til skriveren. Adapterplugger må ikke brukes.*
	- ❏ *Bruk bare strømuttak som har spesifikasjoner som svarer til strømbehovet for skriveren.*

## *Fjerne fastkjørt papir*

Hvis papir blir sittende fast i skriveren, vises varselmeldinger på LCD-panelet på skriveren og på EPSON Status Monitor 3.

Fjern det fastkjørte papiret ved å følge anvisningene på dekselet i rekkefølgen som vises i kontrollpanelet eller EPSON Status Monitor 3.

## *Forholdsregler for fjerning av fastkjørt papir*

Pass på å legge merke til følgende punkter når du fjerner fastkjørt papir:

- ❏ Ikke fjern fastkjørt papir med kraft. Revet papir kan være vanskelig å fjerne, og kan forårsake andre papirstopp. Dra forsiktig i det for å unngå at det revner.
- ❏ Prøv å fjerne det fastkjørte papiret med begge hender for å unngå å rive det i stykker.
- ❏ Hvis det fastkjørte papiret rives i stykker og blir igjen i skriveren, eller hvis papiret sitter fast på et sted som ikke er nevnt i dette kapittelet, må du kontakte forhandleren.
- ❏ Pass på at papirtypen som er lagt i, er den samme som innstillingen som er angitt for Paper Type (Papirtype) i skriverdriveren.

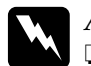

 $Advarsel:$ 

- ❏ *Pass på at du ikke berører smelteenheten, som er merket med*  CAUTION Hot Surface Avoid Contact *(FORSIKTIG: Varm overflate, unngå berøring), eller områdene omkring. Hvis skriveren har vært i bruk, kan smelteenheten og områdene rundt være veldig varme.*
- ❏ *Stikk ikke hånden inn i smelteenheten, siden noen komponenter er skarpe og kan forårsake skade.*

## *Papirstopp C (deksel C)*

Følg trinnene nedenfor for å fjerne fastkjørt papir fra deksel C.

1. Åpne deksel C.

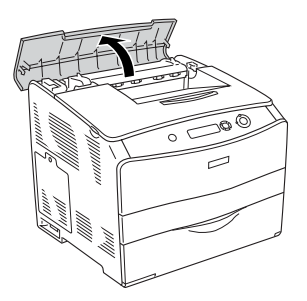

2. Løft de to grønne hendlene på smelteenheten for å låse den opp.

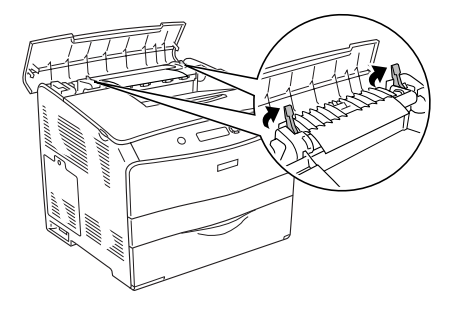

3. Hold papirføreren oppe ved å holde i den grønne hendelen, og dra deretter ut eventuelle papirark. Vær forsiktig så du ikke river i stykker det fastkjørte papiret.

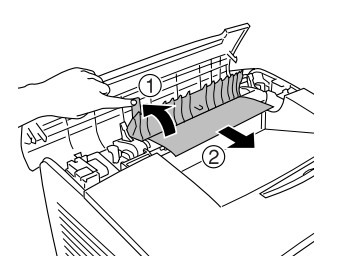

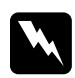

w*Advarsel: Pass på at du ikke berører smelteenheten, som er merket med*  CAUTION Hot Surface Avoid Contact *(FORSIKTIG: Varm overflate, unngå berøring), eller områdene omkring. Hvis skriveren har vært i bruk, kan smelteenheten og områdene rundt være veldig varme.*

4. Skyv ned de to grønne hendlene på smelteenheten.

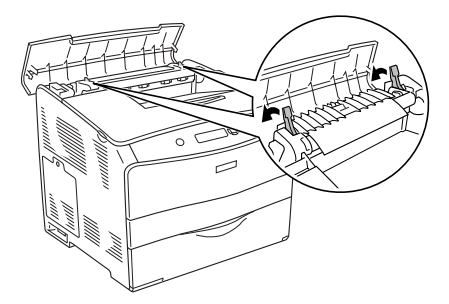

5. Lukk deksel C.

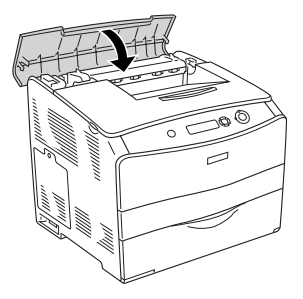

## *Papirstopp D (deksel D)*

Følg trinnene nedenfor for å fjerne fastkjørt papir fra deksel D.

1. Løft hendelen og åpne deksel D.

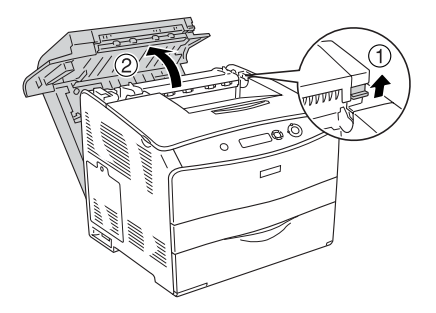

2. Dra forsiktig ut eventuelle papirark som er matet halvveis inn i skriveren.

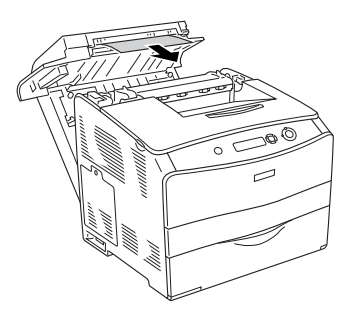

#### *Obs!*

*Hvis det ikke er mulig å finne det fastkjørte papiret, går du videre til neste trinn.*

3. Løft de to grønne hendlene på smelteenheten for å låse den opp.

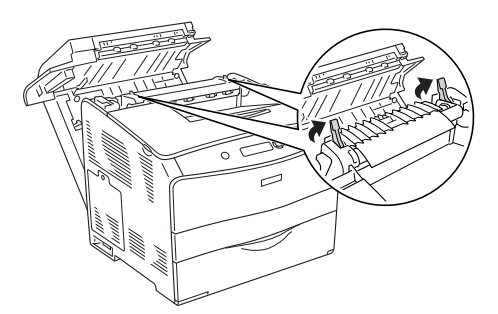

4. Hold papirføreren oppe ved å holde i den grønne hendelen, og dra deretter ut eventuelle papirark. Vær forsiktig så du ikke river i stykker det fastkjørte papiret.

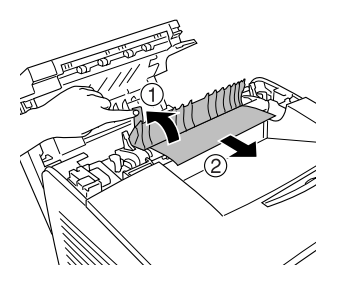

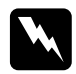

w*Advarsel: Pass på at du ikke berører smelteenheten, som er merket med*  CAUTION Hot Surface Avoid Contact *(FORSIKTIG: Varm overflate, unngå berøring), eller områdene omkring. Hvis skriveren har vært i bruk, kan smelteenheten og områdene rundt være veldig varme.*

5. Skyv ned de to grønne hendlene på smelteenheten.

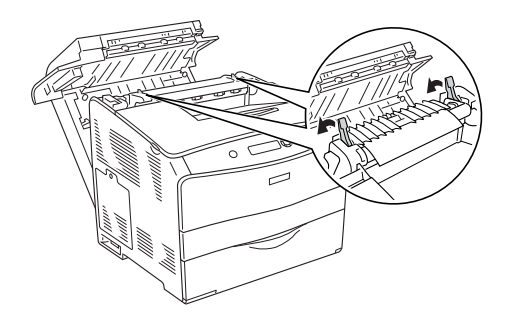

6. Lukk deksel D.

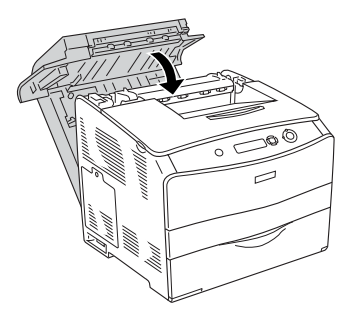

## *Papirstopp E (deksel E)*

Følg trinnene nedenfor for å fjerne fastkjørt papir fra deksel E.

1. Åpne deksel E.

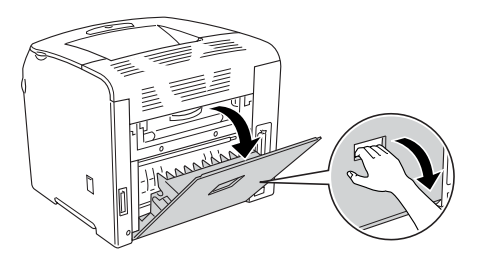

*Obs! Når den valgfrie dupleksenheten er installert, må deksel D åpnes først.*

2. Dra forsiktig ut eventuelle papirark med begge hender. Vær forsiktig så du ikke river i stykker det fastkjørte papiret. Lukk deretter deksel E.

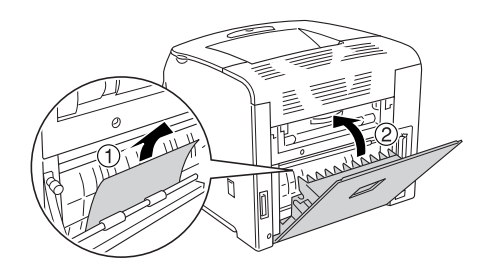

# *Papirstopp F (deksel F)*

Følg trinnene nedenfor for å fjerne fastkjørt papir fra deksel F.

1. Åpne deksel E.

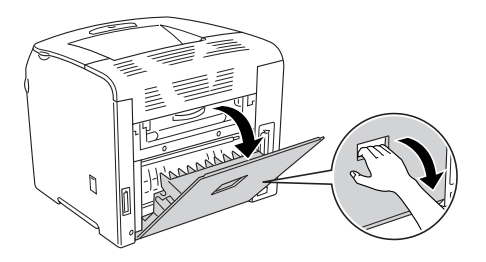

#### *Obs!*

*Når den valgfrie dupleksenheten er installert, må deksel D åpnes først.*

2. Åpne deksel F.

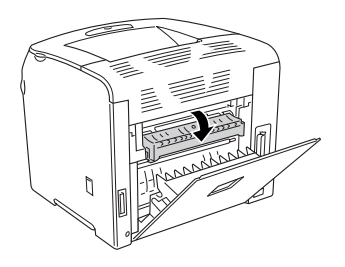

3. Åpne deksel C og løft de to grønne hendlene på smelteenheten for å låse den opp.

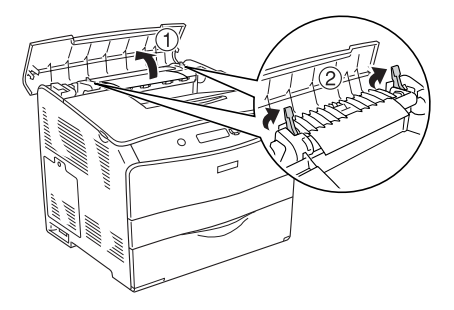

4. Dra forsiktig ut eventuelle papirark med begge hender. Vær forsiktig så du ikke river i stykker det fastkjørte papiret.

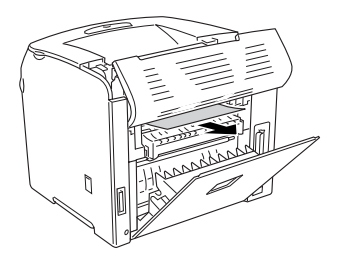

#### *Obs!*

*Når det er vanskelig å se det fastkjørte papiret, har papirstoppen skjedd inne i skriveren. I slike tilfeller må du dra papiret forsiktig ut til posisjonen som vises ovenfor. Deretter trekker du papiret langsomt ut.*

5. Skyv ned de to grønne hendlene på smelteenheten og lukk deksel C.

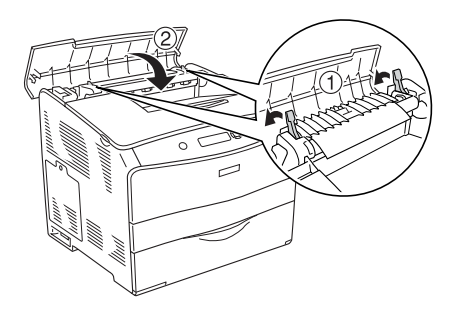

6. Lukk deksel F og deretter deksel E.

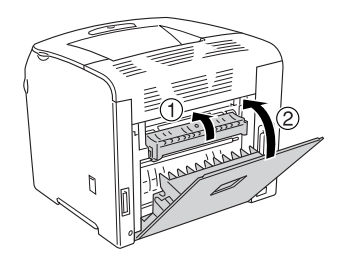

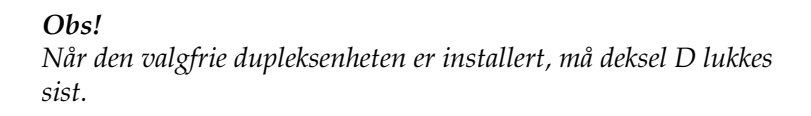

## *Papirstopp DM (deksel DM)*

Følg trinnene nedenfor for å fjerne fastkjørt papir fra deksel DM.

1. Åpne deksel DM.

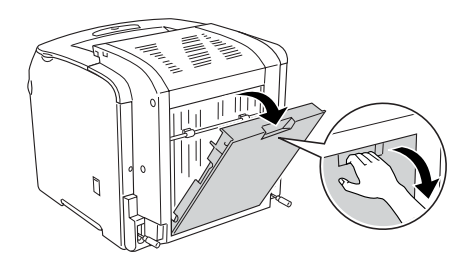

2. Dra forsiktig ut eventuelle papirark som er matet halvveis inn i skriveren.

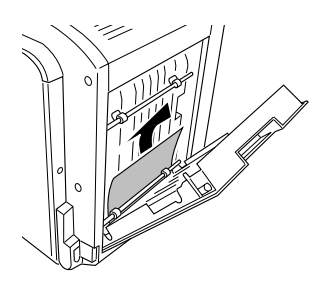

3. Lukk deksel DM.

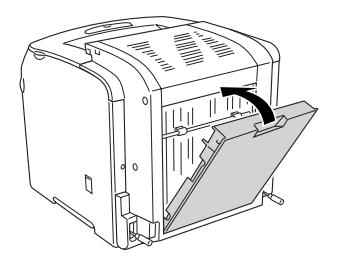

## *Papirstopp MP (flerfunksjonsskuff)*

Følg trinnene nedenfor for å fjerne fastkjørt papir i flerfunksjonsskuffen.

1. Åpne dekselet til flerfunksjonsskuffen og fjern alt papiret som er lagt i.

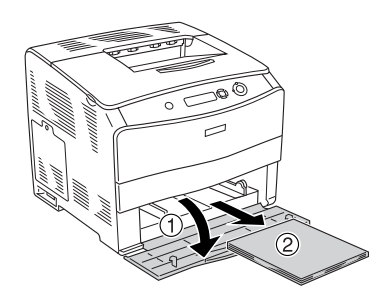

2. Dra forsiktig ut eventuelle papirark som er matet halvveis inn i skriveren.

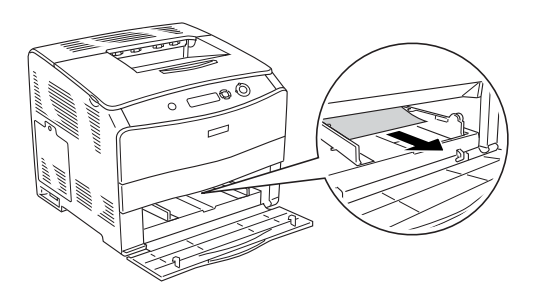

3. Legg i papir på nytt og lukk dekselet til flerfunksjonsskuffen.

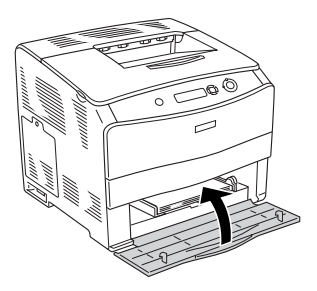

## *Papirstopp LC (nedre papirkassett)*

Følg trinnene nedenfor for å fjerne fastkjørt papir i den valgfrie papirkassettenheten. Denne meldingen vises når den valgfrie papirkassetten er installert.

1. Ta ut papirkassetten fra papirkassettenheten.

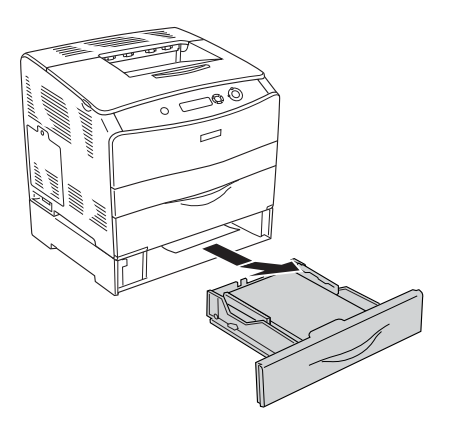

2. Dra forsiktig ut eventuelle papirark som er matet halvveis inn i skriveren.

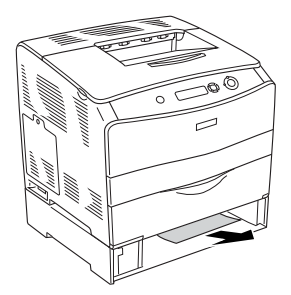

3. Sett inn igjen papirkassetten.

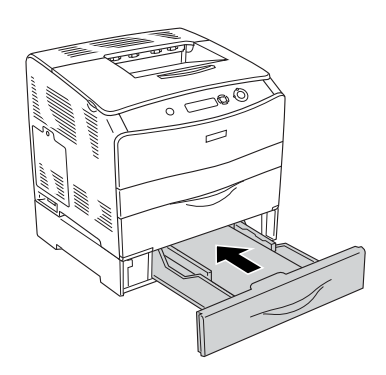

## *Papirstopp G (deksel G)*

Følg trinnene nedenfor for å fjerne fastkjørt papir i deksel G. Denne meldingen vises når den valgfrie papirkassettenheten er installert.

1. Åpne deksel G.

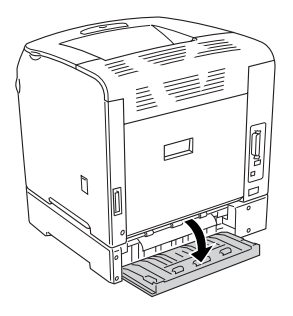

2. Dra forsiktig ut eventuelle papirark med begge hender. Vær forsiktig så du ikke river i stykker det fastkjørte papiret.

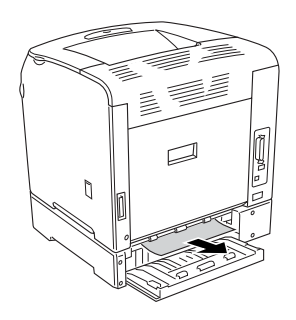

3. Lukk deksel G.

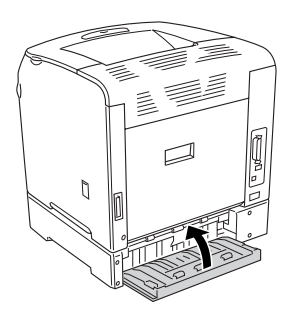

## *Når transparenter sitter fast i flerfunksjonsskuffen*

Når transparenter sitter fast, må du følge disse trinnene for å fjerne dem:

1. Åpne dekselet til flerfunksjonsskuffen og fjern alt papiret som er lagt i.

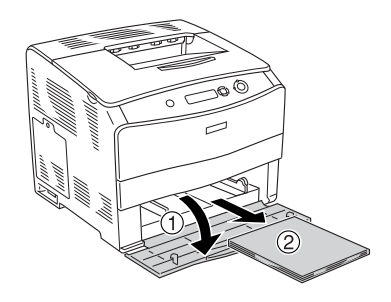

2. Åpne deksel E. Dra så forsiktig ut eventuelle papirark med begge hender. Vær forsiktig så du ikke river i stykker det fastkjørte papiret.

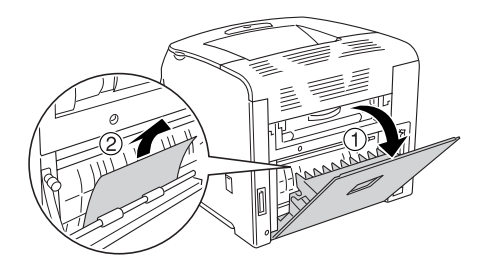

3. Legg transparentene tilbake i flerfunksjonsskuffen.

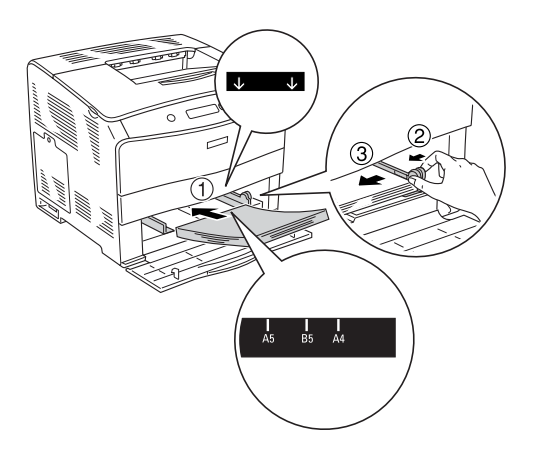

4. Lukk deksel E.

## <span id="page-201-0"></span>*Skrive ut et statusark*

Skriv ut et statusark via skriverens kontrollpanel for å kontrollere gjeldende status for skriveren og at tilleggsutstyret er korrekt installert.

Følg trinnene nedenfor når du skal skrive ut et statusark:

- 1. Slå på skriveren. LCD-panelet viser Ready (Klar).
- 2. Trykk tre ganger på Enter-knappen  $\hat{v}$ . Skriveren skriver ut et statusark.

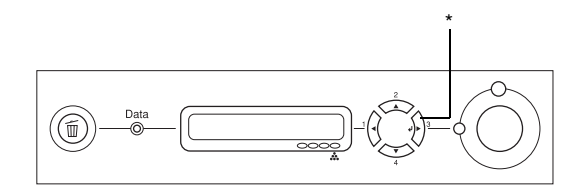

\* Enter-knapp

3. Kontroller at informasjonen om det installerte tilleggsutstyret er korrekt. Hvis tilleggsutstyret er riktig installert, vises det under Hardware Configurations (Utstyrskonfigurasjoner). Hvis tilleggsutstyret ikke vises på listen, prøver du å installere det på nytt.

#### *Obs!*

- ❏ *Hvis statusarket ikke viser det installerte tilleggsutstyret, kontrollerer du at de er koblet ordentlig til skriveren.*
- ❏ *Hvis skriveren ikke skriver ut et korrekt statusark, må du ta kontakt med forhandleren.*
- ❏ *Med Windows-skriverdriveren kan du oppdatere informasjonen om det installerte tilleggsutstyret manuelt. Se ["Angi innstillinger for](#page-63-0)  [tilleggsutstyr" på side 64.](#page-63-0)*

# *Driftsproblemer*

#### *Ready-lampen (Klar) slås ikke på*

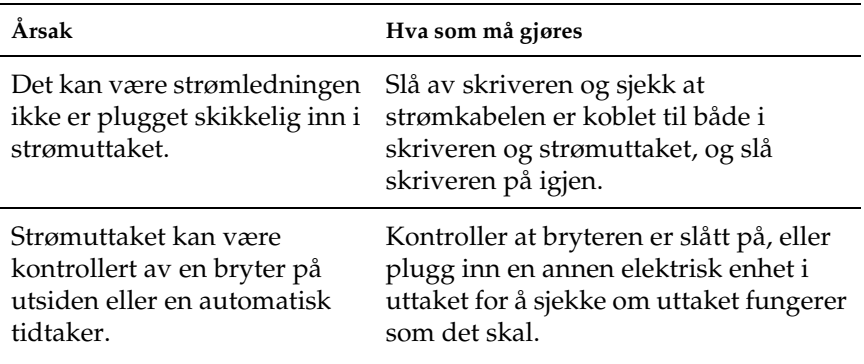

## *Skriveren skriver ikke (Ready-lampen (Klar) lyser ikke)*

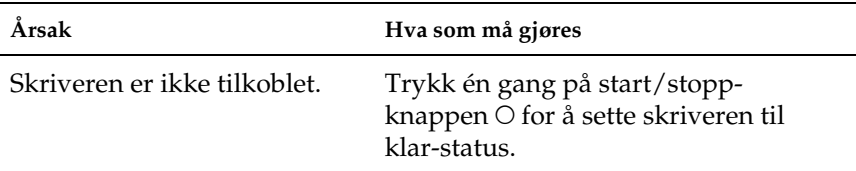

## *Ready-lampen (Klar) er på, men ingenting skrives ut*

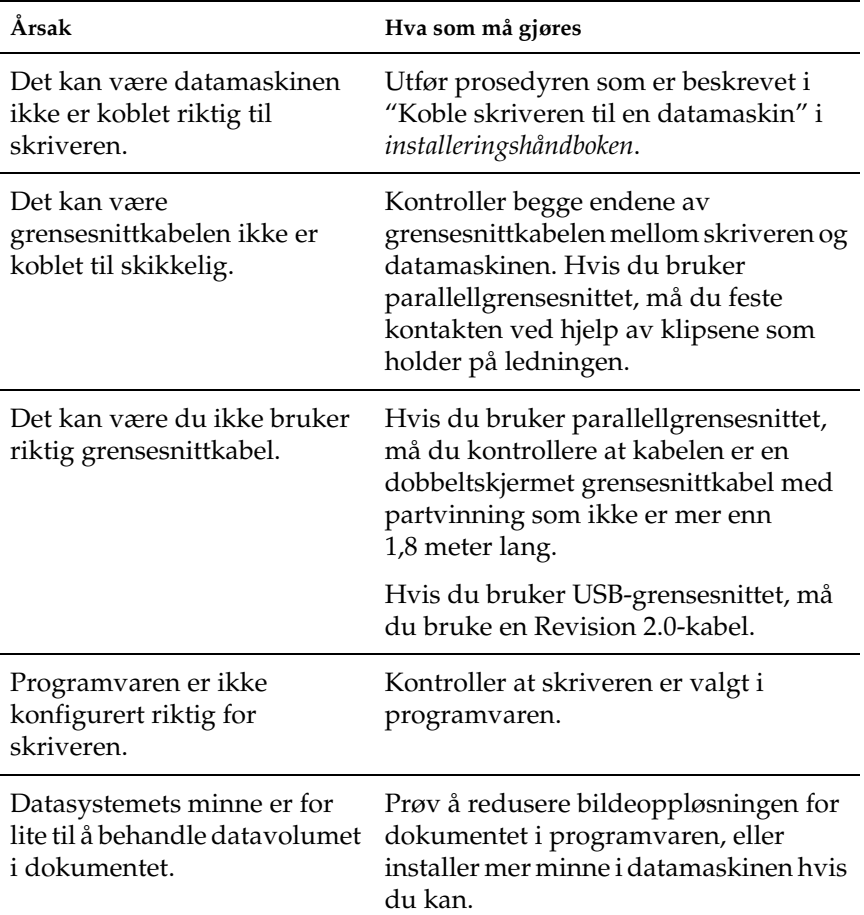

## *Dette tilleggsproduktet er ikke tilgjengelig*

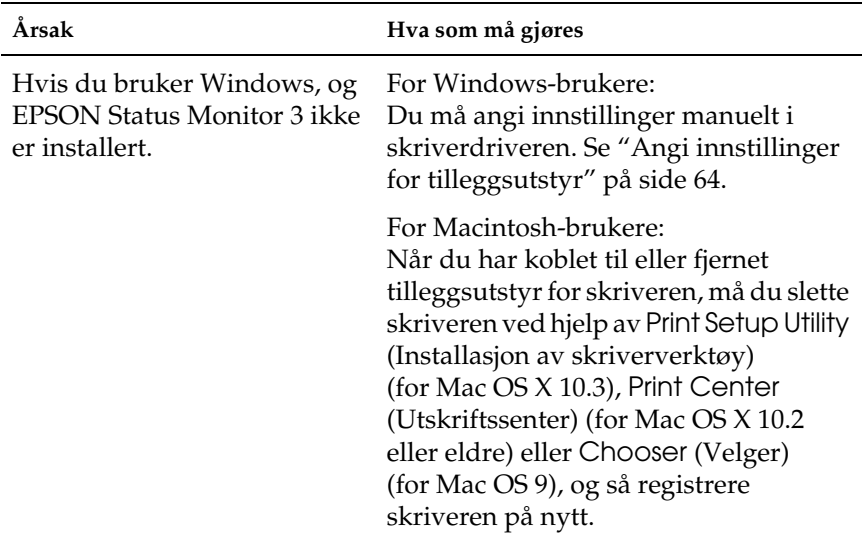

# *Problemer med deling*

## *Nettverksskrivere kan ikke overvåkes i et Windows 95-miljø*

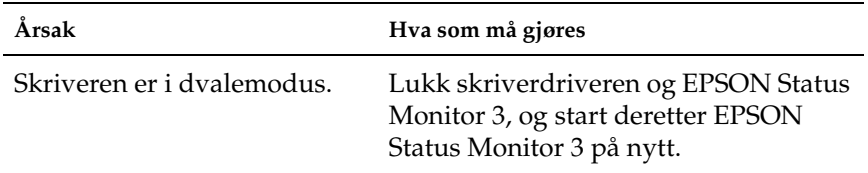

## *Utskriftsproblemer*

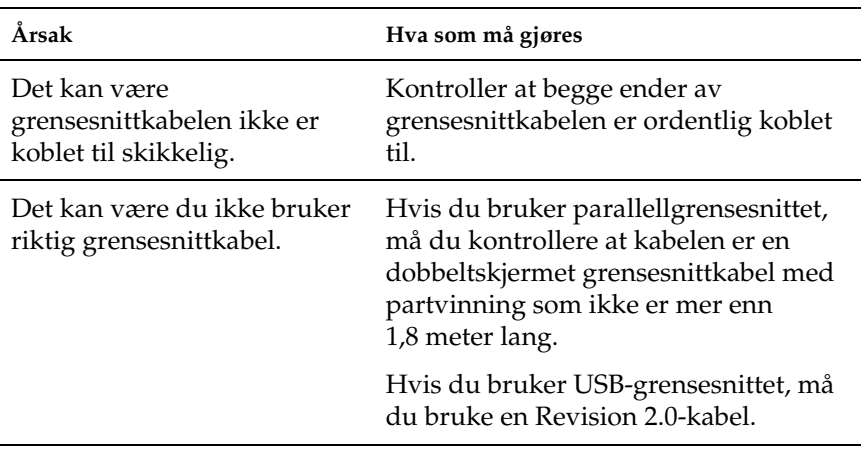

## *Utskriften er uforståelig*

*Obs!*

*Hvis et statusark ikke skrives ut skikkelig, kan skriveren være skadet. Kontakt forhandleren eller kvalifisert servicepersonell.*

# *Fargeutskriftsproblemer*

#### *Kan ikke skrive ut i farger*

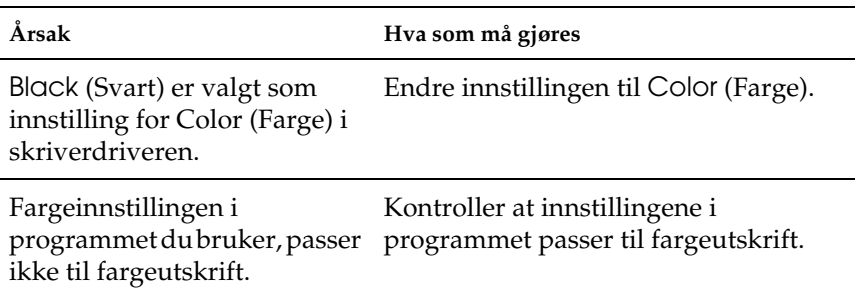

## *Fargen på utskriften er forskjellig når den skrives ut med forskjellige skrivere*

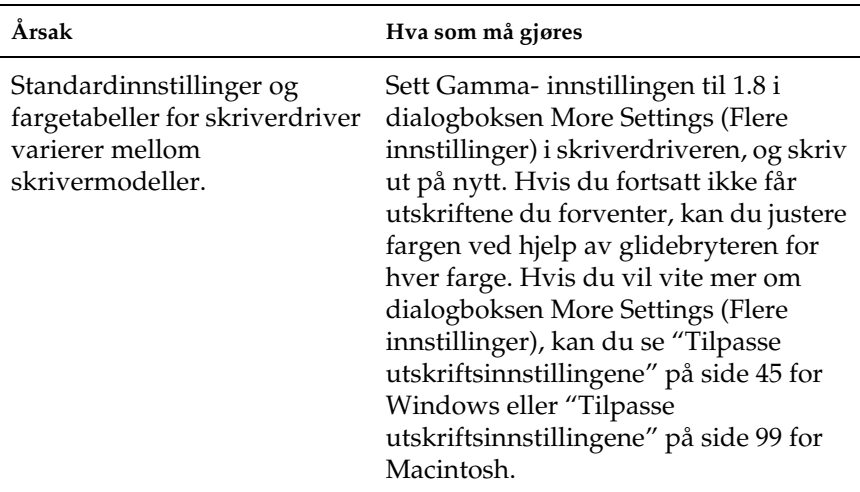

## *Fargen ser annerledes ut enn den gjør på datamaskinskjermen*

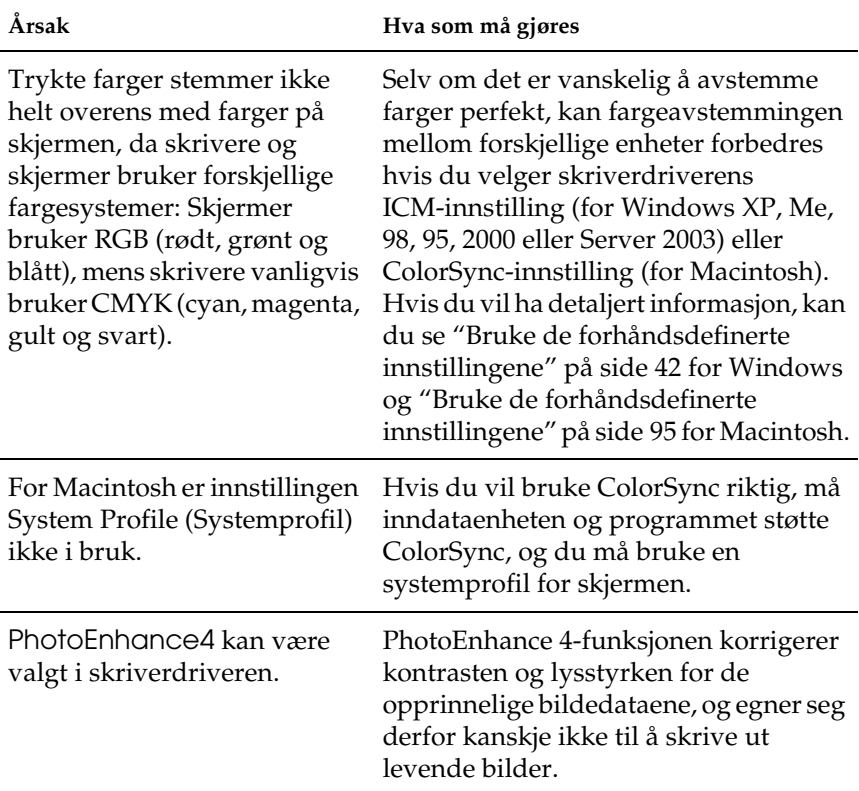

## *Problemer med utskriftskvaliteten*

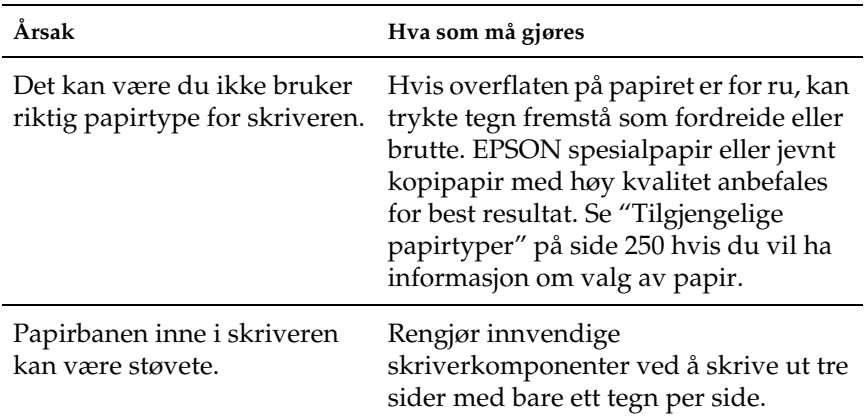

#### *Bakgrunnen er mørk eller skitten*

#### *Hvite flekker vises på utskriften*

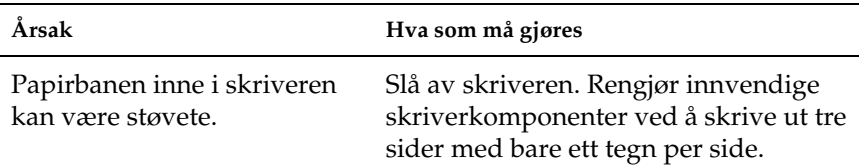

## *Utskriftskvaliteten eller tonen er ujevn*

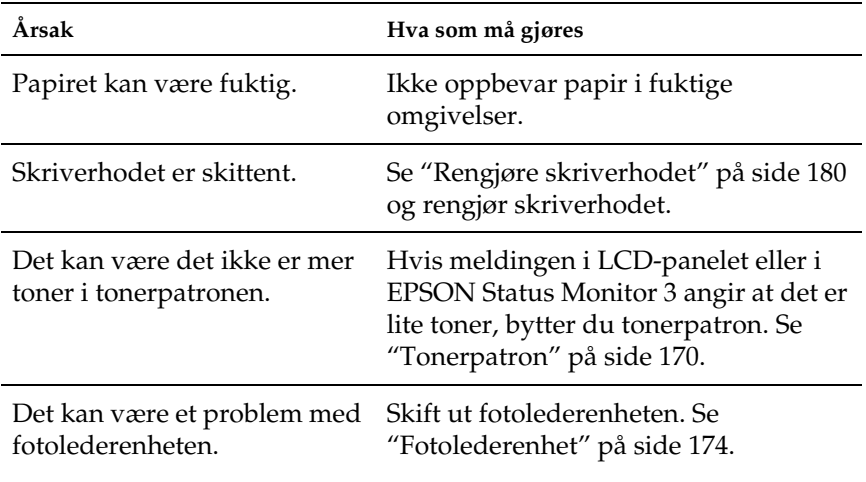

## *Halvtonebilder skrives ut ujevnt*

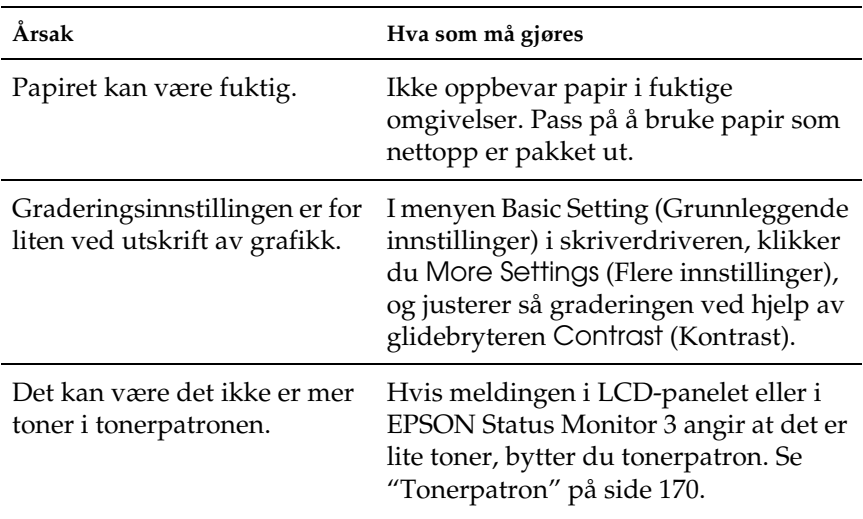

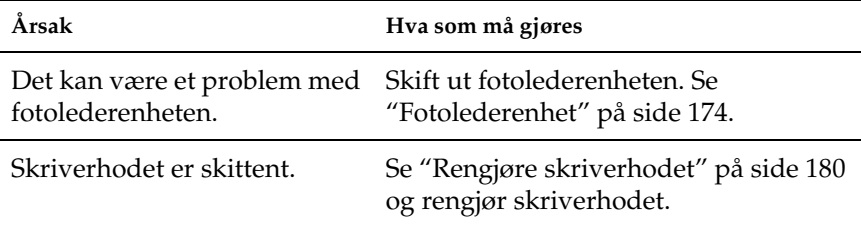

## *Toneren gnis utover*

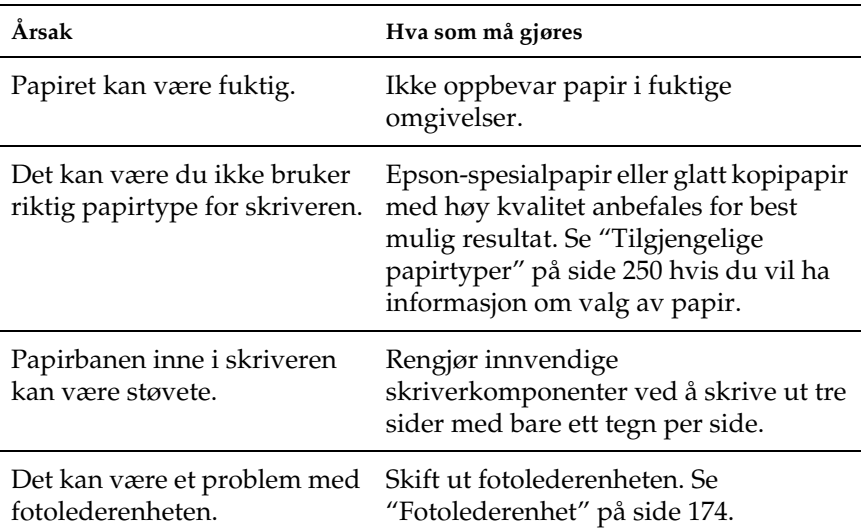

# *Områder mangler i det trykte bildet*

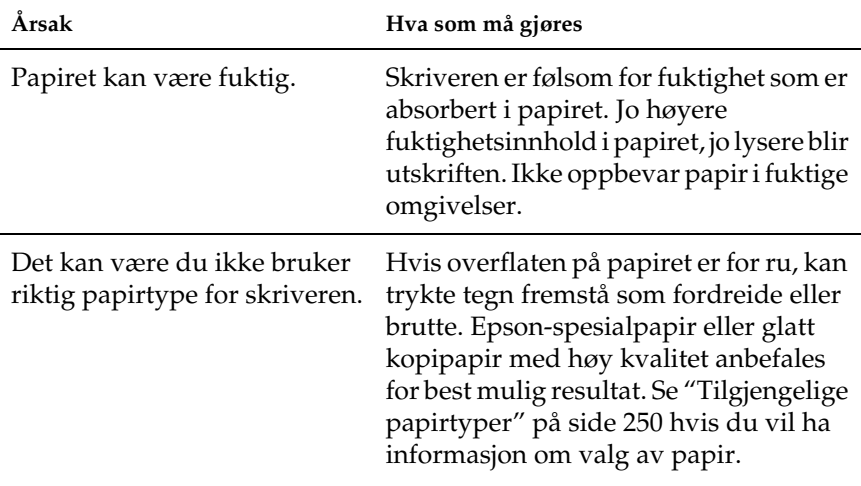

#### *Det skrives ut helt blanke sider*

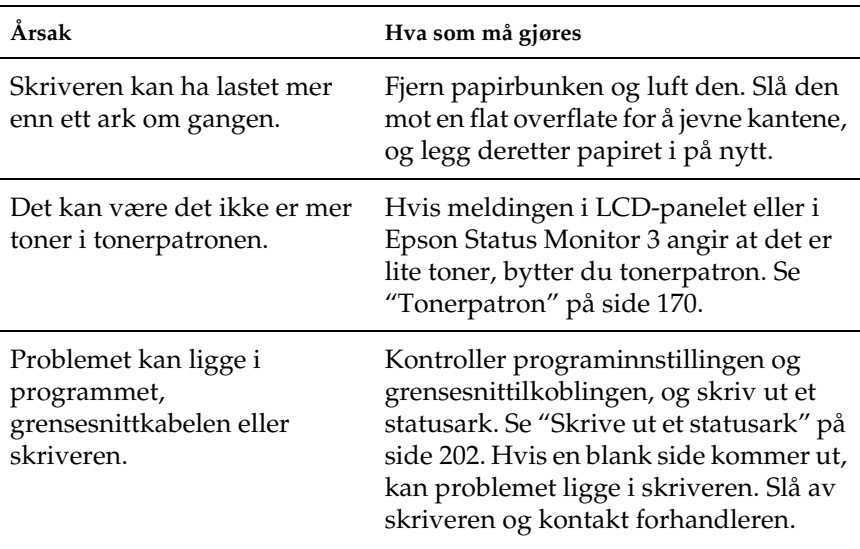

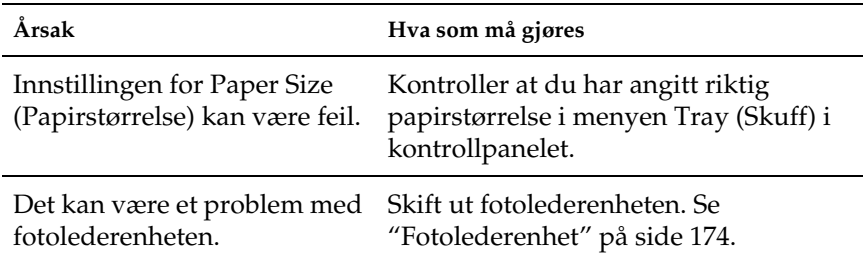

## *Det trykte bildet er lyst eller svakt*

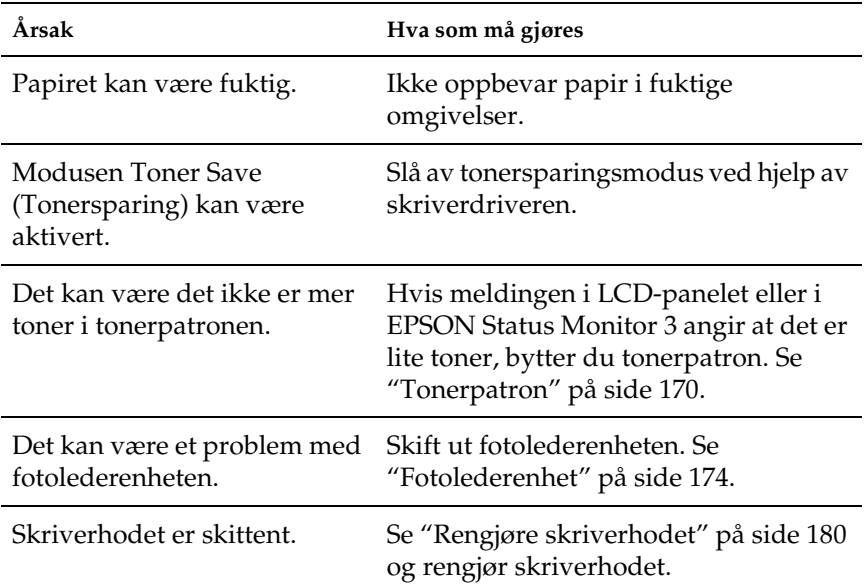

## *Siden av papiret uten utskrift er skitten*

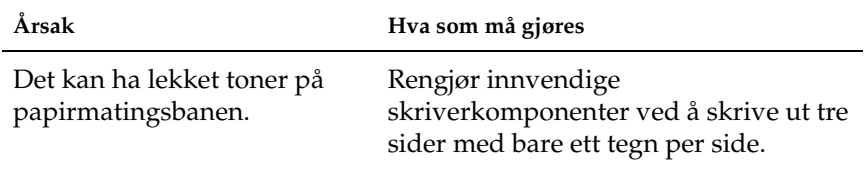

## *Minneproblemer*

#### *Utskriftskvalitet redusert*

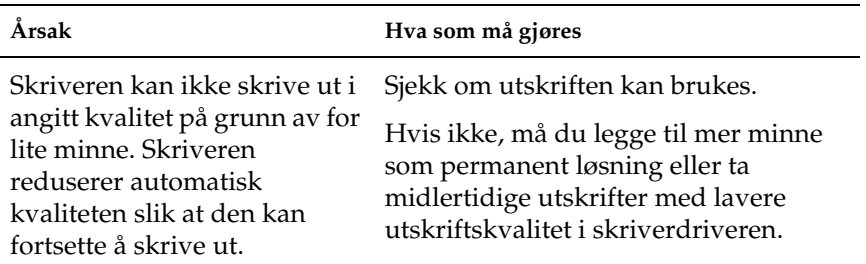

## *Ikke nok minne for gjeldende oppgave*

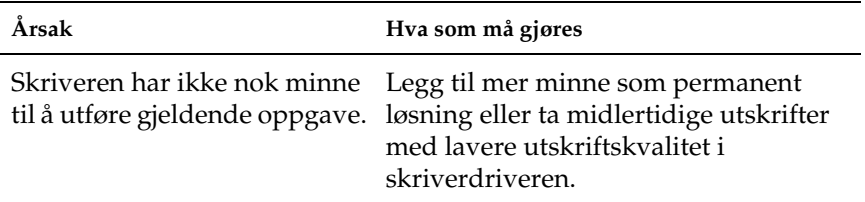

## *Ikke nok minne til å skrive ut alle kopiene*

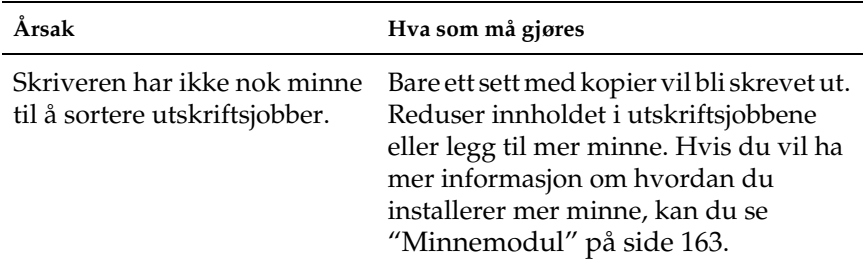

# *Papirhåndteringsproblemer*

## *Papiret mates ikke skikkelig*

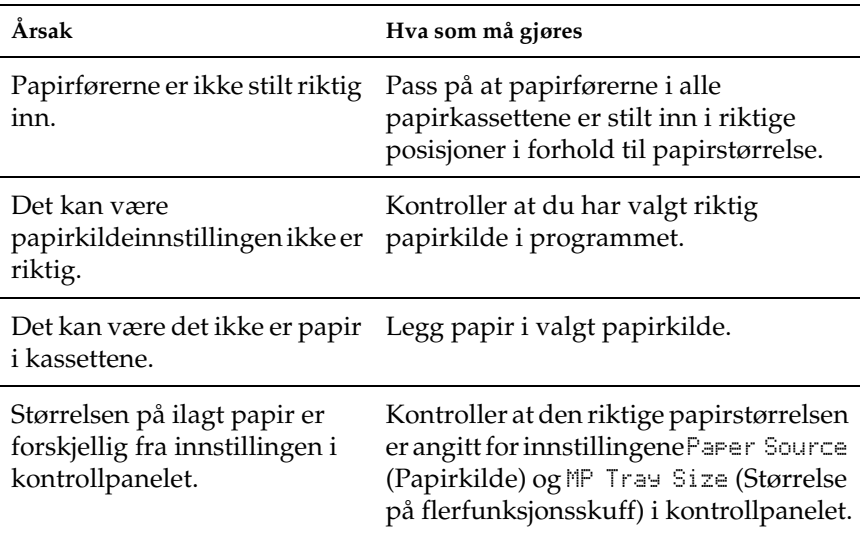
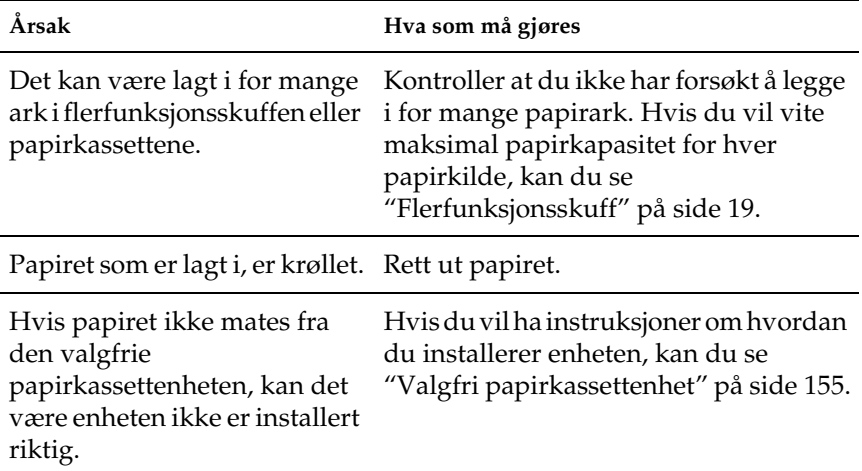

# *Problemer med bruk av tilleggsutstyr*

Skriv ut et statusark for å kontrollere at tilleggsutstyret er korrekt installert. Se ["Skrive ut et statusark" på side 202](#page-201-0) hvis du vil ha mer informasjon.

# *Det mates ikke papir fra den valgfrie papirkassetten*

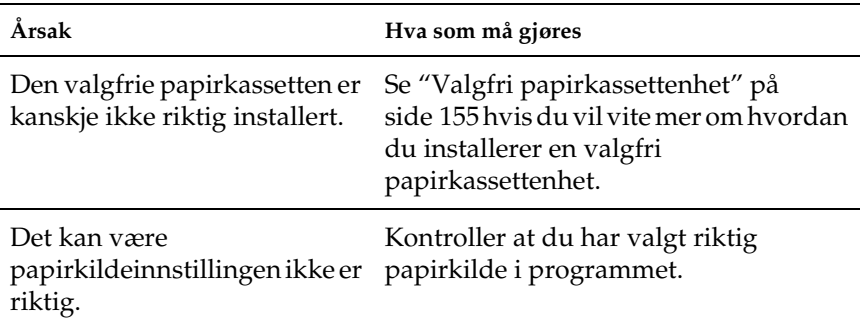

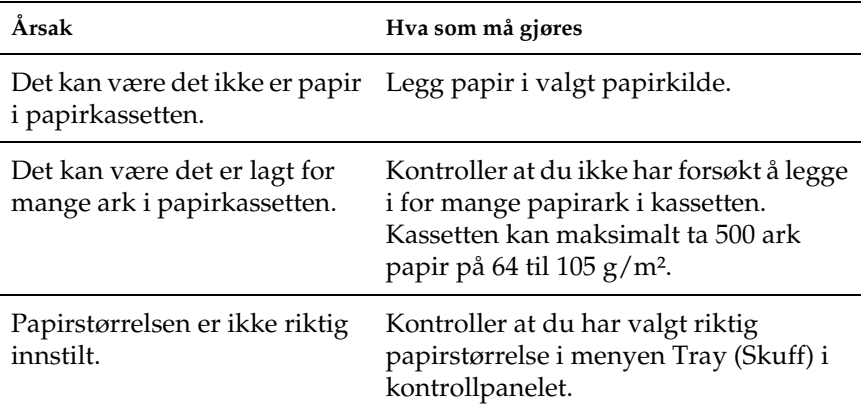

# *Papirstopp ved mating under bruk av den valgfrie papirkassetten*

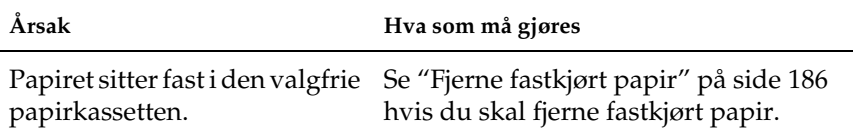

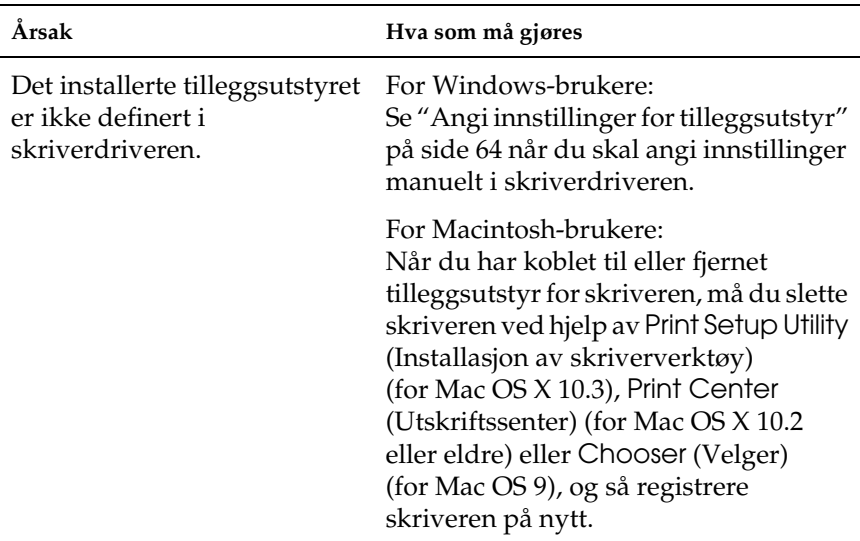

# *Installert tilleggsutstyr kan ikke brukes*

# *Rette problemer i forbindelse med USB*

Hvis du har vanskeligheter med å bruke skriveren med en USB-tilkobling, kan du se om dette problemet er angitt nedenfor, og gjøre det som eventuelt anbefales her.

### *USB-tilkoblinger*

USB-kablene eller -tilkoblingene kan av og til være årsaken til USB-problemer. Prøv en av eller begge disse løsningene.

❏ Best resultat får du hvis du kobler skriveren direkte til USB-porten på datamaskinen. Hvis du må bruke mer enn én USB-hub, anbefaler vi at du kobler skriveren til den som er på øverste nivå.

### *Windows-operativsystem*

Datamaskinen må være en modell som ble levert med forhåndsinstallert Windows XP, Me, 98, 2000 eller Server 2003, en modell som hadde forhåndsinstallert Windows 98 og siden er oppgradert til Windows Me eller en modell som var forhåndsinstallert med Windows Me, 98, 2000 eller Server 2003 og oppgradert til Windows XP. Det kan være det ikke lar seg gjøre å installere eller kjøre USB-skriverdriveren på datamaskiner som ikke oppfyller disse spesifikasjonene, eller som ikke er utstyrt med innebygd USB-port.

Kontakt forhandleren hvis du vil ha informasjon om datamaskinen.

### *Installasjon av skriverprogramvare*

Feilaktig eller ufullstendig installering av programvaren kan medføre USB-problemer. Merk deg følgende, og utfør de anbefalte kontrollene for å sikre korrekt installering.

#### *Kontrollere installeringen av skriverprogramvaren for Windows 2000, XP og Server 2003*

Hvis du bruker Windows XP, 2000 eller Server 2003, må du følge trinnene i *installeringshåndboken* som ble levert med skriveren, når du skal installere skriverprogramvaren. Ellers kan universaldriveren til Microsoft bli installert i stedet. Følg trinnene nedenfor hvis du vil kontrollere om universaldriveren er blitt installert.

- 1. Åpne mappen Printers (Skrivere) og høyreklikk ikonet for datamaskinen din.
- 2. Velg Printing Preferences (Utskriftsinnstillinger) i hurtigmenyen som vises, og høyreklikk deretter hvor som helst i driveren.

Hvis alternativet About (Om) finnes i hurtigmenyen som vises, velger du det. Hvis det kommer frem en meldingsboks med ordene "Unidrv Printer Driver" (Unidrv-skriverdriver), må du installere skriverprogramvaren på nytt, slik det er beskrevet i *installeringshåndboken*. Hvis About (Om) ikke vises, har skriverprogramvaren blitt riktig installert.

#### *Obs!*

*For Windows 2000: Hvis dialogboksen Digital Signature Not Found (Finner ikke digital signatur) vises under installeringen, velger du* Yes *(Ja). Hvis du velger* No *(Nei), vil du måtte installere skriverprogramvaren igjen.*

*For Windows XP eller Server 2003: Hvis dialogboksen Software Installation (Programvareinstallasjon) vises under installeringen, klikker du* Continue Anyway *(Fortsett likevel). Hvis du velger* STOP Installation *(STOPP installasjonen), vil du måtte installere skriverprogramvaren igjen.*

#### *Kontrollere skriverprogramvaren for Windows Me og 98*

Hvis du avbrøt plug-and-play-installeringen av driveren i Windows Me eller 98 før prosedyren var fullført, kan USB-enhetsdriveren for skriveren eller skriverprogramvaren være feilaktig installert. Følg forklaringene nedenfor hvis du vil forsikre deg om at driveren og skriverprogramvaren er riktig installert.

#### *Obs!*

*Skjermbildene som vises i denne delen, er tatt fra Windows 98. Skjermbildene i Windows Me kan se litt annerledes ut.*

1. Åpne skriverdriveren (se ["Få tilgang til skriverdriveren" på](#page-38-0)  [side 39](#page-38-0)) og klikk kategorien Details (Detaljer).

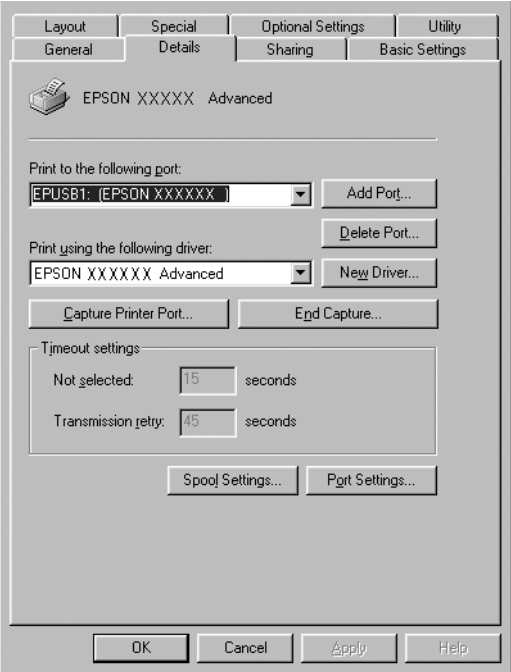

Hvis EPUSBX: (EPSON AcuLaser C1100) vises i "Print to the following port" (Skriv ut til følgende port), er USBenhetsdriveren for skriver og skriverprogramvaren riktig installert. Hvis den riktige porten ikke vises, går du videre til neste trinn.

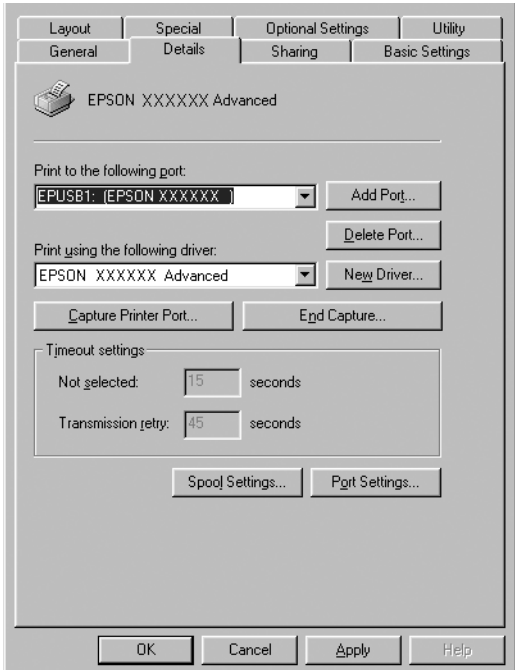

2. Høyreklikk My Computer (Min datamaskin) på skrivebordet, og velg deretter Properties (Egenskaper). 3. Velg kategorien Device Manager (Enhetsbehandling).

Hvis driverne er riktig installert, vil EPSON USB Printer Devices (EPSON USB Skriverenheter) vises i menyen Device Manager (Enhetsbehandling).

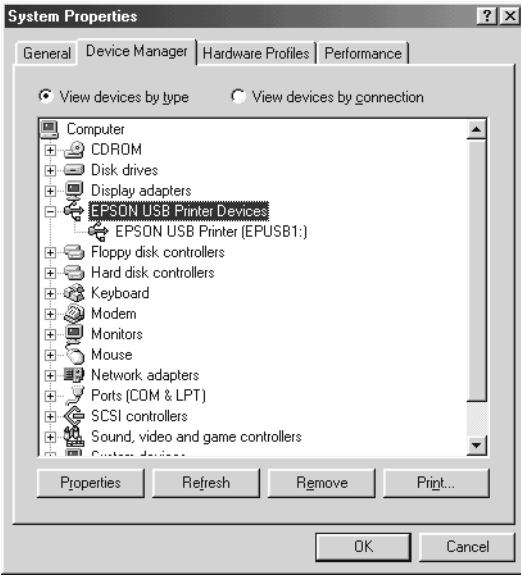

Hvis EPSON USB Printer Devices (EPSON USB Skriverenheter) ikke vises i menyen for enhetsbehandling, klikker du plusstegnet (+) ved siden av Other devices (Andre enheter) for å vise de installerte enhetene.

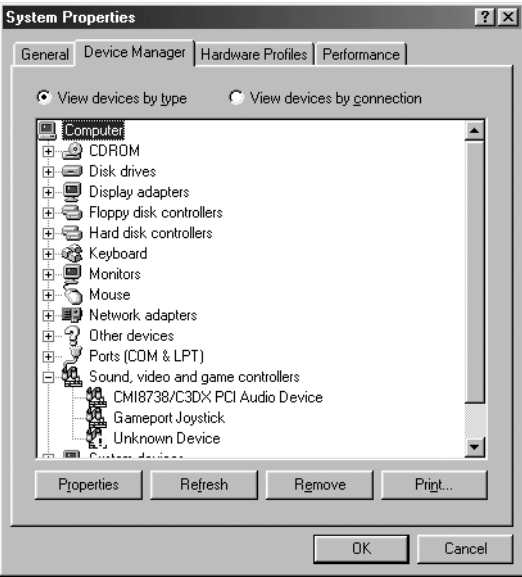

Hvis USB Printer (USB-skriver) eller EPSON AcuLaser C1100 vises under Other devices (Andre enheter), er ikke skriverprogramvaren riktig installert. Gå videre fra trinn 5.

Hvis verken USB Printer (USB-skriver) eller EPSON AcuLaser C1100 vises under Other devices (Andre enheter), klikker du Refresh (Oppdater), eller trekker USB-kabelen ut av skriveren og setter den deretter inn igjen. Når du har kontrollert at disse elementene vises, går du videre fra trinn 5. 4. Under Other devices (Andre enheter) velger du USB Printer (USB-skriver) eller EPSON AcuLaser C1100, klikker Remove (Fjern) og klikker OK.

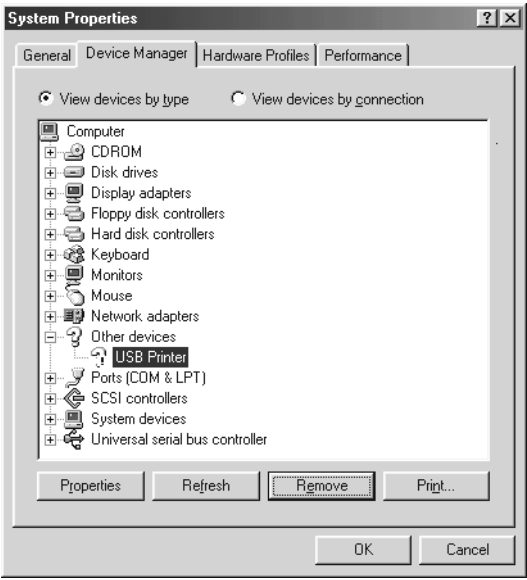

Når følgende dialogboks vises, velger du OK, og deretter velger du OK for å lukke dialogboksen System Properties (Systemegenskaper).

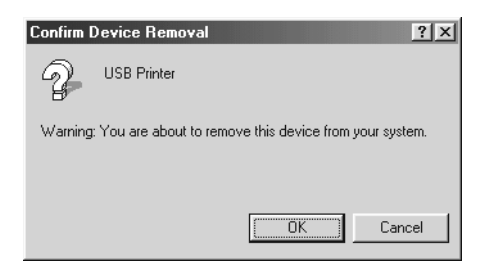

5. Avinstaller skriverprogramvaren slik det beskrives i ["Avinstallere skriverprogramvaren" på side 85](#page-84-0). Slå av skriveren, start datamaskinen på nytt og installer skriverprogramvaren på nytt slik det er forklart i *installeringshåndboken*.

# *Status- og feilmeldinger*

Denne delen inneholder en liste over feilmeldinger som vises i LCD-panelet. De gir en kort beskrivelse av hver melding og forslag til å løse problemet. Merk at ikke alle meldinger som vises i LCD-panelet, angir et problem. Når merket  $\div$  vises til venstre på advarselmeldingen, forekommer det flere advarsler. Hvis du vil sjekke alle advarslene som forekommer, trykker du ned-knappen ▼ for å vise Status-menyen, og deretter velger du Enter-knappen  $\hat{\theta}$ .

#### *Calibrating Printer (Kalibrerer skriver)*

Skriveren kalibreres automatisk. Dette er ikke en feilmelding, og den vil forsvinne etter omtrent ett minutt eller mer, avhengig av statusen for skriveren. Mens skriveren viser denne meldingen, må du ikke åpne dekslene eller slå av skriveren.

#### *Cancel All Print Job (Avbryter alle utskriftsjobber)*

Skriveren avbryter alle utskriftsjobber i skriverminnet, inkludert jobber skriveren holder på å ta imot eller skrive ut. Denne meldingen vises når knappen  $\overline{\mathbb{U}}$  Cancel Job (Avbryt jobb) har vært trykket inn i mer enn to sekunder.

#### *Cancel Print Job (Avbryt utskriftsjobb)*

Skriveren avbryter gjeldende utskriftsjobb. Denne meldingen vises når knappen  $\tilde{I}$  Cancel Job (Avbryt jobb) har blitt trykket inn og sluppet i løpet av to sekunder.

*Can't Print (Kan ikke skrive ut)*

Utskriftsdataene slettes fordi de ikke er riktige.

Kontroller at du bruker riktig skriverdriver.

#### *Can't Print Duplex (Kan ikke skrive ut dupleks)*

Skriveren har fått problemer under dupleksutskrift. Kontroller at du bruker riktig papirtype og -størrelse for dupleksenheten. Problemet kan også komme av gale innstillinger for papirkilden du bruker. Hvis du trykker start/stopp-knappen O, vil resten av utskriftsjobben bli skrevet ut på bare én side av papiret. Trykk knappen Cancel Job (Avbryt jobb)  $\tilde{w}$  hvis du vil avbryte utskriftsjobben.

#### *Check Transparency (Kontroller transparent)*

Du har lagt i andre medier enn transparenter når innstillingen Paper Type (Papirtype) i skriverdriveren er Transparency (Transparent), eller du har lagt i transparenter når innstillingen for papir ikke er angitt som Transparency (Transparent). Papir sitter fast i flerfunksjonsskuffen.

Se ["Når transparenter sitter fast i flerfunksjonsskuffen" på](#page-200-0)  [side 201](#page-200-0) for informasjon om hvordan du fjerner papirstopp.

#### *Check Paper Size (Sjekk papirstørrelse)*

Innstillingen for papirstørrelse er forskjellig fra papiret som er lagt i skriveren. Sjekk om papir i riktig størrelse er lagt i angitt papirkilde.

Du fjerner meldingen ved å velge Clear Warning (Fjern advarsel) fra menyen Reset (Tilbakestill) i kontrollpanelet. Se ["Slik får du](#page-264-0)  [adgang til menyene i kontrollpanelet" på side 265](#page-264-0) hvis du vil vite mer.

#### *Check Paper Type (Kontroller papirtype)*

Mediet som er lagt i skriveren, samsvarer ikke med innstillingen for papirtype i skriverdriveren. Du kan bare bruke medier som svarer til innstillingen for papirstørrelse, ved utskrift.

Du fjerner meldingen ved å velge Clear Warning (Fjern advarsel) fra menyen Reset (Tilbakestill) i kontrollpanelet. Se ["Slik får du](#page-264-0)  [adgang til menyene i kontrollpanelet" på side 265](#page-264-0) hvis du vil vite mer.

#### *Color Unmatched (Ikke samsvar i farge)*

Fargene på datamaskinen svarer ikke til fargene som skrives ut av skriveren. Versjonen av driveren som er installert, og modellen av fargerasteret for skriveren er ikke kompatible. Installer den siste versjonen av skriverdriveren og fastvaren for skriveren. Kontakt forhandleren eller servicerepresentanten hvis du vil ha mer informasjon.

#### *Duplex Mem Overflow (Overflyt i dupleksminne)*

Det er ikke nok minne for dupleksutskrift. Skriveren skriver ut bare forsiden og mater ut arket. Følg instruksjonene nedenfor for å rette denne feilen.

Hvis Off (Av) er valgt som innstilling for Auto Cont (Fortsett) automatisk) i menyen Setup (Oppsett) i kontrollpanelet, trykker du start/stopp-knappen O for å skrive ut på baksiden av neste ark, eller så trykker du knappen Cancel Job (Avbryt jobb)  $\overline{\mathbb{m}}$  for å avslutte utskriftsjobben.

Hvis On (På) er valgt for Auto Cont (Fortsett automatisk) i menyen Setup (Oppsett) i kontrollpanelet, fortsetter utskriften automatisk etter en viss tid.

#### *Form Feed (Sideskift)*

Skriveren løser ut arket på grunn av forespørsel fra bruker. Meldingen vises når du trykker start/stopp-knappen  $\circ$  én gang for å koble fra skriveren, og deretter holder nede start/stoppknappen  $\circ$  i mer enn to sekunder for ikke å motta sideskiftkommandoen.

#### *Image Optimum (Bildeoptimum)*

Det er ikke nok minne til å skrive ut siden med angitt utskriftskvalitet. Skriveren reduserer automatisk utskriftskvaliteten slik at den kan fortsette utskriften. Hvis kvaliteten på utskriften ikke er tilfredsstillende, må du prøve å gjøre siden enklere ved å begrense antall grafikkelementer eller redusere antall og størrelser på skrifter.

Du fjerner meldingen ved å velge Clear Warning (Fjern advarsel) fra menyen Reset (Tilbakestill) i kontrollpanelet. Se ["Slik får du](#page-264-0)  [adgang til menyene i kontrollpanelet" på side 265](#page-264-0) hvis du vil vite mer.

Det kan være du må øke mengden minne i skriveren for å kunne skrive ut dokumentet med ønsket utskriftskvalitet. Hvis du vil ha mer informasjon om hvordan du legger til minne, kan du se ["Minnemodul" på side 163.](#page-162-0)

#### *Install Photocondctr (Installer fotoleder)*

Ingen fotolederenhet er installert, eller fotolederenheten er ikke riktig installert. Installer fotolederenheten hvis den ikke er installert.

Hvis det allerede er installert en fotolederenhet, åpner du deksel B. Løft opp den gule hendelen og fjern fotolederenheten. Installer den så på riktig måte. Deretter lukker du deksel B. Feilen rettes automatisk opp hvis fotolederenheten er riktig installert.

#### *Install uuuu TnrCart (Installer uuuu tonerpatron)*

De angitte tonerpatronene er ikke installert i skriveren. (Bokstavene C, M, Y eller K vises i stedet for uuuu og angir henholdsvis fargene Cyan, Magenta, Yellow (gul) og Black (svart).)

Installer de angitte patronene. Se ["Tonerpatron" på side 170.](#page-169-0)

#### *Invalid Data (Ugyldige data)*

Køfilen i driveren slettes under utskrift eller dataene er unormale. Trykk start/stopp-knappen O for å fjerne feilen.

#### *Invalid N/W Module (Ugyldig nettverksmodul)*

Det finnes ikke noe nettverksprogram, eller nettverksprogrammet kan ikke brukes med skriveren. Kontakt kvalifisert servicepersonell.

#### *Irregular Density (Ujevn tetthet)*

Utskriftsdataenes tetthet er for høy til at de kan skrives ut. Slå av skriveren og fjern fastkjørt papir.

#### *Jam WWWWW (Papirstopp WWWWW)*

Stedet der det oppstod papirstopp, vises ved WWWWWW. WWWWWW angir hvor feilen oppstod.

Hvis det oppstår papirstopp på to eller flere steder samtidig, blir det vist posisjoner for alle stedene.

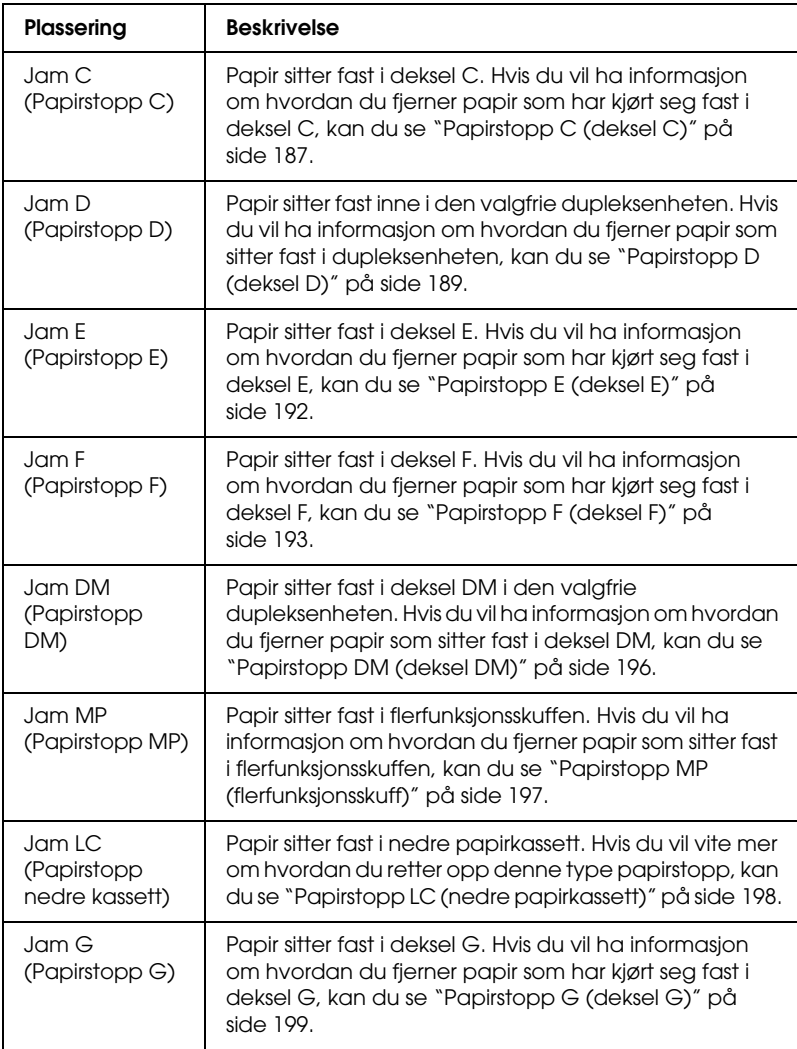

#### *Manual Duplex (Manuell dupleks)*

Skriveren stopper fordi utskriften på den ene siden av papiret er ferdig i modus for manuell dupleks. Legg papiret med utskrift på den ene siden inn igjen i flerfunksjonsskuffen, og trykk så start/stopp-knappen O.

#### *Manual Feed ssss (Manuell mating ssss)*

Manuell matingsmodus er angitt for gjeldende utskriftsjobb. Kontroller at papirstørrelsen som er angitt av ssss er lagt i, og trykk start/stopp-knappen O.

#### *Mem Overflow (Overflyt i minne)*

Skriveren har ikke nok minne til å utføre gjeldende oppgave. Trykk start/stopp-knappen  $\circ$  i kontrollpanelet for å fortsette utskriften, eller trykk knappen Cancel Job (Avbryt jobb)  $\overline{\mathfrak{m}}$  for å avbryte utskriftsjobben.

#### *Menus Locked (Menyer låst)*

Denne meldingen vises hvis du prøver å endre innstillingene for skriveren via kontrollpanelet når knappene er låst. Du kan låse dem opp igjen ved hjelp av nettverksverktøyet. Se i *nettverkshåndboken* hvis du vil ha mer informasjon.

#### *NonGenuine Toner (Uekte toner)*

Den installerte tonerpatronen er ikke et ekte EPSON-produkt. Du anbefales å installere en ekte tonerpatron. Bruk av uekte tonerpatroner kan påvirke utskriftskvaliteten. Epson kan ikke holdes ansvarlig for skader eller problemer som oppstår ved bruk av forbruksvarer som ikke er produsert eller godkjent av Epson.

Installer et ekte Epson-produkt eller velg Clear Warning (Fjern advarsel) eller Clear All Warnings (Fjern alle advarsler) i menyen Reset (Tibakestill) i kontrollpanelet for å fjerne advarselsmeldingen. Se ["Tonerpatron" på side 170](#page-169-0) hvis du vil vite mer om hvordan du skifter ut tonerpatronen.

#### *NonGenuine Toner uuuu (Uekte uuuu toner)*

Den installerte tonerpatronen er ikke en ekte EPSONtonerpatron. Bruk av uekte tonerpatroner kan påvirke utskriftskvaliteten. Epson kan ikke holdes ansvarlig for skader eller problemer som oppstår ved bruk av forbruksvarer som ikke er produsert eller godkjent av Epson. Du anbefales å installere en ekte tonerpatron. Trykk start/stopp-knappen  $\bigcirc$  i kontrollpanelet for å fortsette utskriften.

#### *Offline (Ikke tilkoblet)*

Skriveren er ikke klar til å skrive ut. Trykk start/stoppknappen O. I denne modusen vises gjenværende mengde i tonerpatronen i sju nivåer for hver farge.

#### *Optional RAM Error (Feil i tilleggsminne)*

Tilleggsminnemodulen kan være ødelagt eller av feil type. Skift den ut med en ny modul.

#### *Paper Out tttt sssss (Ikke mer papir tttt sssss)*

Det er ikke mer papir i angitt papirkilde (tttt). Legg papir i størrelsen (sssss) i papirkilden.

#### *Paper Set tttt sssss (Papirsett tttt sssss)*

Papiret som er lagt i angitt papirkilde (tttt), svarer ikke til nødvendig papirstørrelse (sssss). Skift ut papiret med papir i riktig størrelse, og trykk start/stopp-knappen  $\bigcirc$  for å fortsette utskriften, eller trykk knappen Cancel Job (Avbryt jobb)  $\overline{\mathfrak{m}}$  hvis du vil avbryte utskriftsjobben.

Hvis du trykker start/stopp-knappen  $\circ$  uten å skifte ut papiret, vil skriveren skrive ut på papiret fra kilden selv om det ikke er i riktig størrelse.

#### *Photocondctr Trouble (Problem med fotoleder)*

En lese/skrivefeil har inntruffet for fotolederenheten. Ta ut fotolederenheten og sett den inn igjen. Hvis dette ikke retter opp feilen, må du skifte fotolederenhet. Se ["Fotolederenhet" på](#page-173-0)  [side 174](#page-173-0) for å finne ut hvordan du installerer fotolederenheten.

#### *Please Wait (Vent litt)*

En tonerpatron som skal erstattes, er på vei til erstatningsposisjon i skriveren.

#### *Print Overrun (Utskriftsoverflyt)*

Tiden som er nødvendig for å behandle utskriftsdataene, ble for stor for hastigheten i utskriftsmekanismen fordi gjeldende side er for komplisert. Trykk start/stopp-knappen  $\circ$  for å fortsette utskriften, eller trykk knappen Cancel Job (Avbryt jobb)  $\tilde{m}$  for å avbryte utskriftsjobben. Hvis meldingen vises på nytt, velger du Avoid Page Error (Unngå sidefeil) i skriverdriveren.

Hvis du stadig får denne meldingen når du skal skrive ut en bestemt side, må du prøve å gjøre siden enklere ved å begrense antall grafikkelementer eller redusere antall og størrelser på skrifter.

Du kan også sette inn mer minne slik det er beskrevet i ["Minnemodul" på side 163](#page-162-0).

#### *RAM CHECK (Minnesjekk)*

Skriveren sjekker minnet.

#### *Ready (Klar)*

Skriveren er klar til å motta data og skrive ut. I denne modusen vises gjenværende mengde i tonerpatronen i sju nivåer for hver farge.

#### *Remove Photoconductr (Fjern fotoleder)*

Ved konfigurering av skriveren ble fotolederenheten installert før alle tonerpatronene ble installert.

Åpne deksel B, ta ut fotolederenheten og lukk deksel B.

#### *Replace Photoconductr (Skift ut fotoleder)*

Fotolederen har nådd slutten av brukstiden. Skift ut fotolederenheten med en ny. Se ["Fotolederenhet" på side 174](#page-173-0) hvis du vil vite mer.

Feilen blir automatisk avklart etter at du har skiftet ut enheten og lukket alle skriverdeksler. Telleren for fotolederbrukstid blir automatisk tilbakestilt.

Når feillampen blinker, kan du fortsette ved å trykke start/stopp-knappen O. Etter dette er det derimot ikke garantert at utskriftskvaliteten vil være perfekt.

#### *Replace Toner uuuu (Skift ut toner uuuu)*

Tonerpatronen for den angitte fargen har nådd slutten av brukstiden. Skift ut patronen med en ny.

Feilen blir automatisk avklart etter at du har skiftet ut patronen og lukket alle skriverdeksler. Telleren for tonerpatronbrukstid blir automatisk tilbakestilt.

#### *Reset (Tilbakestill)*

Gjeldende grensesnitt for skriveren er tilbakestilt og bufferen er tømt. Andre grensesnitt er likevel fortsatt aktive og beholder innstillinger og data.

#### *Reset All (Tilbakestill alt)*

Alle skriverinnstillinger har blitt tilbakestilt til standardkonfigurasjon eller til siste lagrede innstillinger.

#### *Reset to Save (Tilbakestill for å lagre)*

En innstilling i en kontrollpanelmeny ble endret mens skriveren holdt på å skrive ut. Trykk start/stopp-knappen O for å fjerne meldingen. Innstillingen vil tre i kraft etter at utskriften er ferdig. Alternativt kan du fjerne denne meldingen ved å velge Reset (Tilbakestill) eller Reset All (Tilbakestill alt) i kontrollpanelet. Utskriftsdataene vil derimot bli slettet.

#### *ROM CHECK (Sjekker ROM)*

Skriveren sjekker ROMen.

#### *Self Test (Selvtest)*

Skriveren utfører en selvtest og initialisering.

#### *Service Req Cffff (Service påkrevd Cffff)*

Det er oppdaget en feil i kontroller eller utskriftsmekanisme. Slå av skriveren. Vent minst fem sekunder og slå den på igjen. Hvis feilmeldingen fortsatt vises, må du skrive ned feilnummeret som vises i LCD-panelet (Cffff), slå av skriveren, plugge ut strømledningen og kontakte kvalifisert servicepersonell.

#### *TonerCart Error uuuu (Tonerpatronfeil uuuu)*

En lese-/skrivefeil er oppstått for de angitte tonerpatronene. (Bokstavene C, M, Y eller K vises i stedet for uuuu og angir henholdsvis fargene Cyan, Magenta, Yellow (gul) og Black (svart).) Ta ut tonerpatronene og sett dem inn igjen. Hvis dette ikke retter opp feilen, må du skifte tonerpatroner.

Se ["Tonerpatron" på side 170](#page-169-0) for å finne ut hvordan du installerer de angitte patronene.

#### *Unable Clear Error (Klarer ikke å rette feil)*

Skriveren kan ikke fjerne en feilmelding fordi feilen fortsatt er til stede. Prøv å løse problemet en gang til.

*uuuu Toner Low (Lite uuuu-toner igjen)*

Denne meldingen indikerer at tonerpatronen for den angitte fargen er nær slutten av brukstiden. Gjør klar en ny tonerpatron.

#### *Warming up (Varmer opp)*

Skriveren varmer opp motoren for å gjøre klar til utskrift.

#### *Worn Fuser (Slitt smelteenhet)*

Denne meldingen indikerer at smelteenheten har nådd slutten av brukstiden. Gjør klar en ny smelteenhet.

#### *Worn Photoconductor (Slitt fotoleder)*

Denne meldingen indikerer at fotolederenheten har nådd slutten av brukstiden. Det er ikke sikkert det er mulig å skrive ut etter at denne meldingen er vist. Slå av skriveren, og erstatt fotolederenheten med en ny enhet. Se ["Fotolederenhet" på](#page-173-0)  [side 174](#page-173-0) hvis du vil vite mer. Feilen rettes automatisk opp etter at du har skiftet ut enheten og lukket skriverdekslene.

#### *Worn uuuu Dev Unit (Slitt fremkallingsenhet)*

Fremkallingsenheten for den angitte fargen har nådd slutten av brukstiden. Du kan skrive ut etter at denne meldingen vises, men det anbefales at du skifter ut fremkallingsenheten. Kontakt forhandleren og gjør klar en ny fremkallingsenhet.

#### *Write Error ROM P (Skrivefeil ROM P)*

Skriveren klarer ikke å skrive data til ROM-modulen på riktig måte. Du kan ikke fjerne ROM P fordi ROM P er den modulen som inneholder programvaren. Ta kontakt med forhandleren.

#### *Writing ROM P (Skriver ROM P)*

Skriveren skriver data til ROM-modulen i ROM-spor P.

#### *Wrong Photoconductr (Feil fotoleder)*

En fotolederenhet som ikke passer, er installert. Du kan bare installere fotolederenheten oppført i ["Forbruksvarer" på side 15.](#page-14-0)

Se ["Fotolederenhet" på side 174](#page-173-0) hvis du vil vite mer om hvordan du skifter ut fotolederenheten.

#### *Wrong Toner uuuu (Feil uuuu toner)*

En tonerpatron som ikke passer, er installert. Du kan bare installere tonerpatronen oppført i ["Forbruksvarer" på side 15.](#page-14-0)

Se ["Tonerpatron" på side 170](#page-169-0) hvis du vil vite mer om hvordan du skifter ut tonerpatronen. (Bokstavene C, M, Y eller K vises i stedet for uuuu og angir henholdsvis fargene Cyan, Magenta, Yellow (gul) og Black (svart).)

#### *wwww Open (wwww åpent)*

Det angitte dekselet (wwww) er ikke ordentlig lukket. Åpne dekselet og lukk det igjen.

# *Avbryte utskrift*

Du kan avbryte utskriftene fra datamaskinen ved hjelp av skriverdriveren

Hvis du vil avbryte en utskriftsjobb før den blir sendt fra datamaskinen, kan du se ["Avbryte utskrift" på side 84](#page-83-0) (for Windows) eller ["Avbryte utskrift" på side 127](#page-126-0) (for Macintosh).

# *Bruke knappen Cancel Job (Avbryt jobb)*

Knappen Cancel Job (Avbryt jobb)  $\overline{\mathbb{D}}$  på datamaskinen er den raskeste og enkleste måten å avbryte utskrift på. Jobben du holder på å skrive ut, avbrytes når du trykker denne knappen. Hvis du trykker knappen Cancel Job (Avbryt jobb) + i mer enn to sekunder, blir alle jobber slettet fra skriverminnet, inkludert jobber som skriveren er i ferd med å motta eller skrive ut.

### *Bruke menyen Reset (Tilbakestill)*

Hvis du velger Reset (Tilbakestill) fra menyen Reset (Tilbakestill) i kontrollpanelet, blir jobben som blir mottatt fra gjeldende grensesnitt, fjernet, samtidig som eventuelle feil som kan ha oppstått i grensesnittet, blir avklart.

Følg trinnene nedenfor hvis du vil bruke Tilbakestill-menyen.

- 1. Trykk Enter-knappen  $\hat{p}$  for å få adgang til menyene i kontrollpanelet.
- 2. Trykk ned-knappen  $\nabla$  flere ganger til Reset Menu (Tilbakestill-meny) vises i LCD-panelet, og trykk så Enter-knappen  $\hat{\theta}$ .
- 3. Trykk ned-knappen  $\nabla$  flere ganger til Reset (Tilbakestill) vises.
- 4. Trykk Enter-knappen  $\mathcal{P}$ . Utskriften avbrytes. Skriveren er klar til å motta en ny utskriftsjobb.

# *Kontakte kundestøtte*

Hvis Epson-produktet ikke fungerer ordentlig, og du ikke kan løse problemet ved hjelp av feilsøkingsinformasjonen i produktdokumentasjonen, må du kontakte kundestøtte for å få hjelp. Hvis kundestøtte for ditt område ikke står oppført nedenfor, kan du kontakte forhandleren der du kjøpte produktet.

Kundestøtte kan hjelpe deg mye raskere hvis du oppgir følgende informasjon:

- ❏ Serienummeret for produktet (Etiketten med serienummeret er vanligvis plassert bak på produktet.)
- ❏ Produktmodellen
- ❏ Programvareversjon for produktet (Klikk About (Om), Version Info (Versjonsinformasjon) eller lignende i produktprogrammet.)
- ❏ Merke og modell på datamaskinen du bruker
- ❏ Navnet på og versjonen av operativsystemet på datamaskinen
- ❏ Navnene på og versjonene av programmene du vanligvis bruker sammen med produktet

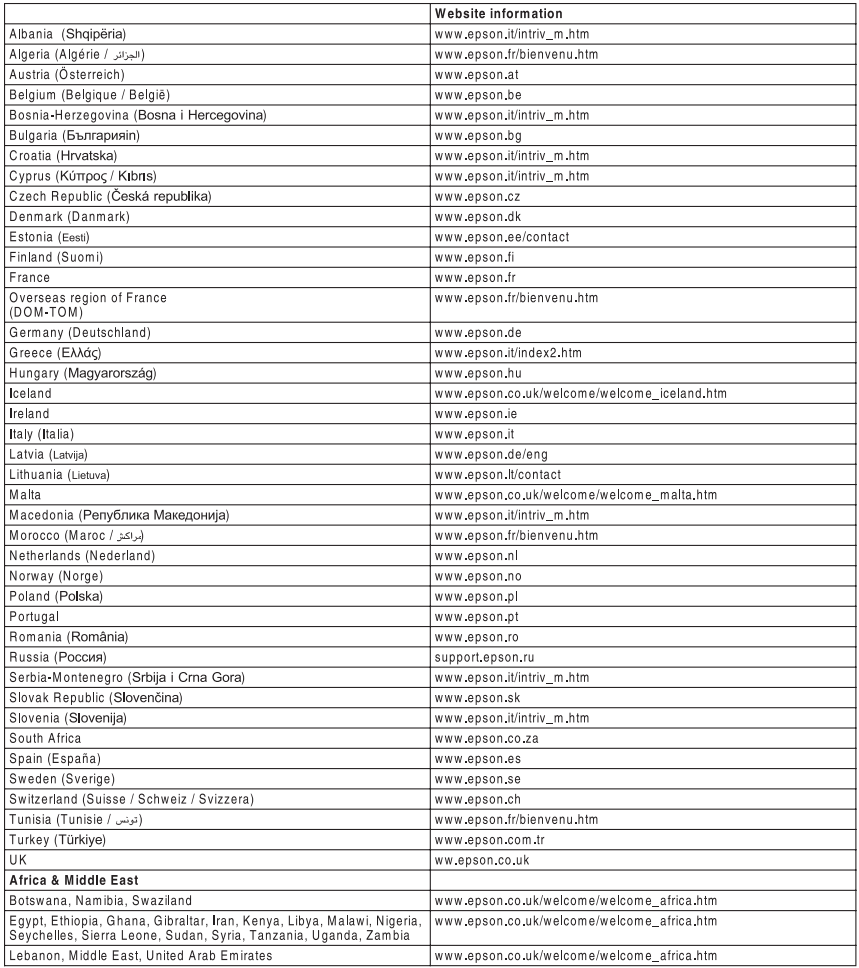

# *Sikkerhetsinformasjon*

# *Advarsler, forsiktighetsregler og merknader*

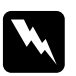

w*Advarsler må følges nøye for å unngå personskade.*

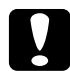

c*Forsiktighetsregler må overholdes for å unngå skade på utstyret.*

#### *Merknader*

*inneholder viktig informasjon og nyttige tips om hvordan du bruker skriveren.*

### *Sikkerhetsregler*

Pass på å følge anvisningene nøye for å sikre sikker og effektiv bruk:

❏ Siden skriveren veier omtrent 28 kg (62 lb) kg når forbruksvarer er installert, bør ikke én person løfte den eller bære den. To personer bør bære skriveren ved å løfte den etter de punktene som er vist nedenfor.

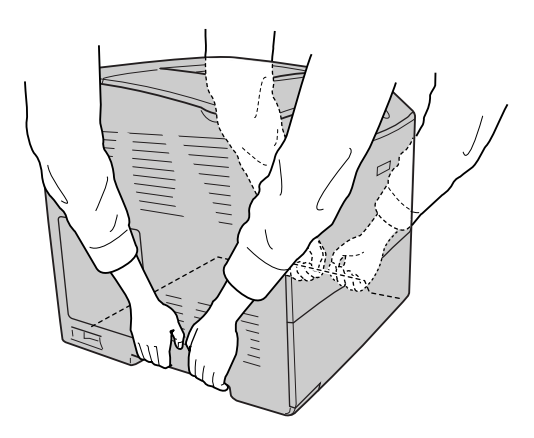

❏ Pass på at du ikke berører smelteenheten, som er merket med CAUTION HIGH TEMPERATURE (FORSIKTIG! HØY TEMPERATUR), eller områdene omkring. Hvis skriveren har vært i bruk, kan smelteenheten og områdene rundt være veldig varme.

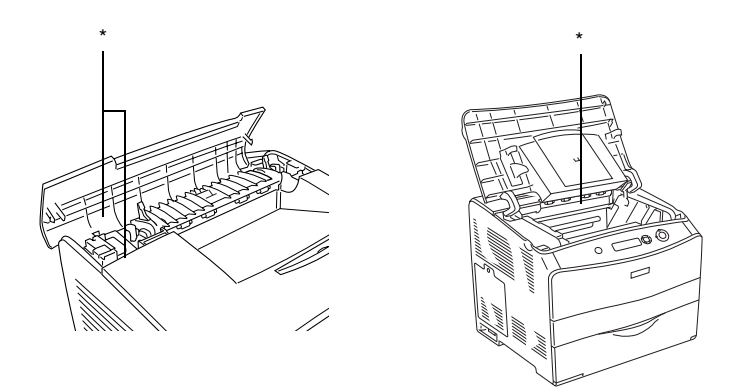

\* CAUTION HIGH TEMPERATURE (FORSIKTIG! HØY TEMPERATUR)

- ❏ Stikk ikke hånden inn i smelteenheten, siden noen komponenter er skarpe og kan forårsake skade.
- ❏ Unngå å ta på komponentene inne i skriveren med mindre det er etter anvisninger i denne håndboken.
- ❏ Bruk ikke makt når du skal sette komponentene i skriveren på plass. Selv om skriveren er konstruert for å være solid, kan den bli skadet av røff behandling.
- ❏ Når du håndterer tonerpatroner, må du alltid plassere dem på rene og jevne flater.
- ❏ Ikke prøv å gjøre endringer på tonerpatroner eller å ta dem fra hverandre. De lar seg ikke fylle på.
- ❏ Ikke ta på toneren. Ikke få toner i øynene.
- ❏ Brukte tonerpatroner, fotolederenheter og smelteenheter må ikke utsettes for ild. Slike komponenter kan eksplodere og forårsake skader. Komponentene må kastes i samsvar med lokale bestemmelser.
- ❏ Hvis det blir sølt toner, må du bruke kost og feiebrett eller fuktig klut med såpe og vann til å gjøre rent. De små partiklene kan forårsake brann eller eksplosjoner hvis de kommer i kontakt med gnister, og av den grunn må du ikke bruke støvsuger.
- ❏ Vent minst én time før du installerer en tonerpatron etter at den er flyttet fra kalde til varme omgivelser. Dette for å hindre skader som kan følge av kondensering.
- ❏ Når du tar ut fotolederenheten, må den ikke utsettes for lys i mer enn fem minutter. Enheten inneholder en blåfarget, lysfølsom trommel. Trommelen kan bli skadet hvis den blir utsatt for lys, noe som kan føre til at det kommer mørke eller lyse områder på utskriftene, og brukstiden for trommelen kan bli redusert. Hvis det er nødvendig å oppbevare enheten utenfor skriveren i lengre perioder, må den dekkes med ugjennomsiktige tekstiler.
- ❏ Pass på at overflaten på trommelen og remmen ikke blir skrapet opp. Når du tar ut fotolederenheten fra skriveren, må du alltid plassere enheten på en ren og jevn flate. Unngå å ta på trommelen, siden olje fra huden kan føre til permanent skade på overflaten og ha innvirkning på utskriftskvaliteten.
- ❏ For å oppnå best mulig utskriftskvalitet må du ikke oppbevare fotolederenheten på steder der den kan bli utsatt for direkte sollys, støv, saltholdig luft eller korrosjonsfremmende gasser, for eksempel ammoniakk. Unngå steder som er utsatt for ekstreme eller hurtige endringer i temperatur og fuktighet.
- ❏ Forbruksvarekomponenter må oppbevares utilgjengelig for barn.
- ❏ Ikke la fastkjørt papir bli værende inne i skriveren. Det kan føre til at skriveren blir overopphetet.
- ❏ Unngå å dele strømuttak med annet utstyr.
- ❏ Bruk bare strømuttak som har spesifikasjoner som svarer til strømbehovet for skriveren.

# *Viktige sikkerhetsinstruksjoner*

- ❏ Koble skriveren til et strømuttak som har spesifikasjoner som svarer til strømbehovet for skriveren. Strømspesifikasjonene for skriveren er angitt på en etikett som er festet på skriveren. Hvis du ikke er sikker på spesifikasjonene for strømforsyningen der du holder til, kan du kontakte strømleverandøren eller forhandleren.
- ❏ Hvis du ikke klarer å sette vekselstrømpluggen inn i strømuttaket, må du kontakte en elektriker.
- ❏ Du kan bare justere de kontrollene som er dekket av brukerhåndboken. Uriktig innstilling av andre kontroller kan føre til skader som krever reparasjon som utføres av kvalifisert servicepersonell.

# *ENERGY STAR®-kompatibel*

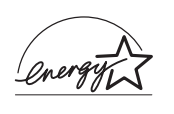

Som internasjonal ENERGY STAR®-partner har Epson avgjort at dette produktet oppfyller de internasjonale retningslinjene for energieffektivitet fra ENERGY STAR®-programmet.

Programmet International ENERGY STAR® Office Equipment er et frivillig partnerskap med datamaskin- og kontorutstyrsbransjen for å fremme innføringen av energiøkonomiske datamaskiner, skjermer, skrivere, fakser, kopimaskiner, skannere og flerfunksjonelle enheter i et forsøk på å redusere luftforurensningen som forårsakes av energiproduksjon. Standardene og logoene er like for landene som deltar.

# *Forsiktighetsregler for strøm på/av*

Slå ikke av skriveren:

- ❏ Når du har slått på skriveren, må du vente til Ready (Klar) vises på LCD-panelet.
- ❏ Mens Ready-lampen (Klar) blinker.
- ❏ Mens Data-lampen lyser eller blinker.
- ❏ Under utskrift.

# *Tillegg A Tekniske spesifikasjoner*

# *Skriverfunksjoner*

Skriveren har et fullstendig sett av funksjoner som gjør at den er enkel å bruke og gir utskrifter av jevn og høy kvalitet. De viktigste funksjonene er beskrevet nedenfor.

### *Utskrift med høy kvalitet*

Når driveren som leveres med skriveren blir brukt, gir skriveren en hastighet ved 600 ppt-utskrift på opptil 25 sider per minutt i svart-hvitt-modus på A4-papir. Du vil sette pris på den profesjonelle utskriftskvaliteten som skriveren produserer og hvor raskt den arbeider.

### *Dupleksutskrift*

Når den valgfrie dupleksenheten er installert, er det enkelt å skrive ut på begge sider av papiret. Du kan produsere dobbeltsidige dokumenter med profesjonell kvalitet. Denne funksjonen kan brukes med alle utskriftsjobber for å redusere kostnader og spare ressurser. Du kan også utføre dupleksutskrift manuelt.

Som ENERGY STAR®-partner anbefaler Epson bruk av funksjonen for dupleksutskrift. Se ENERGY STAR® -kompatibel hvis du vil ha mer informasjon om ENERGY STAR® -programmet.

# *Forhåndsdefinerte fargeinnstillinger i skriverdriveren*

Skriverdriveren tilbyr mange forhåndsdefinerte innstillinger for fargeutskrift, noe som gir mulighet til å optimalisere utskriftskvaliteten for forskjellige typer fargedokumenter.

For Windows: Se ["Angi innstillingen for utskriftskvalitet" på](#page-40-0)  [side 41](#page-40-0) hvis du vil ha mer informasjon. For Macintosh: Se ["Angi innstillinger for utskriftskvalitet" på](#page-91-0)  [side 92](#page-91-0) hvis du vil ha mer informasjon.

### *Tonersparingsmodus*

Hvis du vil redusere mengden toner som brukes ved utskrift av dokumenter, kan du skrive ut grove utkast i modusen Toner Save (Tonersparing).

# *Resolution Improvement Technology og Enhanced MicroGray-teknologi*

Oppløsningsforbedringsteknologien Resolution Improvement Technology (RITech) er en original skriverteknologi fra Epson som fungerer slik at den jevner ut takkete kanter på skrå og buete linjer både i tekst og grafikk. Enhanced MicroGray (forbedret MicroGray) forbedrer halvtonekvaliteten i grafikk. Med driveren som følger med, forbedres skriverens oppløsning på 600 ppt (punkter per tomme) av RITech og Enhanced MicroGray-teknologien (forbedret MicroGray).

# *Papir*

Siden kvaliteten til et bestemt papirmerke eller en papirtype når som helst kan endres av produsenten, kan ikke Epson garantere for kvaliteten til noen av papirtypene. Du bør alltid teste ut prøver av en papirtype før du kjøper store mengder eller skriver ut store jobber.

# *Tilgjengelige papirtyper*

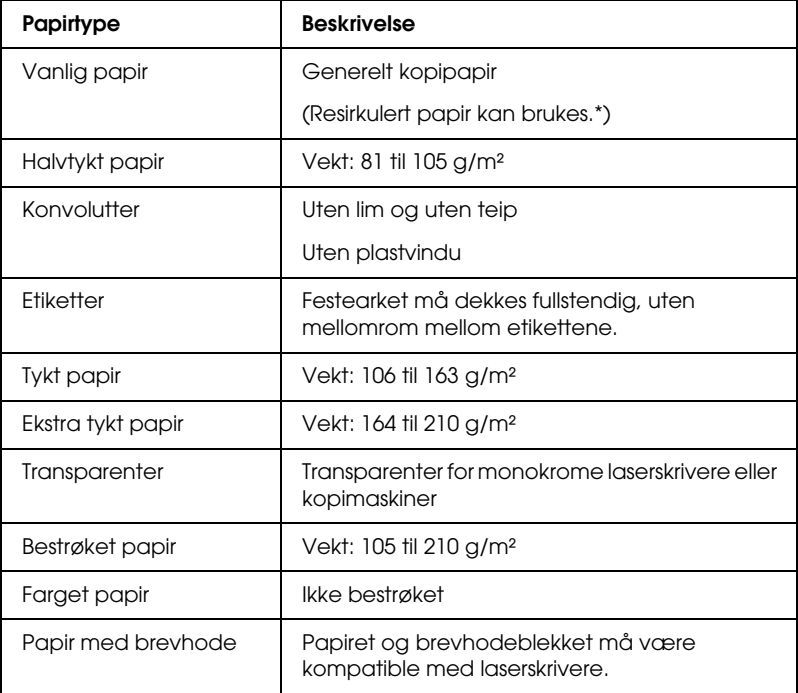

Resirkulert papir kan bare brukes under vanlige temperatur- og fuktighetsforhold. Papir av dårlig kvalitet kan føre til at utskriftskvaliteten blir dårligere, eller forårsake papirstopp og andre problemer.

# *Papir som ikke kan brukes*

Følgende papir kan ikke brukes i denne skriveren. Det kan føre til skade på skriveren, papirstopp og dårlig utskriftskvalitet:

- ❏ Medier som er beregnet på andre fargelaserskrivere, svart-hvitt-laserskrivere, fargekopimaskiner, svart-hvitt-kopimaskiner eller blekkskrivere
- ❏ Papir som allerede er blitt skrevet ut på med andre fargelaserskrivere, svart-hvitt-laserskrivere, fargekopimaskiner, svart-hvitt-kopimaskiner, blekkskrivere eller varmeoverføringsskrivere
- ❏ Blåpapir, selvkopierende papir (karbonfritt), varmefølsomt papir, trykkfølsomt papir, syrebehandlet papir eller papir som bruker blekk som er følsomt for høye temperaturer (ca.  $180 °C$ )
- ❏ Etiketter som har lett for å løsne eller etiketter som ikke dekker festearket fullstendig
- ❏ Bestrøket papir eller spesielt overflatefarget papir
- ❏ Papir med innbindingshull eller perforeringer
- ❏ Papir med lim, stifter, binders eller teip på
- ❏ Papir som trekker til seg statisk elektrisitet
- ❏ Fuktig eller vått papir
- ❏ Papir med ujevn tykkelse
- ❏ Svært tykt eller tynt papir
- ❏ Papir som er for glatt eller for grovt
- ❏ Papir som er forskjellig på forsiden og baksiden
- ❏ Papir som er brettet, krøllet, bølgete eller revet
- ❏ Papir med uregelmessig form, eller papir der hjørnene ikke er rettvinklet

# *Utskrivbart område*

Minimum 5 mm marg på alle sider.

# *Skriver*

# *Generelt*

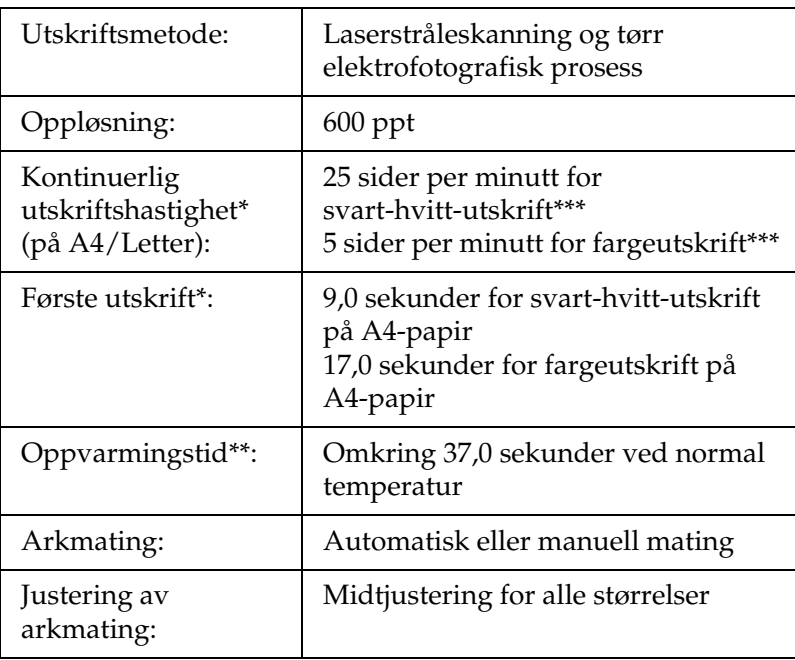
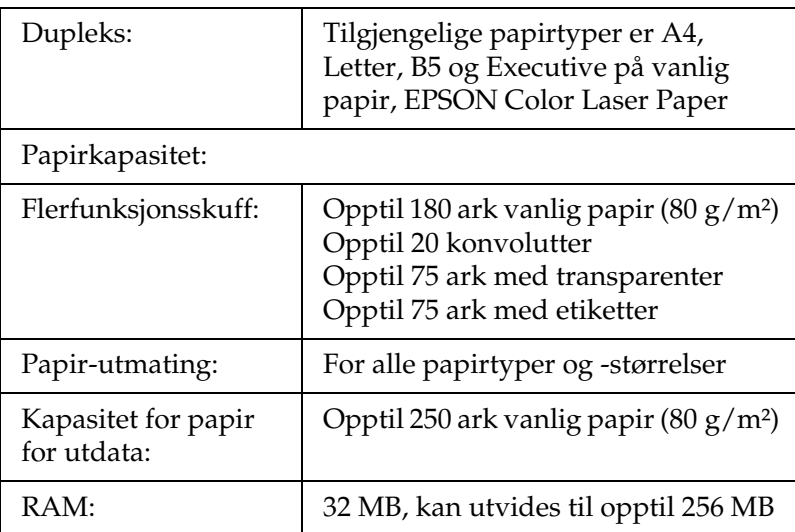

\* Utskriftshastigheten varierer avhengig av papirkilde eller andre forhold.

\*\* Oppvarmingstiden varierer etter konfigurasjon av ekstrautstyr.

\*\*\*Skriveren kan utføre automatisk kalibrering under utskrift for å forbedre utskriftskvaliteten. Dette kan gi reduksjoner i utskriftshastighet til under verdien som er angitt. Skriveren kan også, avhengig av papirstørrelsen, stoppe i korte perioder for å beskytte smelteenheten.

### *Miljø*

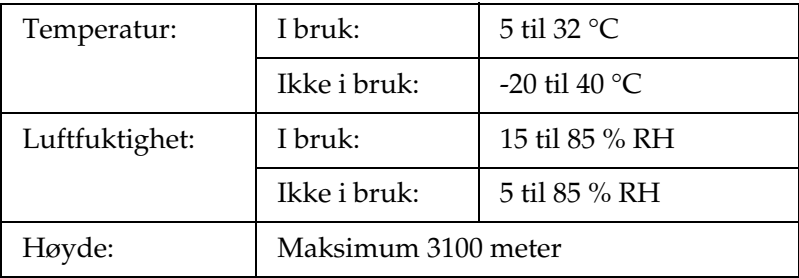

# *Mekanisk*

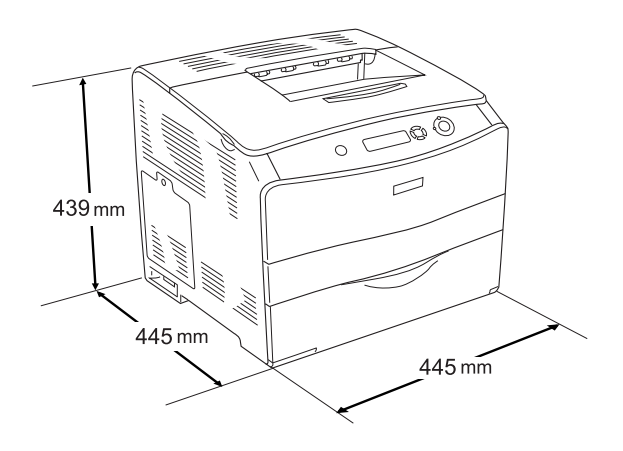

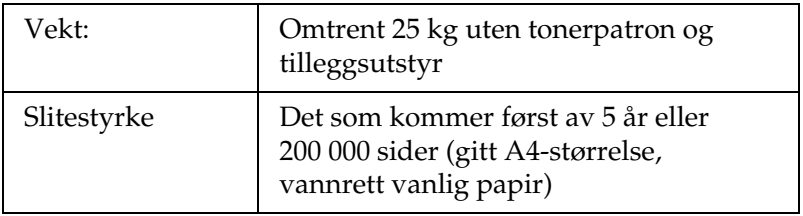

# *Elektrisk*

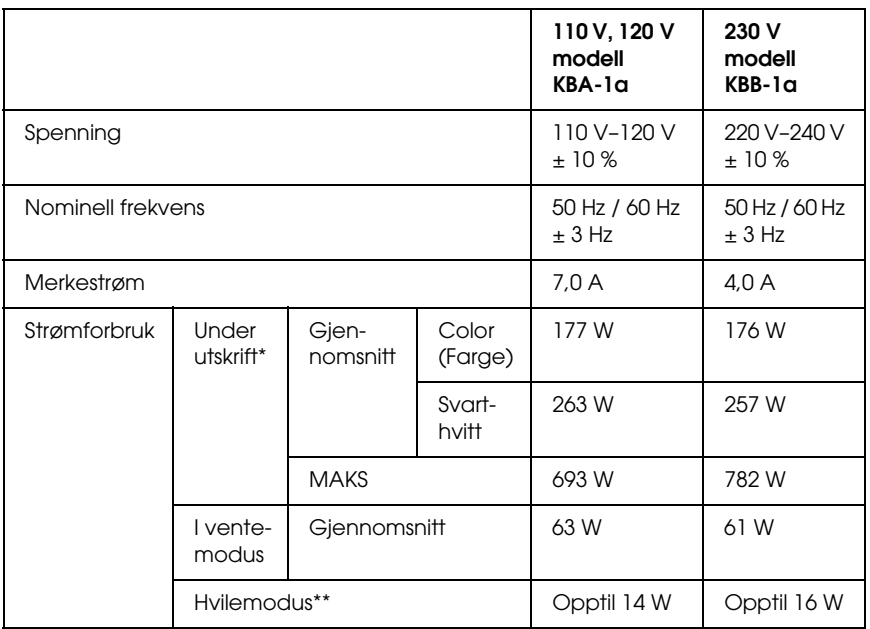

\* Omfatter valgfri kassettenhet og dupleksenhet.

\*\* Fullstendig stanset. Kompatibelt med programmet Energy Star.

# *Standarder og godkjenninger*

#### Amerikansk modell:

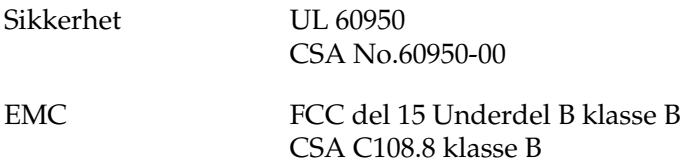

Europeisk modell:

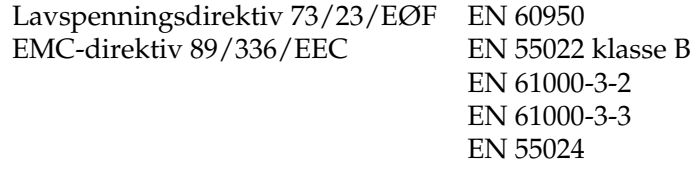

Australsk modell:

EMC AS/NZS CISPR22 klasse B

### *Lasersikkerhet*

Denne skriveren er sertifisert som et laserprodukt i klasse 1 under USAs Department of Health and Human Services (DHHS) Radiation Performance Standard i henhold til Radiation Control for Health and Safety Act of 1968. Dette betyr at skriveren ikke produserer farlig laserstråling.

Ettersom strålingen laseren sender ut, er helt innelukket i beskyttende konsoller og eksterne deksler, kan ikke laserstrålen slippe ut av maskinen under bruk.

### *CDRH-forskrifter*

CDRH i USAs Food and Drug Administration implementerte forskrifter for laserprodukter 2. august 1976. Overholdelse av forskriftene er obligatorisk for produkter som selges i USA. Etiketten som vises nedenfor indikerer samsvar med forskriftene fra CDRH, og må festes til laserprodukter som selges i USA.

> This laser product conforms to the applicable requirement of 21 CFR Chapter I, subchapter J.

SEIKO EPSON CORP. Hirooka Office 80 Hirooka, Shiojiri-shi, Nagano-ken, Japan

# *Grensesnitt*

### *Parallellgrensesnitt*

Bruk en IEEE 1284-I-kompatibel parallellgrensesnitt-kontakt.

ECP-modus/Nibble-modus

### *USB-grensesnitt*

USB 2.0 høyhastighetsmodus

*Obs!*

- ❏ *Bare datamaskiner som er utstyrt med en USB-kontakt og som kjører Mac OS 9.x eller X og Windows Me, 98, XP, 2000 eller Server 2003, støtter USB-grensesnittet.*
- ❏ *Datamaskinen må støtte USB 2.0 for å kunne bruke det som grensesnitt.*
- ❏ *Siden USB 2.0 er fullstendig kompatibel med USB 1.1, kan USB 1.1 brukes som grensesnitt.*
- ❏ *USB 2.0 kan brukes med operativsystemene Windows XP, 2000 og Server 2003. Hvis operativsystemet er Windows Me eller 98, bruker du USB 1.1-grensesnitt.*

# *Ethernet-grensesnitt*

Du kan bruke en rett, skjermet tvunnet parkabel etter IEEE 802.3 100BASE-TX/10 BASE-T-standard med RJ45-kontakt.

#### *Obs!*

- ❏ *Købasert utskrift under NetWare støttes ikke.*
- ❏ *Avhengig av skrivermodellen kan det være at Ethernet-grensesnitt ikke er tilgjengelig.*

# *Tilleggsutstyr og forbruksvarer*

# *Valgfri 500-arks papirkassettenhet*

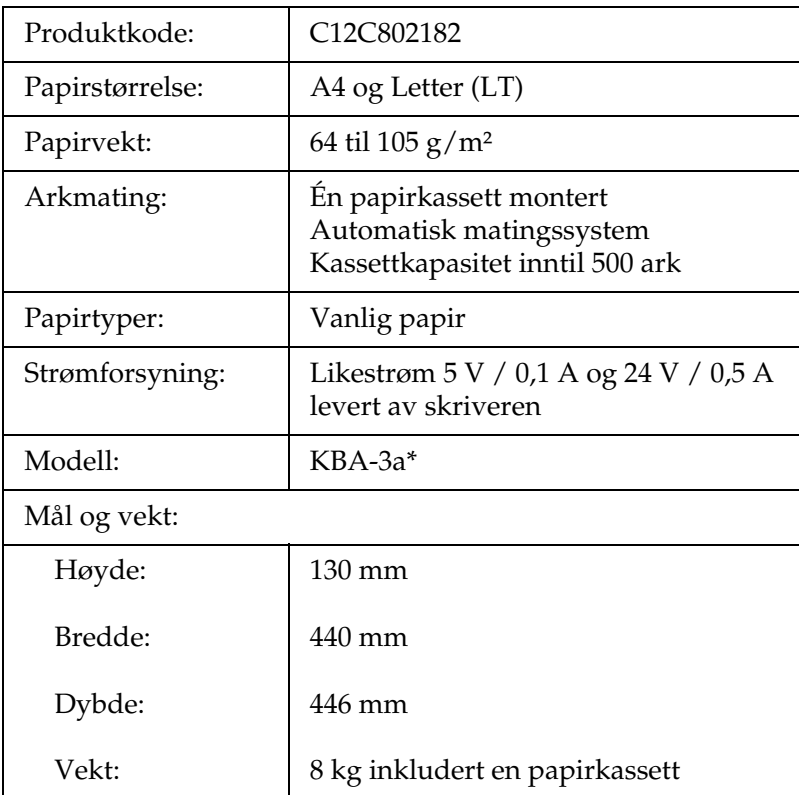

\* Dette produktet følger CE-merkekrav i overensstemmelse med EC-direktiv 89/336/EØF.

# *Dupleksenhet*

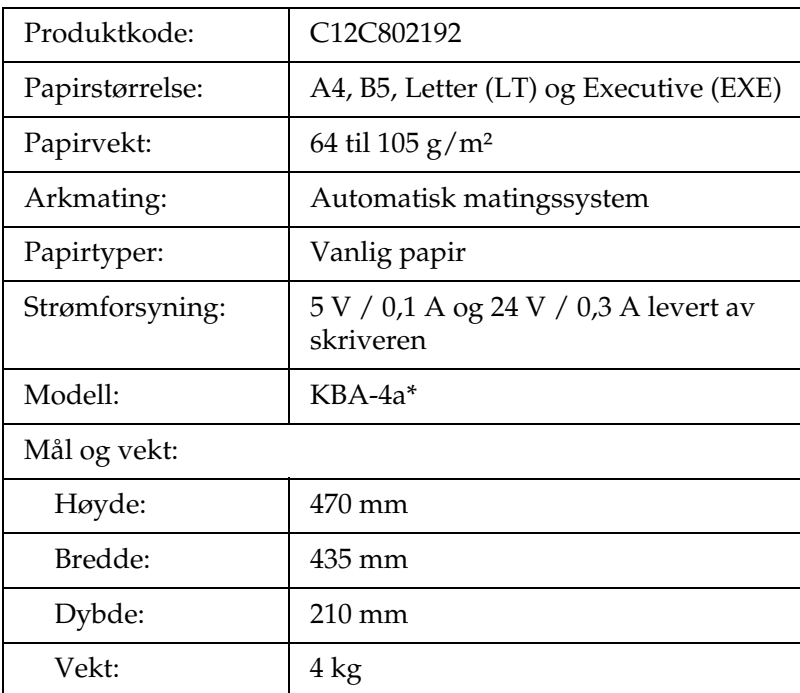

\* Dette produktet følger CE-merkekrav i overensstemmelse med EC-direktiv 89/336/EØF.

### *Minnemoduler*

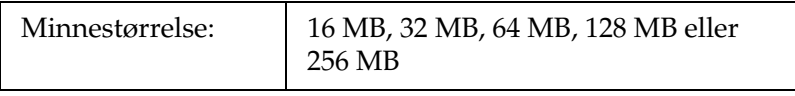

# *Tonerpatron*

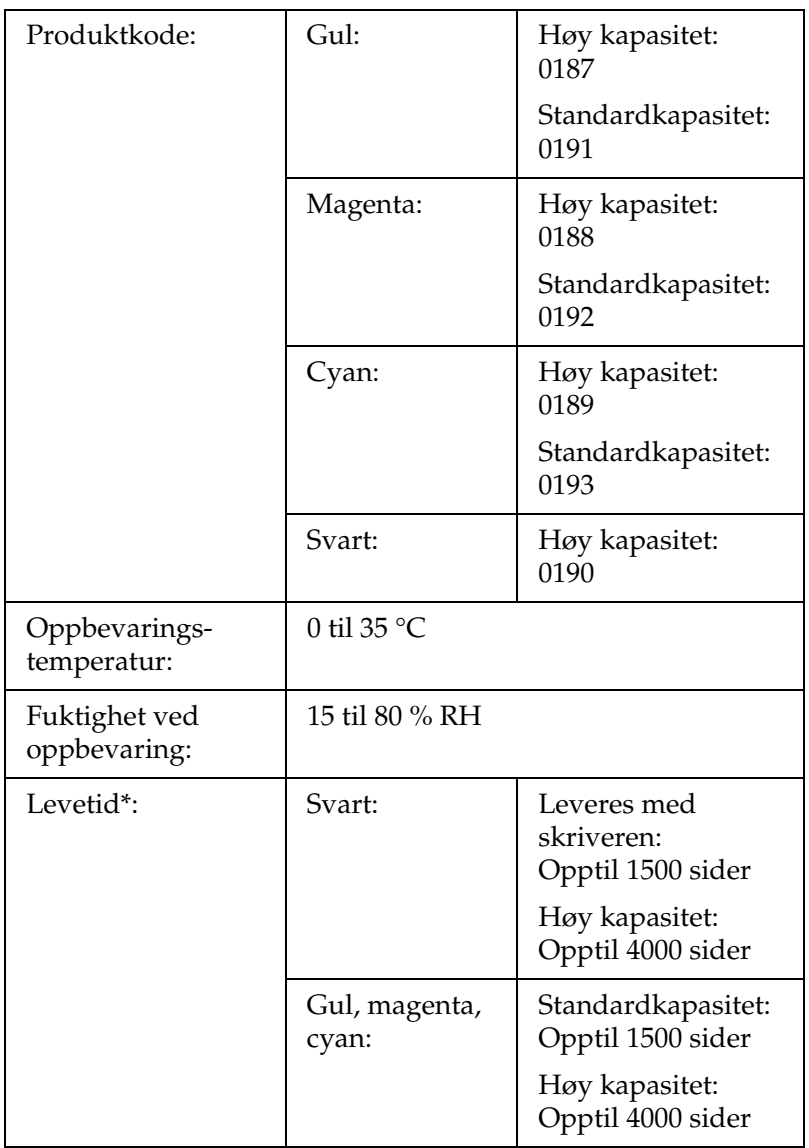

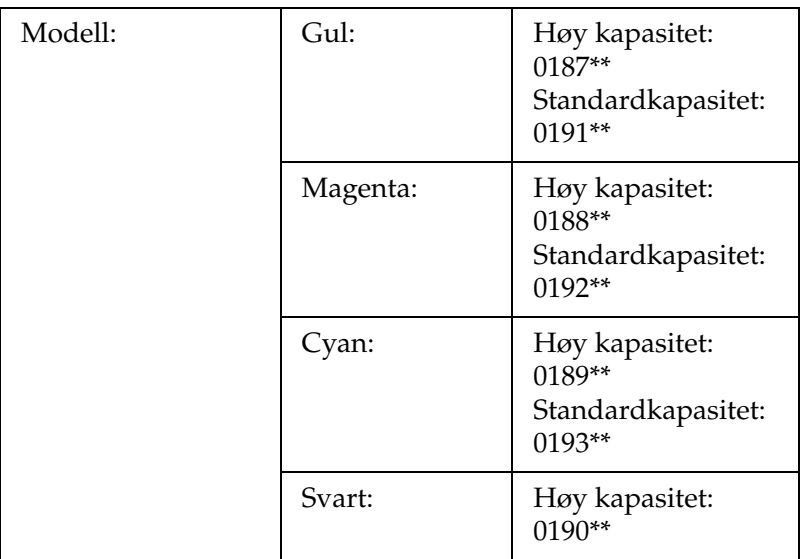

- \* Gjennomsnitt ved bruk av A4-papir, kontinuerlig utskrift og når 5 % av arket dekkes. Selv ved utskrift på A4-papir, kontinuerlig utskrift og mindre dekning enn 5 %, kan brukstiden bli kortere, avhengig av andre forhold.
- \*\* Dette produktet følger CE-merkekrav i overensstemmelse med EC-direktiv 89/336/EØF.

Det faktiske antallet sider du kan skrive ut med tonerpatroner, varierer avhengig av hvilken type utskrift som anvendes.

### *Fotolederenhet*

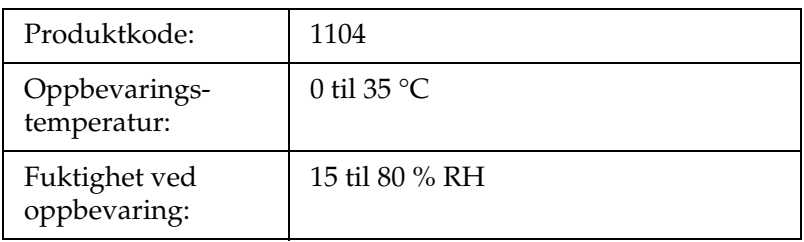

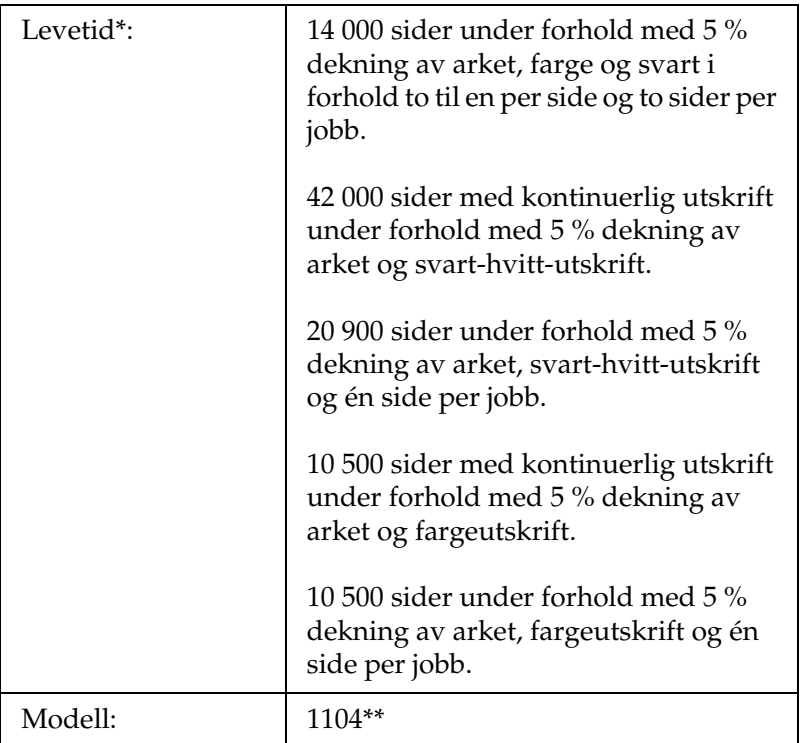

- \* Gjennomsnitt ved bruk av A4-papir, kontinuerlig utskrift og når 5 % av arket dekkes. Selv ved utskrift på A4-papir, kontinuerlig utskrift og 5 % dekning av arket, kan brukstiden bli forkortet avhengig av hvor ofte skriveren blir varmet opp eller slått av og på, utskrift med mer enn 5 % dekning av arket eller hyppig utskrift på konvolutter, etiketter, tykt papir eller transparenter.
- \*\* Dette produktet følger CE-merkekrav i overensstemmelse med EC-direktiv 89/336/EØF.

Det faktiske antallet sider du kan skrive ut med en fotolederenhet varierer avhengig av hvilken type utskrift som anvendes.

# *Tillegg B Funksjoner i kontrollpanelet*

### *Bruke menyene i kontrollpanelet*

Du kan bruke kontrollpanelet på skriveren til å få adgang til en rekke menyer som gir mulighet til å sjekke status for forbruksvarer, skrive ut statusark og endre innstillinger i skriveren. Denne delen beskriver hvordan du bruker menyene i kontrollpanelet og når det passer å gjøre innstillinger via kontrollpanelet.

# *Bruke kontrollpanelet til å angi innstillinger*

Generelt kan innstillingene angis via skriverdriveren uten at det er nødvendig å bruke kontrollpanelet. Faktisk vil innstillinger angitt fra skriverdriveren overstyre innstillinger som er angitt i kontrollpanelet, så menyene i kontrollpanelet bør bare brukes til å angi innstillinger som ikke er tilgjengelige fra programvaren eller skriverdriveren, inkludert følgende:

- ❏ Angi en kanal og konfigurere grensesnittet
- ❏ Velge størrelsen på minnebufferen som brukes til å motta data

# *Slik får du adgang til menyene i kontrollpanelet*

En fullstendig beskrivelse av elementene og innstillingene i kontrollpanelmenyene finnes under ["Menyer i kontrollpanelet"](#page-265-0)  [på side 266](#page-265-0).

1. Når Ready-lampen (Klar) på skriveren lyser, kan du trykke på en av knappene i kontrollpanelet som er vist nedenfor for å få adgang til menyene i kontrollpanelet.

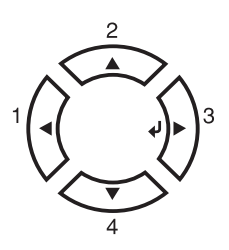

- 2. Bruk opp-knappen  $\triangle$  og ned-knappen  $\nabla$  til å bla gjennom menyene.
- 3. Trykk Enter-knappen  $\hat{p}$  for å se på innholdet i en meny. Avhengig av menyen kan LCD-panelet vise et element og gjeldende innstilling skilt av en stjerne (♦ YYYY=ZZZZ), eller bare et element ( $\triangle$ YYYY).
- 4. Bruk opp-knappen  $\blacktriangle$  og ned-knappen  $\nabla$  til å bla gjennom elementene, eller trykk tilbake-knappen < for å gå tilbake til forrige nivå.
- 5. Trykk Enter-knappen  $\hat{p}$  for å utføre operasjonen som er knyttet til et element, for eksempel skrive ut et statusark eller tilbakestille skriveren, eller vise innstillingene som er tilgjengelige for et element.

Bruk opp-knappen  $\triangle$  og ned-knappen  $\nabla$  til å bla gjennom tilgjengelige innstillinger, og trykk Enter-knappen  $\hat{\theta}$  for å velge en innstillling og gå tilbake til forrige nivå. Trykk tilbake-knappen  $\triangleleft$  hvis du vil gå tilbake til forrige nivå uten å endre innstillingen.

#### *Obs!*

*Du må slå skriveren av og på igjen for å aktivere enkelte innstillinger. Se ["Menyer i kontrollpanelet" på side 266](#page-265-0) hvis du vil vite mer.*

6. Trykk start/stopp-knappen O hvis du vil gå ut av menyene i kontrollpanelet.

# <span id="page-265-0"></span>*Menyer i kontrollpanelet*

Bruk opp-knappen  $\triangle$  og ned-knappen  $\nabla$  til å bla gjennom menyene. Menyene og menyelementene vises i rekkefølgen som er vist nedenfor.

#### *Obs!*

*Enkelte menyer og elementer vises bare når tilsvarende tilleggsutstyr er installert eller en tilsvarende innstilling er valgt.*

# *Information (Informasjon)*

Fra denne menyen kan du sjekke tonernivå og gjenværende brukstid for forbruksvarer. Du kan også skrive ut status- og eksempelark som viser gjeldende innstillinger for skriveren, tilgjengelige skrifter og en kort oversikt over tilgjengelige funksjoner.

Trykk ned-knappen  $\nabla$  eller opp-knappen  $\triangle$  for å velge et element. Trykk Enter-knappen  $\hat{\theta}$  for å skrive ut et ark eller en skriftprøve.

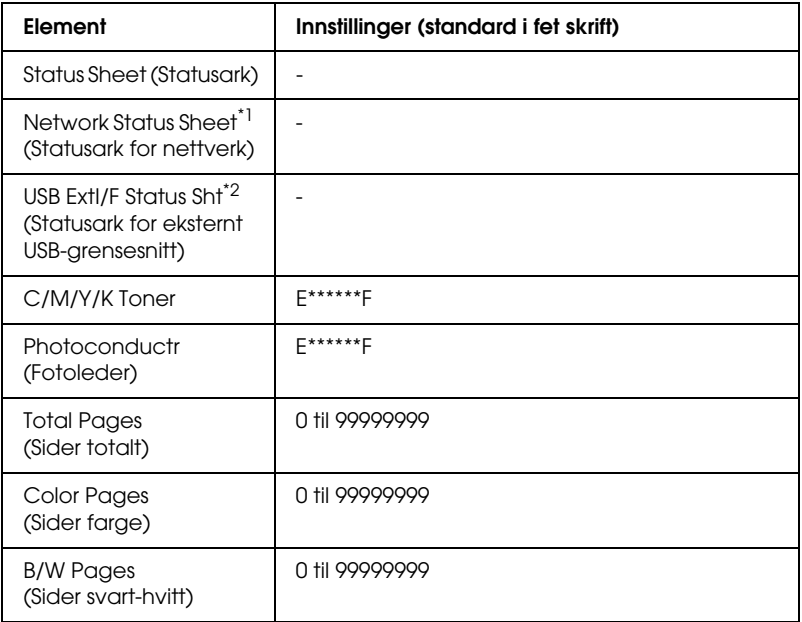

\*1 Dette elementet vises bare når innstillingen Network I/F (Nettverksgrensesnitt) i menyen Emulation (Emulering) er på.

\*2 Bare tilgjengelig når en ekstern USB-enhet er koblet til og innstillingen USB I/F (USB-grensesnitt) i USB-menyen er på.

#### *Status Sheet (Statusark)*

Skriver ut et ark som viser gjeldende skriverinnstillinger og installert tilleggsutstyr. Disse arkene kan være nyttige for å bekrefte om tilleggsutstyret har blitt korrekt installert.

#### *Network Status Sheet (Statusark for nettverk)*

Skriver ut et ark som viser gjeldende driftsstatus for nettverket.

*USB ExtI/F Status Sht (Statusark for eksternt USB-grensesnitt)*

Skriver ut et ark som viser gjeldende driftsstatus for USB-grensesnittet.

*C Toner (C-toner) / M Toner (M-toner) / Y Toner (Y-toner) / K Toner (K-toner) / Photoconductr (Fotoleder)*

Viser mengden toner som er igjen i tonerpatronene og gjenværende brukstid for fotolederenheten, som vist nedenfor:

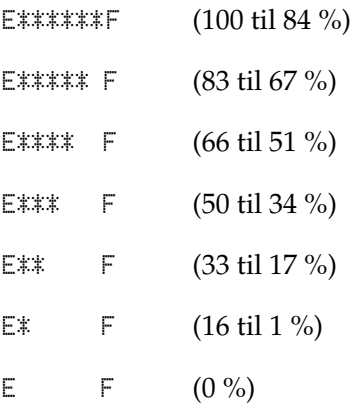

### *Total Pages (Sider totalt)*

Viser totalt antall sider skriveren har skrevet ut.

### *Color Pages (Sider farge)*

Viser totalt antall sider skriveren har skrevet ut i farger.

### *B/W Pages (Sider svart-hvitt)*

Viser totalt antall sider skriveren har skrevet ut i svart-hvitt.

### *Status*

Denne menyen vises bare når det kommer en advarsel. Du kan se feilmeldingene ved å gå over i SelecType-modus. Når det kommer flere advarsler, blir merket  $\div$  vist på slutten av advarselmeldingen. Gå over i SelecType-modus for å se de andre advarselsmeldingene.

# *Tray (Skuff)*

Denne menyen gir deg mulighet til å angi størrelse og type for papiret som er lagt i flerfunksjonsskuffen. Via denne menyen kan du også sjekke størrelsen på papiret som er lagt i nedre kassett.

Papirtypeinnstillingene i denne menyen kan også velges fra skriverdriveren. Innstillingene du gjør fra skriverdriveren overstyrer disse innstillingene, så du bør bruke skriverdriveren så sant det er mulig.

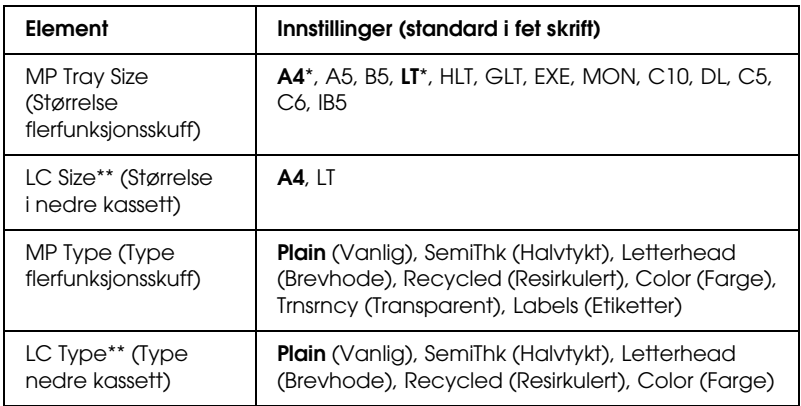

\* Standardinnstilling varierer etter hvilket land skriveren er kjøpt i.

\*\* Tilgjengelig bare når den valgfrie papirkassettenheten er installert.

#### *MP Tray Size (Størrelse flerfunksjonsskuff)*

Velg papirstørrelse fra denne menyen.

*LC Size (Størrelse nedre kassett)*

Viser størrelsen på papiret som er lagt i standardkassetten og valgfrie nedre papirkassetter.

### *MP Type (Type flerfunksjonsskuff)*

Gir mulighet til å angi papirtype for flerfunksjonsskuffen.

*LC Type (Type nedre kassett)*

Gir mulighet til å angi papirtype for standardkassetten og valgfrie nedre papirkassetter.

# *Setup (Oppsett)*

Denne menyen gir mulighet til å angi forskjellige grunnleggende innstillinger for papirkilder, matemodus og feilhåndtering. Du kan også bruke denne menyen til å velge språk for strengene som vises i LCD-panelet.

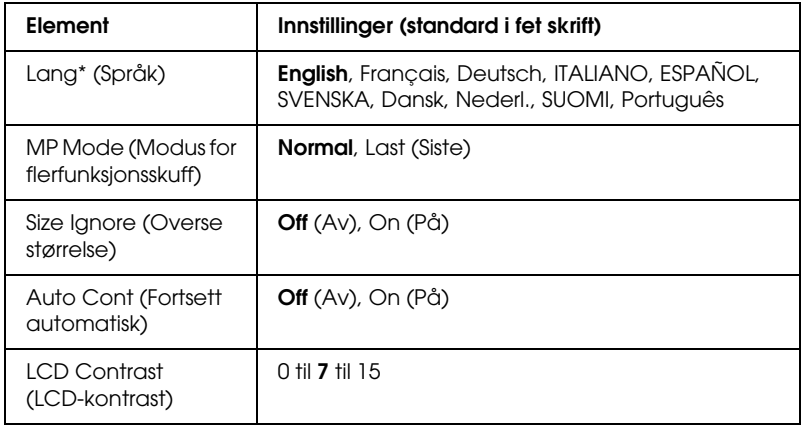

\* Standardinnstillingen kan variere avhengig av innstillingene i kontrollerkonfigurasjonen.

### *Lang (Språk)*

Angir språket som brukes i LCD-panelet og på utskriften av statusarket.

#### *MP Mode (Modus for flerfunksjonsskuff)*

Denne innstillingen avgjør om flerfunksjonsskuffen har høyest eller lavest prioritet når Auto er angitt som Paper Source (Papirkilde) i skriverdriveren. Når Normal er valgt som MP Mode (Modus for flerfunksjonsskuff), har flerfunksjonsskuffen høyeste prioritet som papirkilde. Hvis du velger Last (Sist), har flerfunksjonsskuffen lavest prioritet.

#### *Size Ignore (Overse størrelse)*

Hvis du vil se bort fra papirstørrelse-feil, velger du On (På). Når du slår på dette alternativet, fortsetter skriveren utskriften selv om trykkbildet er større enn det utskrivbare området for den angitte papirstørrelsen. Dette kan føre til flekker på grunn av toner som ikke blir ordentlig overført til papiret. Når dette alternativet er slått av, stopper skriveren utskriften når det oppstår papirstørrelse-feil.

#### *Auto Cont (Fortsett automatisk)*

Når du slår på denne innstillingen, fortsetter skriveren automatisk utskriften etter en viss tid når en av disse feilene inntreffer: Paper Set (Papirsett), Print Overrun (Utskriftsoverflyt) eller Mem Overflow (Minneoverflyt). Når dette alternativet er av, må du trykke start/stopp-knappen  $\bigcirc$  for å fortsette utskriften.

### *LCD Contrast (LCD-kontrast)*

Justerer kontrasten i LCD-panelet. Bruk opp-knappen ▲ og ned-knappen ▼ til å stille inn kontrasten mellom 0 (laveste kontrast) og 15 (høyeste kontrast).

# <span id="page-271-0"></span>*Reset (Tilbakestill)*

Denne menyen gir deg mulighet til å avbryte utskrifter og tilbakestille skriverinnstillinger.

### *Clear Warning (Fjern advarsel)*

Fjerner advarselsmeldinger som viser feiltilstander bortsett fra slike som har med utskifting av forbruksvarer eller deler som må skiftes.

#### *Clear All Warnings (Fjern alle advarsler)*

Fjerner alle advarselsmeldinger som vises i LCD-panelet.

### *Reset (Tilbakestill)*

Stopper utskrift og fjerner gjeldende jobb som er mottatt fra det aktive grensesnittet. Det kan være behov for å tilbakestille skriveren når det oppstår problemer med selve utskriftsjobben og skriveren ikke klarer å skrive ut korrekt.

### *Reset All (Tilbakestill alt)*

Stopper utskriften, tømmer skriverminnet og setter skriverinnstillingene tilbake til standardverdiene. Utskriftsjobbene som er mottatt fra alle grensesnitt blir slettet.

#### *Obs!*

*Når en Reset All (Tilbakestill alt) blir utført, blir alle utskriftsjobber, mottatt på alle grensesnitt, fjernet. Pass på at du ikke avbryter jobber som andre har sendt.*

### *SelecType Init*

Setter innstillingene i kontrollpanelmenyene tilbake til standardverdiene.

*Change Toner (C/M/Y/K) (Skift toner (C/M/Y/K))*

Skift ut angitt tonerpatron. Se ["Tonerpatron" på side 170](#page-169-0) hvis du vil ha mer informasjon.

*Reset Fuser Counter (Tilbakestill teller for smelteenhet)*

Tilbakestill levetid for smelteenheten når du skifter smelteenhet.

# *Parallel (Parallell)*

Disse innstillingene styrer kommunikasjonen mellom skriveren og datamaskinen når parallellgrensesnittet er i bruk.

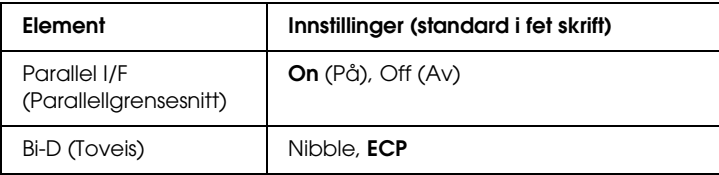

*Parallel I/F (Parallellgrensesnitt)*

Gir deg mulighet til å aktivere eller deaktivere parallellgrensesnittet.

*Bi-D (Toveis)*

Gir deg mulighet til å angi toveis kommunikasjonsmodus.

### *USB*

Disse innstillingene styrer kommunikasjonen mellom skriveren og datamaskinen når USB-grensesnittet er i bruk.

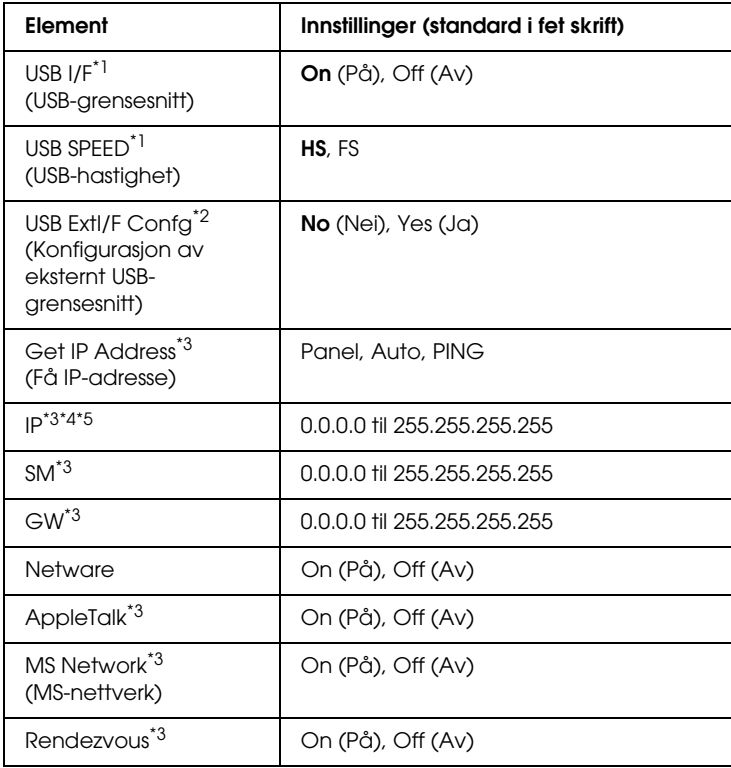

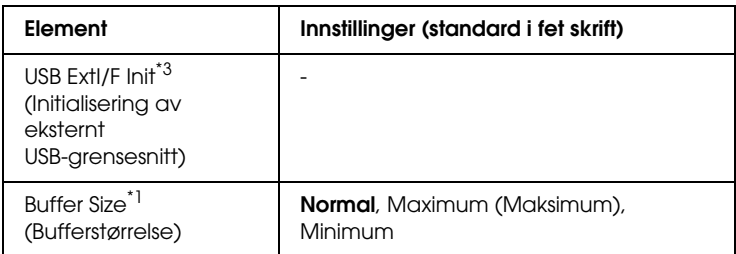

- \*1 Etter at denne oppføringen er endret, trer de endrede verdiene i kraft etter varmstart eller etter at strømmen er slått på igjen. Selv om innstillingene vises i statusarket, vil de faktiske endringene tre i kraft først etter en varmstart eller etter at strømmen er slått på igjen.
- \*2 Vises bare når en ekstern USB-enhet er koblet til. Innstillingen USB Config (USB-konfigurasjon) settes til No (Nei) automatisk når du går ut av panelinnstillingene.
- \*3 Vises bare når en ekstern USB-enhet er koblet til og innstillingen USB Config (USB-konfigurasjon) er satt til Yes (Ja). Innholdet i noen av innstillingene er avhengige av innstillingene for den eksterne USB-enheten.
- \*4 Vises bare når innstillingen Get IPAddress (Få IP-adresse) er satt til Auto. Denne innstillingen kan ikke endres.
- \*5 Når innstillingen Get IPAddress (Få IP-adresse) endres fra Panel eller PING til Auto, blir verdiene fra panelinnstillingene lagret. Når Auto blir endret til Panel eller PING, blir de lagrede verdiene vist. 192.168.192.168 hvis innstillingene ikke gjøres fra panelet.

#### *USB I/F (USB-grensesnitt)*

Gir deg mulighet til å aktivere eller deaktivere USB-grensesnittet.

#### *USB SPEED (USB-hastighet)*

Gir mulighet for å angi bruksmodus for USB-grensesnittet. Det er anbefalt å velge HS. Velg FS hvis HS ikke virker med din datamaskin.

### *Buffer Size (Bufferstørrelse)*

Bestemmer mengden minne som skal brukes til å motta data og skrive ut data. Hvis Maximum (Maksimum) er valgt, blir det satt av mer minne for å motta data. Hvis Minimum (Minimum) er valgt, blir det satt av mer minne for å skrive ut data.

### *Obs!*

- ❏ *Når du skal aktivere Buffer Size-innstillingene (Bufferstørrelse), må du slå av skriveren i mer enn fem sekunder og så slå den på igjen. Alternativt kan du gjennomføre en Reset All (Tilbakestill alt), slik det er forklart i ["Reset \(Tilbakestill\)" på side 272.](#page-271-0)*
- ❏ *Tilbakestilling av skriveren sletter alle utskriftsjobber. Kontroller at Ready-lampen (Klar) ikke blinker når du tilbakestiller skriveren.*

# *Network (Nettverk)*

Se i *nettverkshåndboken* om de enkelte innstillingene.

#### *Obs!*

*Avhengig av skrivermodellen kan det være at denne menyen ikke er tilgjengelig.*

# *Printer Adjust (Juster skriver)*

Gå over i Support Mode (Støttemodus) ved å trykke ned-knappen ▼ mens du slår på skriveren. Menyen Printer Adjust (Juster skriver) vil da vises.

### *Obs!*

*Denne menyen er en spesialfunksjon. Du trenger ikke endre den for normal bruk.*

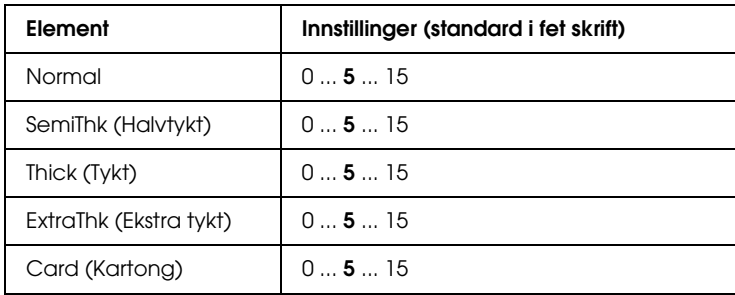

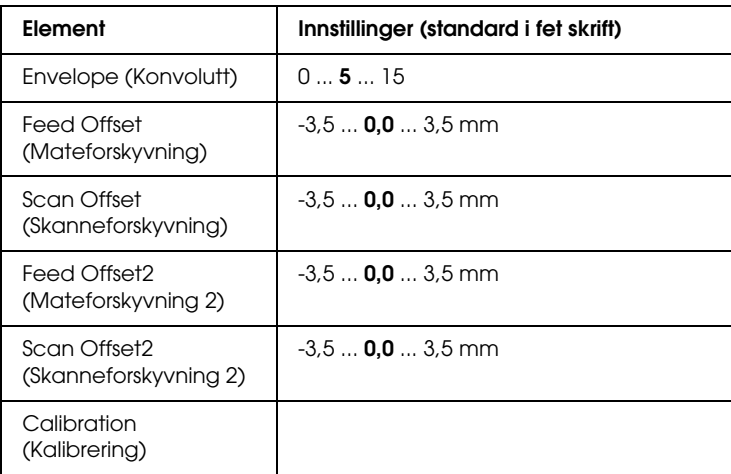

#### *Normal*

Juster tettheten for normalt papir. Innstillingen blir mørkere etter hvert som verdien øker.

### *HighQlty (Høy kvalitet)*

Juster tettheten for papir med høy kvalitet. Innstillingen blir mørkere etter hvert som verdien øker.

### *Thick (Tykt)*

Juster tettheten for tykt papir. Innstillingen blir mørkere etter hvert som verdien øker.

### *SemiThk (Halvtykt)*

Juster tettheten for halvtykt papir. Innstillingen blir mørkere etter hvert som verdien øker.

### *Card (Kartong)*

Juster tettheten for kartong. Innstillingen blir mørkere etter hvert som verdien øker.

### *Envelope (Konvolutt)*

Juster tettheten for konvolutter. Innstillingen blir mørkere etter hvert som verdien øker.

### *Feed Offset (Mateforskyvning)*

Juster den loddrette posisjonen utskriften starter fra. Posisjonen flyttes nedover arket etterhvert som verdien øker. Denne innstillingen brukes ved ensidig utskrift eller utskrift av første side for dupleksutskrift.

### *Scan Offset (Skanneforskyvning)*

Juster den vannrette posisjonen utskriften starter fra. Posisjonen flyttes til høyre på arket etterhvert som verdien øker. Denne innstillingen brukes ved ensidig utskrift eller utskrift av første side for dupleksutskrift.

### *Feed Offset2 (Mateforskyvning 2)*

Juster den loddrette posisjonen utskriften starter fra. Posisjonen flyttes nedover arket etterhvert som verdien øker. Denne innstillingen brukes ved utskrift på baksiden av papiret for dupleksutskrift.

### *Scan Offset2 (Skanneforskyvning 2)*

Juster den vannrette posisjonen utskriften starter fra. Posisjonen flyttes til høyre på arket etterhvert som verdien øker. Denne innstillingen brukes ved utskrift på baksiden av papiret for dupleksutskrift.

### *Calibration (Kalibrering)*

Utfører prosesskontrollen etter at utskriftsjobben er fullført.

# *Tillegg C Arbeide med skrifter*

# *EPSON BarCode-skrifter (bare for Windows)*

Med EPSON BarCode-skrifter kan du enkelt lage og skrive ut mange typer strekkoder.

Vanligvis er det å lage strekkoder en arbeidskrevende oppgave som krever at du angir forskjellige kommandokoder, for eksempel for å angi startstrek, stoppstrek og OCR-B, i tillegg til selve strekkodetegnene. EPSON BarCode-skrifter er imidlertid utformet slik at kodene legges til automatisk, noe som gjør at du enkelt kan skrive ut strekkoder som er i overensstemmelse med en rekke strekkodestandarder.

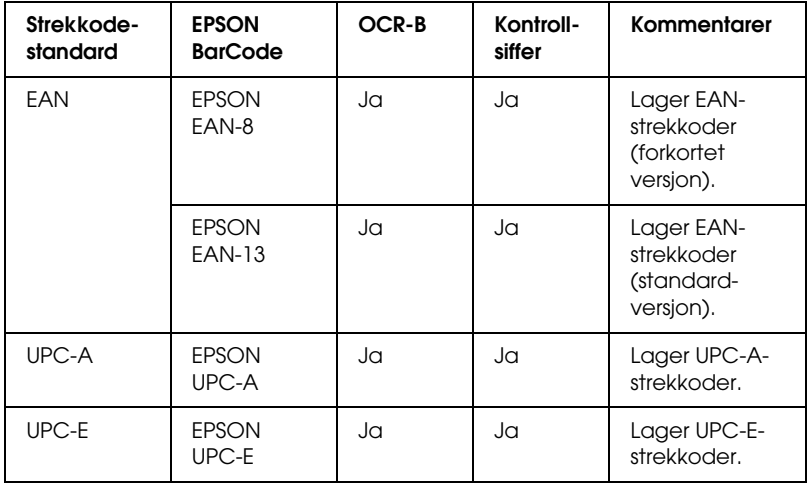

EPSON BarCode-skrifter støtter følgende typer strekkoder:

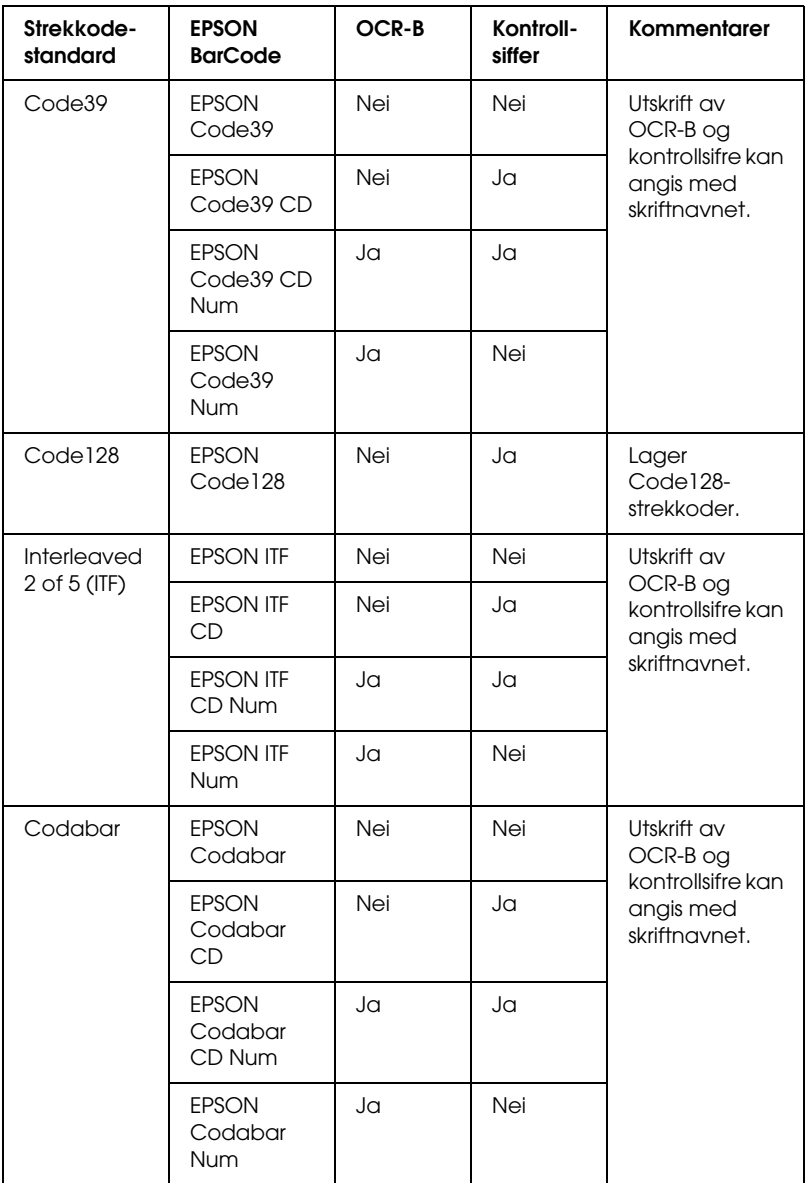

### *Systemkrav*

Hvis du vil bruke EPSON BarCode-skrifter, må datamaskinsystemet oppfylle følgende krav:

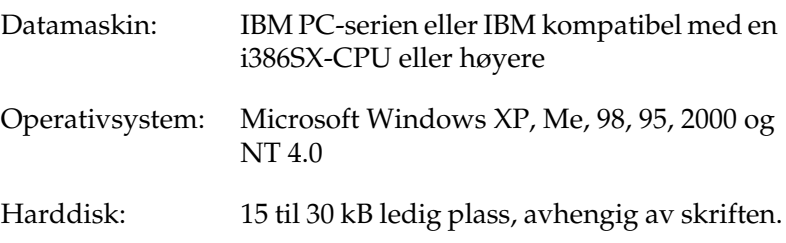

*Obs!*

*EPSON BarCode-skrifter kan bare brukes med EPSON-skriverdrivere.*

### *Installere EPSON BarCode-skrifter*

Følg disse trinnene når du skal installere EPSON BarCodeskrifter. Fremgangsmåten som er beskrevet her er for installering i Windows 98. Fremgangsmåten for andre Windowsoperativsystemer er nesten den samme.

- 1. Kontroller at skriveren er slått av og at Windows er i gang på datamaskinen.
- 2. Sett inn CD-ROMen med skriverprogramvare i CD-ROM-stasjonen.

#### *Obs!*

- ❏ *Hvis det kommer frem et vindu for språkvalg, velger du land.*
- ❏ *Hvis skjermbildet med installasjonsprogrammet for EPSON ikke vises automatisk, dobbeltklikker du ikonet* My Computer *(Min datamaskin), høyreklikker* CD-ROM*-ikonet og klikker*  Open *(Åpne) i menyen som vises. Dobbeltklikk deretter*  Epsetup.exe*.*
- 3. Klikk Continue (Fortsett). Når skjermbildet med lisensavtalen for programvaren vises, leser du avtalen og klikker deretter Agree (Godtatt).
- 4. I dialogboksen som vises, klikker du Local (Lokal).

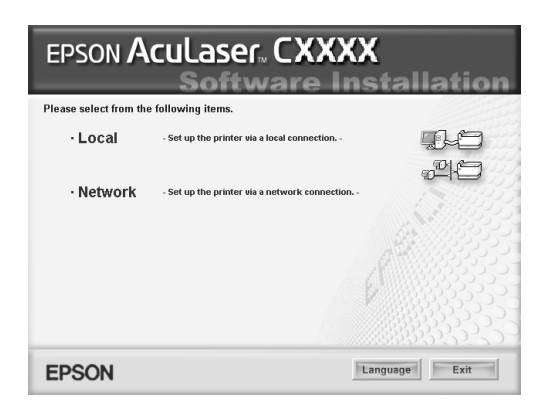

- 5. Klikk Custom (Egendefinert).
- 6. Merk av for EPSON BarCode Font (EPSON BarCode-skrift) og klikk Install (Installer). Følg deretter anvisningene på skjermen.
- 7. Når installeringen er fullført, klikker du OK.

EPSON BarCode-skrifter er nå installert på datamaskinen.

### *Skrive ut med EPSON BarCode-skrifter*

Følg trinnene nedenfor hvis du vil lage og skrive ut strekkoder ved hjelp av EPSON BarCode-skrifter. Programmet som brukes i disse instruksjonene er Microsoft WordPad. Den faktiske fremgangsmåten kan være litt forskjellig når du skriver ut fra andre programmer.

1. Åpne et dokument i programmet og angi hvilke tegn du ønsker å konvertere til en strekkode.

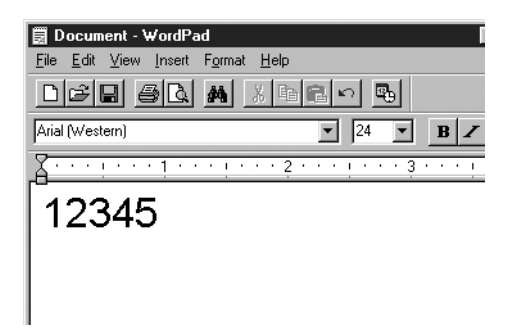

2. Velg tegnene og deretter Font (Skrift) fra menyen Format.

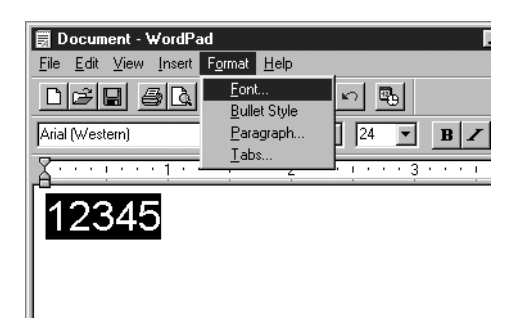

3. Velg ønsket EPSON BarCode-skrift for strekkoder, angi skriftstørrelsen og klikk OK.

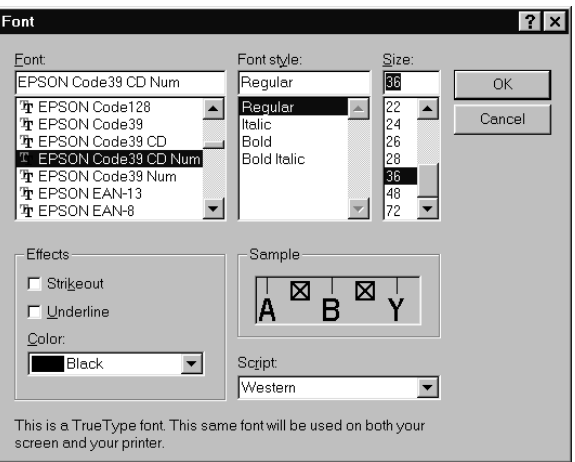

#### *Obs!*

*I Windows XP, 2000 og NT 4.0 kan du ikke bruke skriftstørrelser som er større enn 96 punkter når du skriver ut strekkoder.*

4. Tegnene du valgte vises som strekkodetegn som ligner på dem som er vist nedenfor.

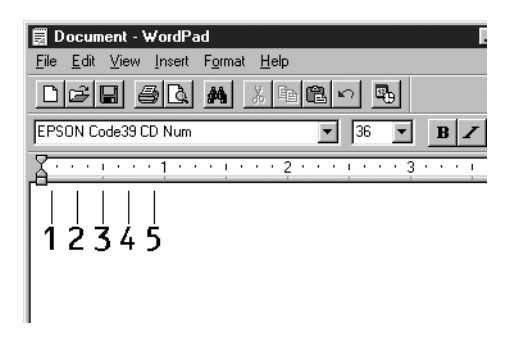

5. Velg Print (Skriv ut) fra menyen File (Fil), velg EPSONskriveren og klikk deretter Properties (Egenskaper). Angi disse innstillingene for skriverdriveren. Skriveren er en vertsbasert fargeskriver. Se Vertsbasert fargeskriverdriver i tabellen nedenfor.

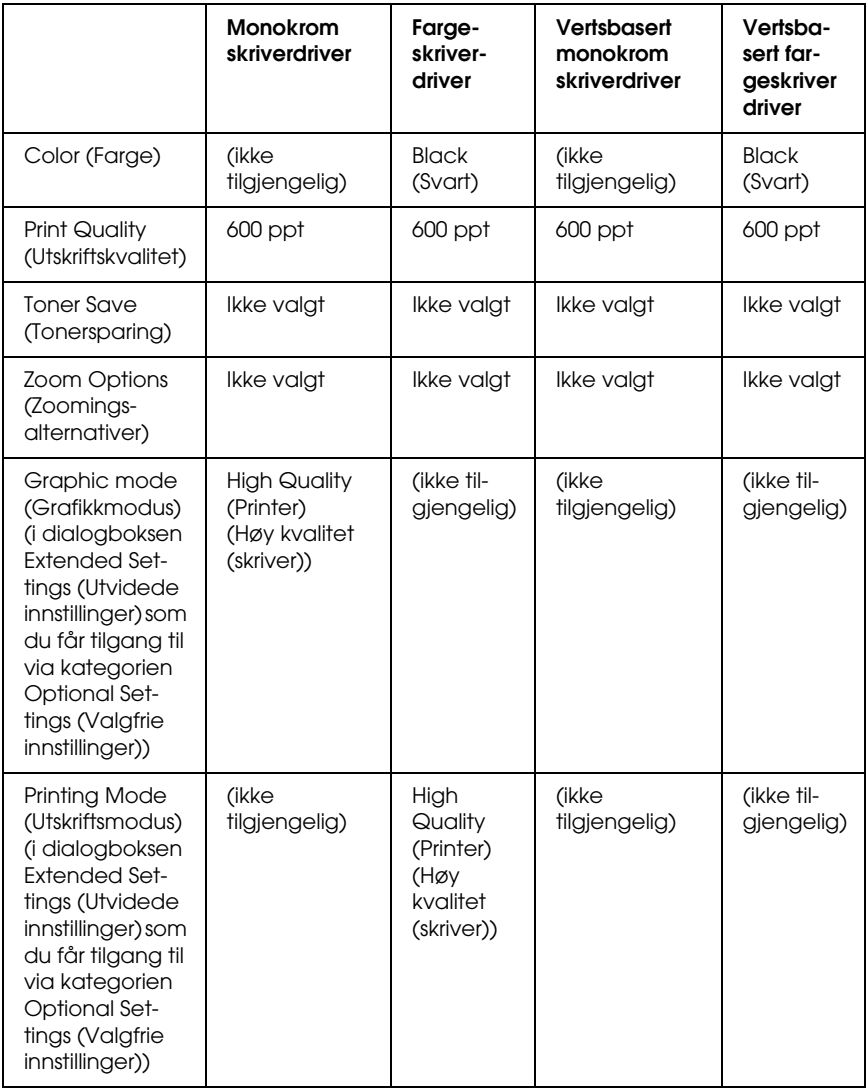

6. Klikk OK for å skrive ut strekkoden.

#### *Obs!*

*Hvis det er en feil i strengen med strekkodetegn, for eksempel ukorrekt data, vil strekkoden skrives ut slik den vises på skjermen, men den vil ikke kunne leses av en strekkodeleser.*

### *Merknader om angivelse og formatering av strekkoder*

Merk følgende når du angir og formaterer strekkodetegn:

- ❏ Ikke bruk skyggelegging eller spesiell tegnformatering, for eksempel fet, kursiv eller understreket.
- ❏ Strekkoder kan bare skrives ut i svart-hvitt.
- ❏ Når du roterer tegn, må du bare angi rotasjonsvinkler på 90°, 180° og 270°.
- ❏ Slå av alle automatiske innstillinger for mellomrom mellom tegn og ord i programmet.
- ❏ Ikke bruk funksjoner i programmet som forstørrer eller reduserer størrelsen på tegnene i bare loddrett eller vannrett retning.
- ❏ Slå av programmets autokorrekturfunksjoner for staving, grammatikk, mellomrom osv.
- ❏ Hvis du på en enkel måte vil skille strekkoder fra annen tekst i dokumentet, kan du angi at programmet skal vise tekstsymboler, for eksempel avsnittsmerker, tabulatorstopp osv.
- ❏ Ettersom spesielle tegn, for eksempel tegn for startstrek og stoppstrek, legges til når en EPSON BarCode-skrift velges, kan det hende at den resulterende strekkoden har flere tegn enn det som opprinnelig ble angitt.
- ❏ Hvis du vil ha best mulige resultater, må du bare bruke skriftstørrelsene som anbefales i ["Spesifikasjoner for](#page-286-0)  [BarCode-skrift" på side 287](#page-286-0) for den EPSON BarCode-skriften du bruker. Strekkoder i andre størrelser kan kanskje ikke leses med alle strekkodelesere.

#### *Obs!*

*Avhengig av utskriftstettheten eller papirfargen eller -kvaliteten, kan det hende at strekkodene ikke kan leses med alle strekkodelesere. Skriv ut en prøve og kontroller at strekkoden kan leses før du skriver ut store mengder.*

### <span id="page-286-0"></span>*Spesifikasjoner for BarCode-skrift*

I denne delen finner du informasjon om spesifikasjoner for tegnangivelse for hver EPSON BarCode-skrift.

### *EPSON EAN-8*

- ❏ EAN-8 er en åttesifret, forkortet versjon av EANstrekkodestandarden.
- ❏ Siden kontrollsifferet legges til automatisk, kan du bare angi 7 tegn.

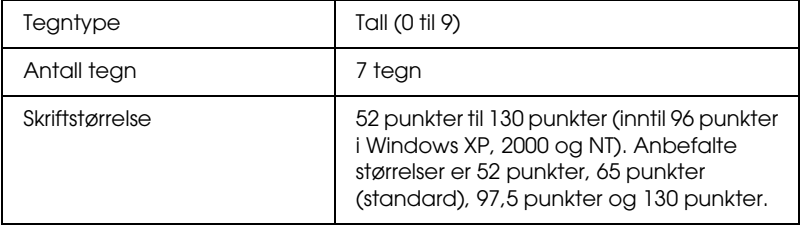

Følgende koder settes inn automatisk og trenger ikke angis manuelt:

- ❏ Venstre/høyre marg
- ❏ Venstre/høyre start/stopp-strek
- ❏ Midtstrek
- ❏ Kontrollsiffer
- ❏ OCR-B

#### **Utskriftsprøve**

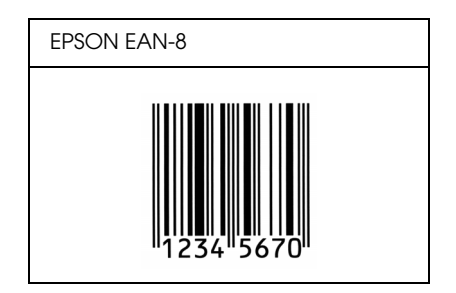

### *EPSON EAN-13*

- ❏ EAN-13 er standard EAN-strekkode for 13 sifre.
- ❏ Siden kontrollsifferet legges til automatisk, kan du bare angi 12 tegn.

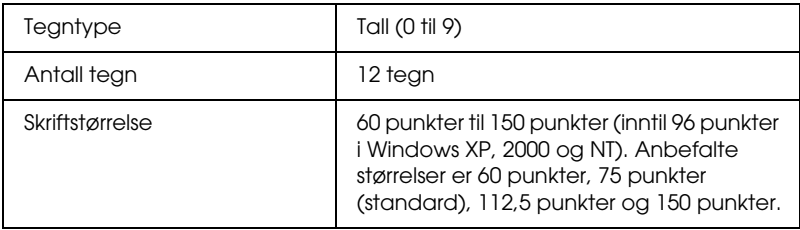
- ❏ Venstre/høyre marg
- ❏ Venstre/høyre start/stopp-strek
- ❏ Midtstrek
- ❏ Kontrollsiffer
- ❏ OCR-B

#### **Utskriftsprøve**

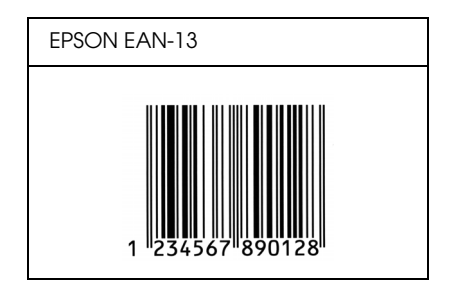

## *EPSON UPC-A*

- ❏ UPC-A er standardstrekkoden, angitt av American Universal Product Code (UPC Symbol Specification Manual).
- ❏ Bare vanlige UPC-koder støttes. Tilleggskoder støttes ikke.

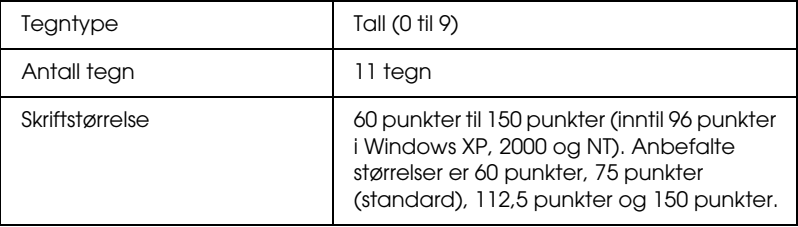

- ❏ Venstre/høyre marg
- ❏ Venstre/høyre start/stopp-strek
- ❏ Midtstrek
- ❏ Kontrollsiffer
- ❏ OCR-B

## **Utskriftsprøve**

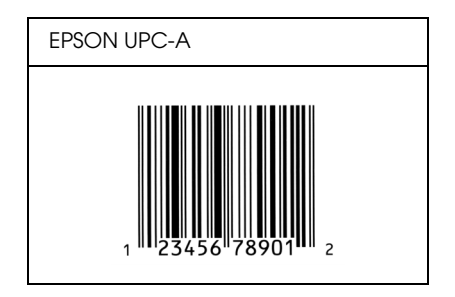

# *EPSON UPC-E*

❏ UPC-E er UPC-A-strekkoden som sletter ekstra nuller, angitt av American Universal Product Code (UPC Symbol Specification Manual).

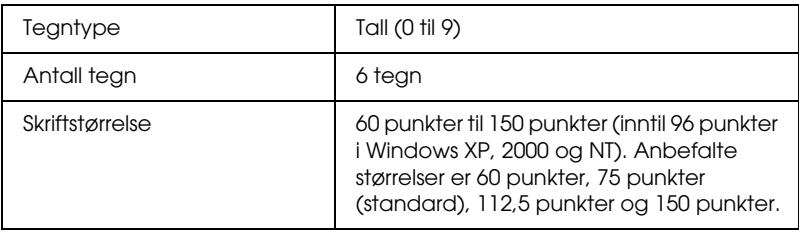

- ❏ Venstre/høyre marg
- ❏ Venstre/høyre start/stopp-strek
- ❏ Kontrollsiffer
- ❏ OCR-B
- ❏ Tallet "0"

#### **Utskriftsprøve**

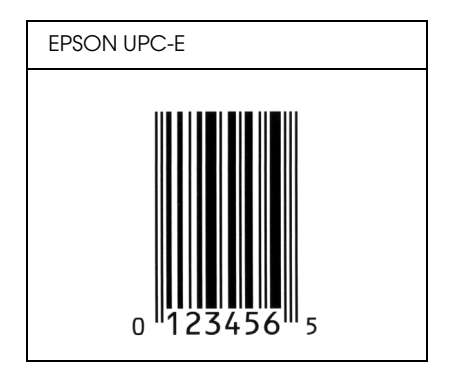

## *EPSON Code39*

- ❏ Fire Code39-skrifter er tilgjengelige. Dette gjør at du kan aktivere og deaktivere den automatiske innsettingen av kontrollsifre og OCR-B.
- ❏ Høyden på strekkoden justeres automatisk til 15 % eller mer av strekkodens totale lengde, i samsvar med Code39 standarden. Derfor er det viktig å beholde minst ett mellomrom mellom strekkoden og teksten rundt for å hindre overlapping.
- ❏ Mellomrom i Code39-strekkodene bør angis som understrekingstegnet "\_".
- ❏ Når du skriver ut to eller flere strekkoder på én linje, må du skille strekkodene med et tabulatorstopp eller velge en skrift som ikke er strekkodeskrift og sette inn mellomrommet. Hvis et mellomrom settes inn mens en Code39-skrift er valgt, vil ikke strekkoden bli riktig.

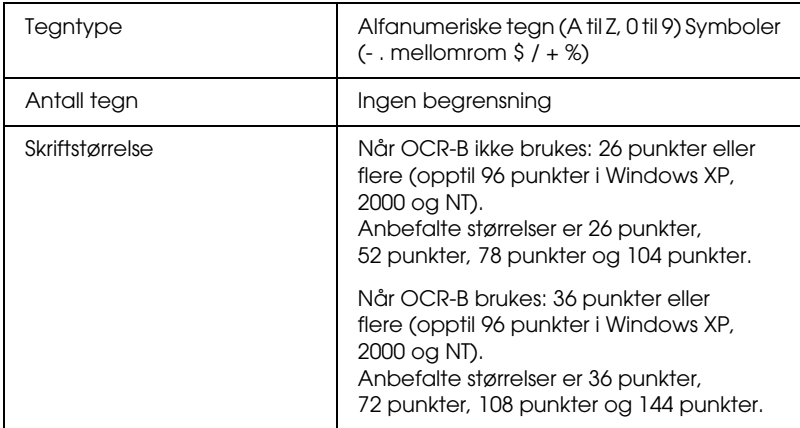

- ❏ Venstre/høyre dødsone
- ❏ Kontrollsiffer
- ❏ Start/stopp-tegn

## **Utskriftsprøve**

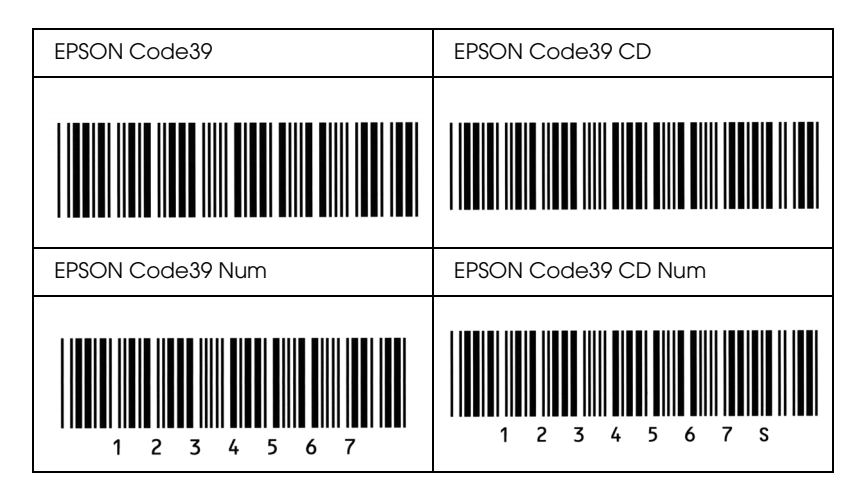

## *EPSON Code128*

- ❏ Code128-skrifter støtter kodesettene A, B og C. Når kodesettet for en rekke med tegn endres midt i rekken, settes det automatisk inn en konverteringskode.
- ❏ Høyden på strekkoden justeres automatisk til 15 % eller mer av strekkodens totale lengde, i samsvar med Code128 standarden. Derfor er det viktig å beholde minst ett mellomrom mellom strekkoden og teksten rundt for å hindre overlapping.
- ❏ Enkelte programmer sletter automatisk mellomrommene på slutten av linjene eller forandrer flere mellomrom til tabulatorstopp. Strekkoder som inneholder mellomrom vil kanskje ikke bli skrevet riktig ut fra programmer som automatisk sletter mellomrom fra slutten på linjene eller som forandrer flere mellomrom til tabulatorstopp.

❏ Når du skriver ut to eller flere strekkoder på én linje, må du skille strekkodene med et tabulatorstopp eller velge en skrift som ikke er strekkodeskrift og sette inn mellomrommet. Hvis et mellomrom settes inn mens Code 128 er valgt, vil strekkoden ikke blir korrekt.

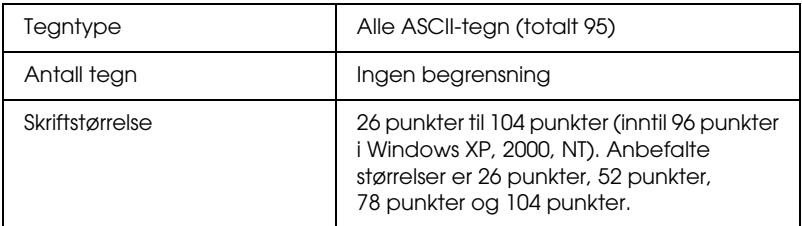

Følgende koder settes inn automatisk og trenger ikke angis manuelt:

- ❏ Venstre/høyre dødsone
- ❏ Start/stopp-tegn
- ❏ Kontrollsiffer
- ❏ Tegn for endring av kodesett

## **Utskriftsprøve**

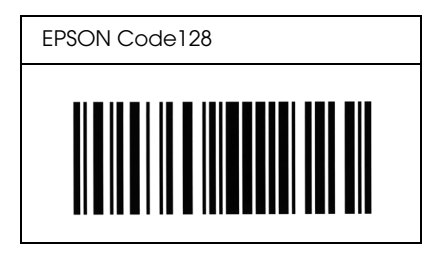

## *EPSON ITF*

- ❏ EPSON ITF-skriftene er i overensstemmelse med standarden USS Interleaved 2-of-5 (amerikansk).
- ❏ Fire EPSON ITF-skrifter er tilgjengelige. Dette gjør at du kan aktivere og deaktivere den automatiske innsettingen av kontrollsifre og OCR-B.
- ❏ Høyden på strekkoden justeres automatisk til 15 % eller mer av strekkodens totale lengde, i samsvar med Interleaved 2-of-5-standarden. Derfor er det viktig å beholde minst ett mellomrom mellom strekkoden og teksten rundt for å hindre overlapping.
- ❏ Interleaved 2 of 5 behandler to tegn som ett sett. Når antall tegn er et oddetall, legger EPSON ITF-skrifter automatisk til en null på begynnelsen av tegnstrengen.

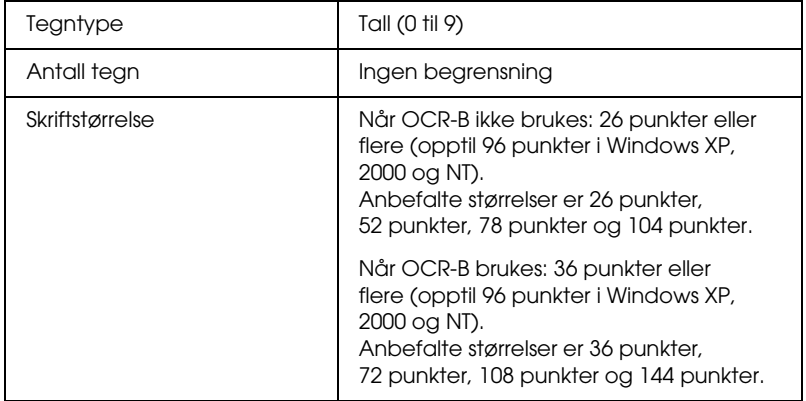

- ❏ Venstre/høyre dødsone
- ❏ Start/stopp-tegn
- ❏ Kontrollsiffer
- ❏ Tallet "0" (legges til på begynnelsen av tegnstrenger etter behov)

## **Utskriftsprøve**

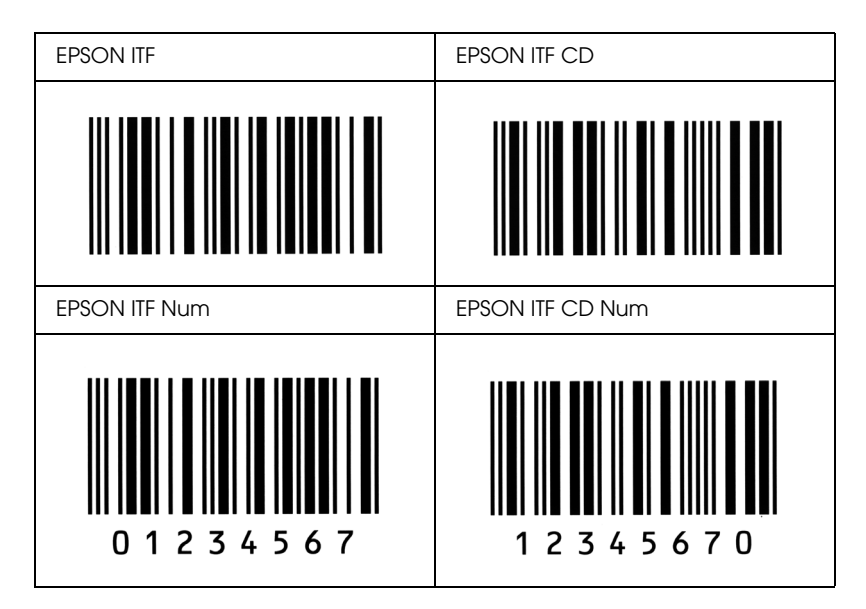

## *EPSON Codabar*

- ❏ Fire Codabar-skrifter er tilgjengelige. Dette gjør at du kan aktivere og deaktivere den automatiske innsettingen av kontrollsifre og OCR-B.
- ❏ Høyden på strekkoden justeres automatisk til 15 % eller mer av strekkodens totale lengde, i samsvar med Codabarstandarden. Derfor er det viktig å beholde minst ett mellomrom mellom strekkoden og teksten rundt for å hindre overlapping.
- ❏ Når et start- eller stopptegn settes inn, setter Codabar-skrifter automatisk inn det komplementære tegnet.
- ❏ Hvis et start- eller stopptegn ikke settes inn, settes disse tegnene automatisk inn som bokstaven *"A*.*"*

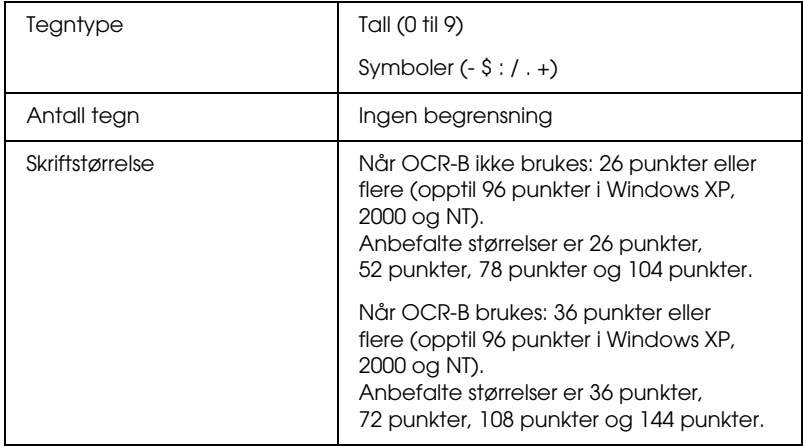

- ❏ Venstre/høyre dødsone
- ❏ Start/stopp-tegn (når det ikke er satt inn)
- ❏ Kontrollsiffer

## **Utskriftsprøve**

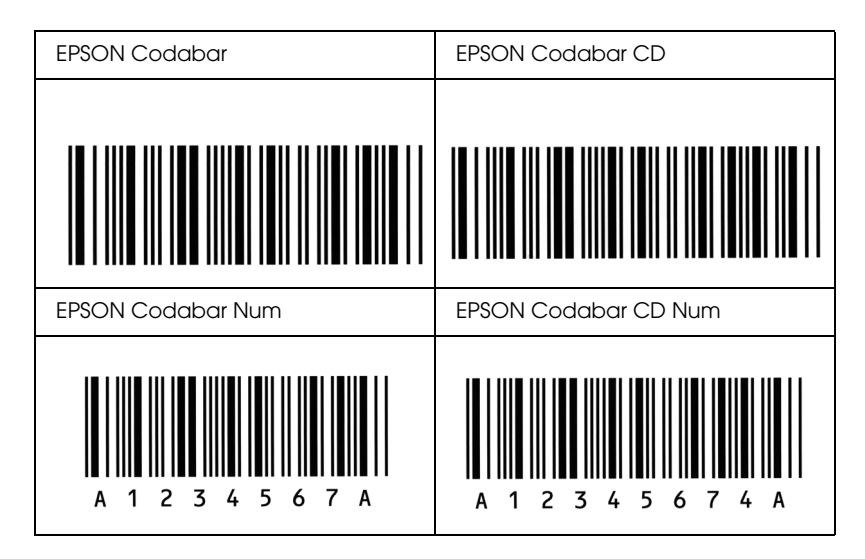

# *Tillegg D Merknad for brukere av Windows XP*

Hvis du vil bruke produktet på en datamaskin som kjører Windows XP Service Pack 2, må du følge anvisningene nedenfor for å endre innstillinger i Windows-brannmuren.

### *Obs!*

*Hvis du registrerer programmer som unntak i Windows-brannmuren, blir portene som programmene bruker, åpne for innkommende kommunikasjon fra et eksternt nettverk. Hver gang du tillater et unntak for et program som skal kommunisere gjennom Windows-brannmuren, blir datamaskinen mer sårbar. Hvis du har mange unntak og åpne porter, kan datamaskinen bli offer for ukjente inntrengere eller virus. Epson tar ikke noe ansvar for skader eller ulemper som følger av å tillate unntak i Windows-brannmuren.*

# *A. Konfigurere nettverksgrensesnittet ved hjelp av EpsonNet EasyInstall*

Hvis du konfigurerer nettverksgrensesnittet ved hjelp av en datamaskin som kjører Windows XP Service Pack 2, må du følge anvisningene nedenfor for å registrere nettverkskonfigureringsprogrammet (EpsonNet EasyInstall eller EpsonNet Config) som unntak i Windows-brannmuren. Ellers vil du ikke være i stand til å konfigurere nettverksgrensesnittet, siden det ikke vises på skjermen i nettverkskonfigureringsprogrammet.

1. Sett inn CD-ROMen med programvare i CD-ROM-stasjonen.

#### *Obs!*

- ❏ *Hvis installeringsskjermbildet kommer frem, velger du* Exit *(Avslutt).*
- ❏ *Ikke løs ut CD-ROMen før registreringen er fullført.*
- 2. Klikk Start, pek på Control Panel (Kontrollpanel) og velg så Security Center (Sikkerhetssenter). Klikk Windows Firewall (Windows-brannmur).
- 3. Velg kategorien Exceptions (Unntak) og velg knappen Add Program (Legg til program).
- 4. Klikk knappen Browse (Bla gjennom).
- 5. Velg CD-ROM-stasjonen fra nedtrekksmenyen Look in (Søk i).
- 6. Dobbeltklikk mappen COMMON og deretter mappen ENEZINST.
- 7. Velg eninst.exe, og klikk så Open (Åpne).
- 8. Kontroller at eninst.exe er registrert i listen Programs (Programmer), og klikk så OK.
- 9. Kontroller at det er merket av i boksen for eninst.exe i listen Programs and Services (Programmer og tjenester), og klikk så OK.

#### *Obs!*

*Hvis du bruker EpsonNet Config til å konfigurere nettverksgrensesnittet, må du legge det til i listen Programs and Services (Programmer og tjenester) som unntak etter at programmet er installert fra CD-ROM.*

# *B. For brukere av EpsonNet WebManager*

Hvis EpsonNet WebManager er installert på datamaskinen som kjører Windows XP Service Pack 2, må du angi innstillingene nedenfor. Ellers vil ikke klientdatamaskiner få adgang til EpsonNet WebManager.

- 1. Klikk Start, pek på Control Panel (Kontrollpanel) og velg så Security Center (Sikkerhetssenter). Klikk Windows Firewall (Windows-brannmur).
- 2. Velg kategorien Exceptions (Unntak) og velg knappen Add Port (Legg til port).
- 3. Angi navnet til porten i tekstboksen Name (Navn) og 8090 i tekstboksen Port number (Portnummer), og velg så alternativknappen TCP.

#### *Obs!*

*Om nødvendig klikker du knappen* Change scope *(endre område) og angir IP-adressene for klientdatamaskinene porten ikke skal blokkeres for.*

4. Velg OK.

# *C. For brukere av laserskrivere*

Hvis du deler laserskrivere på datamaskinen som kjører Windows XP Service Pack 2, kan klientdatamaskiner med følgende forhold ikke overvåke skrivere ved hjelp av EPSON Status Monitor 3:

- ❏ Klientdatamaskiner som kjører Windows Me/98/95
- ❏ Klientdatamaskiner som ligger i et annet nettverkssegment

# *Løsning*

- 1. Klikk Start, pek på Control Panel (Kontrollpanel) og velg så Security Center (Sikkerhetssenter). Klikk Windows Firewall (Windows-brannmur).
- 2. Velg kategorien Exceptions (Unntak) og velg knappen Add Program (Legg til program).
- 3. Klikk knappen Browse (Bla gjennom).
- 4. Velg programmet som ligger i denne mappen, ved hjelp av nedtrekksmenyen Look in (Søk i).

C:\Program Files\Common Files\EPSON\EBAPI\ EEBAgent.exe

#### *Obs!*

❏ *Sett inn riktig stasjonsbokstav for ditt operativsystem.*

- ❏ *Hvis du har oppgradert EPSON Status Monitor 2 til EPSON Status Monitor 3, velger du mappen der EPSON Status Monitor 2 er installert.*
- 5. Kontroller at EEBAgent.exe er registrert i listen Programs (Programmer), og klikk så OK.
- 6. Kontroller at det er merket av i boksen for EEBAgent.exe i listen Programs and Services (Programmer og tjenester), og klikk så OK.

# *Ordliste*

#### *buffer*

Se *[minne](#page-303-0)*.

#### *ColorSync*

Macintosh-programvare som er utviklet for å gi deg fargeutdata etter prinsippet om at du får det du ser (WYSIWYG – what you see is what you get). Denne programvaren skriver ut fargene slik de vises på skjermen.

#### *dpi (dots per inch – punkter per tomme)*

Antallet punkter per tomme er et mål på oppløsningen skriveren bruker. Større antall punkter betyr større oppløsning.

#### *driver*

Se *[skriverdriver](#page-304-0)*.

#### *FF (Form Feed)*

En kontrollkode for sideskift.

#### *fotolederenhet*

En komponent i skriveren som inneholder en lysfølsom skrivertrommel.

#### *grensesnitt*

Forbindelsen mellom skriveren og datamaskinen. Et parallellgrensesnitt overfører data med ett tegn eller én kode om gangen, mens et serielt grensesnitt overfører data én bit om gangen.

#### *halvtone*

Et gråtonebilde som er satt sammen av små punkter. Punktene kan være tett sammen for å gi svart, eller med større avstand for å lage grå eller hvite områder i bildet. Bilder i aviser er vanlige eksempler på halvtoner.

#### *initialisering*

Det å tilbakestille skriveren til standardinnstillingene (fast sett med innstillinger).

#### *konturskrift*

En skrift der konturene er beskrevet matematisk, slik at den kan bli fremstilt (tegnet eller skrevet ut) jevnt i alle størrelser.

#### *laste ned*

Overføre informasjon mellom datamaskinen og skriveren.

#### *liggende*

Utskrift der skriveretningen er sidelengs på siden. Denne sideretningen gir deg en side som er bredere enn den er høy, og er for eksempel nyttig for regneark.

#### <span id="page-303-0"></span>*minne*

Den delen av skriverens elektroniske system som brukes til å lagre informasjon. Noe informasjon er fast og brukes til å styre hvordan skriveren fungerer. Informasjon som sendes til skriveren fra datamaskinen (som for eksempel nedlastede skrifter), lagres midlertidig i minnet. Se også *[RAM](#page-303-1)*.

#### *oppløsning*

Et mål på finkornethet og skarphet i bilder som blir fremstilt av skriveren eller skjermen. Skriveroppløsning blir målt i punkter per tomme. Skjermoppløsning blir målt i piksler.

#### *papirretning*

Henviser til retningen tegnene på siden blir skrevet ut. Retningen er enten stående, slik at lengden på siden er større enn bredden, eller liggende, slik at bredden er større enn lengden.

#### *proporsjonal skrift*

En skrift der tegnene blir tildelt varierende mengde plass vannrett, avhengig av bredden på tegnet. Dermed tar en stor *M* mer plass vannrett enn bokstaven *l*.

#### *punktstørrelse*

Høyden på en bestemt skrift, målt fra toppen av det høyeste tegnet til bunnen av det laveste tegnet. Punkt er en typografisk måleenhet som er lik 1/72 av en tomme.

#### <span id="page-303-1"></span>*RAM*

Forkortelse for Random Access Memory. Den delen av skriverminnet som brukes som buffer og til å lagre brukerdefinerte tegn. Alle data som lagres i RAM, går tapt når du slår av skriveren.

#### *RITech*

Forkortelse for Resolution Improvement Technology – oppløsningsforbedringsteknologi. En funksjon som jevner ut ujevne kanter på streker eller former som blir skrevet ut.

#### *s/min (sider per minutt)*

Antall sider som kan skrives ut i løpet av ett minutt.

#### *serif*

De små dekorative strekene som går ut fra hovedstrekene som utgjør et tegn.

#### *skrift*

Et sett med tegn og symboler som har en felles typografisk utforming og stil.

#### *skrift med fast tegnbredde*

En skrift der tegnene blir tildelt samme mengde plass vannrett uavhengig av bredden på tegnet. Dermed får stor *M* like mye plass som bokstaven *l*.

#### *skriftfamilie*

Samlingen av alle størrelser og stiler av en skrift.

#### <span id="page-304-0"></span>*skriverdriver*

Programvare som sender instruksjoner til skriveren for å fortelle den hva den skal gjøre. Skriverdriveren tar for eksempel imot utskriftsdata fra tekstbehandlingsprogrammet og sender instruksjoner til skriveren om hvordan disse dataene skal skrives ut.

#### *sRGB*

Et standard RGB-fargeområde (rød grønn blå) som er uavhengig av enhet.

#### *stående*

Utskrift der retningen er stående på siden (i motsetning til liggende, der utskriften er innrettet sidelengs på siden). Dette er standardretningen for utskrift av brev og dokumenter.

#### *standard*

En verdi eller innstilling som trer i kraft når skriveren slås på, tilbakestilles eller initialiseres.

#### *statusark*

En rapport som viser skriverinnstillingene og annen informasjon om skriveren.

#### *tegnavstand*

Et mål på antall tegn per tomme (cpi) for skrifter med fast tegnbredde.

#### *tegnsett*

En samling av bokstaver, tall og symboler som brukes i et bestemt språk.

#### *tilbakestille*

Friske opp minnet i skriveren og slette gjeldende skriverjobber.

#### *toner*

Det fargede pulveret i tonerpatroner som brukes til å skrive ut bilder på papiret.

#### *trommel*

Den delen av skrivermekanismen der bildet blir formet og overført til papiret.

# *Stikkord*

# *A*

[Arkivere spesialinnstillinger \(Macintosh\), 100](#page-99-0) [Automatisk utskriftskvalitet-innstillinger \(Macintosh\), 93](#page-92-0) [Automatisk utskriftskvalitet-innstillinger \(Windows\), 41](#page-40-0) [Avbryte utskrift, 239](#page-238-0) [Avbryte utskrift \(Macintosh\), 127](#page-126-0) [Avbryte utskrift \(Windows\), 84](#page-83-0) [Avinstallere \(Macintosh\), 128](#page-127-0) [Avinstallere \(Windows\), 85,](#page-84-0) [88](#page-87-0)

## *B*

[Bestille på nettet, 71](#page-70-0)

## *D*

Dele skriveren [få tilgang til skriveren \(Macintosh\), 153](#page-152-0) [installere skriverdriveren \(Windows\), 149](#page-148-0) [klientinnstillinger \(Windows\), 140](#page-139-0) [klientinnstillinger \(Windows Me, 98 og 95\), 141](#page-140-0) [klientinnstillinger \(Windows NT 4.0\), 147](#page-146-0) [klientinnstillinger \(Windows XP or 2000\), 143](#page-142-0) [konfigurere skriveren \(Macintosh\), 151](#page-150-0) [konfigurere skriveren \(Windows\), 132](#page-131-0) [om \(Macintosh\), 150](#page-149-0) [om \(Windows\), 130](#page-129-0) [tilleggsdriver \(Windows\), 133](#page-132-0) [Dobbeltsidig utskrift \(Macintosh\), 111](#page-110-0) [Dobbeltsidig utskrift \(Windows\), 57](#page-56-0) [Dobbeltsidig utskrift manuelt \(Macintosh\), 113](#page-112-0) [Dobbeltsidig utskrift manuelt \(Windows\), 60](#page-59-0) Dupleksenhet fierne, 162 [installere, 159](#page-158-0) [spesifikasjoner, 260](#page-259-0) [Dupleksutskrift \(Macintosh\), 111](#page-110-0) [Dupleksutskrift \(Windows\), 57](#page-56-0) [Dupleksutskrift manuelt \(Macintosh\), 113](#page-112-0) [Dupleksutskrift manuelt \(Windows\), 60](#page-59-0)

# *E*

Egendefinert papirstørrelse [skriverinnstillinger, 37](#page-36-0) [Endre størrelse på side \(Macintosh\), 102](#page-101-0) [Endre størrelse på side \(Windows\), 50](#page-49-0) [Endre størrelse på side automatisk \(Windows\), 49](#page-48-0) EPSON BarCode-skrifter [installere, 281](#page-280-0) [om, 279](#page-278-0) [skrive ut, 283](#page-282-0) [spesifikasjoner, 287](#page-286-0) [systemkrav, 281](#page-280-1) Epson Color Laser Paper [skriverinnstillinger, 29](#page-28-0) Epson color laser transparencies [skriverinnstillinger, 30](#page-29-0) EPSON Status Monitor 3 [installere \(Windows\), 65](#page-64-0) [Jobbhåndtering \(Macintosh\), 123](#page-122-0) [Jobbhåndtering \(Windows\), 76](#page-75-0) [Jobbhåndtering / slik bruker du \(Windows\), 79](#page-78-0) [Jobbhåndtering / stille inn varsling \(Windows\), 81](#page-80-0) [Jobbhåndtering/tilkoblinger \(Windows\), 77](#page-76-0) [kontrollinnstillinger \(Macintosh\), 121](#page-120-0) [kontrollinnstillinger \(Windows\), 73](#page-72-0) [om \(Macintosh\), 117](#page-116-0) [om \(Windows\), 64](#page-63-0) [overvåke \(Windows\), 82](#page-81-0) [skriverstatus \(Macintosh\), 119](#page-118-0) [skriverstatus \(Windows\), 69](#page-68-0) [stoppe overvåking \(Windows\), 81](#page-80-1) [tilgang \(Macintosh\), 118](#page-117-0) [tilgang \(Windows\), 68](#page-67-0) [Vinduet Status Alert \(Statusvarsling\) \(Macintosh\), 123](#page-122-1) [Vinduet Status Alert \(Statusvarsling\) \(Windows\), 76](#page-75-1) [Ethernet, 258](#page-257-0)

## *F*

[Feilsøking, 186,](#page-185-0) [202,](#page-201-0) [227,](#page-226-0) [239](#page-238-0) [Driftsproblemer, 204](#page-203-0) [fargeutskriftsproblemer, 208](#page-207-0) [minneproblemer, 215](#page-214-0) [papirhåndteringsproblemer, 216](#page-215-0)

[problemer med deling, 206](#page-205-0) [problemer med utskriftskvaliteten, 210](#page-209-0) [tilleggsutstyr, 217](#page-216-0) [USB-problemer, 219](#page-218-0) [utskriftsproblemer, 207](#page-206-0) Flerfunksjonsskuff [legge i papir, 23](#page-22-0) [tilgjengelige papirtyper, 19](#page-18-0) [Flytte skriveren, 184](#page-183-0) Forbruksvarer [bestille, 71](#page-70-0) [skifte toner, 170](#page-169-0) [skifte ut fotolederenheten, 174](#page-173-0) [spesifikasjoner \(fotolederenhet\), 262](#page-261-0) [spesifikasjoner \(toner\), 261](#page-260-0) [utskiftingsmeldinger, 168](#page-167-0) [Forhåndsefinerte utskriftsinnstillinger \(Macintosh\), 95](#page-94-0) [Forhåndsefinerte utskriftsinnstillinger \(Windows\), 42](#page-41-0) Fotolederenhet [skifte, 175](#page-174-0) [spesifikasjoner, 262](#page-261-0) Funksjoner [Dupleksutskrift, 248](#page-247-0) [Forhåndsdefinerte fargeinnstillinger i skriverdriveren, 249](#page-248-0) [Resolution Improvement Technology og Enhanced MicroGray-teknologi, 249](#page-248-1) [Tonersparingsmodus, 249](#page-248-2) [Utskrift med høy kvalitet, 248](#page-247-1)

# *G*

Grensesnitt [ethernet, 258](#page-257-0) [parallell, 257](#page-256-0) [USB, 258](#page-257-1)

# *H*

Håndbøker [Elektronisk hjelp, 2](#page-1-0) [Installeringshåndbok, 2](#page-1-1) [Nettverkshåndbok, 2](#page-1-2) [Referansehåndbok, 2](#page-1-3) [Veiledning for papirstopp, 2](#page-1-4)

## *I*

[Information \(Informasjon\), 266](#page-265-0) Innstillinger i skriverdriveren [arkivere \(Macintosh\), 100](#page-99-0) [automatisk endre størrelse på utskrifter \(Windows\), 49](#page-48-0) [bruke vannmerke \(Macintosh\), 104](#page-103-0) [bruke vannmerke \(Windows\), 52](#page-51-0) [dupleksutskrift \(Macintosh\), 111](#page-110-0) [dupleksutskrift \(Windows\), 57](#page-56-0) [endre størrelse på utskrifter \(Macintosh\), 102](#page-101-0) [endre størrelse på utskrifter \(Windows\), 50](#page-49-0) [innstillinger for tilleggsutstyr \(Windows\), 64](#page-63-1) [lage et nytt vannmerke \(Macintosh\), 106](#page-105-0) [lage et nytt vannmerke \(Windows\), 55](#page-54-0) [lagre \(Windows\), 47](#page-46-0) [manuell dupleksutskrift \(Macintosh\), 113](#page-112-0) [manuell dupleksutskrift \(Windows\), 60](#page-59-0) [tilpasse \(Macintosh\), 99](#page-98-0) [tilpasse \(Windows\), 45](#page-44-0) [USB-tilkobling \(Macintosh\), 126](#page-125-0) [USB-tilkobling \(Windows\), 82](#page-81-1) [utskriftsinnstillinger \(Macintosh\), 95](#page-94-0) [utskriftsinnstillinger \(Windows\), 42](#page-41-0) [utskriftskvalitet \(Macintosh\), 93](#page-92-0) [utskriftskvalitet \(Windows\), 41](#page-40-0) [utskriftsoppsett \(Macintosh\), 103](#page-102-0) [utskriftsoppsett \(Windows\), 51](#page-50-0) [utvidede innstillinger \(Macintosh\), 114](#page-113-0) [utvidede innstillinger \(Windows\), 61](#page-60-0) installere tilleggsutstyr [Dupleksenhet, 158](#page-157-0) [fjerne dupleksenheten, 162](#page-161-0) [fjerne en minnemodul, 167](#page-166-0) [fjerne papirkassetten., 158](#page-157-1) [installere dupleksenheten, 159](#page-158-0) [installere en minnemodul, 164](#page-163-0) [installere papirkassetten., 156](#page-155-0) [minnemodul, 163](#page-162-0) [papirkassettenhet, 155](#page-154-0)

# *J*

[Jobbhåndtering \(Macintosh\), 123](#page-122-0) [Jobbhåndtering \(Windows\), 76](#page-75-0) [slik bruker du, 79](#page-78-0) [stille inn varsling, 81](#page-80-0) [tilkoblinger, 77](#page-76-0)

## *K*

[Kontakte EPSON, 241](#page-240-0) [Kontroll \(Macintosh\), 121](#page-120-0) Kontrollpanelet [oversikt, 13](#page-12-0) Kontrollpanel-menyer [informasjon, 266](#page-265-0) [nettverk, 276](#page-275-0) [om, 264](#page-263-0) [panelinnstillinger, 264](#page-263-1) [parallell, 273](#page-272-0) [setup \(oppsett\), 270](#page-269-0) [skuff, 269](#page-268-0) [status, 269](#page-268-1) [tilbakestille, 272](#page-271-0) [tilgang, 265](#page-264-0) [USB, 274](#page-273-0) Konvolutter [skriverinnstillinger, 32](#page-31-0) [Kundestøtte, 241](#page-240-0)

## *L*

Labels (Etiketter) [skriverinnstillinger, 34](#page-33-0) [Lagre egendefinerte innstillinger \(Windows\), 47](#page-46-0) Legge i papir [Flerfunksjonsskuff, 23](#page-22-0) [valgfri papirkassett, 25](#page-24-0)

## *M*

[Manuelle innstillinger for tilleggsutstyr \(Windows\), 64](#page-63-1) Minnemodul fierne, 167 [installere, 164](#page-163-0) [spesifikasjoner, 260](#page-259-1)

## *N*

[Network-meny \(Nettverk\), 276](#page-275-0)

# *O*

[Overvåking \(Windows\), 73,](#page-72-0) [82](#page-81-0)

## *P*

Papir [Epson Color Laser Paper, 29](#page-28-0) [etiketter, 34](#page-33-0) [konvolutter, 32](#page-31-0) [papir med egendefinert størrelse, 37](#page-36-0) [tilgjengelige papirtyper, 250](#page-249-0) [transparenter, 30,](#page-29-0) [37](#page-36-1) [tykt papir og ekstra tykt papir, 36](#page-35-0) [utilgjengelig papir, 251](#page-250-0) [utskrivbart område, 252](#page-251-0) Papirkilder [Flerfunksjonsskuff, 19](#page-18-0) [valgfri papirkassettenhet, 21](#page-20-0) [velg en papirkilde \(automatisk\), 22](#page-21-0) [velg en papirkilde \(manuelt\)., 21](#page-20-1) Papirstopp [slik fjerner du, 186](#page-185-0) [Papirstopp LC \(nedre papirkassett\), 232](#page-231-0) [Parallel, 257](#page-256-0) [Parallel \(Parallell\), 273](#page-272-0)

## *R*

[Reset \(Tilbakestill\), 272](#page-271-0)

## *S*

[Setup-meny \(Oppsett\), 270](#page-269-0) [Sikkerhetsinformasjon, 243](#page-242-0) **Skrifter** [EPSON BarCode-skrifter \(installere\), 281](#page-280-0) [EPSON BarCode-skrifter \(om\), 279](#page-278-0) [EPSON BarCode-skrifter \(skrive ut\), 283](#page-282-0) [EPSON BarCode-skrifter \(spesifikasjoner\), 287](#page-286-0) [EPSON BarCode-skrifter \(systemkrav\), 281](#page-280-1) Skriver [deler \(innside\), 13](#page-12-1) [deler \(vist bakfra\), 12](#page-11-0) [deler \(vist forfra\), 11](#page-10-0) [elektrisk, 255](#page-254-0) [forbruksvarer, 15](#page-14-0) [generelt, 252](#page-251-1) [mekanisk, 254](#page-253-0) [miljø, 253](#page-252-0) [rengjøre, 179](#page-178-0) [rengjøre \(papirhenterull\), 180](#page-179-0) [rengjøre \(skriverhodet\), 180](#page-179-1) [standarder og godkjenninger, 256](#page-255-0) [tilleggsprodukter, 15](#page-14-1) [transportere, 184](#page-183-0) [transportere \(korte avstander\), 183](#page-182-0) [transportere \(lange avstander\), 182](#page-181-0) Skriverdriver [avinstallere \(Windows\), 85](#page-84-0) [om \(Macintosh\), 91](#page-90-0) [om \(Windows\), 39](#page-38-0) [slik avinstallerer du \(Macintosh\), 128](#page-127-0) [tilgang \(Macintosh\), 91](#page-90-1) [tilgang \(Windows\), 39](#page-38-1) [Skriverstatus \(Macintosh\), 119](#page-118-0) [Skriverstatus \(Windows\), 69](#page-68-0) [Status alert \(Statusvarsling\) \(Macintosh\), 123](#page-122-1) [Status alert \(Statusvarsling\) \(Windows\), 76](#page-75-1) Statusark [skrive ut, 202](#page-201-0) [Status-meny, 269](#page-268-1) [Status- og feilmeldinger, 227](#page-226-0) [Stoppe overvåking \(Windows\), 81](#page-80-1)

# *T*

[Teknisk støtte, 241](#page-240-0) [Tilgjengelige papirtyper, 250](#page-249-0) Tilleggsutstyr [spesifikasjoner \(Dupleksenhet\), 260](#page-259-0) [spesifikasjoner \(minnemodul\), 260](#page-259-1) [spesifikasjoner \(valgfri papirkassettenhet\), 259](#page-258-0) [Tilpasse utskriftsinnstillinger \(Macintosh\), 99](#page-98-0) [Tilpasse utskriftsinnstillinger \(Windows\), 45](#page-44-0) Toner [skifte, 171](#page-170-0) [spesifikasjoner, 261](#page-260-0) Transparenter [skriverinnstillinger, 30,](#page-29-0) [37](#page-36-1) [Transportere skriveren \(korte avstander\), 183](#page-182-0) [Transportere skriveren \(lange avstander\), 182](#page-181-0) [Tray-meny \(Skuff\), 269](#page-268-0) Tykt papir og ekstra tykt papir [skriverinnstillinger, 36](#page-35-0)

## *U*

[USB, 258](#page-257-1) [USB \(Macintosh\), 126](#page-125-0) [USB \(Windows\), 82,](#page-81-1) [88](#page-87-0) USB-enhetsdriver [avinstallere \(Windows\), 88](#page-87-0) [USB-meny, 274](#page-273-0) [Utilgjengelig papir, 251](#page-250-0) [Utskriftskvalitet-innstillinger \(Macintosh\), 93](#page-92-0) [Utskriftskvalitet-innstillinger \(Windows\), 41](#page-40-0) [Utskriftsoppsett \(Macintosh\), 103](#page-102-0) [Utskriftsoppsett \(Windows\), 51](#page-50-0) [Utskuff, 28](#page-27-0) [Utvidede innstillinger \(Macintosh\), 114](#page-113-0) [Utvidede innstillinger \(Windows\), 61](#page-60-0)

## *V*

Valgfri papirkassett [legge i papir, 25](#page-24-0) [tilgjengelige papirtyper, 21](#page-20-0) Valgfri papirkassettenhet [fjerne, 158](#page-157-1) [installere, 156](#page-155-0) [spesifikasjoner, 259](#page-258-0) Vannmerke (Macintosh) [slik bruker du, 104](#page-103-0) [slik lager du, 106](#page-105-0) Vannmerke (Windows) [slik bruker du, 52](#page-51-0) [slik lager du, 55](#page-54-0) Vedlikehold [forbruksvarer, 168,](#page-167-0) [170,](#page-169-0) [174](#page-173-0) [skriver, 179](#page-178-0) [skriver \(papirhenterull\), 180](#page-179-0) [skriver \(skriverhode\), 180](#page-179-1)